# **Movavi Слайдшоу 5 для Mac**

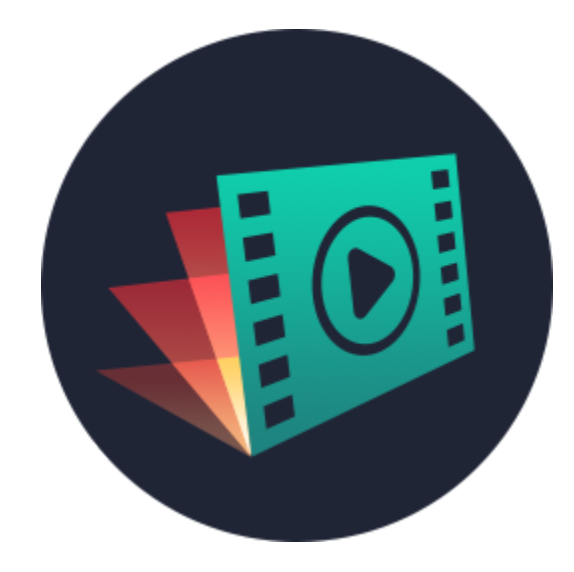

**Не знаете, с чего начать?** Прочтите краткие инструкции по интересующим вас задачам:

**[Убрать ограничения пробной версии](#page-2-0)**

Сохраняйте видео без водяного знака и пользуйтесь программой без ограничений. **[Как создать слайд-шоу](#page-6-0)**

Создайте видео из вашего фотоальбома с переходами, титрами и музыкой.

**Другие вопросы?**

Напишите нам по адресу **[supportru@movavi.com](mailto:supportru@movavi.com)** 

# Содержание

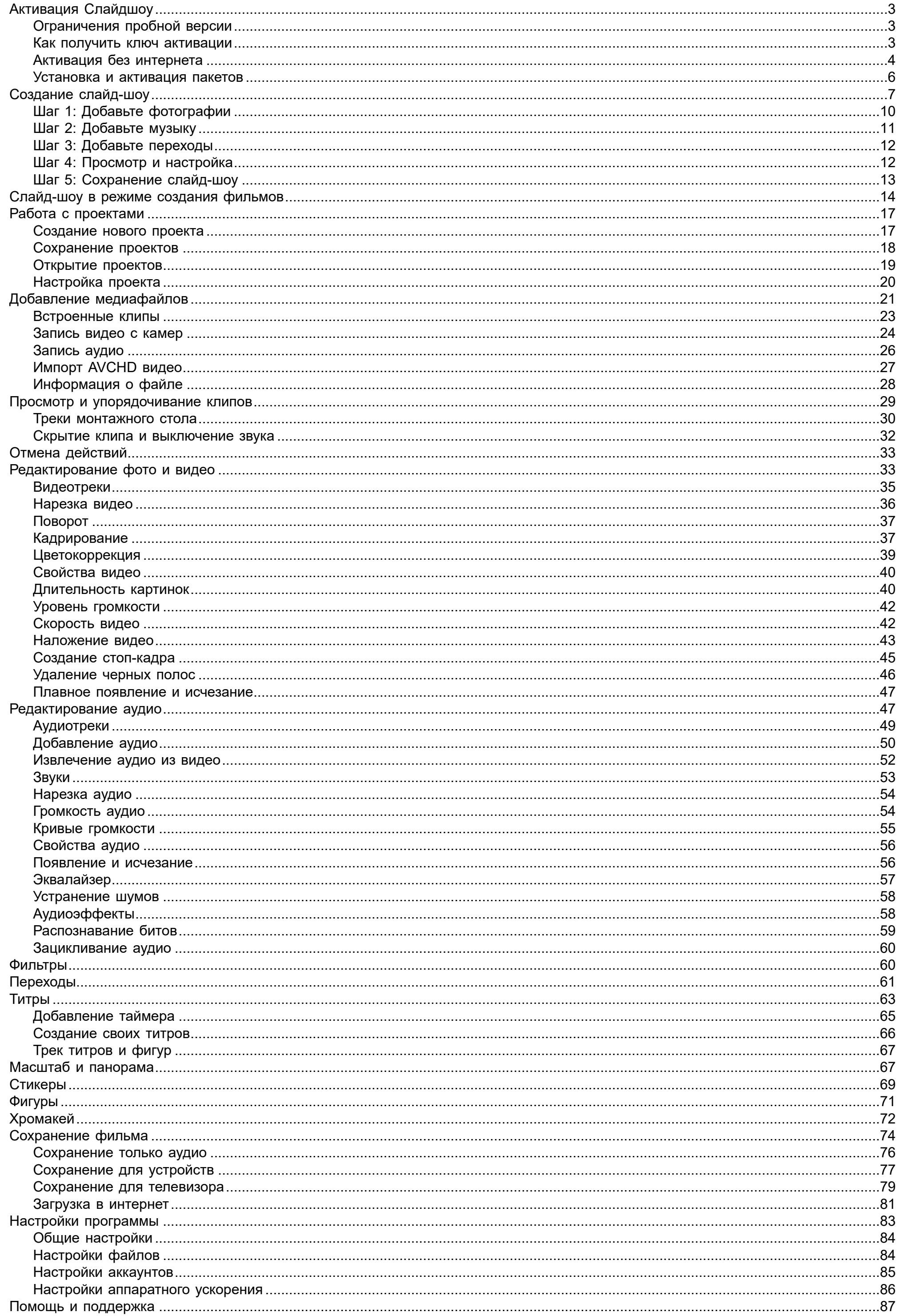

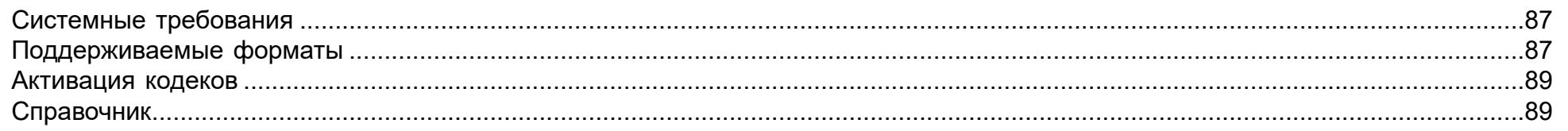

# **Активация Слайдшоу**

<span id="page-2-0"></span>При первом запуске программа будет работать в режиме ПРОБНОЙ ВЕРСИИ. Чтобы снять ограничения и сохранять видео без водяного знака, купите ключ активации и следуйте инструкции, чтобы активировать программу.

- **•** Программа перестаёт работать через 7 дней. Противает и пожизненная лицензия
- На все сохраненные видео накладывается водяной знак с логотипом Movavi.

**<sup>8</sup> При сохранении аудиофайлов сохраняется только половина** файла.

**Шаг 1:** Нажмите на кнопку ниже, чтобы купить ключ активации. Как только ваш платёж будет обработан, ключ активации придёт на указанный вами e-mail адрес.

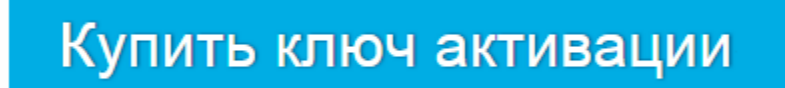

**Шаг 2:** Запустите Movavi Слайдшоу и нажмите **Активировать** в окне приветствия. Или же откройте меню **Справка** в расширенном режиме и выберите **Активировать программу**. Откроется окно активации.

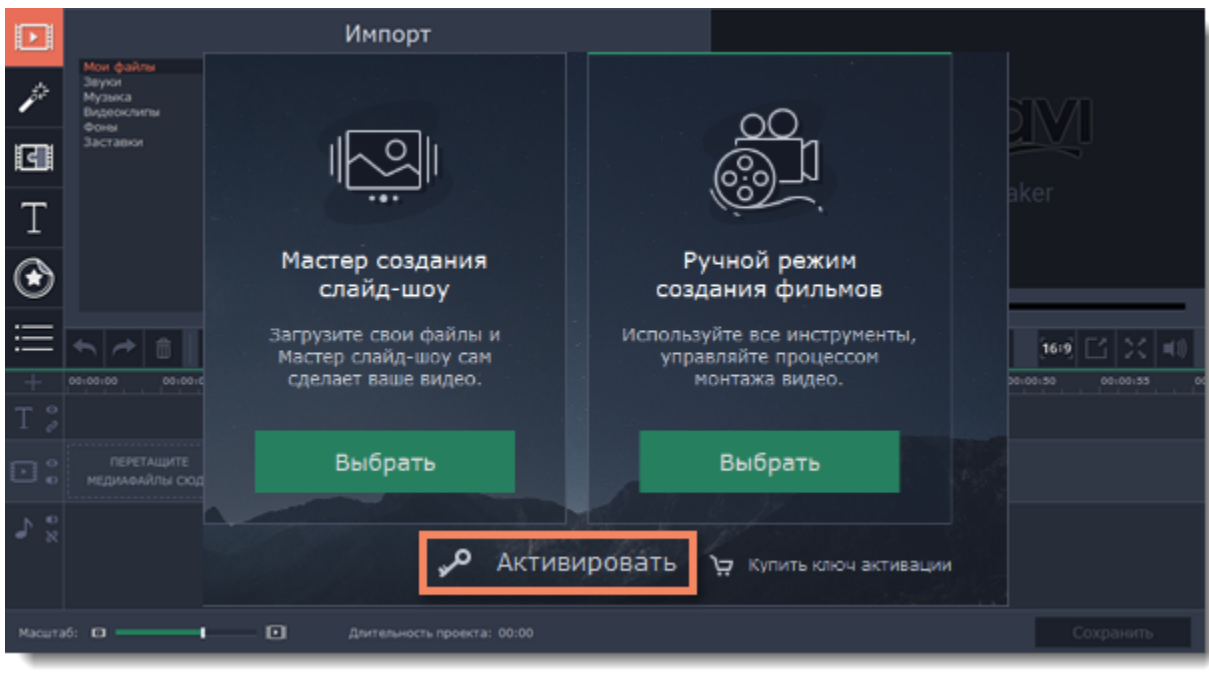

**Шаг 3:** Введите ваш ключ активации в открывшемся окне и нажмите **Активировать**.

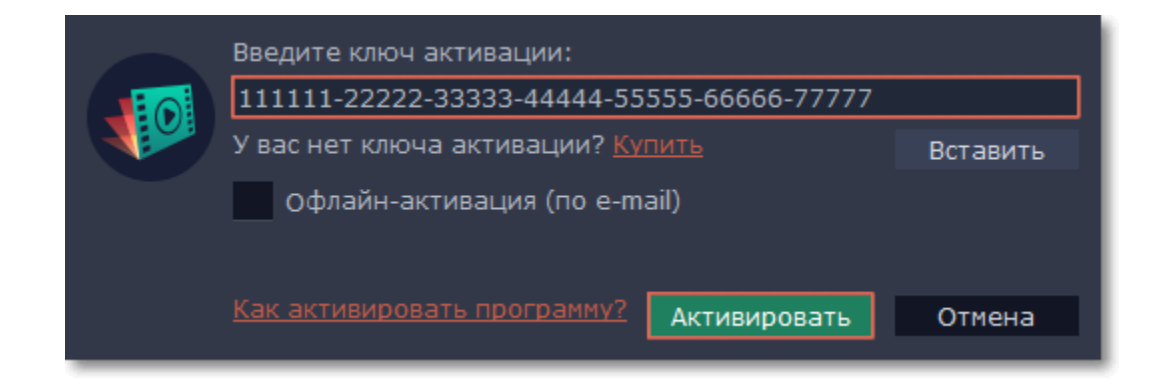

**Шаг 4:** Нажмите **ОК**, чтобы перезапустить программу и открыть полную версию продукта

#### **Активация без интернета**

Если компьютер, на котором установлен Movavi Слайдшоу не подключен к интернету, вы можете активировать программу по e-mail. [Инструкция](#page-3-0)

#### **Ограничения пробной версии**

<span id="page-2-1"></span>При первом запуске программа будет работать в режиме **ПРОБНОЙ ВЕРСИИ**. Пробная версия позволяет вам попробовать все функции программы, однако в пробном режиме действуют следующие ограничения:

# **ПРОБНАЯ ВЕРСИЯ ПОЛНАЯ ВЕРСИЯ**

- Никакой рекламы на ваших видео
- Бесплатные обновления
- Скидки на другие программы и обновления от Movavi

<span id="page-2-2"></span>Чтобы избавиться от водяного знака и других ограничений, купите ключ активации и введите его в программу.

# **Как получить ключ активации**

Приобрести ключ активации вы можете как с официального сайта Movavi, так и у любого из наших партнеров. Данные шаги описывают, как приобрести ключ активации с сайта Movavi:

# **Шаг 1: Перейдите на страницу покупки**

Чтобы открыть страницу покупки для Movavi Слайдшоу:

- Откройте меню Movavi Слайдшоу и выберите **Купить ключ активации**, или
- Нажмите на кнопку ниже...

# Купить ключ активации

#### **Шаг 2: Выберите тип лицензии**

• Если вы собираетесь использовать программу в личных целях, нажмите **Купить** на странице покупки, чтобы приобрести персональную лицензию.

• Если вы намереваетесь использовать программу в коммерческих целях, государственных учреждениях и для получения прибыли, перейдите по ссылке в разделе **Бизнес-лицензия** на странице покупки.

В зависимости от страны, где вы находитесь, и доступных методов оплаты, ваш запрос может быть перенаправлен на страницу партнера, через которого совершается оплата. Все партнеры и методы оплаты проверены и абсолютно безопасны.

#### **Шаг 3: Заполните информацию об оплате**

• [Свяжитесь с техподдержкой](http://www.movavi.ru/support/contact.html): специалисты помогут вам отследить статус вашей покупки и, если нужно, вышлют вам активационный ключ.

**1.** Выберите способ оплаты. Вы можете оплатить вашу покупку любым наиболее удобным для вас способом.

- **2.** Заполните необходимую для оплаты информацию.
- **3.** Введите действующий адрес электронной почты. По завершении покупки на данный адрес будет выслан ключ активации.

#### **Шаг 3: Получите ключ активации**

Как только ваша покупка будет обработана, на указанный ранее адрес электронной почты придет письмо с вашим ключом активации. Теперь, вы можете воспользоваться ключом, чтобы активировать программу.

[Инструкция по активации](#page-2-0)

[Инструкция по активации без интернета](#page-3-0)

**Если вы не получили ключ активации в течение часа:**

• Проверьте папку "*Спам*" вашего почтового ящика

# **Активация без интернета**

<span id="page-3-0"></span>Если ваш компьютер не подключен к интернету, вы можете активировать программу по e-mail с любого другого компьютера или устройства.

**Шаг 1:** Нажмите на кнопку ниже, чтобы купить ключ активации. Как только ваш платёж будет обработан, ключ активации придёт на указанный вами e-mail адрес.

Купить ключ активации

**Шаг 2:** В меню **Справка** выберите **Активировать программу**. Откроется окно активации:

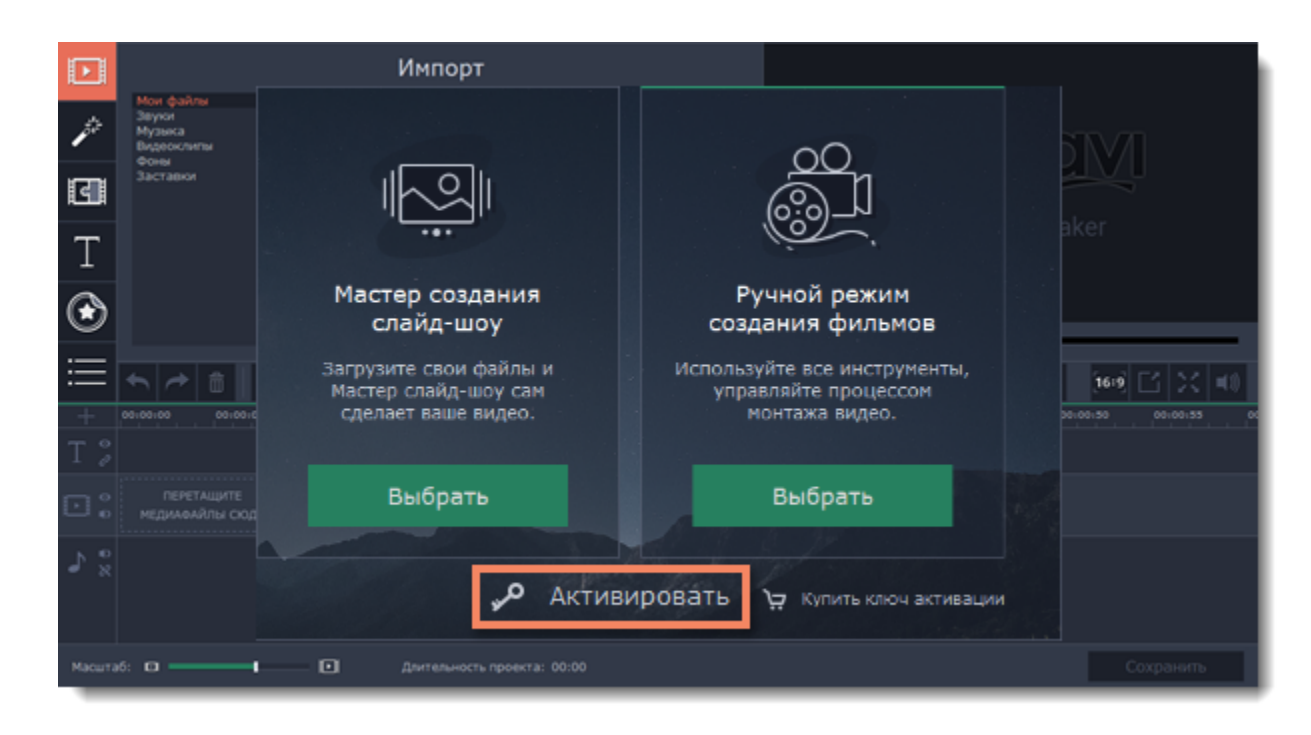

**Шаг 3:** Введите ваш ключ активации в открывшемся окне и выберите опцию **Офлайн-активация**. Нажмите **Активировать**, чтобы продолжить.

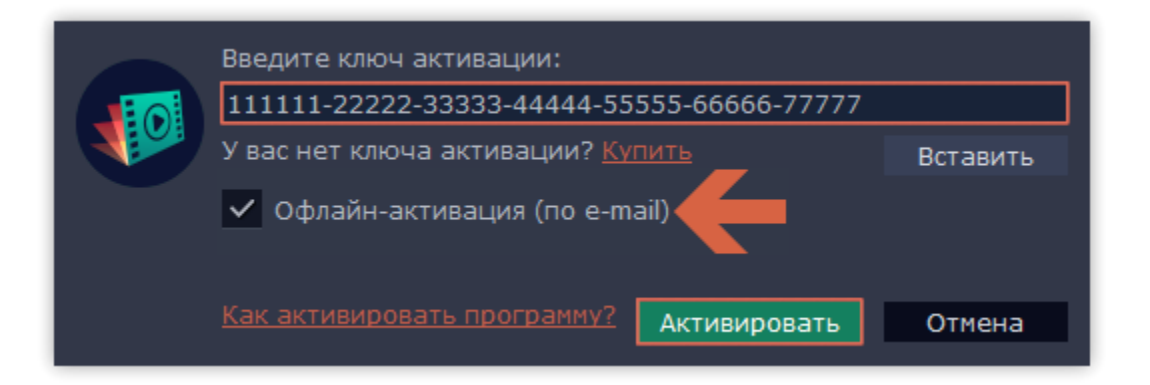

**Шаг 4:** В следующем окне нажмите **Копировать** и перенесите эту информацию на компьютер с доступом в интернет.

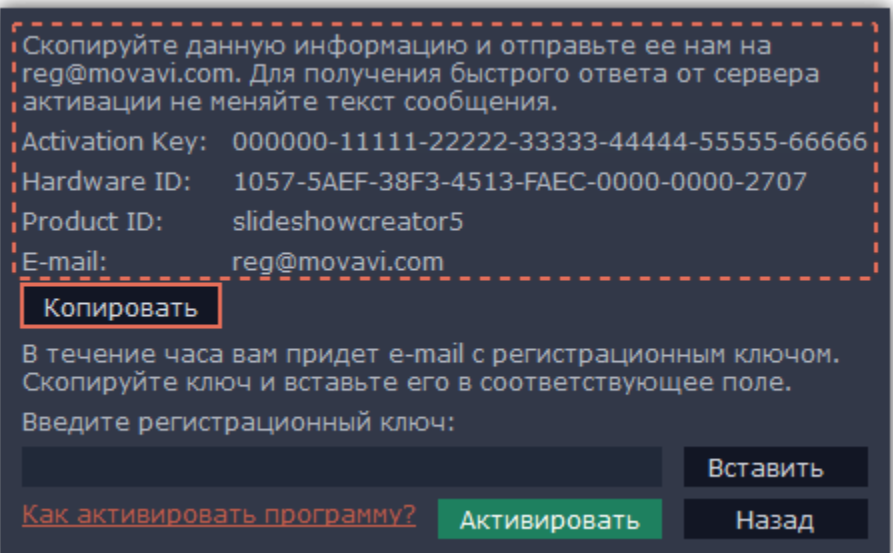

**Шаг 5:** Когда у вас будет доступ в интернет, вставьте эту информацию в текст письма и отправьте его по e-mail на [reg@movavi.com.](mailto:reg@movavi.com) В течении часа вам должен прийти ответ с вашим **регистрационным ключом**. Скопируйте ключ и перенесите его на компьютер с Movavi Слайдшоу.

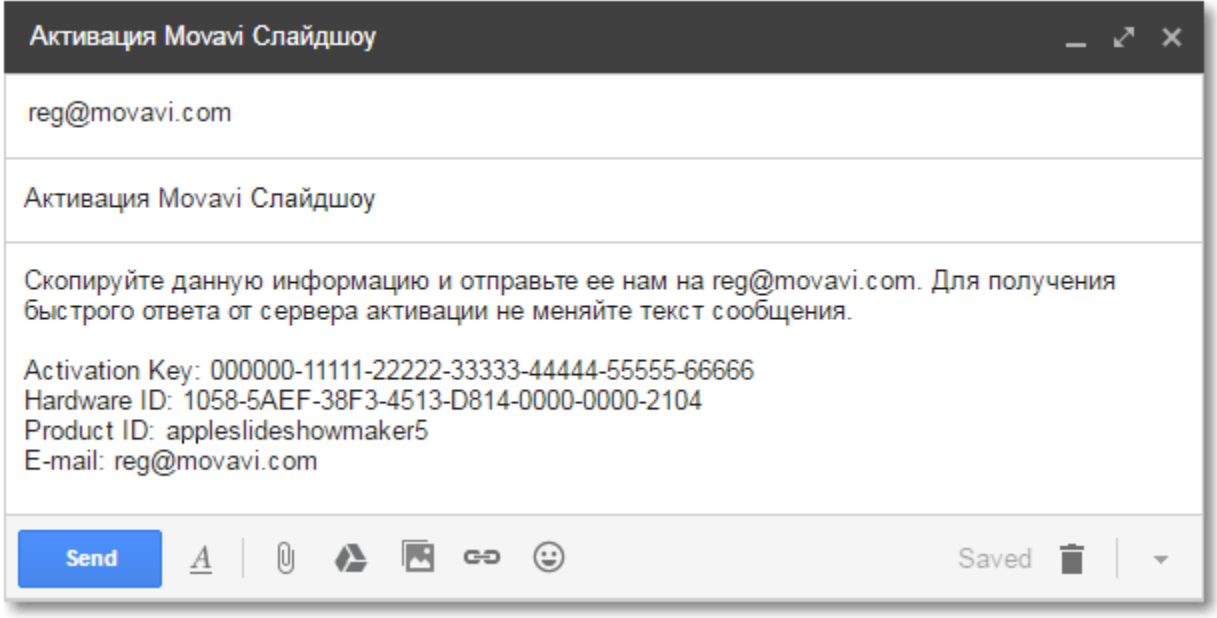

**Шаг 6:** Вернитесь к окну офлайн-активации. Если вы его закрыли, повторите шаги 1-3 и введите *тот же активационный ключ, что и раньше.* Затем, вставьте регистрационный ключ в соответствующее поле и нажмите **Активировать**.

> Скопируйте данную информацию и отправьте ее нам на reg@movavi.com. Для получения быстрого ответа от сервера активации не меняйте текст сообщения.

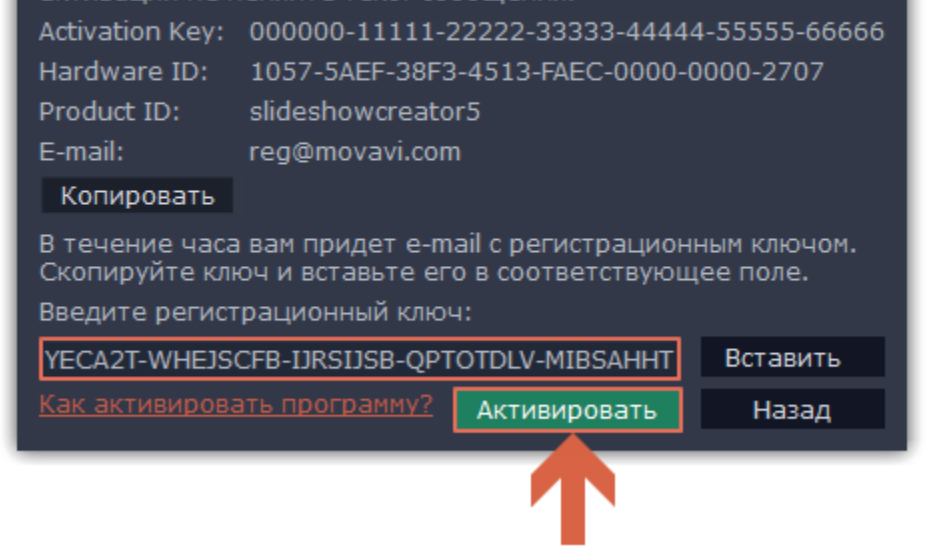

Если все поля были заполнены правильно, вы увидите сообщение об успешной активации. Нажмите OK, чтобы закрыть окно активации и затем перезапустите программу.

#### **Если вам не удалось активировать программу:**

• Сверьте введенный ключ активации с полученным при покупке и попробуйте еще раз. Убедитесь, что после ключа не стоит пробела или дополнительных символов.

• [Свяжитесь с техподдержкой](http://www.movavi.ru/support/contact.html). Наши специалисты обязательно помогут вам активировать программу и ответят на любые другие ваши вопросы о продуктах Movavi.

- Удостоверьтесь, что введенный ключ активации предназначен именно для программы Movavi Слайдшоу.
- На время активации, отключите антивирусные программы и брандмауэр.
- Проверьте наличие прав администратора у используемой учетной записи.

#### **Установка и активация пакетов**

<span id="page-5-0"></span>Пакеты эффектов – это наборы дополнительных элементов, включающих в себя переходы, титры, стикеры, фоны и музыку. Пакеты позволят вам выполнять творческие задачи, расширят свободу выражения и сэкономят ваше время на поиск и подбор нужных материалов.

# **Шаг 1: Приобретение пакета**

Для использования наборов дополнительных элементов, откройте Movavi Слайдшоу. Со вкладки **Импорт** переключитесь на любую из вкладок **Переходы**, **Титры**, или **Стикеры**. Найдите кнопку **Магазин** внизу списка категорий или нажмите на кнопку **Больше эффектов** в любой из категорий эффектов. Вы будете перенаправлены на страницу Movavi Effects Store для выбора и приобретения набора.

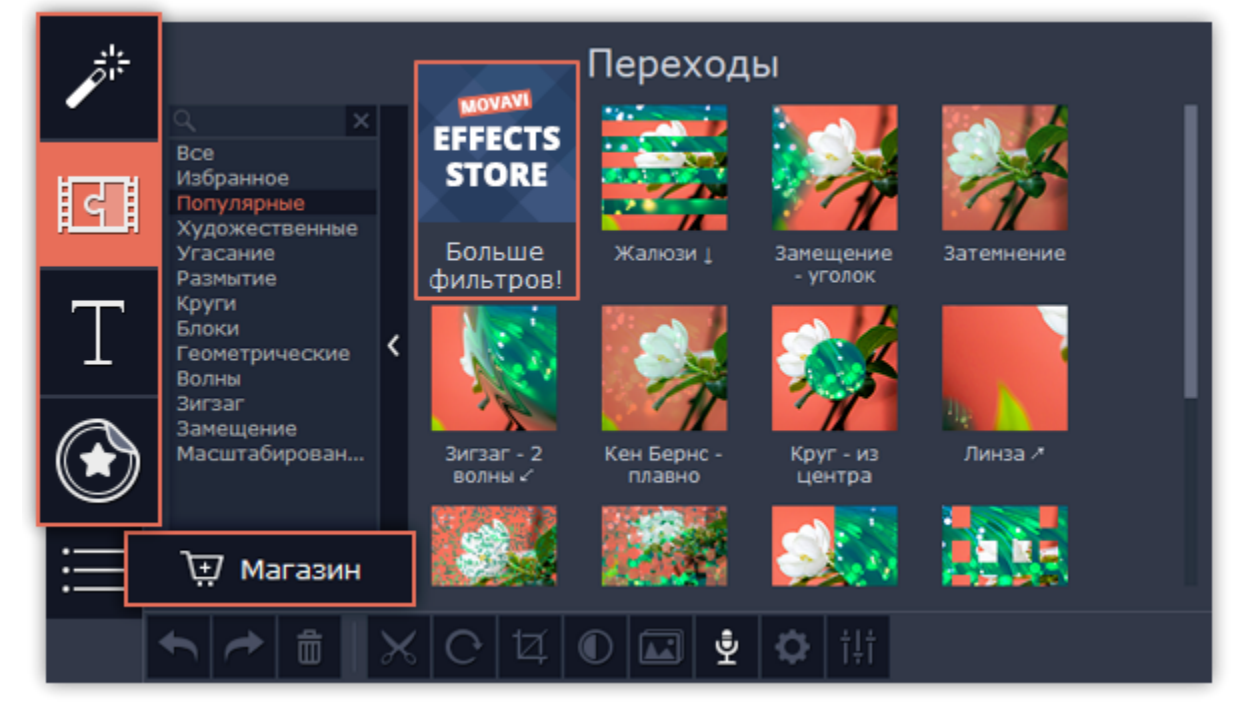

#### **Шаг 2: Покупка пакета**

На странице сайта выберите и приобретите понравившийся набор эффектов. После обработки заказа на ваш электронный почтовый ящик будет выслано письмо с ключом активации, ссылкой на скачивание пакета и подробной инструкцией о его установке.

#### **Шаг 3: Установка пакета**

Пройдите по ссылке, которой вы получили в письме и скачайте файл пакета. Затем откройте файл, как обычный проект Видеоредактора: дважды щёлкните на файл или перетащите его в окно программы. Слайдшоу начнет установку пакета. Нажмите **Установить** и следуйте инструкциям на экране.

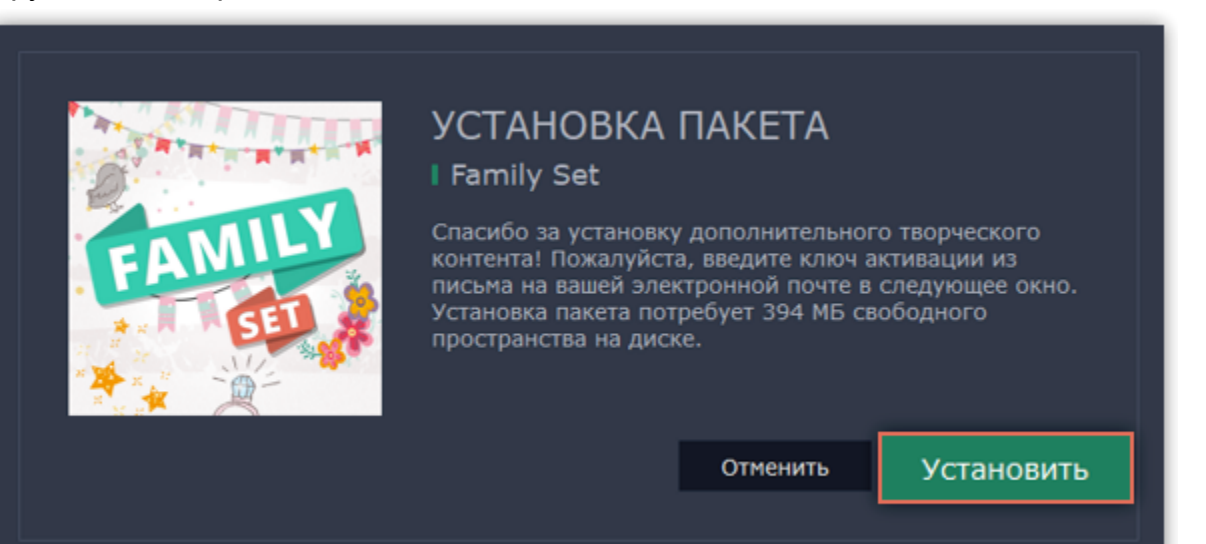

#### **Шаг 4: Активация пакета**

Скопируйте ключ из письма, который вы получили после покупки пакета, и вставьте его в окно активации. Нажмите **Активировать**.

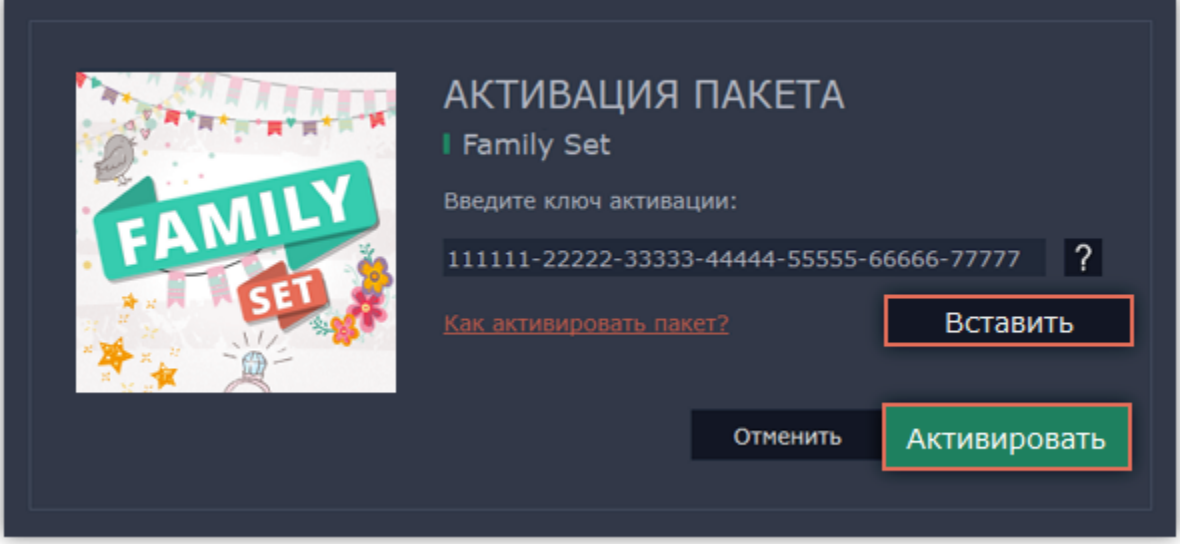

Дождитесь окончания установки пакета. Новые элементы будут распределены в соответствующие категорииВидеоредактора. Категории с новыми элементами будут отмечены синей точкой, а сами элементы значком NEW.

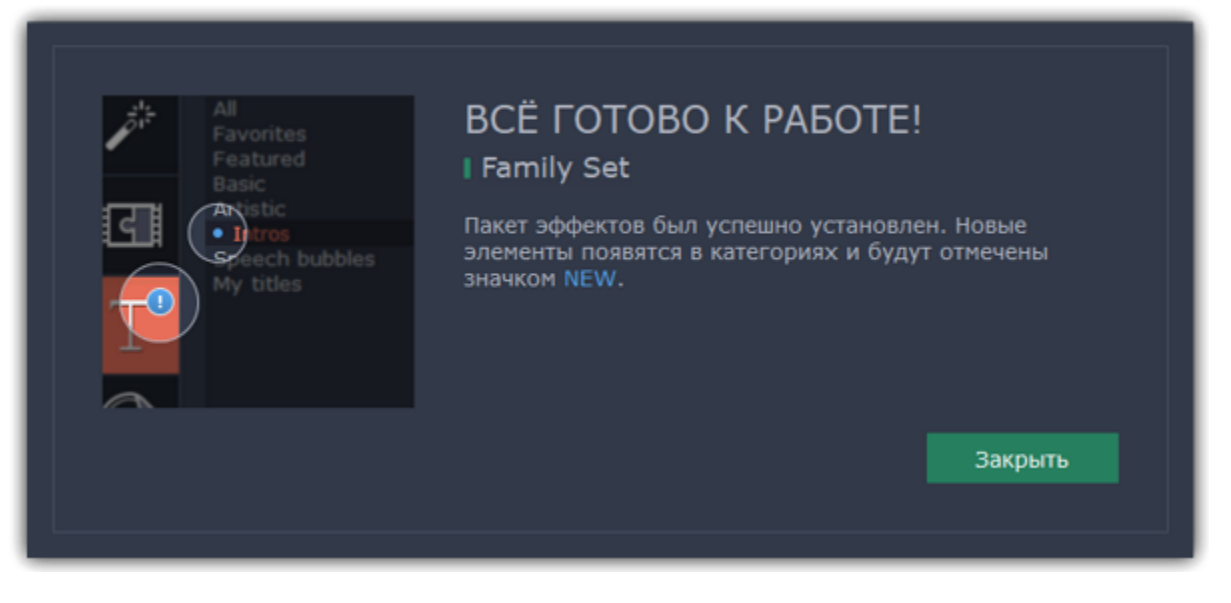

#### **Не можете установить или активировать пакет? Убедитесь, что:**

- Установленный у вас Movavi Слайдшоу поддерживает работу с новыми пакетами эффектов;
- Вы используете ключ, полученный в письме после покупки набора эффектов, и за ним не следует лишних символов;
- <span id="page-6-0"></span>• У вас достаточно места на диске для установки пакета.

#### **Создание слайд-шоу**

С мастером создания слайд-шоу вы сможете всего за несколько шагов сделать красочное видео из вашего фотоальбома.

#### **Откройте Мастер клипов**

- Если вы только что открыли Movavi Слайдшоу, выберите **Мастер создания слайд-шоу**.
- Или же откройте меню **Файл** в расширенном режиме и выберите **Новое слайд-шоу**.

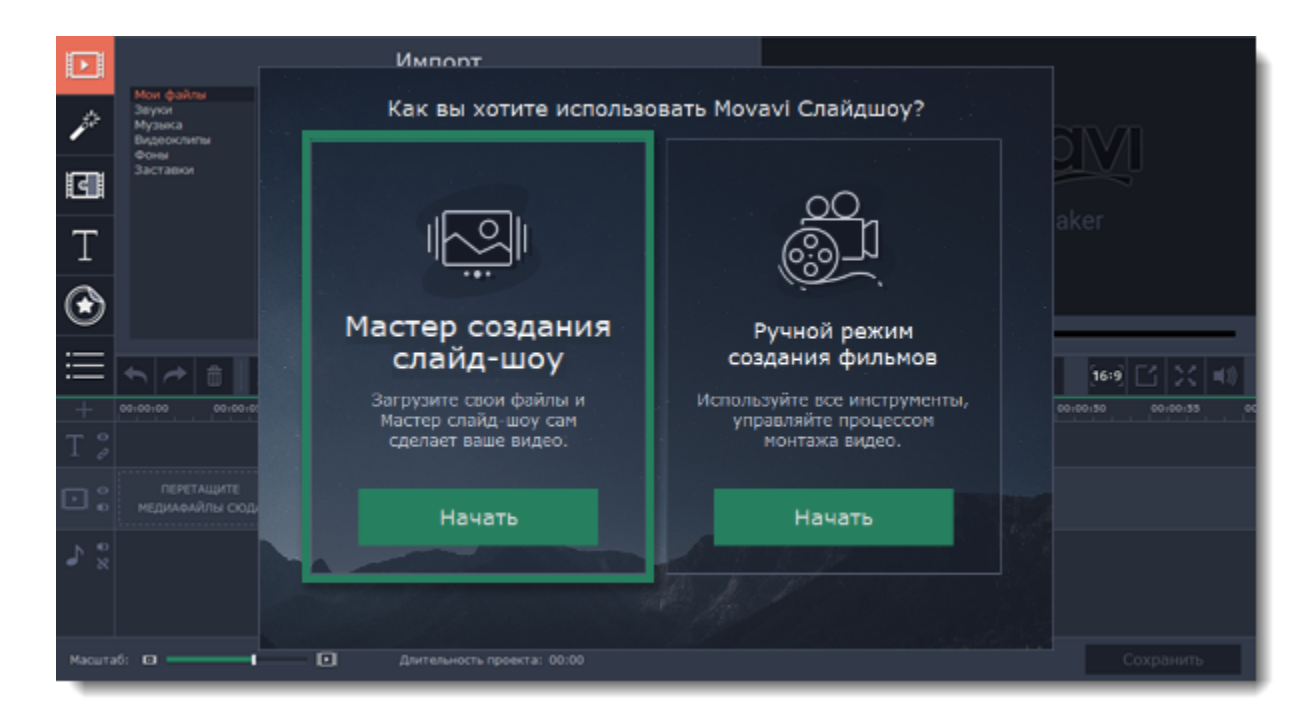

#### **Шаг 1: Добавьте файлы**

На вкладке **Файлы**, добавьте видео и изображения. Вам не обязательно выбирать нужные клипы, вы можете добавить целую папку с видео и Мастер сам выберет интересные моменты.

- Нажмите кнопку **+Файлы**, чтобы добавить несколько файлов из одной папки,
- Нажмите кнопку **+Папки**, чтобы добавить всё содержимой одной или нескольких папок,
- Или просто перетащите нужные файлы и папки в окно Мастера.

[Подробнее – Шаг 1: Добавьте фотографии](#page-9-0)

![](_page_6_Figure_18.jpeg)

Добавленные файлы появятся в списке. Если вы добавили очень много файлов это может занять некоторое время. • Чтобы изменить порядок файлов, просто перетаскивайте их в списке.

• Чтобы убрать какой-либо файл из видеоролика, наведите на файл и нажмите крестик <mark>×.</mark> Или выделите ненужные файлы и нажмите на значок **корзины** в правом верхнем углу.

![](_page_7_Picture_1.jpeg)

#### **Шаг 2: Выберите тему**

Нажмите **Далее** или перейдите на вкладку **Темы**. Выбрав готовый шаблон переходов, титров и музыки на определенную тему, вы сразу перейдете к шагу **Просмотр**. Чтобы выбрать или добавить музыку или переходы на свой вкус, выберите **Без темы** и перейдите к следующему шагу.

![](_page_7_Picture_4.jpeg)

#### **Шаг 3: Выберите музыку**

Нажмите **Далее** или перейдите на вкладку **Музыка**. Здесь вы можете выбрать аудиотрек для вашего видеоролика. Вы можете добавить собственный аудиотрек или же воспользоваться бесплатной встроенной музыкой в левой колонке. Видео с этой музыкой можно выкладывать на YouTube и другие сервисы без нарушения авторских прав. [Подробнее – Шаг 2: Добавьте музыку](#page-10-0)

![](_page_7_Picture_7.jpeg)

Музыка, которая будет использоваться в вашем видеоролике, будет представлена в правой колонке. Вы можете добавить несколько треков.

#### **Шаг 4: Выберите переходы**

Перейдите на вкладку **Переходы** на верхней панели и выберите подходящий вам стиль переходов. [Подробнее – Шаг 3: Добавьте переходы](#page-11-0)

![](_page_8_Picture_0.jpeg)

# **Шаг 5: Просмотр и настройка**

Осталось совсем немного! Нажмите **Далее** или перейдите на вкладку **Просмотр**. Если в вашем ролике очень много видео, обработка может занять несколько минут, пока Мастер нарезает и монтирует ваше видео. После этого вы сможете просмотреть результат и настроить некоторые опции чтобы видео получилось именно таким, как вам хочется.

![](_page_8_Picture_3.jpeg)

#### **Титры**

Начальные и финальные титры дадут контекст или объяснение к видео и фото в вашем ролике. Напишите текст титров и нажмите **Применить**, чтобы увидеть изменения в плеере справа.

#### **Длительность видео**

По умолчанию длительность видео будет равна длительности добавленной вами музыки. Если вы хотите сделать видео короче или длиннее, отключите опцию **Подстроить под длительность музыки** и укажите желаемую длительность с помощью ползунка. Учтите, что в короткое видео могут попасть не все добавленные файлы.

#### **Заполнение черных краев**

Если файлы в вашем слайд-шоу не соответствуют разрешению проекта, то по сторонам кадра появятся черные полосы. Вы можете убрать их при помощи опции **Заполнить кадр**: изображение будет автоматически подогнано к размерам кадра. [Подробнее о разрешении проекта](#page-19-0)

#### **Баланс громкости**

Баланс громкости определяет, какой источник звука будет громче: видео или музыка. Чтобы сделать голос из видео громче, сдвиньте ползунок в левую сторону. Чтобы сделать голос тише, а музыку громче, сдвиньте ползунок вправо.

#### **Шаг 6: Сохраните готовое видео**

Нажмите **Далее** или перейдите на вкладку **Экспорт**, когда ваше видео будет готово.

![](_page_9_Picture_0.jpeg)

**Сохранить видеофайл** – выберите эту опцию, если хотите сразу сохранить видео.

**Продолжить редактирование** – нажмите, если вы хотите внести финальные штрихи в расширенном режиме. После этого, просто нажмите кнопку **Сохранить**, когда будете готовы экспортировать видеоролик.

**Загрузить в интернет** – нажмите, если вы хотите сохранить видеофайл и сразу выложить его на YouTube или Goolge Диск.

![](_page_9_Picture_94.jpeg)

Чтобы сохранить видеоролик, выберите видеоформат и укажите папку, в которую хотите сохранить видео. Если вы решили загрузить видео на YouTube или Google Диск, войдите в ваш аккаунт и заполните информацию о видео. Затем, нажмите **Старт** и через некоторое время ваше видео будет готово к просмотру.

<span id="page-9-0"></span>**Подробнее:** [Сохранение видео](#page-73-0) | Загрузка на YouTube

# **Шаг 1: Добавьте фотографии**

# **Шаг 1: Добавьте файлы**

Нажмите **+Файлы**, чтобы добавить отдельные изображения, или **+Папки**, чтобы добавить папки целиком. Откроется окно Finder. Выберите файлы или папки, которые хотите добавить.

![](_page_9_Figure_10.jpeg)

![](_page_9_Picture_11.jpeg)

### **Шаг 2: Установите порядок файлов**

Добавленные файлы появятся в списке. Если вы добавили очень много файлов это может занять некоторое время. Чтобы переместить изображения, просто выберите их и переместите в желаемое место.

![](_page_10_Figure_0.jpeg)

### **Шаг 3: Удаляйте лишние файлы**

- Чтобы удалить одну фотографию, наведите на нее указателем мыши и нажмите на крестик в правом верхнем углу.
- Чтобы удалить несколько фотографий, выделите их и нажмите на значок корзины справа вверху.

![](_page_10_Picture_4.jpeg)

<span id="page-10-0"></span>**Следующий шаг:** [Добавьте музыку](#page-10-0)

# **Шаг 2: Добавьте музыку**

# **Шаг 1: Перейдите на вкладку Музыка**

В верхней панели **Мастера создания слайд-шоу** перейдите на вкладку **Музыка**.

#### **Шаг 2: Добавьте музыку**

Чтобы добавить музыку, нажмите на кнопку **+Музыка** и выберите файл, который хотите добавить.

![](_page_10_Picture_90.jpeg)

![](_page_10_Picture_12.jpeg)

Вы также можете выбрать композицию из встроенной коллекции и добавить ее в свое слайд-шоу. Для этого прослушайте и выберите понравившуюся музыку из категорий в окне и нажмите на значок **Добавить** справа от дорожки воспроизведения. Вы можете добавить больше, чем одну композицию.

![](_page_11_Figure_0.jpeg)

Удалите ненужный аудиофайл, нажав на крестик справа от него**.**

![](_page_11_Picture_129.jpeg)

<span id="page-11-0"></span>**Следующий шаг:** [Добавьте переходы](#page-11-0)

# **Шаг 3: Добавьте переходы**

Соедините ваши фотографии интересными анимациями, используя переходы.

#### **Шаг 1: Перейдите на вкладку Переходы**

В верхней панели **Мастера создания слайд-шоу** перейдите на вкладку **Переходы**.

![](_page_11_Figure_8.jpeg)

# **Шаг 2: Выберите стиль переходов**

Из списка переходов выберите наиболее подходящие переходы. Щелкните на стиль, чтобы выбрать его. Посмотреть анимацию переходов можно на следующей вкладке Мастера создания слайд-шоу – **Просмотр**.

<span id="page-11-1"></span>**Следующий шаг:** [Просмотр и настройка](#page-11-1)

# **Шаг 4: Просмотр и настройка**

Просмотрите результат и внесите нужные изменения в свое слайд-шоу.

### **Шаг 1: Перейдите на вкладку Переходы**

В верхней панели **Мастера создания слайд-шоу** перейдите на вкладку **Просмотр**.

![](_page_12_Figure_0.jpeg)

#### **Шаг 2: Установите параметры**

#### **Титры**

При помощи титров на видео можно добавить надпись и текст. **Начальные титры** появятся в начале вашего слайд-шоу, **финальные титры** завершат его. Титры по умолчанию, в настройке "Без темы", состоят из двух строк текста. Темы включают в себя титры разного вида, поэтому их внешнее оформление и количество строк для текста отличаются.

#### **Длительность видео**

По умолчанию длительность видео будет равна длительности добавленной вами музыки. Если вы хотите сделать видео короче или длиннее, отключите опцию **Подстроить под длительность музыки** и укажите желаемую длительность с помощью ползунка. Учтите, что в короткое видео могут попасть не все добавленные файлы.

#### **Заполнение черных краев**

Если файлы в вашем слайд-шоу не соответствуют разрешению проекта, то по сторонам кадра появятся черные полосы. Вы можете убрать их при помощи опции **Заполнить кадр**: изображение будет автоматически подогнано к размерам кадра. [Подробнее о разрешении проекта](#page-19-0)

#### **Баланс громкости**

Баланс громкости определяет, какой источник звука будет громче: видео или музыка. Чтобы сделать голос из видео громче, сдвиньте ползунок в левую сторону. Чтобы сделать голос тише, а музыку громче, сдвиньте ползунок вправо.

#### **Шаг 3: Посмотрите готовое слайд-шоу**

В окне плеера вы можете просмотреть итоговое видео. Для этого воспользуйтесь кнопкой **Воспроизвести/Пауза** и кнопками перемотки или ползунком над кнопками воспроизведения. При необходимости вы можете вернуться на предыдущие вкладки и внести изменения: добавить новые файлы, удалить лишние, изменить аудиодорожку или тип переходов.

<span id="page-12-0"></span>**Следующий шаг:** [Сохранение слайд-шоу](#page-12-0)

# **Шаг 5: Сохранение слайд-шоу**

#### **Шаг 1: Перейдите на вкладку Экспорт**

В верхней панели переключитесь на последнюю вкладку – **Экспорт.**

![](_page_12_Picture_16.jpeg)

### **Шаг 2: Выберите вариант экспорта**

#### **Сохранить видеофайл**

Вы можете сохранить готовое слайд-шоу, если закончили монтаж. Выберите Сохранить видеофайл и в новом окне выберите нужные параметры сохранения видео.

#### **Продолжить редактирование**

Выберите этот вариант, если хотите внести финальные штрихи в расширенном режиме редактирования. После этого, просто нажмите кнопку **Сохранить**, когда будете готовы экспортировать видеоролик.

#### **Загрузить в интернет**

Если ваше слайд-шоу готово, то вы можете сразу поделиться им на своем канале YouTube или Google Диске.

![](_page_13_Picture_2.jpeg)

#### **Слайд-шоу в режиме создания фильмов**

**Перейти к:**

[Создание проекта](#page-16-1) | [Добавление файлов](#page-20-0) | [Редактирование](#page-32-1) | [Фильтры](#page-59-1) | [Титры](#page-62-0) | [Переходы](#page-60-0) | [Сохранение видео](#page-73-0)

#### <span id="page-13-0"></span>**Шаг 1: Создайте проект**

После запуска СлайдШОУ перед вами появится стартовое окно. Чтобы начать работу над созданием видео, выберите **Ручной режим создания фильмов.**

[Подробнее о проектах](#page-16-0)

![](_page_13_Picture_9.jpeg)

#### **Шаг 2: Добавьте фото, видео и музыку**

На вкладке **Импорт**, в разделе **Мои файлы** нажмите **Добавить файлы** и выберите нужные изображения, видео и музыку.

**Узнать больше:** [Добавление файлов](#page-20-0) | [Запись видео](#page-23-0) | [Запись аудио](#page-25-0)

![](_page_13_Figure_13.jpeg)

Добавленные файлы появятся на монтажном столе: видео и фото на треке видео, а аудиоклипы – на треке аудио. Чтобы настроить порядок файлов, просто перетаскивайте их мышью на нужное место.

**Подробнее:** [Монтажный стол](#page-28-0) | [Работа с видео и фото](#page-32-1) | [Работа с аудио](#page-46-1)

![](_page_14_Picture_1.jpeg)

# **Шаг 3: Отредактируйте клипы**

Выберите клип, который хотите изменить, и используйте кнопки на панели управления, чтобы перейти к редактированию.

![](_page_14_Figure_4.jpeg)

Перейти к: [Поворот](#page-36-0) | [Кадрирование](#page-36-1) | [Цветокоррекция |](#page-38-0) [Свойства видео](#page-39-0) | [Свойства аудио](#page-55-0)

#### **Шаг 4: Добавьте фильтры**

Фильтры помогут вам передать настроение видеоролика. Чтобы применить фильтр:

**1.** Перейдите на вкладку **Фильтры**. Нажмите на значок любого фильтра, чтобы просмотреть как он выглядит на примере.

**2.** Чтобы применить фильтр, перетащите его значок на клип, к которому вы хотите его применить.

[Подробнее о фильтрах](#page-59-1)

![](_page_14_Picture_11.jpeg)

# **Шаг 5: Добавьте переходы**

**1.** Переключитесь на вкладку **Переходы**, чтобы выбрать эффекты для соединения клипов.

**2.** Поместите значок перехода между двумя клипами на монтажном столе.

[Подробнее о переходах](#page-60-0)

![](_page_15_Picture_0.jpeg)

#### **Шаг 6: Добавьте титры**

**1.** Перейдите на вкладку **Титры**. Откроется коллекция титров: чтобы посмотреть, как выглядят титры на примере, нажмите на их значок в коллекции.

**2.** Перетащите понравившийся стиль титров на *верхнюю* часть монтажного стола. Появится трек титров. Разместите клип титров на том моменте, где они должны появиться на видео.

**3.** Чтобы изменить текст и стиль, дважды щёлкните по добавленному клипу титров: над плеером появится панель редактирования, а новый текст вы можете ввести прямо в плеере.

#### [Подробнее о титрах](#page-62-0)

![](_page_15_Figure_6.jpeg)

#### **Шаг 7: Сохраните законченное видео**

Теперь, когда ваш фильм готов, нажмите кнопку **Сохранить** для просмотра опций сохранения. В окне **Сохранить** выберите формат сохранения и введите имя файла для фильма. Наконец, нажмите кнопку **Старт**, чтобы запустить процесс сохранения. Ваш фильм будет готов всего через несколько минут.

[Подробнее о сохранении фильма](#page-73-0)

![](_page_15_Picture_130.jpeg)

![](_page_15_Picture_11.jpeg)

*Подсказка:* Не забудьте время от времени сохранять свою работу: выберите пункт **Сохранить** в меню **Файл**, чтобы сохранить проект для дальнейшего редактирования.

У вас есть вопросы? Напишите нам и мы вам обязательно поможем! Наш e-mail: [supportru@movavi.com](mailto:supportru@movavi.com)

# **Работа с проектами**

<span id="page-16-0"></span>Проект - это файл с расширением *\*.meps*, который сохраняет работу над видео, включая порядок видеоклипов на монтажном столе и любые другие действия в процессе редактирования.

#### **Создание нового проекта**

• Сразу после запуска Видеоредактора, в приветственном окне выберите **Мастер моздания слайд-шоу**, если хотите создать быстрое видео, или выберите **Ручной режим создания фильмов**, если хотите смонтировать видео самостоятельно. • Или откройте меню **Файл** и выберите **Новый проект**, чтобы создать новый проект в расширенном режиме, или **Новое слайд-шоу**, чтобы начать новый проект в быстром режиме. [Создание нового проекта](#page-16-1)

**Сохранение проектов**

Периодически сохраняйте проект, чтобы не потерять сделанные изменения. Чтобы сохранить проект, откройте меню **Файл** и выберите **Сохранить проект**.

[Сохранение проектов](#page-17-0)

#### **Открытие проектов**

Чтобы открыть ранее сохраненный проект, откройте меню **Файл** и выберите **Открыть проект**. Найдите файл проекта и продолжайте работу над фильмом. [Открытие проектов](#page-18-0)

#### **Использование медиафайлов**

Когда вы добавляете файлы в проект, Movavi Слайдшоу использует оригиналы в качестве ссылок. В целях сохранения места на диске, программа не создаёт копии фалов, а только запоминает расположение и имя файла. Поэтому, если вы переместите или удалите файл, они также исчезнут из проекта.

[Где найти отсутствующие файлы](#page-18-0)

Не беспокойтесь о создании резервных копий: вся работа по редактированию ведется только в проекте и оригинальные файлы никак не изменяются.

#### **Как посмотреть проект?**

Файлы проектов не могут быть открыты обычным видеоплеером. Их можно открыть только в Movavi Слайдшоу. Чтобы посмотреть готовый видеоролик, вам нужно сохранить его в одном из стандартных форматов. [Как сохранить фильм](#page-73-0)

# **Создание нового проекта**

<span id="page-16-1"></span>Прежде всего, при старте работы над видео необходимо создать новый проект и выбрать его настройки.

# **Как создать проект?**

**1.** Открыв Movavi Слайдшоу, в приветственном окне выберите **Мастер создания слайд-шоу**, чтобы воспользоваться Мастером создания слайд-шоу и быстро создать видео. Выберите **Ручной режим создания фильмов**, чтобы приступить к созданию видео с расширенными настройками.

![](_page_16_Picture_19.jpeg)

![](_page_16_Picture_176.jpeg)

**2.** Если вы уже открыли программу в расширенном режиме, то откройте меню **Файл**, выберите **Новый проект** и повторите действия, описанные выше.

![](_page_17_Picture_93.jpeg)

<span id="page-17-0"></span>Готово! Можете начинать работать над проектом.

# **Сохранение проектов**

Сохраните проект, чтобы позже продолжить работу над вашим видеороликом или внести изменения в финальный вариант.

Позже вы сможете открыть файл проекта и продолжить работу с момента последнего сохранения.

![](_page_17_Picture_94.jpeg)

# <span id="page-17-1"></span>**Как сохранить портативный проект**

**Портативный проект** – это файл проекта, который содержит в себе все использованные в нем медиафайлы. Так как программа не создает копий файлов, а лишь обращается к их расположению на диске компьютера, при переносе проекта на другой компьютер необходимо так же переносить и файлы, использующиеся в проекте. Возможность сохранения портативного проекта избавляет вас от необходимости искать и вручную копировать файлы в папку с проектом.

- **1**. В меню **Файл** выберите пункт **Сохранить портативный проект**.
- **2**. В диалоговом окне укажите место сохранения папки с проектом и нажмите **Сохранить**.
- **3**. Переместите папку с проектом на другой компьютер, с установленным на нем <TODO>: insert variable value here.

#### **Как изменить место расположения проектов**

# **1.** Откройте меню **Настройки** и выберите **Параметры**.

- 
- **2**. Откройте вкладку **Файлы**.
- **3.** Найдите поле **Папка для сохранения проектов** и нажмите на кнопку рядом с ней, чтобы изменить папку.
- **4.** Выберите нужную папку в диалоговом окне и нажмите **Выбрать папку**.

![](_page_18_Picture_135.jpeg)

#### **Смотрите также:**

[Как найти недостающие файлы](#page-18-0) [Настройка проекта](#page-19-0) [Сохранение фильма](#page-73-0)

#### **Открытие проектов**

#### <span id="page-18-0"></span>**Где находятся файлы проектов?**

По умолчанию проект сохраняется в папку "*/Movies/Movavi Slideshow Maker/Projects*", но вы можете сохранить его в любом другом месте.

#### **Как открыть проект**

**Способ 1:** Найдите проект в окне Finder и перетащите его в окно редактора.

**Способ 2:** Дважды щёлкните по файлу проекта.

**Способ 3:** Нажмите **Открыть проект** на экране приветствия.

**Способ 4:** Откройте меню **Файл** и нажмите **Открыть проект**. Затем, найдите проект в окне Finder и нажмите **Открыть**.

![](_page_18_Picture_11.jpeg)

#### **Восстановление проекта**

Если в работе компьютера возникли неполадки, ваша работа над фильмом может быть восстановлена из автосохраненного файла. Просто переименуйте файл *"autosave.meps"*, откройте его в Movavi Слайдшоу и продолжайте работать.

![](_page_18_Picture_14.jpeg)

autosave.meps

#### **Использование медиафайлов**

Когда вы добавляете файлы в проект, Слайдшоу не создаёт копии файлов, но запоминает, где хранится оригинал. Поэтому, если вы переместите или удалите файлы, они также исчезнут из проекта. В таком случае появится предупреждающее сообщение: нажмите **Обзор**, чтобы указать новое расположение файла или нажмите **Пропустить**, если хотите продолжить редактирование без пропавших файлов.

Не беспокойтесь о создании резервных копий: вся работа по редактированию ведется только в проекте и оригинальные файлы никак не изменяются.

![](_page_19_Picture_0.jpeg)

#### **Перемещение проекта на другой компьютер**

В случае, если вам необходимо продолжить работу над проектом на другом компьютере, проект требуется перенести. Для того чтобы перенос проекта был проще, а необходимые файлы не были утеряны, используйте сохранение портативного проекта. Эта функция автоматически сгруппирует проект и использованные в нем файлы в одну папку. Затем вы можете любым удобным способом перенести ее на другой компьютер с установленным Movavi Слайдшоу. При открытии проекта в появившемся окне укажите новый путь расположения медиафайлов.

*Обратите внимание: если вы перенесёте только файл проекта, без медиафайлов, проект не будет содержать никаких файлов.*

[Подробнее о перемещении проектов на другой компьютер](#page-17-1)

#### **Смотрите также:**

<span id="page-19-0"></span>[Как найти недостающие файлы](#page-18-0) [Настройка проекта](#page-19-0) [Сохранение фильма](#page-73-0)

# **Настройка проекта**

#### **Как изменить разрешение видео и другие опции**

Настроить видео и аудио параметры для вашего видеоролика вы можете как при создании проекта, так и в любой другой момент.

#### **Как открыть настройки проекта**

- **1.** Нажмите на кнопку **Сохранить** в нижнем правом углу.
- **2.** В окне сохранения видео нажмите на кнопку **Дополнительно.**

![](_page_19_Picture_13.jpeg)

#### **Настройки видео**

Настройки видео касаются как видео, так и фотографий, используемых в вашем проекте.

#### **Видеокодек**

Кодек – это программа кодирования и декодирования данных. Кодеки используют сжатие данных для более удобного хранения и передачи файла и так же, как и битрейт, влияют на итоговый размер видео.

#### **Разрешение**

Разрешение видео – это размер всех кадров видео в пикселях. Ширина и высота видео определяют соотношение сторон, или пропорции кадра. Как правило, чем больше разрешение видео, тем выше качество. Подбирайте разрешение вашего проекта

в соответствии с разрешением используемых видео и фото: если разрешение проекта будет меньше, чем видео, то вы можете потерять в качестве; если же разрешение проекта гораздо больше, чем разрешение ваших видео, то качество не улучшится, но видео будет занимать больше места на диске и потребует больше времени для сохранения. Новые проекты создаются с распространённым разрешением 720p, то есть 1280x720 пикселей.

![](_page_19_Picture_224.jpeg)

#### **Соотношение сторон**

*Соотношение сторон* видео – это пропорция ширины к высоте кадра. Чаще всего используют соотношения сторон 16:9 и 4:3. Большинство современных цифровых камер и мониторов имеют соотношение сторон 16:9, поэтому рекомендуем выбрать

соответствующее разрешение для вашего проекта. Соотношение сторон 4:3 встречается в старых фильмах и на записях аналогового ТВ.

![](_page_20_Picture_1.jpeg)

*Относительные пропорции кадров с различным соотношением сторон*

Рекомендуем выбирать такое разрешение и соотношение сторон, которое совпадает с большинством используемых в проекте видео и фото. Если соотношение сторон клипа не совпадает с другими видео в проекте, то по краям могут появиться чёрные полосы.

пропорции. Чтобы разрешить менять пропорции, нажмите на значок цепочки:  $\|\theta\|$  – соотношение сторон закреплено,  $\|\theta\|$  – свободный ввод.

![](_page_20_Picture_4.jpeg)

*Черные полосы на видео с отличающимся от проекта соотношением сторон.*

Если необходимое разрешение отсутствует в списке, вы можете ввести нужные значения ширины и высоты кадра в поля под опцией **Разрешение**. При введении ширины либо высоты, второе значение будет подстраиваться под первое, чтобы сохранить исходные

#### **Частота кадров**

Параметр частоты кадров определяет количество сменяемых кадров на экране за одну секунду видео. Частота кадров влияет на плавность воспроизведения изображения. Оптимальная частота кадров в видео – 24-30 кадров в секунду. При более высоком значении, видео будет проигрываться более плавно, однако размер готового файла также увеличится.

**Постоянный битрейт (пользовательский CBR)** – постоянное, вручную заданное значение битрейта, которое будет использоваться на протяжении обработки всего видео. Данный режим позволяет предсказать примерный размер итогового файла. *Переменный битрейт (VBR) –* автоматически выбранное значение, которое при этом учитывает заданные требования к качеству видео. VBR будет подстраиваться под изображение, используя оптимальные значения для сохранения качества: меньшие для статичного изображения и более высокие для динамичного. Однако рассчитать возможный размер будущего файла становится невозможным.

#### **Битрейт**

Битрейт – это количество цифровой информации, которое содержится в одной секунде видео или аудио. Он исчисляется значением килобит в секунду (Кбит/с). Изменяя значения битрейта, можно управлять качеством и конечным размером файла. В видеоредакторе доступно три типа битрейта:

*Автоматический битрейт (CBR)* – постоянное, рекомендуемое программой значение битрейта, которое рассчитывается с учетом уже заданных настроек качества: видеокодека, разрешения и частоты кадров.

#### **Настройки аудио**

#### **Частота сэмплов**

*Частота сэмплов* или *частота дискретизации* характеризует качество цифрового звука. По умолчанию, установлена частота 44100 Герц, что несколько превышает максимальную частоту слышимого звука для большинства людей и используется для записи Audio CD.

#### **Каналы аудио**

**Стерео** звук (два канала) позволяет передать относительное расположение источников звука, что является наиболее удачным

выбором при записи музыки, в то время как **моно** звук (один канал) не имеет различий между правым и левым каналами. Обычно при записи звука выбирается стерео, тем не менее, некоторые устройства ведут запись только в режиме **моно**звука. **Объемный звук (5.1)** позволяет воспроизводить звук через шесть каналов (5 колонок и сабвуфер) для создания эффекта присутствия. Это технология используется в домашних кинотеатрах, а также некоторых игровых приставках и персональных компьютерах.

#### **См. также:**

[Создание проекта](#page-16-1) [Сохранение проектов](#page-17-0) [Открытие проектов](#page-18-0)

# **Добавление медиафайлов**

<span id="page-20-0"></span>Чтобы начать создание видеоролика, для начала необходимо добавить в проект нужные медиафайлы.

# **Шаг 1: Откройте вкладку Импорт**

Чтобы перейти на вкладку **Импорт**, нажмите верхнюю из ряда кнопок в левой части окна. Если вы только что открыли Слайдшоу, возможности импорта медиафайлов уже перед вами.

![](_page_21_Picture_0.jpeg)

# **Шаг 2: Выберите раздел Мои файлы**

Чтобы добавить в проект видео, фото или аудиофайл, воспользуйтесь кнопками **Добавить файлы** или **Добавить папку** в разделе **Мои файлы**. Также, вы можете добавить файлы в проект, просто перетащив их из окна Finder на монтажный стол.

![](_page_21_Figure_3.jpeg)

# **Шаг 3: Откройте файлы**

- **1.** Нажмите **Добавить файлы**.
- **2.** Откроется окно Finder. Выберите нужные файлы и нажмите **Открыть**.

![](_page_21_Picture_127.jpeg)

![](_page_21_Picture_8.jpeg)

#### **Упорядочивание файлов**

Добавленные в проект файлы появятся на монтажном столе в нижней части окна. Видео и фото будут размещены на треке видео, а аудиоклипы – на треке аудио. Последовательность клипов на монтажном столе отображает их последовательность в финальном видеоролике. Чтобы изменить порядок клипов, перетащите их мышью на нужное место в проекте относительно шкалы времени. [Подробнее о монтажном столе](#page-28-0)

![](_page_22_Picture_0.jpeg)

*Перемещение файла на монтажном столе*

#### **См. также:** [Работа с видео и изображениями](#page-32-1) [Работа с аудио](#page-46-1)

# **Встроенные клипы**

<span id="page-22-0"></span>Если у вас нет подходящих материалов для проекта, вы можете воспользоваться встроенными в редактор видео, фонами и аудиоклипами.

# **Шаг 1: Откройте вкладку Импорта**

Откройте вкладку **Импорт** в верхнем левом углу окна программы.

![](_page_22_Figure_7.jpeg)

### **Шаг 2: Выберите категорию файлов**

В левой части вкладки Импорт вы можете выбрать между добавлением файлов и использованием коллекций.

- **Звуки** забавные звуковые эффекты и выборки, которые помогут сделать ваш фильм более интересным.
- **Музыка** инструментальные треки для фоновой музыки.
- **Коллекция видео** видеоклипы, которые можно использовать в заставках и анимированных фонах.
- **Фоны** фоновые изображения для текста и прозрачных клипов.

значок загрузки , это означает, что файл еще не загружен в коллекцию. Для того, чтобы скачать медиафайл, наведите курсор на иконку предпросмотра. На ней отобразится текст **"Нажмите, чтобы скачать**". Нажмите на иконку. Начнётся скачивание, и на иконке отобразится шкала прогресса. Когда скачивание завершится, вы сможете начать работать с файлом.

• **Заставки** – специально созданные видеоклипы, которые содержат в себе видео, изображения и текст, которые могут быть изменены.

# **Шаг 3: Скачайте файлы**

Чтобы воспользоваться встроенными файлами, их необходимо скачать. Если на иконке предварительного просмотра отображается

Вы можете отменить загрузку выбранных файлов, нажав на значок отмены .

![](_page_22_Picture_19.jpeg)

![](_page_23_Picture_89.jpeg)

Вы также можете загрузить категорию целиком. Для этого перейдите на нужную вкладку и нажмите на появившийся значок

скачивания **напротив названия категории. Все файлы в данной коллекции будут загружены.** *\*Если ваше устройство обладает ограниченным запасом памяти, рекомендуем скачивать лишь необходимые вам мультимедиа.*

# **Шаг 4: Добавьте файлы в проект**

Понравившийся файл перетащите на монтажный стол.

• Расположите видеоклипы и фоны на видеотрек или трек дополнительного видео.

• Поместите музыку и звуки на аудиотрек. Чтобы синхронизировать аудиоклип с видео, перетащите аудиоклип вверх к видеотреку, пока не появится линия, соединяющая видео- и аудиоклип. Поместите аудиоклип на трек привязанного аудио и теперь привязанный аудиоклип будет оставаться вместе с видеоклипом всё время, пока вы работаете над проектом.

![](_page_23_Picture_7.jpeg)

#### **Ошибка при загрузке медиафайлов**

Ошибка при загрузке файлов может возникнуть в случае, если доступ к интернету отсутствует. Проверьте своё подключение к сети и перезапустите загрузку, нажав на файлы, при загрузке которых произошла ошибка. Файлы будут загружены и сохранены в папку *"/ Movies/Movavi Slideshow Maker/Media Content"*.

# **Запись видео с камер**

<span id="page-23-0"></span>**Шаг 1:** Подсоедините к компьютеру видеокамеру, с которой хотите записать видео. Убедитесь, что камера работает и правильно

распознается системой.

**Шаг 2:** На вкладке **Импорт** нажмите кнопку **Запись видео**. В отдельном окне откроется модуль видеозахвата.

![](_page_24_Picture_0.jpeg)

**Шаг 3:** В окне видеозахвата, в поле **Устройство захвата видео**, выберите камеру, которую хотите использовать. Затем, выберите **разрешение** и **частоту кадров**. Более высокое разрешение обычно означает более высокую чёткость и качество. Высокая частота кадров позволит лучше передать движение, в то время как низкая частота кадров позволит сэкономить место на диске при съемке статичной картинки.

**Шаг 4:** В поле **Устройство захвата аудио**, выберите микрофон, с которого хотите вести запись в дополнение к видео.

![](_page_24_Picture_3.jpeg)

**Шаг 5:** (необязательно) Записанные файлы будут по умолчанию сохранены в папку *Movavi Library*. Если вы хотите изменить путь сохранения, нажмите значок папки рядом с полем '**Сохранять файлы в**' и выберите другую папку.

**Шаг 6:** (необязательно) Если вам нужно изменить формат названия записи, выберите нужную опцию в поле **Переименование** и установите новый шаблон для имени файла.

**Шаг 7:** Чтобы начать запись, нажмите **Начать захват**. Во время захвата, вы можете сохранять кадры из видео с помощью кнопки камеры .

**Шаг 8:** Чтобы завершить запись, нажмите **Остановить захват**. Если вы хотите записать еще несколько видеороликов, повторите

# шаги 7 и 8.

**Шаг 9:** После того, как вы записали все необходимые видео, нажмите **Вернуться в редактор** в нижней части окна. Записи будут добавлены на монтажный стол вашего проекта, а также сохранены в указанную папку.

![](_page_25_Picture_0.jpeg)

# **Запись аудио**

<span id="page-25-0"></span>После того, как вы добавите в проект видео или фото, вы можете записать к ним озвучку с помощью микрофона или другого устройства звукозаписи.

#### **Шаг 1: Откройте параметры записи аудио**

**1.** Нажмите кнопку со значком микрофона на панели инструментов. Появятся опции звукозаписи.

![](_page_25_Picture_110.jpeg)

#### **Шаг 2: Подготовка к записи**

**1.** В поле **Устройство**, выберите нужное устройство звукозаписи.

**Для записи с микрофона**: выберите микрофон, с которого хотите записывать звук. Если нужного устройства нет в списке, убедитесь, что оно правильно подключено к компьютеру.

**Для записи с компьютера**: выберите в списке **Stereo Mix** для записи музыки и других звуков на вашем компьютере.

- **2. (Необязательно)** В поле **Качество** выберите частоту и количество каналов.
- **3.** Установите громкость, с которой хотите вести запись.
- **4. (Необязательно)** Включите режим озвучивания, если собираетесь записать комментарий к видео.

![](_page_25_Figure_13.jpeg)

**5.** На монтажном столе, установите ползунок прокрутки на положение, с которого хотите начать запись.

#### **Шаг 3: Запись**

**2.** Запись начнется сразу после включения. Записанное аудио появится на [аудиотреке,](#page-31-1) и вы можете перенести запись на любое необходимое место в проекте. Если вы включили режим озвучивания, перед стартом вам будет дано 3 секунды. Одновременно с началом записи начнет воспроизведение основной видеоряд, таким образом вы сможете использовать его как ориентир для записи голоса. Аудио, записанное в это режиме, вы сможете найти на монтажном столе, на треке [привязанного аудио](#page-31-2).

**1.** Когда вы будете готовы, нажмите **Начать запись**.

**3.** Нажмите **Остановить запись**, чтобы завершить звукозапись.

![](_page_26_Picture_90.jpeg)

# **Импорт AVCHD видео**

<span id="page-26-0"></span>Чтобы импортировать уже отснятые на AVCHD-камеру видео:

**Шаг 1:** Подсоедините к компьютеру AVCHD-камеру и включите на камере режим соединения с компьютером по USB. Убедитесь, что компьютер правильно опознал камеру и сама камера работает корректно.

**Шаг 2:** В Видеоредакторе, нажмите кнопку **Запись видео** на вкладке **Импорт**. В отдельном окне откроется модуль видеозахвата.

![](_page_26_Picture_9.jpeg)

**Шаг 3:** В окне видеозахвата, выберите AVCHD-камеру в списке '**Устройство захвата видео**'.

![](_page_27_Picture_0.jpeg)

**Шаг 4:** В левой части окна появится список клипов, обнаруженных в памяти камеры. Проверьте список файлов и снимите выделение с клипов, которые вам не нужны.

![](_page_27_Figure_2.jpeg)

**Шаг 5:** (необязательно) По умолчанию, файлы будут сохранены в папку *Movavi Library* вашего пользователя. Если вы хотите сохранить их в другое место, нажмите на значок папки рядом с полем '**Сохранять файлы в'** и выберите необходимую папку.

**Шаг 6:** (необязательно) Если вы хотите переименовать импортируемые файлы, выберите в списке '**Переименование**' подходящий вариант смены названия файлов. Затем, воспользуйтесь появившимися ниже опциями, чтобы настроить шаблон переименования файлов.

**Шаг 7:** Когда всё будет готово к импорту, нажмите кнопку **Добавить записи в редактор**, чтобы начать копирование файлов.

![](_page_27_Picture_6.jpeg)

![](_page_27_Figure_7.jpeg)

# **Информация о файле**

#### <span id="page-27-0"></span>**Расположение файла**

Чтобы посмотреть, где расположен файл оригинала, кликните по нему правой кнопкой мыши на монтажном столе и выберите в открывшемся меню **Показать в папке**.

![](_page_28_Picture_0.jpeg)

#### **Информация о файле**

Зная некоторые свойства используемых в проекте файлов, вы сможете точнее подобрать настройки проекта. Чтобы увидеть информацию о файле, щелкните правой кнопкой мыши по изображению клипа на монтажном столе и выберите **Информация о файле** из появившегося меню.

![](_page_28_Picture_135.jpeg)

Откроется окно **Свойства файла** с информацией о видео- и аудиопотоке данного файла. Здесь вы можете увидеть **разрешение** файла, **соотношение сторон**, и другую информацию.

# **Просмотр и упорядочивание клипов**

#### <span id="page-28-0"></span>**Текущее положение**

Текущее положение в проекте указывается маркером положения в плеере либо маркером с красной полосой на монтажном столе.

![](_page_28_Picture_8.jpeg)

Чтобы точнее указать нужное время:

• Для быстрой перемотки по 0.5 секунд откройте меню **Просмотр** и выберите Вперед на 0.5 секунды (##→) либо Назад на 0.5 секунды (##←).

- Для точной покадровой перемотки воспользуйтесь кнопками **Предыдущий кадр** (#←) и **Следующий кадр** (#→) в плеере.
- Увеличьте масштаб монтажного стола с помощью ползунка в левом нижнем углу окна:

![](_page_28_Picture_13.jpeg)

#### **Просмотр клипов**

Для просмотра видео, укажите нужный момент с помощью маркера положения на монтажном столе или в плеере и нажмите пробел либо кнопку воспроизведения в плеере.

![](_page_29_Picture_1.jpeg)

- **1** маркер положения на полосе прокрутки плеера
- **2** текущее время
- **3** предыдущий кадр
- **4** воспроизведение\пауза
- **5** следующий кадр
- **6** соотношение сторон проекта
- **7** открепить плеер
- **8** полноэкранный просмотр
- **9** громкость плеера

#### **Последовательность клипов**

Добавленные в проект новые клипы размещены на монтажном столе в том же порядке, в котором вы их добавляли. Чтобы изменить их последовательность, перетащите клипы мышью на нужное место в проекте относительно других клипов. Чтобы выбрать несколько клипов, зажмите клавишу # и щелкните по нужным клипам либо зажмите левую кнопку мыши и выделите нужные клипы прямоугольником.

![](_page_29_Picture_13.jpeg)

#### **Работа с двумя мониторами**

Если у вас больше одного монитора, вы можете открепить плеер в отдельное окно, чтобы освободить пространство для

редактирования. Для этого нажмите на кнопки **Открепить плеер** внизу плеера. Плеер откроется в отдельном окне. Чтобы

закрепить его обратно, нажмите на кнопку Закрепить плеер **ВАЛ** в открепленном окне или закройте окно с плеером.

**Смотрите также:** [Аудиотреки](#page-48-0) [Извлечение аудио из видео](#page-51-0)

# **Треки монтажного стола**

<span id="page-29-0"></span>Все клипы вашего проекта находятся на монтажном столе в нижней части окна. Здесь вы можете настраивать их порядок, разрезать и удалять ненужные клипы. Монтажный стол состоит из нескольких треков для различных типов медиафайлов. Треки ведут себя как слои: клипы в верхней части монтажного стола будут видны поверх остальных. За исключением основного видеотрека, вы можете размещать несколько клипов на одном треке друг поверх друга.

![](_page_30_Figure_0.jpeg)

# **Добавление треков**

При работе с данным типом монтажного стола, который позволяет работу со множеством треков, в начале работы с проектом доступны только три трека: видео- и аудиотрек, и трек титров. Чтобы добавить больше треков:

**1.** Нажмите на кнопку **Плюс** в верхнем левом углу монтажного стола.

**2.** Выберите тип трека, который вы хотите добавить.

Затем вы можете настроить монтажный стол под свои нужды: перетаскивайте и меняйте местами треки с файлами, привязывайте их к видеотреку, а так же скрывайте содержимое треков из общего видеоряда.

![](_page_30_Picture_6.jpeg)

#### **Видеотрек**

Видеотрек подходит для видеоклипов, изображений и переходов между ними. Также вы можете поместить на основной видеотрек титры, стикеры и фигуры, если хотите, чтобы они появлялись на чёрном фоне.

![](_page_30_Figure_9.jpeg)

#### **Трек дополнительного видео**

Трек дополнительного видео позволяет вам наслаивать видео и изображения поверх основного видеотрека. Таким образом вы можете создавать эффект "картинка в картинке" или разделение экрана. Чтобы поместить клип на дополнительный видеотрек, просто перетащите его вверх, пока не появится линия, соединяющая его к клипу на основном видеотреке. Таким образом, клипы на дополнительном видеотреке привязаны к основному видео.

**Подробнее:** [Наложение видео](#page-42-0)

![](_page_31_Picture_0.jpeg)

# **Трек титров**

На треке титров находятся все текстовые клипы, а также клипы со стикерами и фигурами. Клипы на треке титров привязаны к соответствующему клипу на основном видеотреке. К этим клипам нельзя применить переходы или эффекты. **Подробнее:** [Титры](#page-62-0) | [Фигуры](#page-70-0) | Стикеры

![](_page_31_Figure_3.jpeg)

#### <span id="page-31-1"></span>**Аудиотрек**

На самом нижнем треке монтажного стола находятся аудиоклипы, которые *не* привязаны к видео. На этом треке удобно размещать фоновую музыку, которую не обязательно синхронизировать с видеотреком. На аудиоклипах показываются график громкости и частот, с помощью которых вы можете сразу видеть самые тихие и громкие части. Точно настроить громкость аудиоклипов вы можете с помощью кривых аудио.

**Подробнее:** [Кривые громкости](#page-54-0) | [Редактирование аудио](#page-46-1)

![](_page_31_Picture_7.jpeg)

#### **Трек привязанного аудио**

Как можно догадаться из названия, аудиоклипы на этом треке привязаны к соответствующим клипам на основном видеотреке и не теряют синхронизации с ними по мере редактирования проекта. По умолчанию этот трек скрыт: чтобы добавить на него аудиоклипы, выделите их на обычном аудиотреке и перетащите их вверх, пока не появится голубая линия, соединяющая их с видеотреком. Записанное аудио также появится на этом треке.

<span id="page-31-2"></span>![](_page_31_Figure_10.jpeg)

#### **Проблема: аудиоклип появляется на видеотреке**

**Решение:** В некоторых аудиофайлах есть вшитое изображение обложки альбома, которое может распознаваться как видео, и поэтому такие клипы попадают на видеотрек. В таком случае, выделите только аудиодорожку этого клипа и перетащите ее вниз, на трек аудио. Ненужную обложку альбома теперь можно будет удалить.

# **Скрытие клипа и выключение звука**

<span id="page-31-0"></span>Если вы хотите посмотреть, как ваш проект будет выглядеть без определенных файлов, вы можете скрыть клип или трек целиком.

#### **Скрыть клип**

Чтобы скрыть клип, кликните по нему правой кнопкой мыши и в появившемся меню выберите **Скрывать клип**. Клип не будет показан в окне с фильмом или в готовом видео, пока вы вновь не покажете его.

![](_page_32_Picture_107.jpeg)

#### **Выключить звук клипа**

Чтобы полностью отключить звук клипа, нажмите на нем правой кнопкой мыши и выберите **Выключить звук клипа** в появившемся окне. Клип не будет проигрываться в окне просмотра и не появится в готовом фильме.

![](_page_32_Picture_3.jpeg)

# **Скрыть целый трек**

- Чтобы скрыть весь трек целиком, нажмите на кнопку с изображением глаза слева от трека, который вы хотите скрыть.
- Чтобы выключить звук всего трека, нажмите на кнопку звука <sup>1)</sup> слева от трека.

![](_page_32_Picture_7.jpeg)

# **Отмена действий**

<span id="page-32-0"></span>Все делают ошибки! Если вы передумали, действие легко отменить в любой момент.

- Воспользуйтесь сочетанием клавиш **⌘Z**, чтобы отменить последнее действие.
- Или откройте меню **Правка** и выберите **Отмена**.
- Если вы хотите восстановить отменённое действие, нажмите **⌘⌘Z** или **Повторить** в меню **Правка**.

![](_page_32_Picture_108.jpeg)

![](_page_32_Picture_14.jpeg)

# **Редактирование фото и видео**

<span id="page-32-1"></span>После того, как вы добавили файлы в проект, вы можете начать редактировать их и создавать замечательные видео.

#### **Нарезка видео**

Чтобы разрезать клип на две части, выберите его на монтажном столе, укажите момент времени, в котором необходимо разрезать клип и нажмите на кнопку нарезки (значок ножниц) на панели инструментов.

![](_page_33_Picture_2.jpeg)

Если вам нужно вырезать фрагмент из видео, повторите эти шаги, разрезав клип в начале и в конце ненужного фрагмента, чтобы выделить его в отдельный клип, и затем удалите ненужный клип с монтажного стола. [Подробнее о нарезке](#page-35-0)

#### **Инструменты редактирования**

Не всегда получается сразу снять идеальное фото или видео. Воспользуйтесь кнопками на панели инструментов, чтобы исправить и отредактировать клипы.

![](_page_33_Figure_6.jpeg)

**Подробнее о:** [Поворот](#page-36-0) | [Кадрирование](#page-36-1) | [Цветокоррекция](#page-38-0) | [Уровень громкости](#page-41-0) | [Скорость](#page-41-1) [видео](#page-41-1) | [Длительность картинок](#page-39-1) | [Плавное появление и исчезание](#page-46-0) | [Свойства видео](#page-39-0)

#### **Наложение видео**

С помощью дополнительного видеотрека, вы можете разместить на одном экране несколько видеоклипов. Чтобы наложить видео или изображение поверх основного видеотрека, перетащите его *вверх* и разместите на треке дополнительного видео. Затем, дважды щёлкните по клипу, чтобы настроить его размещение в кадре. Также, вы можете использовать наложение видео вместе с инструментом Хромакей, чтобы легко заменить фон видео.

[Подробнее о наложении видео](#page-42-0) [Как заменить фон видео](#page-71-0)

![](_page_33_Picture_11.jpeg)

*Режимы наложения: картинка в картинке, разделение экрана.*

#### **Устранение черных полос**

Иногда при использовании видео с другим соотношением сторон или если проект настроен неправильно, вокруг некоторых клипов могут появляться черные полосы. Чтобы исправить это, можно кадрировать видео или использовать специальный фильтр **Вертикальное видео**.

[Подробнее об устранении черных полос](#page-45-0)

#### **Создание стоп-кадра**

Стоп-кадр — это определенный кадр из видео, который "замирает" на экране на какое-то время, создавая иллюзию паузы. Стопкадры можно использовать, чтобы выделить какой-то момент в фильме или чтобы создать время для вставки дополнительной информации.

[Подробнее о создании стоп-кадров](#page-44-0)

![](_page_34_Picture_0.jpeg)

#### *До и после добавления стоп-кадра*

# **Видеотреки**

<span id="page-34-0"></span>Когда вы добавляете видео или фото в проект, они автоматически попадают на видеотрек монтажного стола. Здесь вы можете менять их порядок и перемещать их на другие треки.

![](_page_34_Figure_4.jpeg)

# **Видеотрек**

Видеотрек содержит видео с привязанным аудио, фотографиями и переходами между ними. Чтобы перемещать клипы по треку, просто перетаскивайте их мышью.

• Вы можете привязать к видео или фотографии аудиоклип или титры. Они будут оставаться связанными на протяжении всего редактирования проекта.

- Вы можете поворачивать, настраивать и использовать другие инструменты для редактирования видео и фото на видеотреке.
- Вы можете применять фильтры к видео и фото на видеотреке.
- Вы также можете добавлять титры на этот видеотрек, если хотите, чтобы они отображались на сплошном черном фоне.

#### **Трек дополнительного видео**

На треке дополнительного видео находятся фото и видео, отображаемые поверх основного видеотрека. Вы можете использовать наложенное видео, чтобы показать два видео одновременно или создать эффект хромакей.

Чтобы наложить одно видео на другое, выберите клип на видеотреке и перетащите его на трек дополнительного видео. По умолчанию используется режим "картинка в картинке". Чтобы изменить вид наложения, кликните дважды по наложенному клипу и выберите нужный способ на панели управления в плеере.

![](_page_34_Picture_14.jpeg)

*Виды наложения: картинка в картинке, разделение экрана, поверх клипа*

- Вы можете добавлять фильтры и особые эффекты к треку дополнительного видео.
- Вы не можете использовать переходы на этом треке.
- Каждый клип наложенного видео связан с соответствующим клипом на видеотреке.

#### **Привязанные клипы**

Клипы на треках титров, связанного аудио и дополнительного видео связаны с клипом видеотрека. Вы можете понять это по линии, соединяющей начало клипа со связанным клипом на видеотреке. При перемещении клипа на видеотреке все связанные с ним клипы также будут перемещены. Это позволяет вам свободно редактировать ваш фильм.

![](_page_35_Picture_0.jpeg)

*Трек привязанного видео, субтитров и аудиотрек*

# **Нарезка видео**

<span id="page-35-0"></span>Movavi Слайдшоу позволяет разрезать видео на части и удалять фрагменты с помощью инструмента нарезки. Инструмент нарезки находится на панели инструментов главного окна и помечен значком ножниц:

![](_page_35_Figure_4.jpeg)

# **Нарезка видео на части**

- **1.** Выберите на монтажном столе клип, который хотите разрезать.
- **2.** Установите [ползунок прокрутки](using_the_timeline.htm#position_marker) на момент, в котором необходимо разрезать клип.
- **3.** Нажмите кнопку **Разрезать** на панели инструментов.

Обратите внимание, что если к клипу привязан **аудиоклип**, то он также будет разрезан.

![](_page_35_Picture_10.jpeg)

- 1. Выберите клип, который хотите разрезать и установите [ползунок прокрутки](using_the_timeline.htm#position_marker) на начало ненужного фрагмента.
- **2.** Нажмите кнопку **Разрезать**. Клип будет разрезан на две части, в то время как ненужный фрагмент станет началом второго клипа.
- **3.** Выберите второй клип и установите ползунок прокрутки на конец ненужного фрагмента.

#### **Вырезание фрагмента видео**

**4.** Нажмите кнопку **Разрезать** ещё раз. Ненужный фрагмент теперь вырезан как отдельный клип.

**5.** Выделите клип с ненужным фрагментом и нажмите кнопку **Удалить** со значком мусорной корзины или клавишу **Delete** на клавиатуре. Ненужный фрагмент будет удален из проекта, а оставшиеся клипы автоматически подвинутся на монтажном столе, заполнив образовавшиеся пробелы.

![](_page_35_Picture_17.jpeg)

#### **Обрезка видео**

Если вы хотите только отрезать часть видео в начале или в конце:
- **1.** Кликните указателем мыши внутри клипа.
- **2.** Нажмите и перетащите край клипа к центру, пока не достигните желаемой длины.

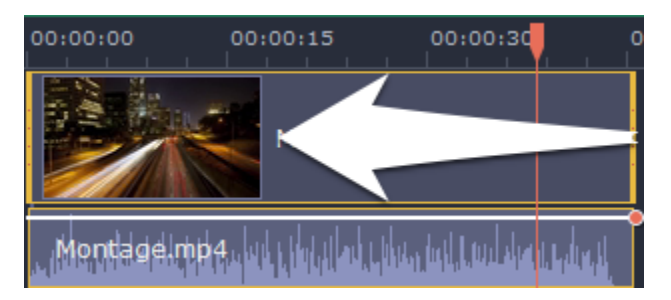

#### **Указание точного времени**

- **Нажмите** в любом месте монтажного стола, чтобы переместить ползунок прокрутки на это место.
- **Перетащите** ползунок прокрутки (на монтажном столе или в плеере). Для большей точности увеличьте масштаб монтажного стола.
- Нажмите клавишу **Стрелка Вправо** или **Стрелка Влево** для перехода в начало следующего или предыдущего клипа.
- В меню **Воспроизведение**, выберите опции **Перемотка на 0,5 секунды вперёд** или **Перемотка на 0,5 секунды назад**, чтобы передвинуть ползунок прокрутки на полсекунды.

• Для покадрового перемещения используйте кнопки плеера **Назад** и **Вперёд**. Так вы сможете перемещать ползунок прокрутки точно на один кадр назад или вперёд.

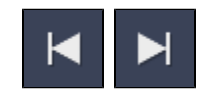

# **Поворот**

Данный раздел расскажет вам, как поправить ориентацию видео и фото, а также исправить "заваленный" горизонт.

#### **Повернуть на 90 градусов**

**1.** Выберите клип, который хотите повернуть, на монтажном столе.

**2**. Нажмите на кнопку **Поворот** на панели инструментов чтобы повернуть клип. Нажмите снова, чтобы повернуть клип еще раз.

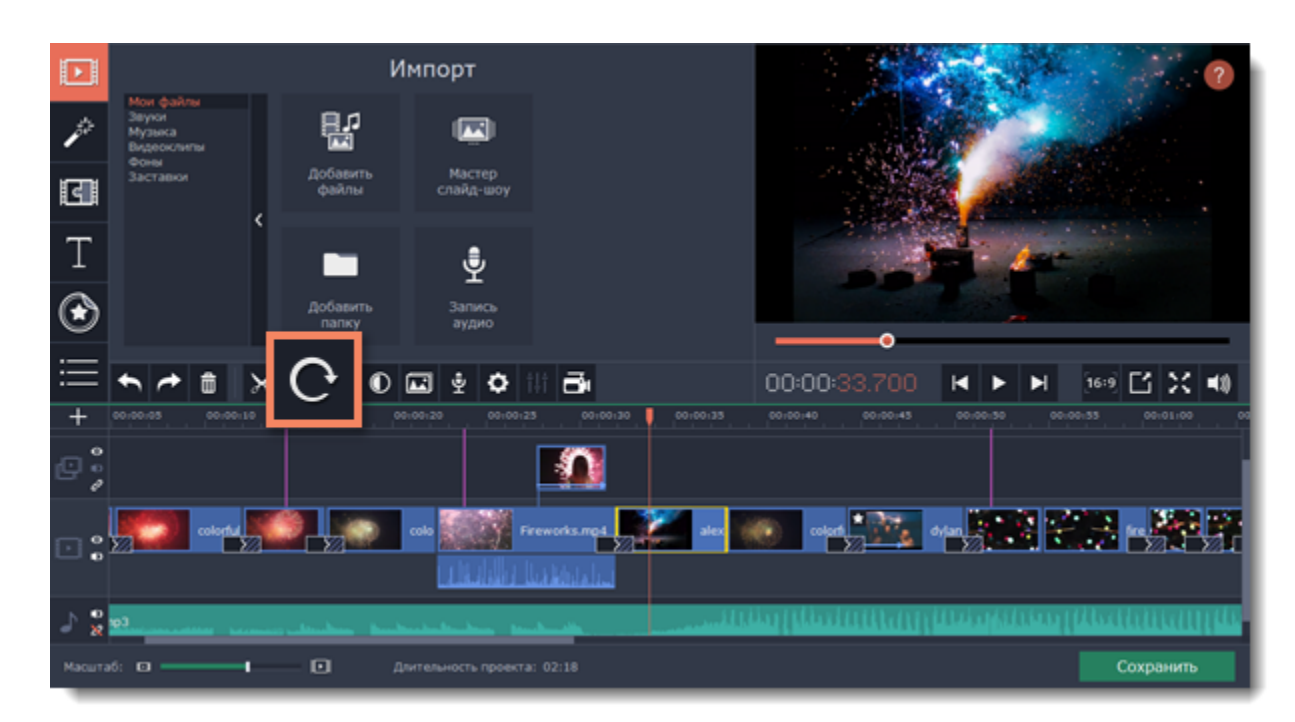

#### **Исправить угол наклона**

- **1.** Выберите клип, который хотите повернуть, на монтажном столе.
- **2.** Нажмите на кнопку **Кадрировать** на панели инструментов.
- **3.** В появившейся вкладке передвигайте ползунок **Угол**, пока горизонт на видео не совпадет с линиями рамки в плеере.

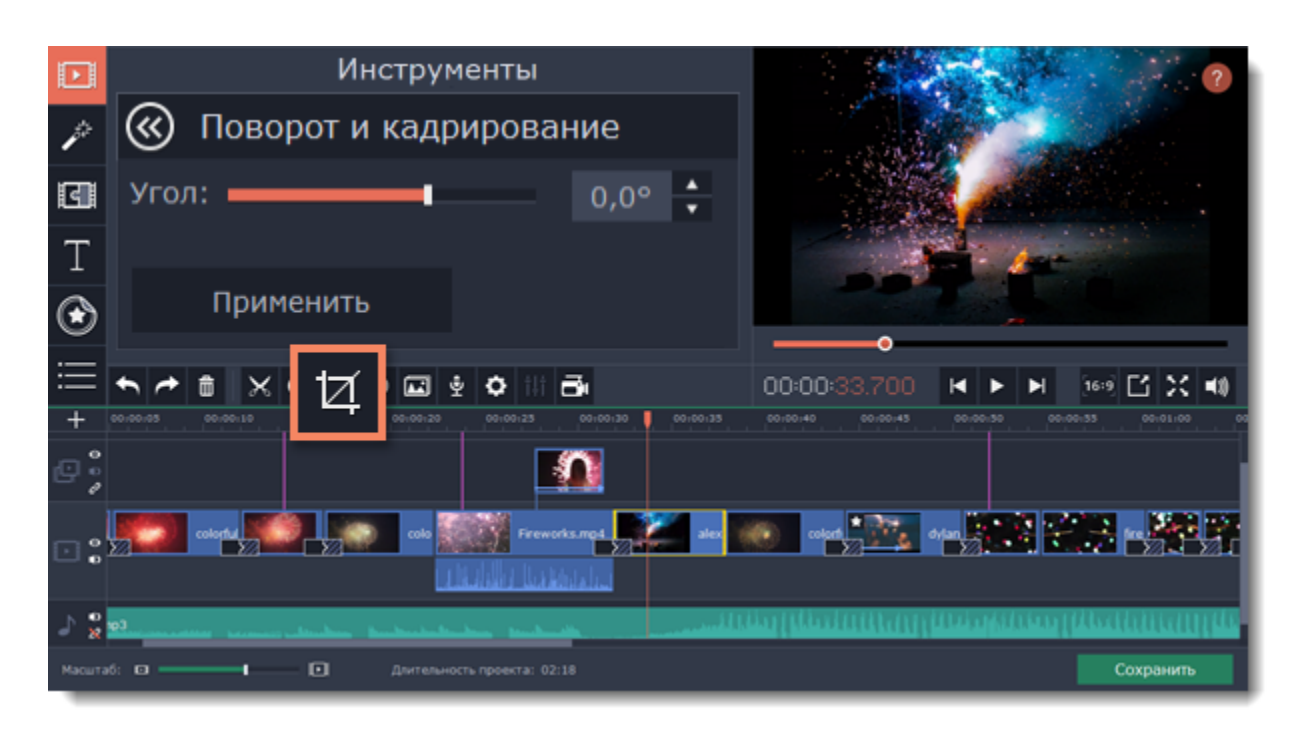

# **Кадрирование**

<span id="page-36-0"></span>С помощью кадрирования вы можете обрезать ненужные края фото и видео, устранить черные полосы по бокам, или создать эффект крупного плана.

**Шаг 1:** На монтажном столе выделите клип, который необходимо обрезать.

**Шаг 2:** На панели инструментов нажмите кнопку кадрирования. На экране вы увидите опции кадрирования, а в плеере появится рамка для обрезки.

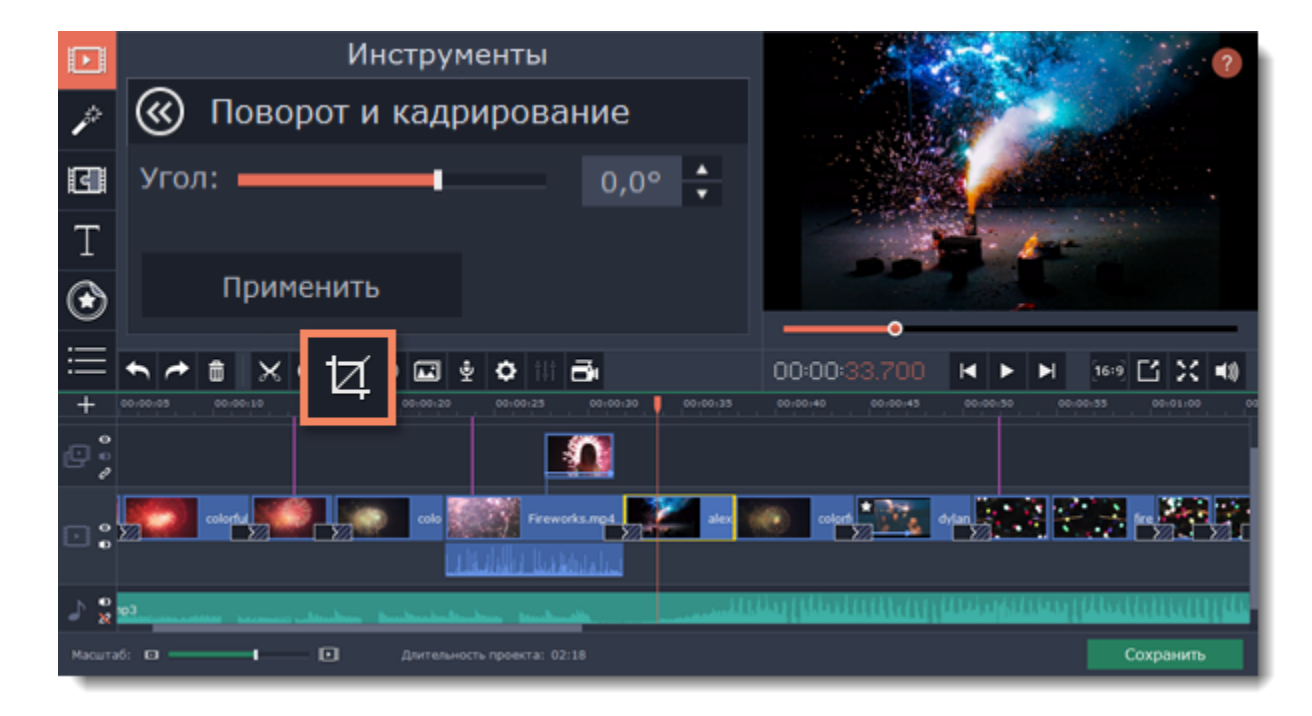

**Шаг 3:** С помощью рамки в плеере, очертите нужную часть кадра

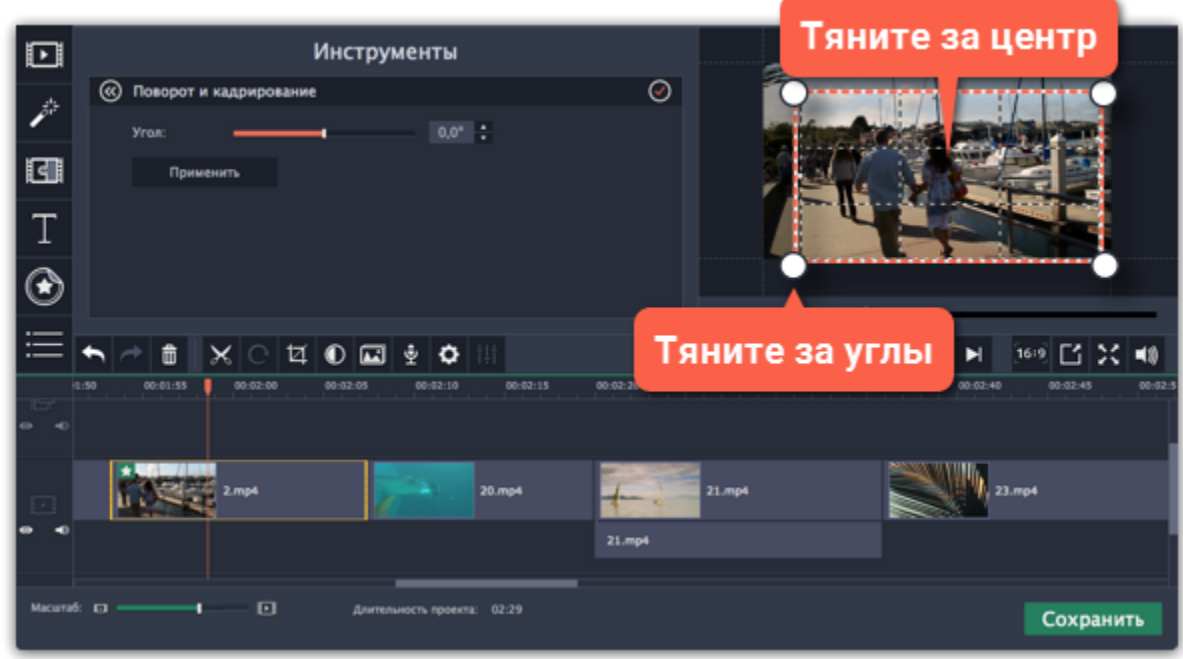

Изменяйте значения опций кадрирования слева, чтобы изменить кадр:

**Сохранять пропорции**: по умолчанию у рамки обрезки такие же пропорции, как и у всего проекта. Если вы хотите это изменить, уберите галочку возле пункта Сохранять пропорции. Однако помните, что вокруг кадра появятся черные полосы, если его размеры не будут совпадать с размерами проекта.

**Угол:** используйте ползунок Угол, чтобы поворачивать рамку обрезки. Таким образом можно выровнять горизонт видео.

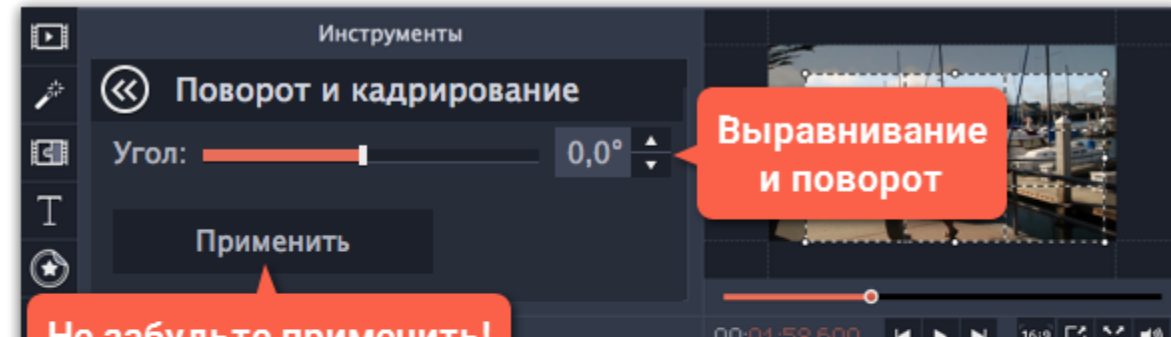

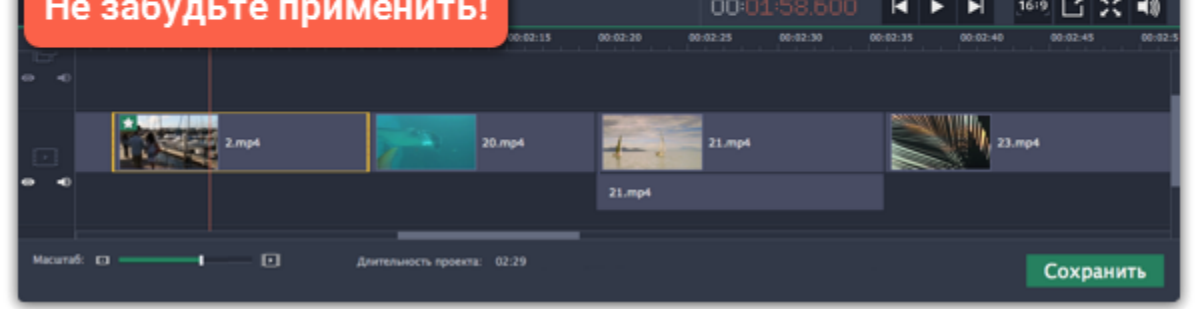

**Шаг 4:** Нажмите **Применить**. На клипе появится значок звезды **Х**, означающий примененные инструменты или фильтры.

#### **Отмена кадрирования**

Чтобы отменить кадрирование или любой другой инструмент, нажмите значок звезды на клипе, чтобы раскрыть список применённых эффектов. В списке, выделите **Кадрирование** и нажмите **Удалить**.

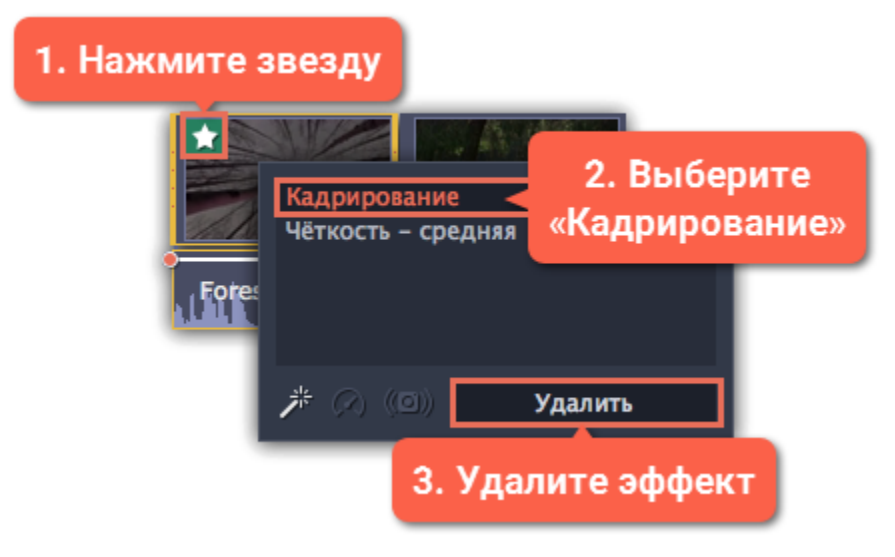

#### **Цветокоррекция**

Вы можете воспользоваться как автоматической коррекцией цвета для улучшения яркости и контрастности изображения, так и вручную настроить все цветовые параметры.

#### **Шаг 1: Выберите клип**

На монтажном столе, выберите клип, цвета которого необходимо улучшить.

#### **Шаг 2: Откройте инструмент коррекции**

На панели инструментов, нажмите кнопку цветокоррекции. Откроется раздел **Инструменты** с автоматическими опциями коррекции цвета.

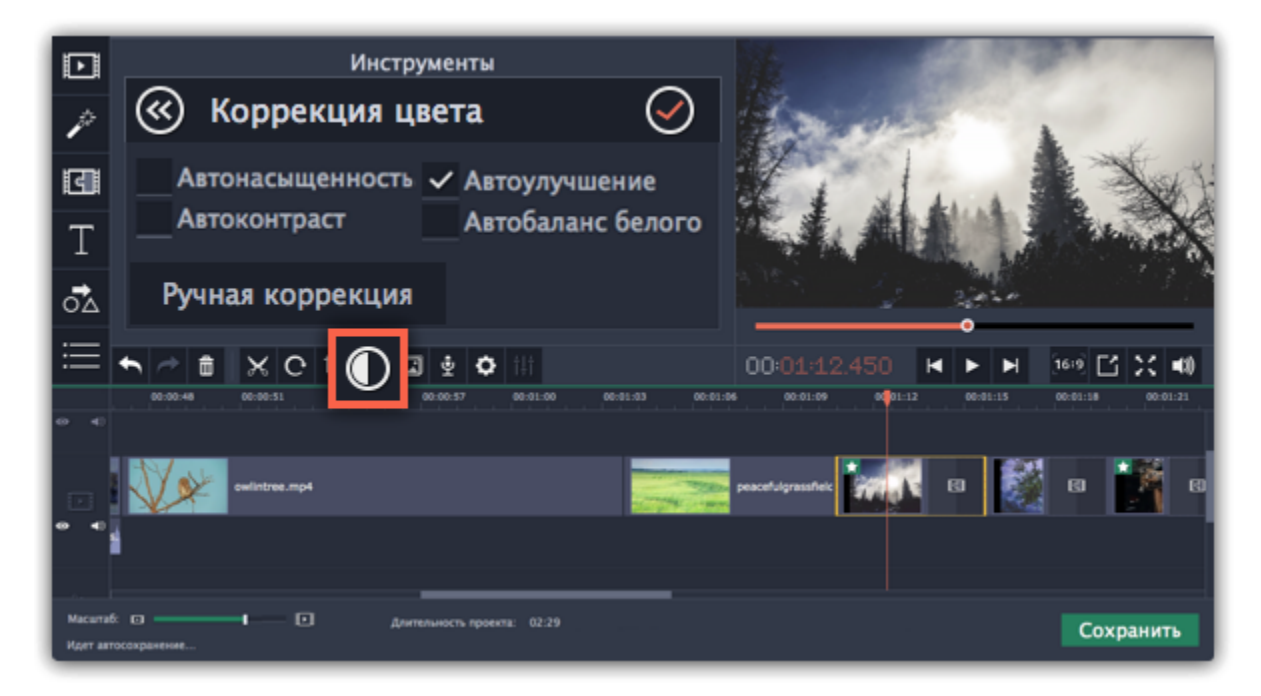

#### **Шаг 3: Примените коррекцию**

В разделе **Коррекция цвета**, выберите наиболее подходящие для текущего клипа варианты коррекции. Изменения будут применены сразу же. Опция **Автоулучшение** автоматически настроит оптимальные значения яркости и контрастности.

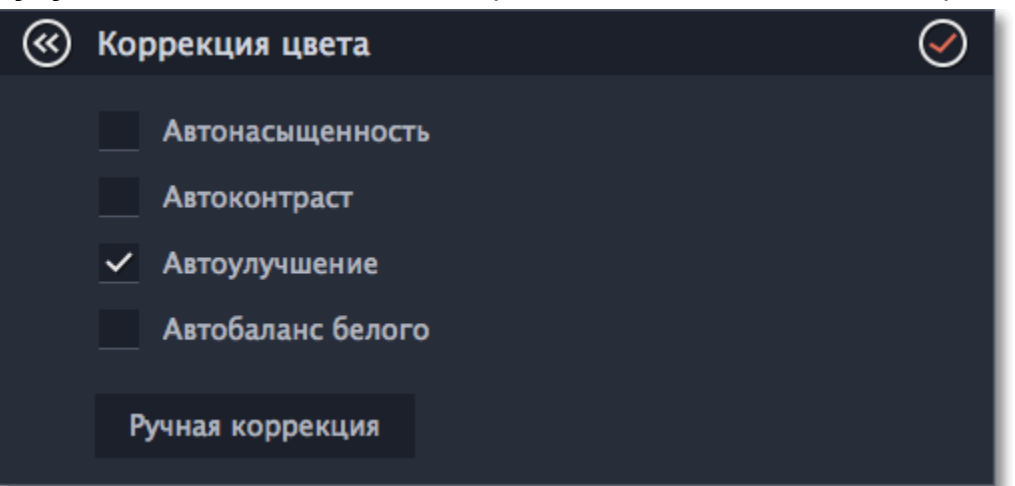

# **Шаг 4: Ручная коррекция (по желанию)**

Нажмите кнопку **Ручная коррекция**, чтобы открыть другие настройки цвета. Здесь, вы можете вручную улучшить изображение, а также придать ему другой оттенок. Чтобы вернуться к автоматическим настройкам, нажмите кнопку **Автокоррекция**.

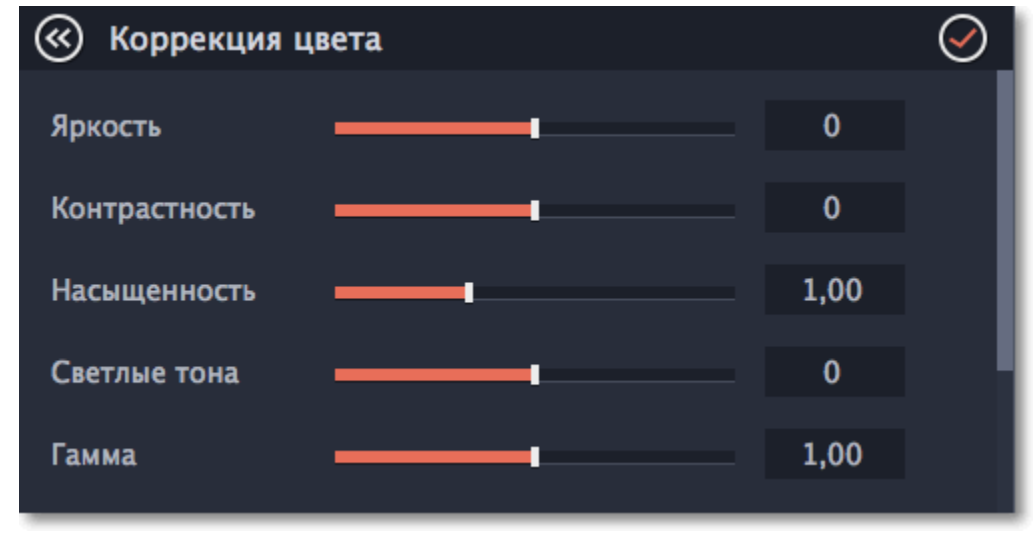

На клипах, к которым применен эффект автокоррекции или любой из остальных трех видов коррекции, появится значок звездочки:  $\bigstar$ 

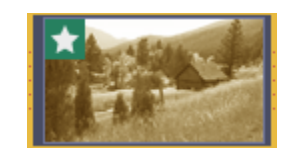

# **Свойства видео**

<span id="page-39-1"></span>Чтобы открыть настройки клипа, выберите его на монтажном столе и нажмите на иконку **Свойства клипа** на панели управления.

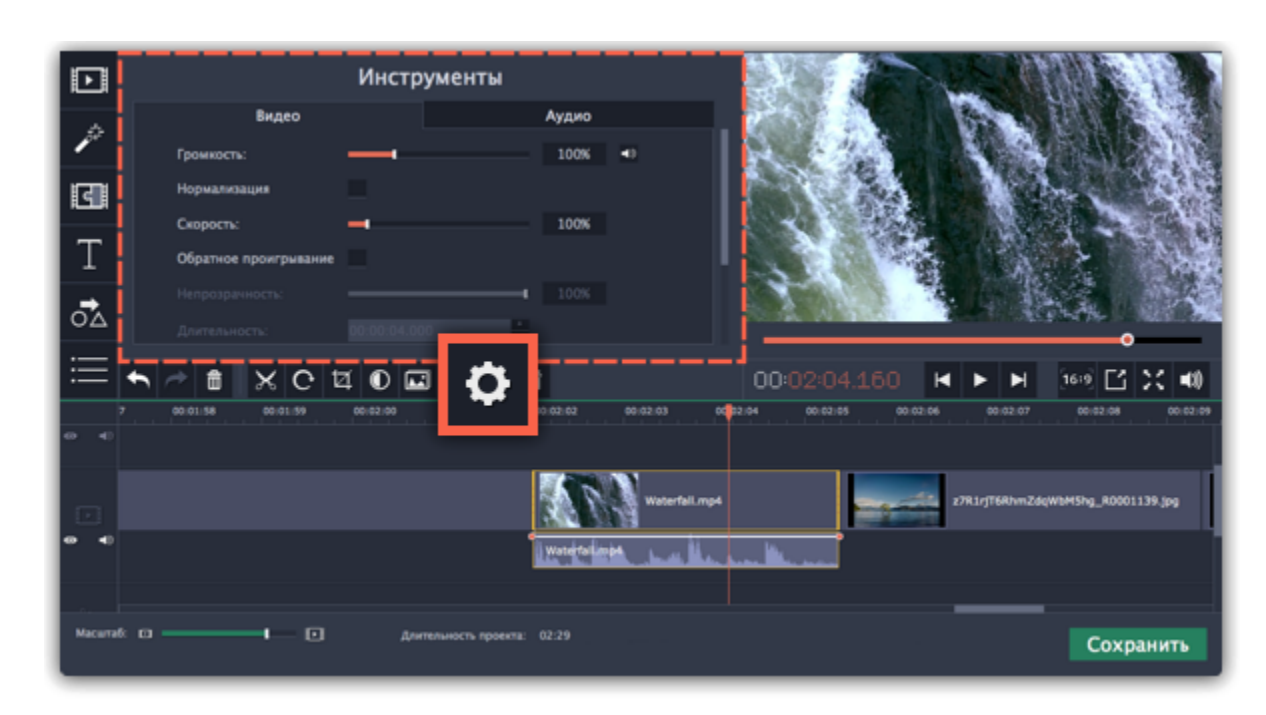

Перед вами появится панель инструментов. Здесь вы можете настроить следующие параметры:

#### **Громкость** — Устанавливает громкость встроенного аудио.

*Только для видеоклипов со встроенным аудио.*

#### **Нормализация** — Делает громче тихие части встроенного аудио.

*Только для видеоклипов со встроенным аудио.*

# **Скорость** — Увеличивает или уменьшает скорость проигрывания видео.

*Только для видеоклипов.*

#### **Непрозрачность** — Влияет на видимость видео или изображений на треке дополнительного видео. Уменьшения значения делает клип более прозрачным.

*Только для клипов с трека дополнительного видео.*

#### **Длительность** — Устанавливает точную длительность показа изображений.

*Только для изображений.*

# **Появление** — На черном экране медленно появляется видео. Применяется также к встроенному аудио.

*Для любых клипов.*

**Исчезание** — Видео медленно исчезает до полного затемнения экрана за установленное время. Применяется также к встроенному аудио.

*Для любых клипов.*

**Смотрите также:** [Свойства аудио](#page-55-0) [Уровень громкости](#page-41-0) [Скорость клипа](#page-41-1) [Длительность картинок](#page-39-0)

# **Длительность картинок**

<span id="page-39-0"></span>По умолчанию любое добавленное в проект изображение будет показываться в течение 4 секунд. Чтобы изменить длительность:

**Шаг 1:** Выберите на монтажном столе изображение, длительность которого хотите изменить.

**Шаг 2:** Нажмите на кнопку **Свойства клипа** в левой части окна.

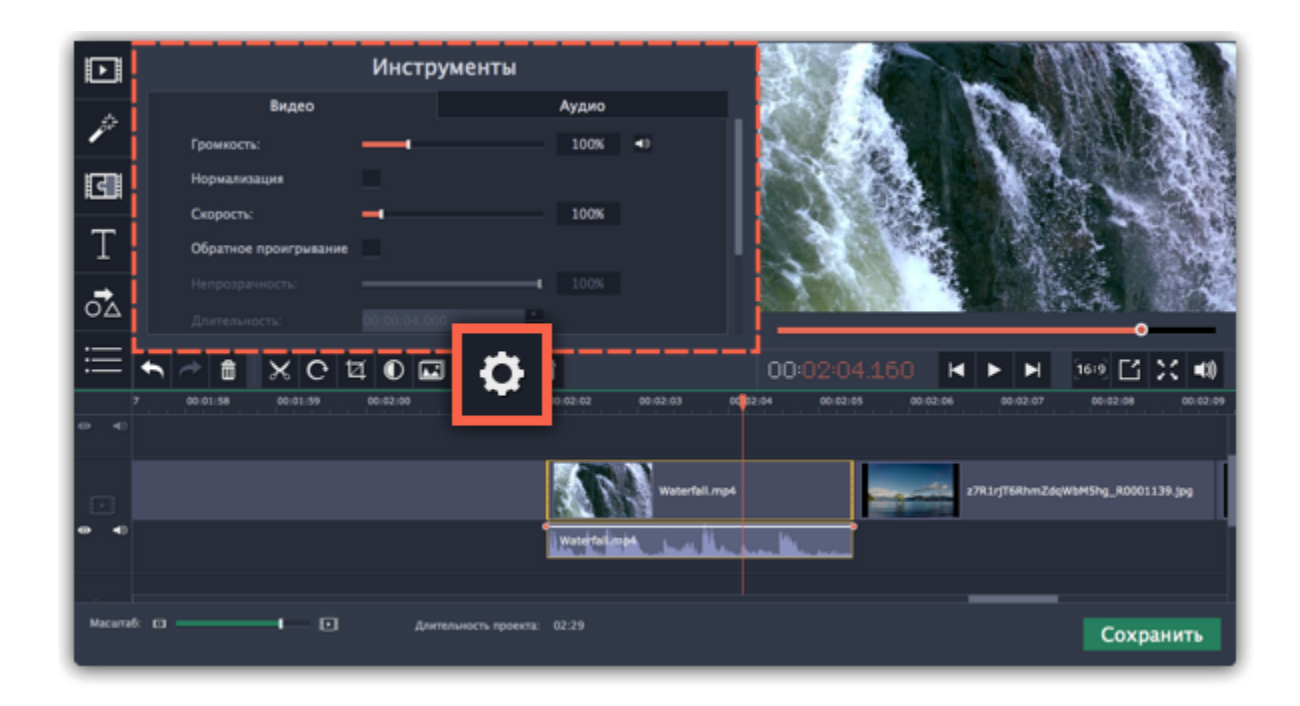

**Шаг 3:** В поле **Длительность** введите новую длительность изображения в формате *часы:минуты:секунды:миллисекунды*. Изменения будут сразу же применены.

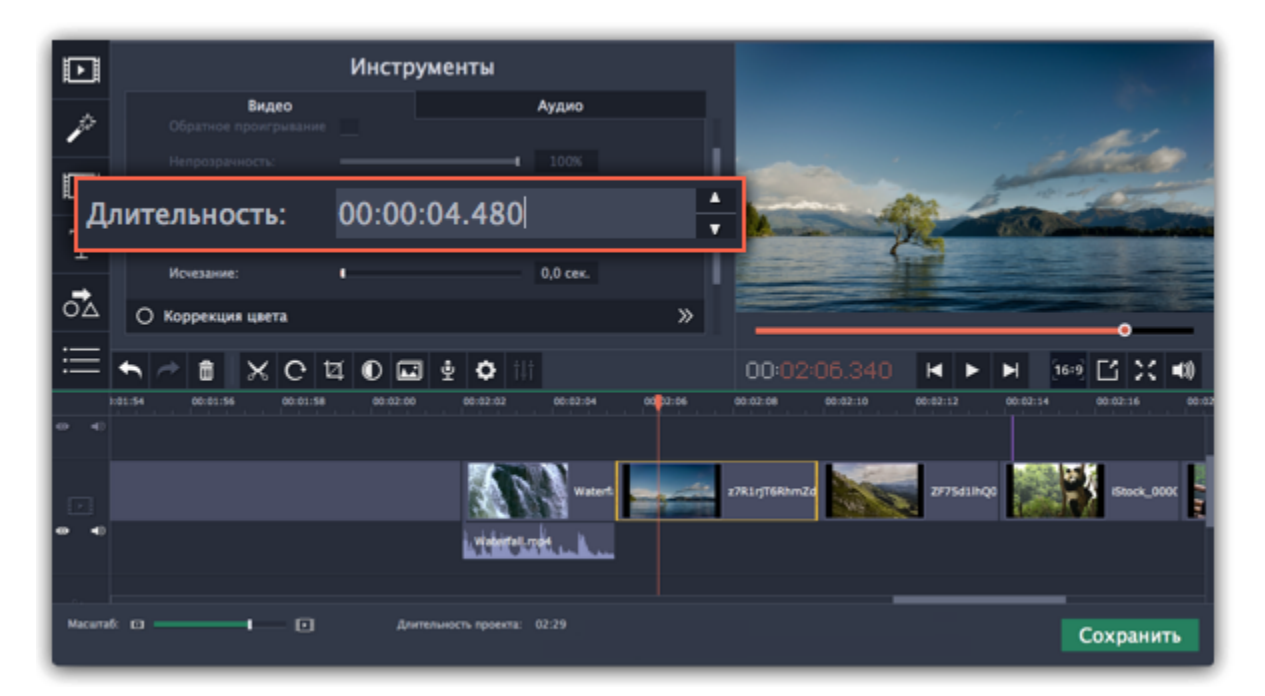

Также изменить длительность показа клипа можно, потянув за его края на монтажном столе. Наведите курсор на левый или правый край клипа и потяните его в сторону. Чем длиннее клип на монтажном столе, тем дольше он будет показан в вашем видеоролике.

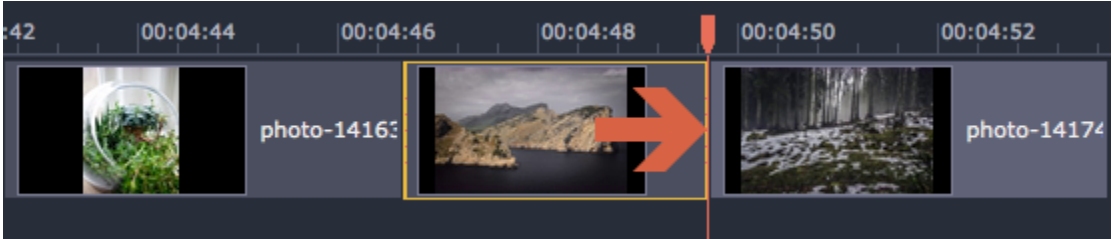

#### **Одинаковая длительность для всех изображений**

Указать одну и ту же длительность для всех картинок (но не видео) в проекте можно с помощью мастера переходов. Это может быть особенно полезно если вы делаете слайд-шоу.

**Шаг 1:** На панели инструментов нажмите кнопку **Мастера переходов**:

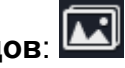

**Шаг 2:** В окне мастера переходов введите необходимую длительность в поле **Длительность слайдов**. Если вы не хотите добавлять переходы, выберите **Без переходов**.

**Шаг 3:** Нажмите **ОК**.

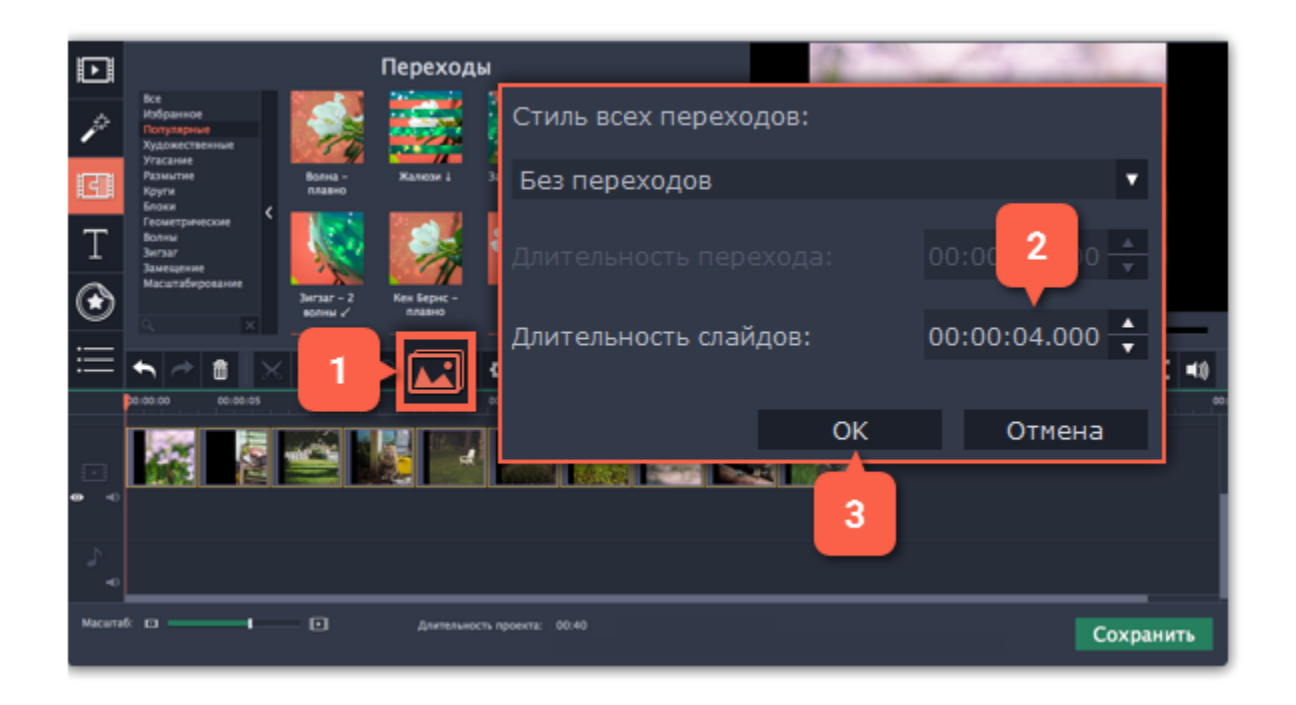

# **Уровень громкости**

<span id="page-41-0"></span>Здесь объясняется, как изменить громкость видеоклипа. Чтобы изменить громкость аудиоклипа, перейдите на страницу [Громкость](#page-53-0) [аудио.](#page-53-0)

**Шаг 3:** Перемещайте ползунок **Громкость**, чтобы настроить громкость выбранного клипа. 100% – оригинальная громкость клипа. • Чтобы полностью выключить звук, нажмите на кнопку громкости справа:  $\blacktriangleleft$ )

**Шаг 1:** На монтажном столе выберите клип, громкость которого необходимо изменить.

**Шаг 2:** Нажмите кнопку **Свойства клипа**, чтобы открыть свойства выбранного клипа.

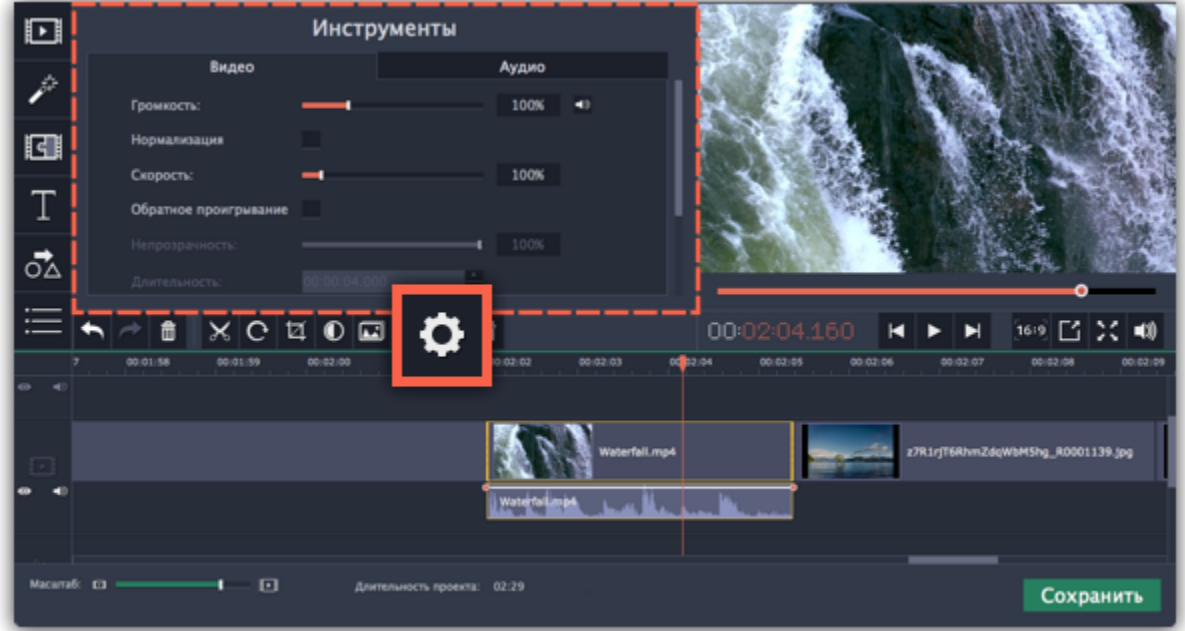

• Если в клипе много тихих частей, используйте опцию **Нормализация**, чтобы сделать их громче.

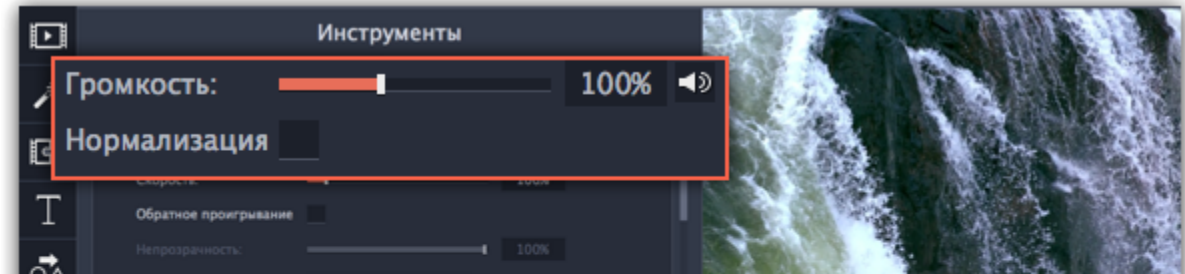

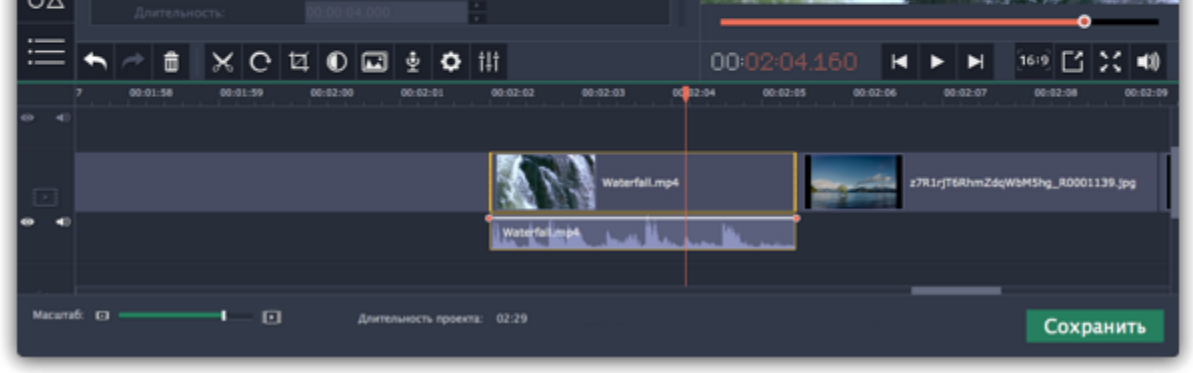

# **Скорость видео**

<span id="page-41-1"></span>Инструмент скорости клипа позволит ускорить или замедлить видео- и аудиоклипы. Например, при создании музыкальных клипов вы можете изменить скорость видео так, чтобы она подходила темпу музыки.

#### **Шаг 1:** Выберите на монтажном столе клип, скорость которого вы хотите изменить.

- Для видеоклипов, замедление смотрится наиболее выигрышно при частоте 60 кадров в секунду (FPS) и выше.
- Также, вы можете замедлить или ускорить аудиоклипы.
- При изменении скорости видеоклипов с аудиодорожкой, скорость аудиодорожки также будет изменена.

**Шаг 2:** Нажмите кнопку **Свойства клипа**, чтобы открыть свойства выбранного клипа.

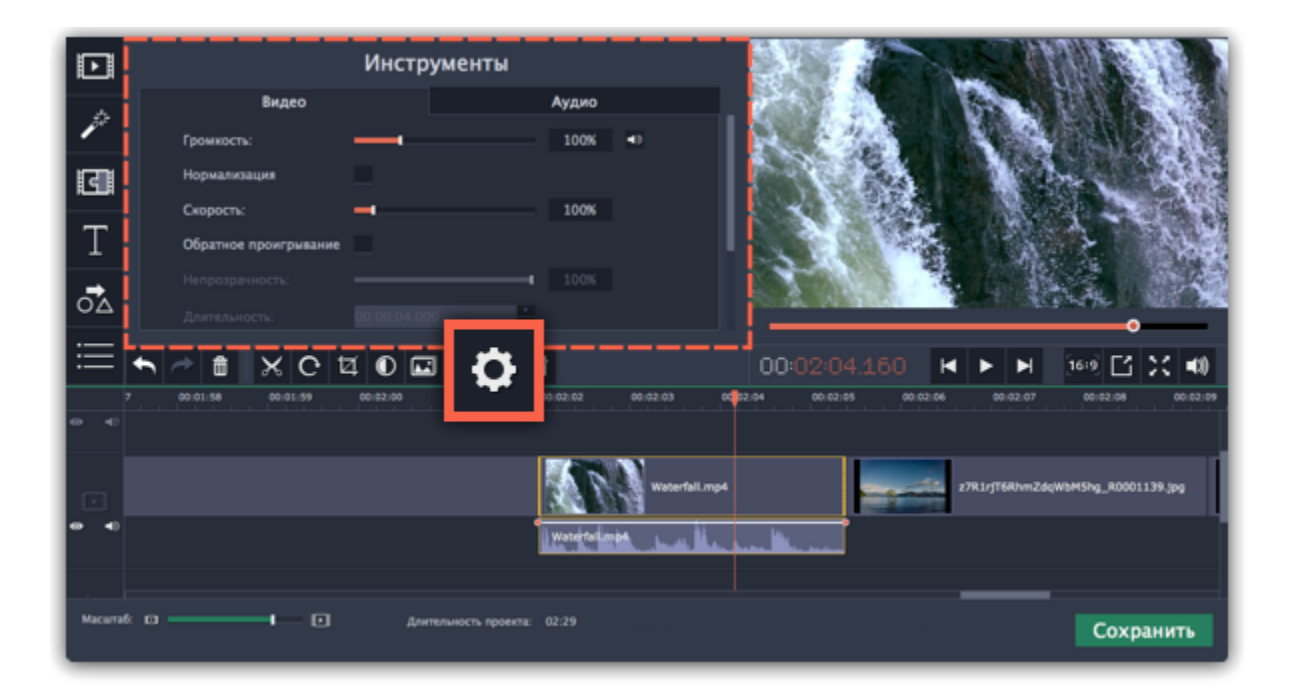

**Шаг 3:** Установите ползунок **Скорость** на нужный уровень. 100% – скорость оригинала.

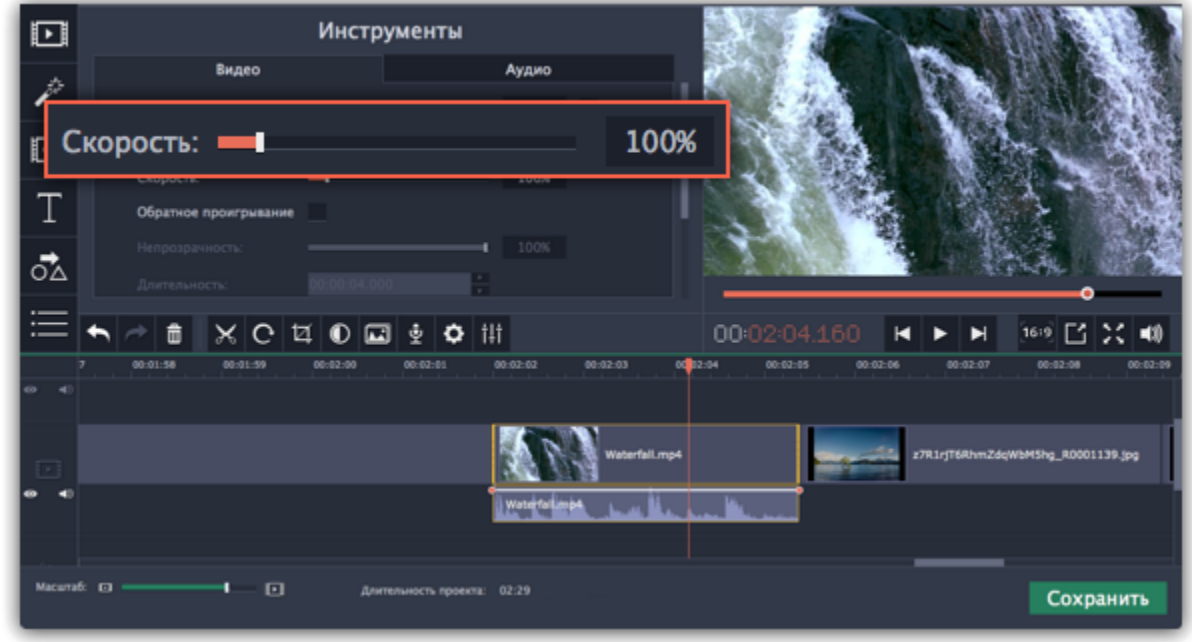

Наложить видео или изображение поверх основного видеотрека можно с помощью специального трека дополнительного видео. Таким образом вы можете разместить несколько клипов в одном кадре, добавить собственный логотип или вставить короткий клип без разрезания основного видео. Также трек дополнительного видео понадобится вам для создания эффекта <u>Хромакей</u>.

Скорость клипа отразится на его длительности и, соответственно, длине клипа на монтажном столе. На клипе с измененной скоростью появится значок звездочки:

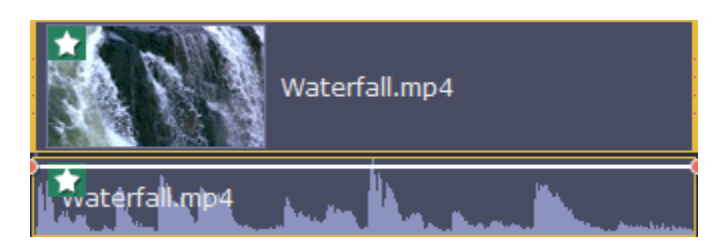

#### **Наложение видео**

#### **Для начала:**

Добавьте в проект видеоклипы: основное видео, которое будет располагаться на нижнем слое, а также видео или фото, которые хотите наложить поверх основного. Для логотипов, рекомендуем использовать изображения в формате PNG с прозрачностью, чтобы логотип наилучшим образом вписался в кадр.

## **Шаг 1: Разместите клип на дополнительном видеотреке**

**1.** На монтажном столе, выделите клип, который хотите наложить *поверх* основного видео и перетащите его вверх, над видеотреком.

**2.** Разместите клип на треке дополнительного видео в нужном вам месте относительно других клипов и шкалы времени. Между наложенным клипом и основным клипом появится соединяющая голубая полоса. Эта полоса означает, что дополнительный клип привязан к основному: при перемещении, нарезке или удалении основного клипа, наложенный клип также будет перемещён, разрезан или удалён.

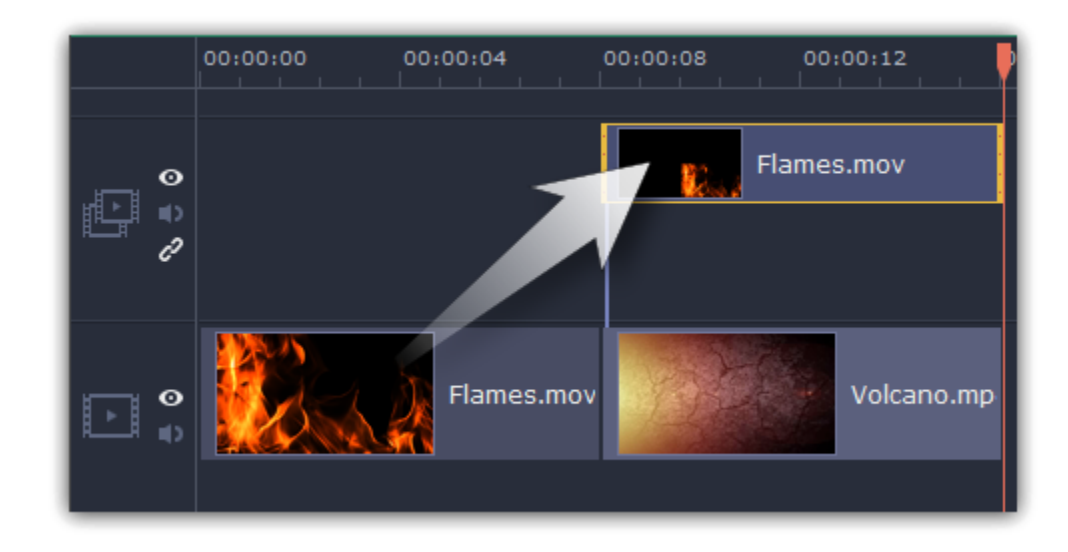

# **Шаг 2: Настройте верхний клип**

**1.** На монтажном столе дважды щёлкните по клипу на дополнительном видеотреке. Над плеером появится панель настроек. **2.** На панели настроек раскройте список и выберите режим наложения дополнительного видео: **Картинка в картинке**, **Разделение**

**экрана**, или **Поверх клипа**.

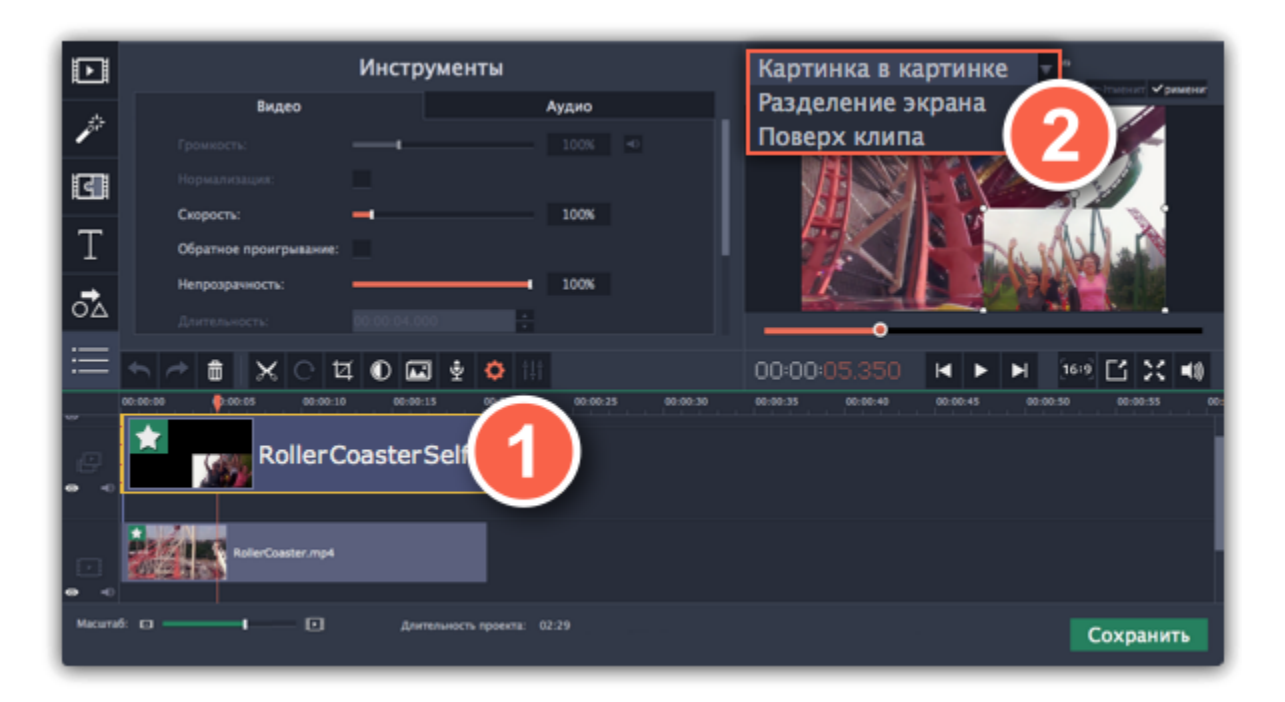

### **Режим «Картинка в картинке»**

Позволяет разместить верхний клип в любой части кадра. Это стандартный режим наложения.

- **1.** Выберите режим **Картинка в картинке**
- **2.** В плеере, перетащите рамку наложенного клипа на нужное место в кадре.
- **3.** Чтобы изменить размер наложенного клипа, потяните мышью за углы рамки.

**4.** По умолчанию, при изменении размера рамки, пропорции клипа будут сохранены. Чтобы изменить пропорции наложенного клипа, выключите опцию '**Сохранять пропорции**' на панели настройки в плеере.

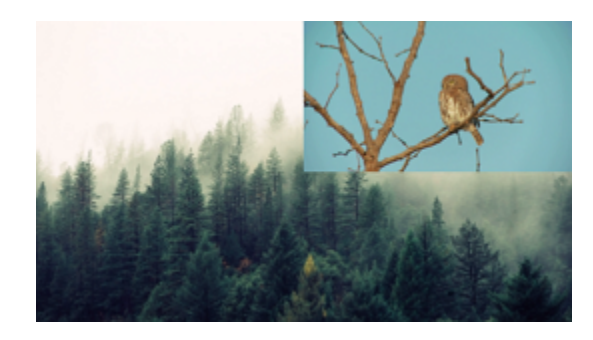

*Картинка в картинке*

**2.** С помощью кнопок на панели настроек, выберите способ размещения двух клипов в кадре: ШШ⊟⊟

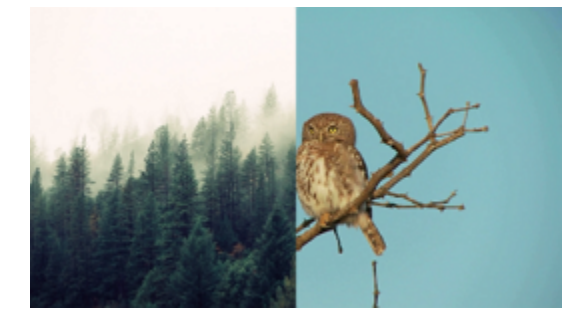

# **Режим «Разделение экрана»**

**1.** Выберите режим **Разделение экрана**.

*Разделение экрана*

#### **Режим «Поверх клипа»**

Данный режим позволяет добавить короткую врезку без необходимости разрезать основное видео. Верхний клип появляется поверх основного видео, в то время как оно продолжает проигрываться. Этот режим лучше всего подходит для создания видео с эффектом [хромакей](#page-71-0).

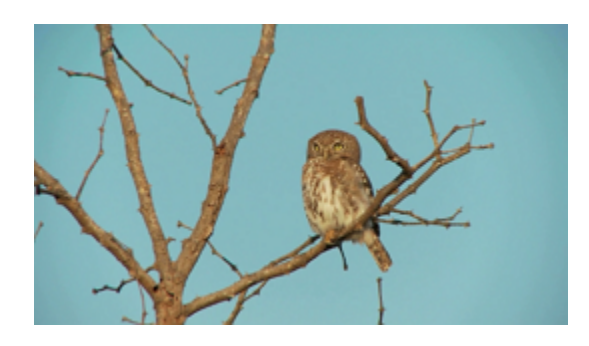

*Поверх клипа (основное видео скрыто)*

#### **Шаг 3: Примените изменения**

Нажмите **Применить** на панели настроек дополнительного видео в плеере.

#### **Шаг 4: Настройте свойства клипа**

Не снимая выделение с верхнего клипа, откройте вкладку **Свойства клипа**. Здесь вы можете настроить следующие параметры верхнего клипа:

**Громкость:** если одновременно воспроизводится звук нескольких клипов, один из них можно выключить, нажав на кнопку громкости или с помощью ползунка громкости.

**Непрозрачность:** эта функция делает верхний клип борее прозрачным, что позволяет нижнему клипу быть видимым через него.

**Появление / Исчезание:** хотя вы не можете использовать переходы для верхнего видео, здесь можно настроить его плавное появление и исчезание. Ползунок указывает на время, которое клип занимает, чтобы появиться или исчезнуть.

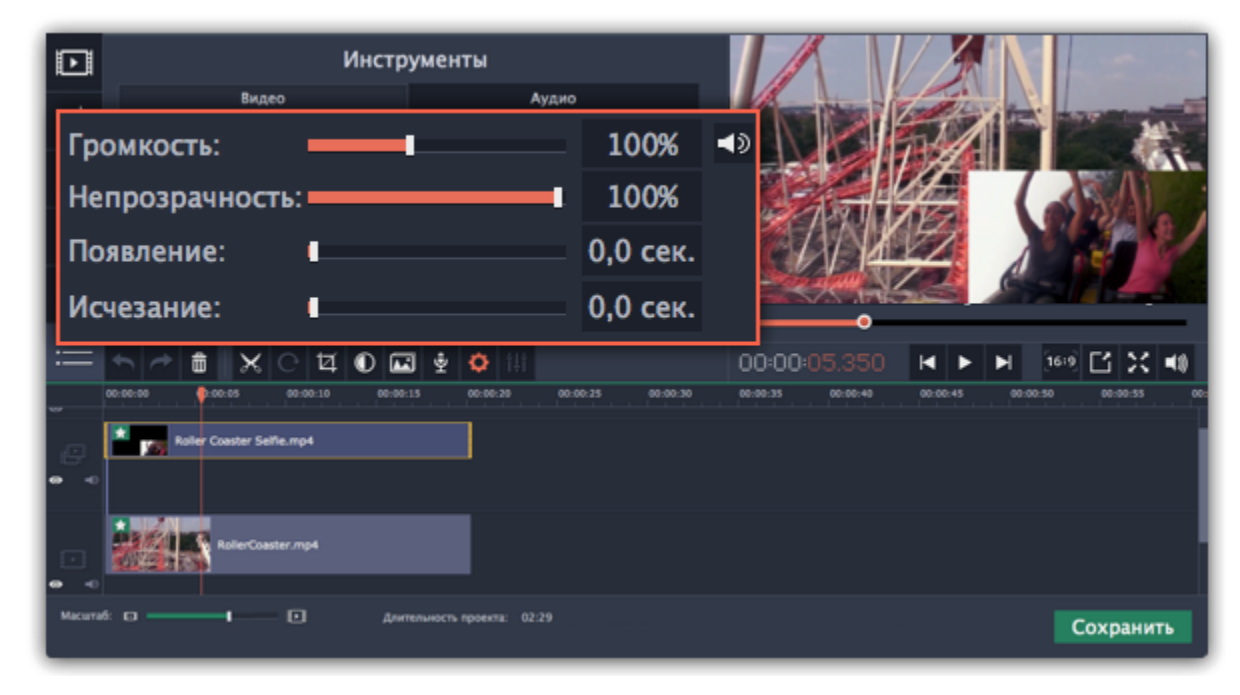

**См. также:** [Как заменить фон видео \(хромакей\)](#page-71-0) [Монтажный стол](#page-28-0)

# **Создание стоп-кадра**

Стоп-кадр – это определенный кадр из видео, который "замирает" на экране на какое-то время, создавая иллюзию паузы. Стопкадры можно использовать, чтобы выделить какой-то момент в фильме или чтобы создать время для вставки дополнительной информации.

# **Шаг 1: Выберите кадр**

Установить ползунок прокрутки на необходимый кадр видео. Чтобы перемещаться по кадрам, используйте кнопки **Предыдущий кадр** и **Следующий кадр** внизу плеера.

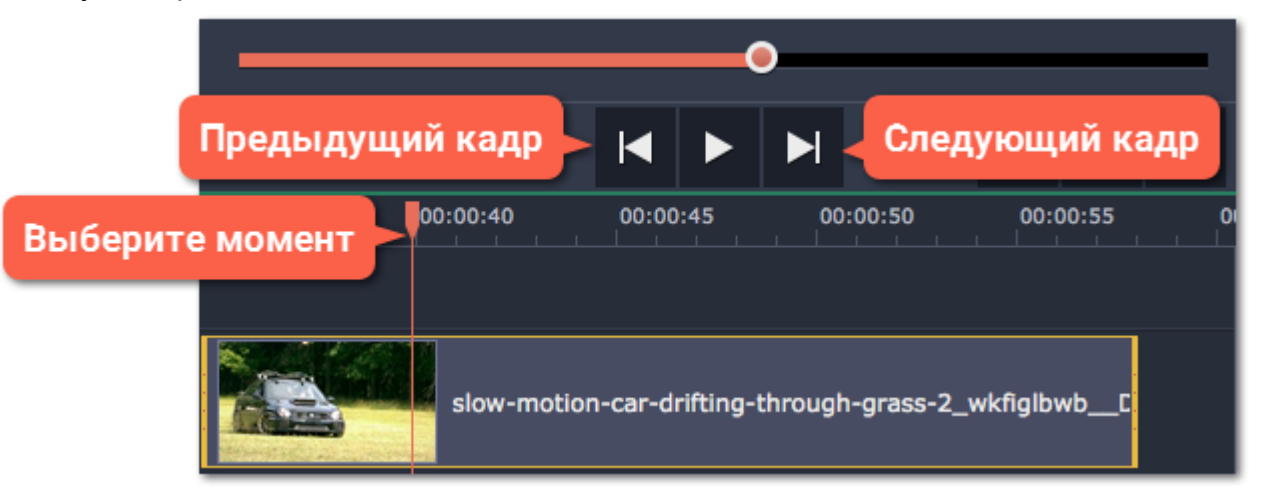

## **Шаг 2: Сделайте стоп-кадр**

Когда вы определитесь с кадром, кликните по клипу правой кнопкой мыши и нажмите **Сделать стоп-кадр** в появившемся меню.

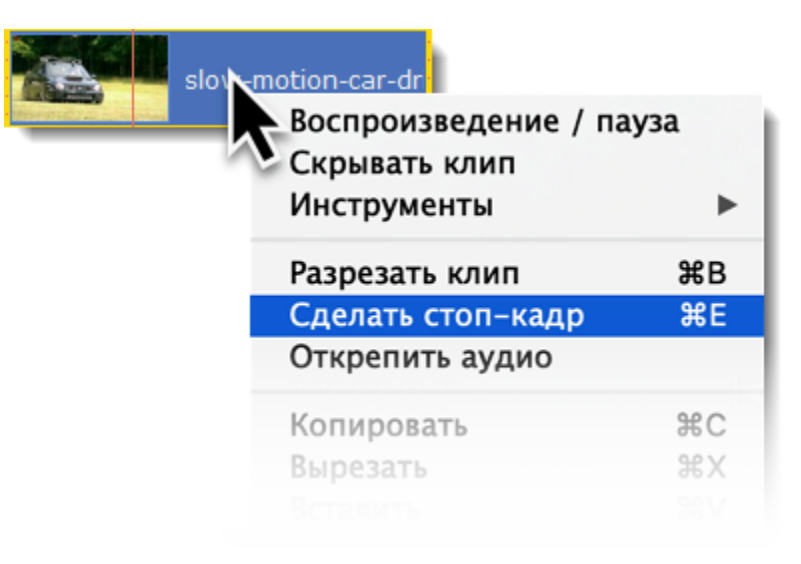

# **Шаг 3: Настройте длительность**

По умолчанию стоп-кадр показывается на экране на протяжении четырех секунд. Чтобы изменить этот параметр, перетаскивайте края клипа в нужном направлении.

[Подробнее о длительности картинок](#page-39-0)

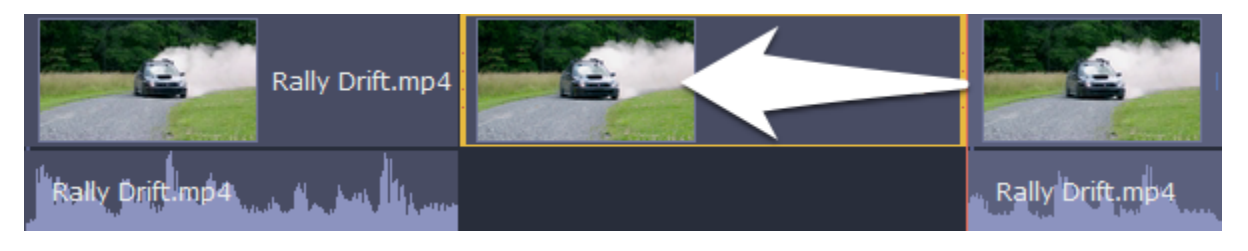

# **Удаление черных полос**

Иногда при использовании видео с другим соотношением сторон или если проект настроен неправильно, вокруг некоторых клипов могут появляться черные полосы. Вы можете избавиться от них, используя один из этих способов.

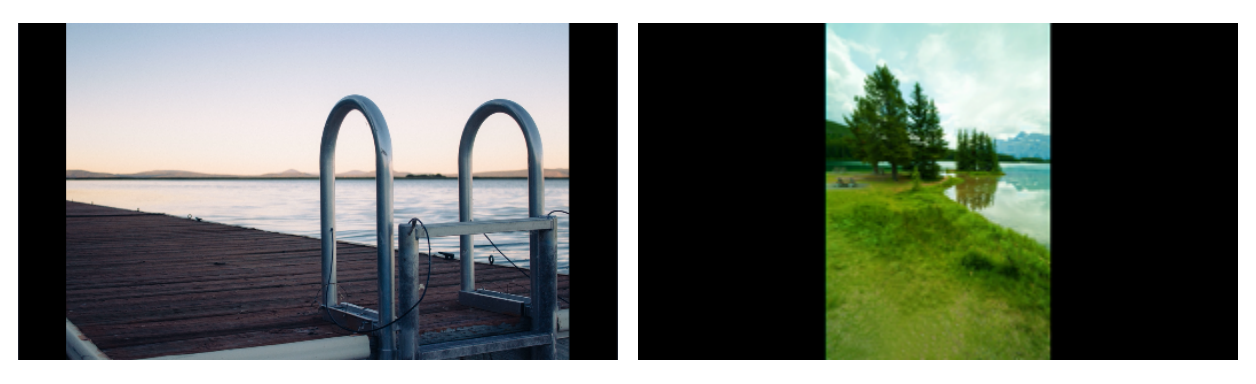

#### **Заполнение пустых пространств**

С помощью специального фильтра вы можете заполнить черные полосы расплывчатыми изображениями с видео. Это позволит вам показать видео целиком и сделать его более приятным для просмотра.

- **1.** Выберите клип с черными полосами на монтажном столе.
- **2.** Нажмите на кнопку **Фильтры** на панели слева.
- **3.** Найдите фильтр **Заполнение краев** в категории **Коррекция** и перетащите его на клип.
- [Подробнее о фильтрах](#page-59-0)

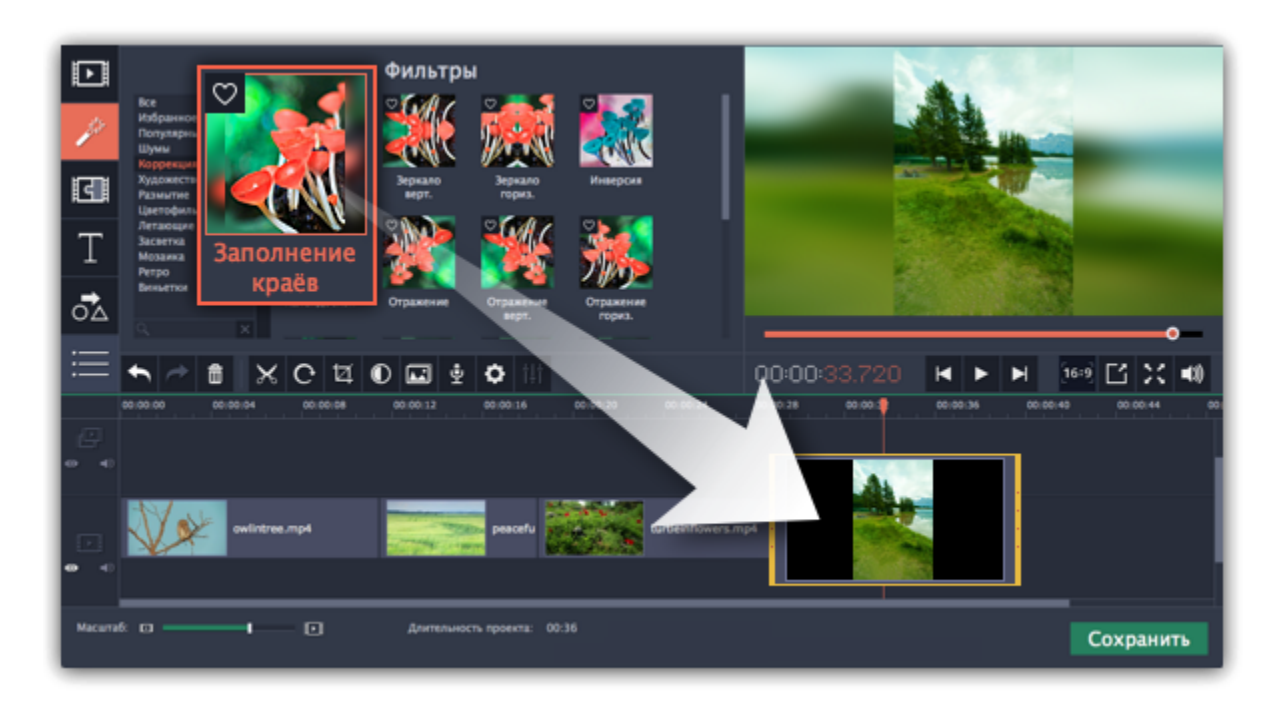

#### **Кадрирование**

Если черные полосы появились только на одном или нескольких клипов, вы можете обрезать края так, чтобы видео помещалось в рамку без черных полос.

- **1.** Выберите клип с черными полосами на монтажном столе.
- **2.** На панели управления нажмите на кнопку **Кадрирование**.
- **3.** На плеере вы увидите рамку. Расположите ее так, чтобы она охватывала только необходимые части кадра.
- **4.** На панели инструментов слева нажмите **Применить**.
- [Подробнее о кадрировании](#page-36-0)

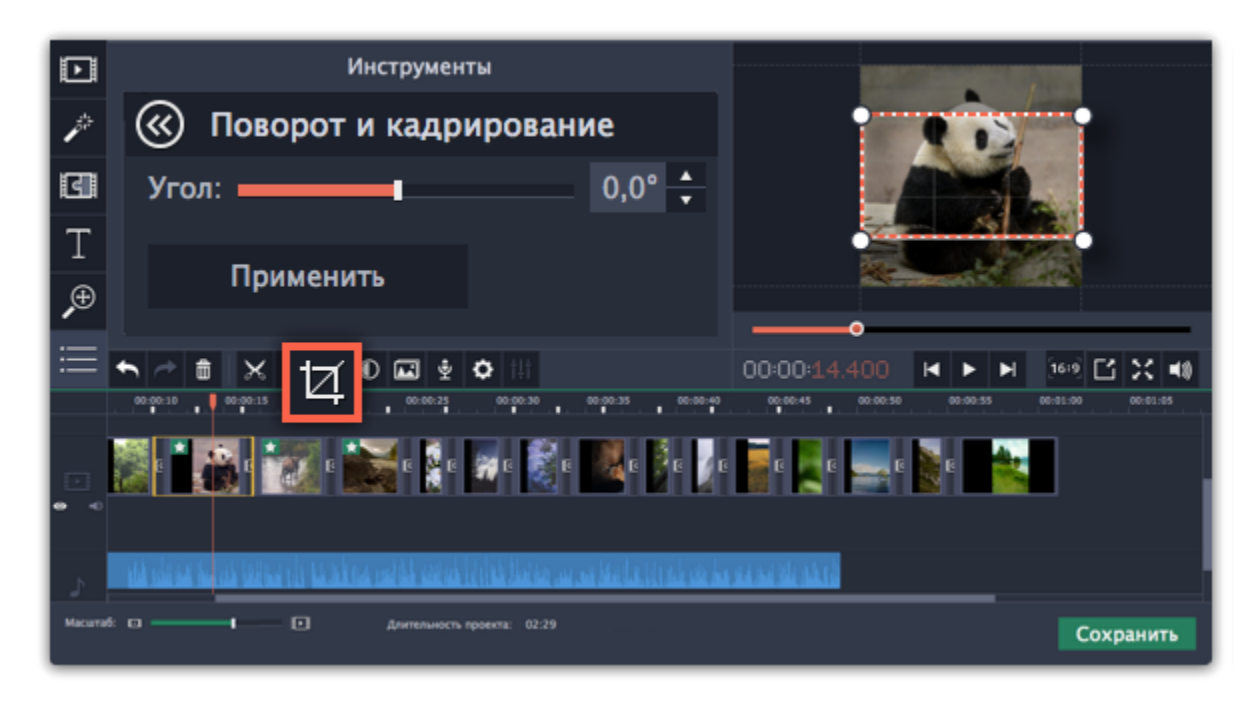

#### **Плавное появление и исчезание**

<span id="page-46-0"></span>Для каждого клипа на монтажном столе вы можете настроить плавное появление или исчезание. Для видео и изображений вы можете совместить эффект появления и исчезания с переходами, а для аудио – создать эффект плавного перехода между композициями.

**Шаг 1:** На монтажном столе выберите клип, который хотите изменить.

**Шаг 2:** Нажмите на кнопку **Свойства клипа**.

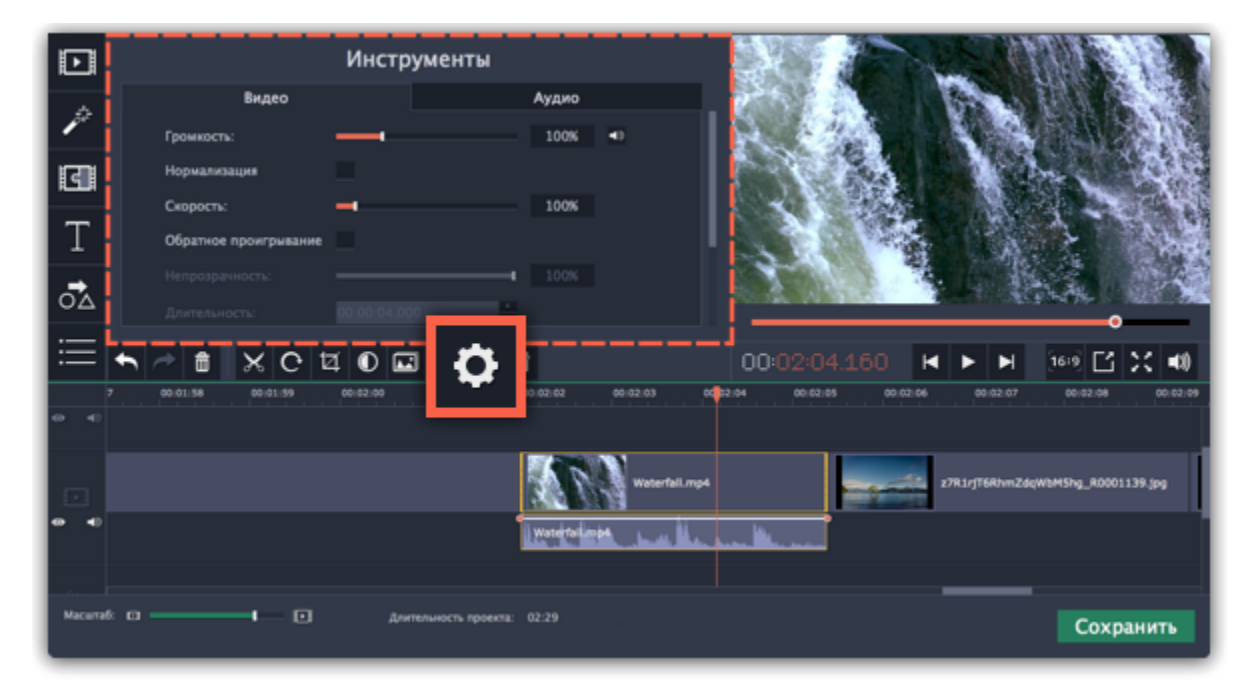

**Шаг 3:** Установите длительность эффекта **появления** и **исчезания** для выбранного клипа. Чтобы создать эффект плавного перехода между двумя клипами, добавьте исчезание к первому клипу и появление ко второму клипу.

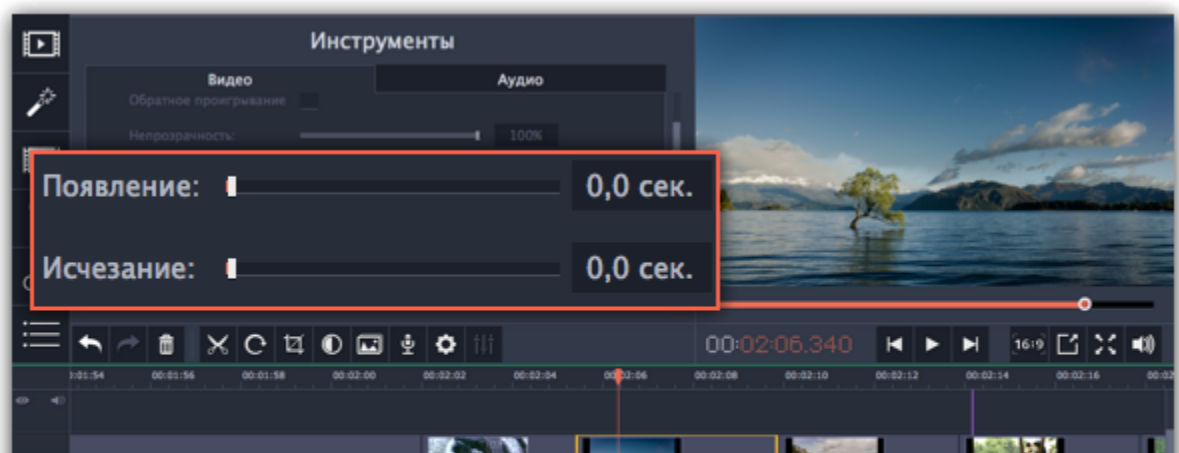

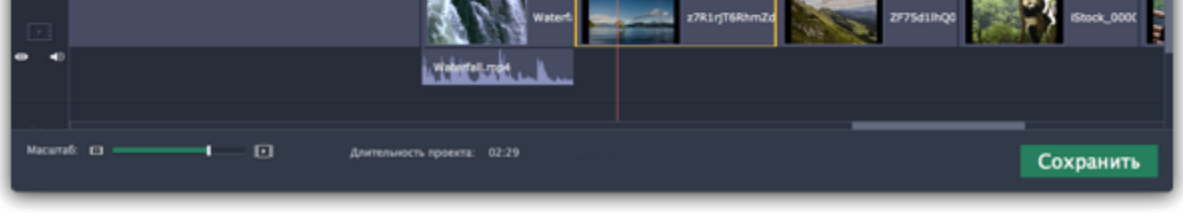

**См. также:** [Добавление переходов](#page-60-0)

# **Редактирование аудио**

#### **Добавление аудио**

Чтобы добавить в проект музыку или звуки, нажмите на кнопку **Добавить файлы** на вкладке **Импорт**.

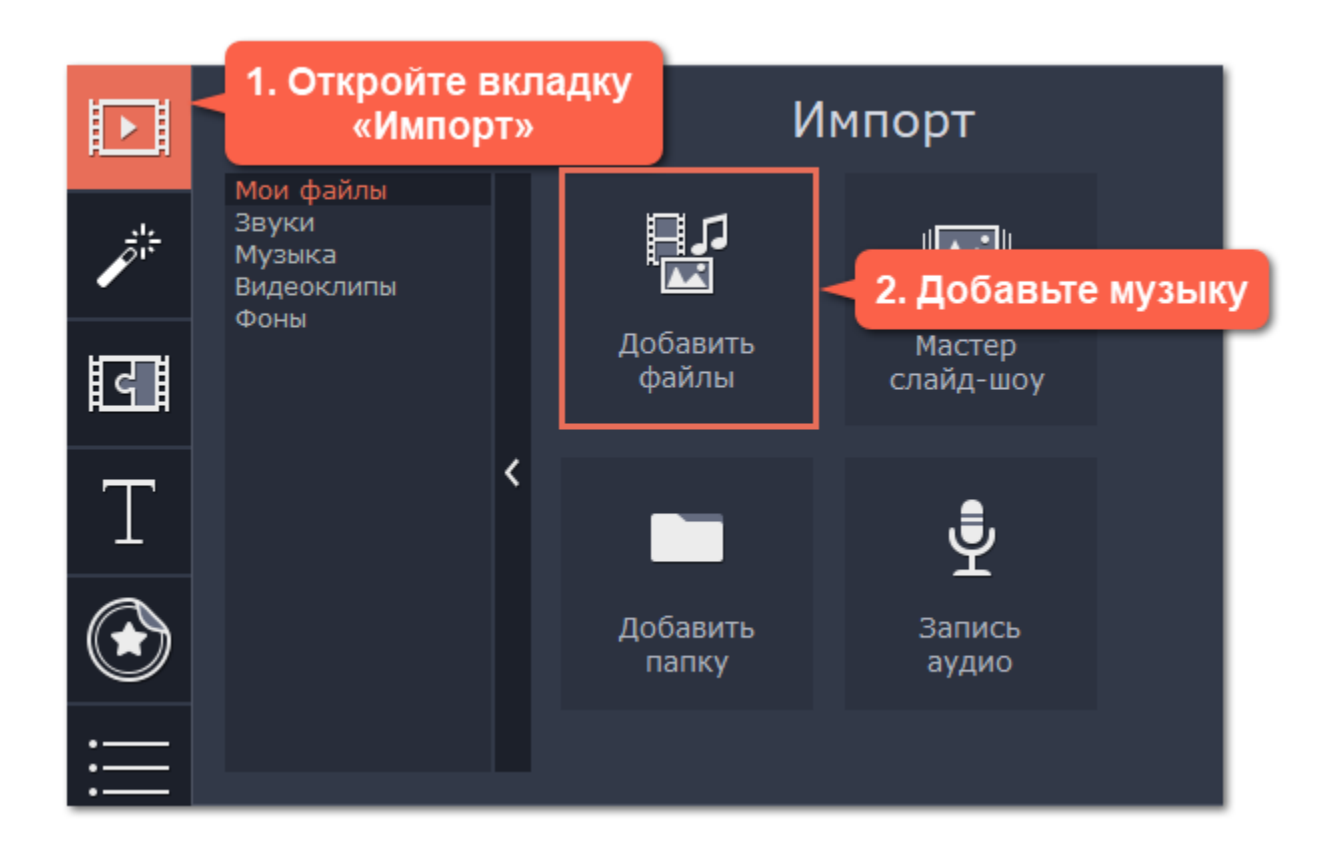

**Подробнее о добавлении аудио:** [Добавление аудио](#page-49-0) | [Запись аудио](#page-25-0) | [Извлечение аудио из видео](#page-51-0) | [Использование звуков](#page-52-0)

#### **Аудиотреки**

Монтажный стол состоит из нескольких треков, каждый из которых содержит определённый вид клипов. Аудиоклипы могут быть размещены на двух треках: трек привязанного аудио и трек свободного аудио (обычный аудиотрек).

**Привязанные аудиоклипы** находятся на верхнем аудиотреке и позволяют 'привязать' звуковую дорожку к любому моменту на видеотреке так, чтобы при редактировании проекта клипы не теряли синхронизацию: при перемещении, нарезке или удалении основного клипа привязанный клип перемещается, разрезается и удаляется вместе с ним. Например, это полезно при добавлении озвучки или создании музыкальных клипов, когда видеоряд и звуковая дорожка к нему тесно взаимосвязаны.

**Свободные аудиоклипы** находятся на нижнем аудиотреке и не зависят от других треков проекта. Например, данный трек хорошо подходит для фоновой музыки. Все новые аудиоклипы добавляются на обычный аудиотрек.

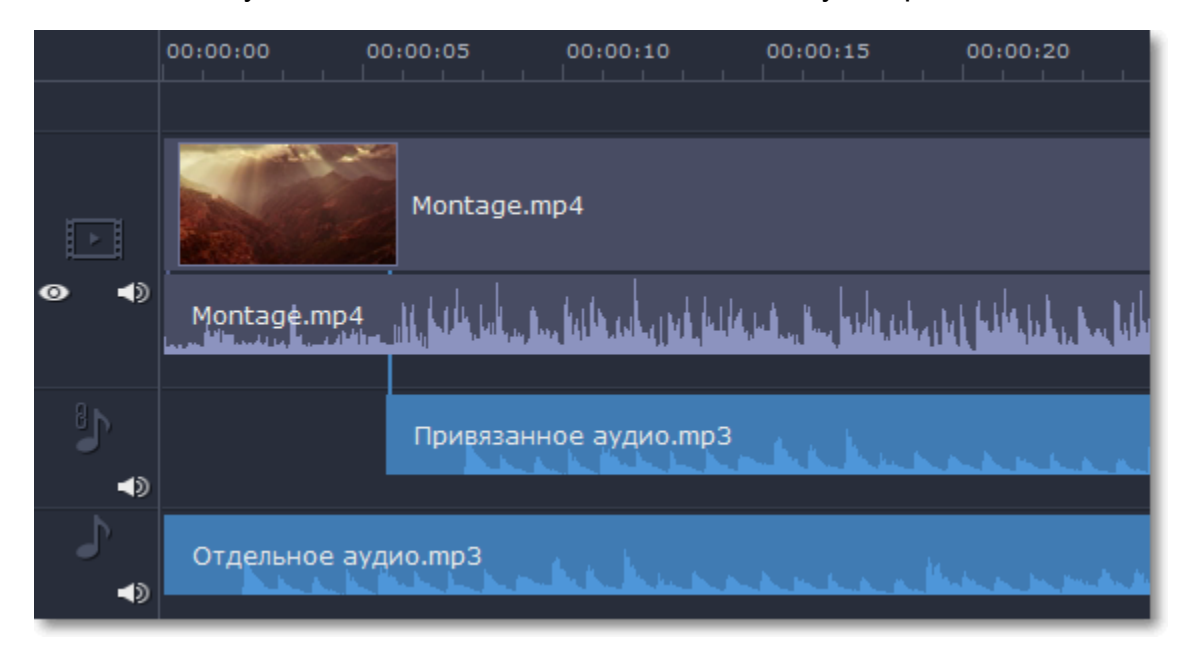

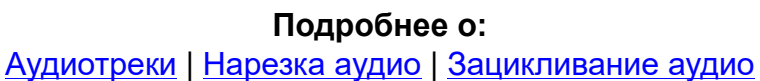

### **Уровень громкости**

Чтобы изменить громкость клипа, нажмите на кнопку **Свойства аудио** на панели инструментов и задайте необходимую громкость в

инструментах аудио.

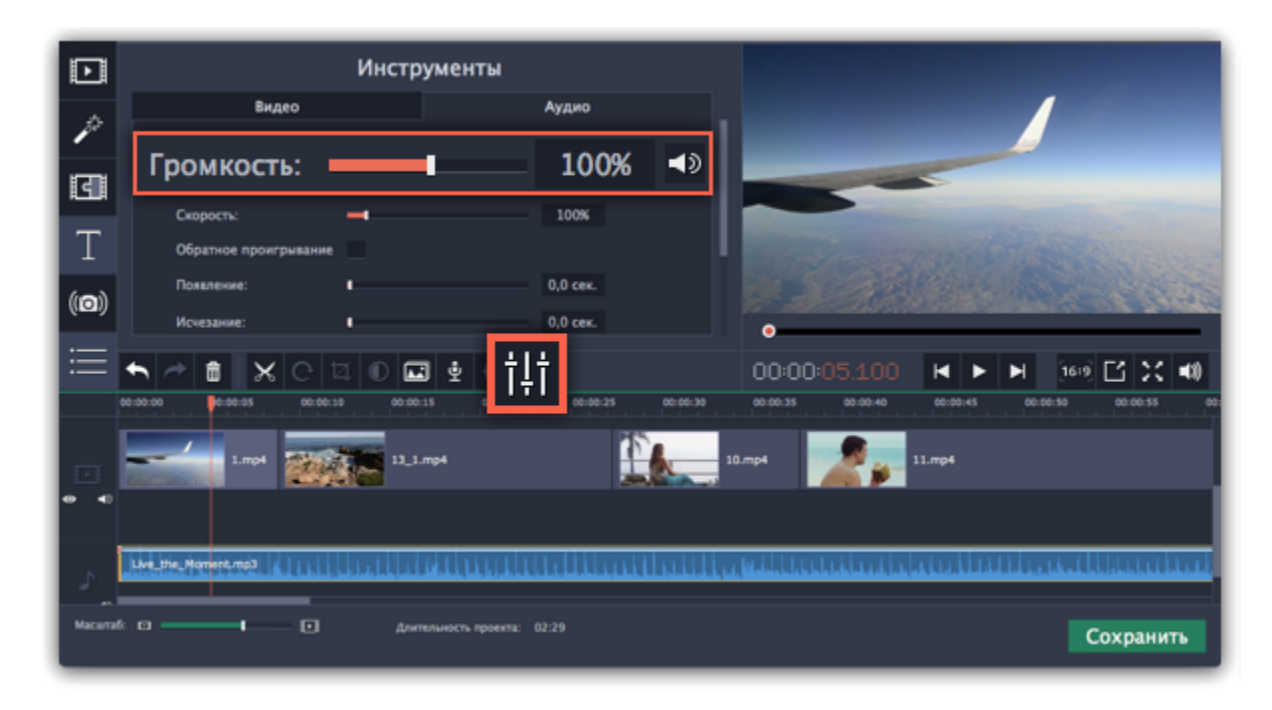

**Подробнее о:** [Громкость аудио](#page-53-0) | [Кривые громкости](#page-54-0) | [Выключение звука клипа](#page-31-0)

#### **Свойства аудио и редактирование**

Чтобы изменить аудио, нажмите на кнопку **Свойства аудио** на панели инструментов и пролистайте вниз до списка доступных инструментов.

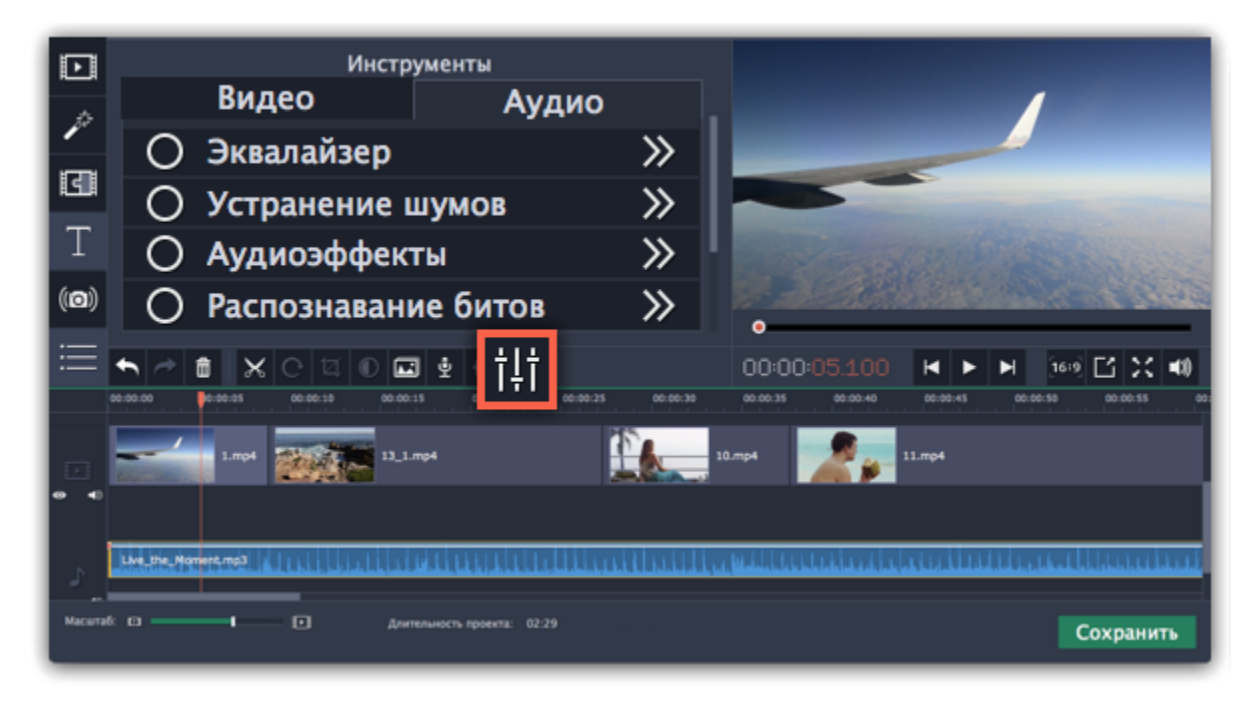

#### Подробнее о:

[Свойства аудио](#page-55-0) | [Появление и исчезание](#page-55-1) | [Эквалайзер](#page-56-0) | [Устранение шумов](#page-57-0) | [Аудиоэффекты](#page-57-1) | [Распознавание битов](#page-58-0)

#### **Аудиотреки**

<span id="page-48-0"></span>Каждый новый аудиоклип, добавленный в проект, автоматически добавляется на аудиотрек монтажного стола. На монтажном столе вы можете расположить аудиоклипы как отдельное аудио на треке *свободного аудио*, так и привязать аудиоклип к любому видео, расположив их на треке *привязанного аудио*.

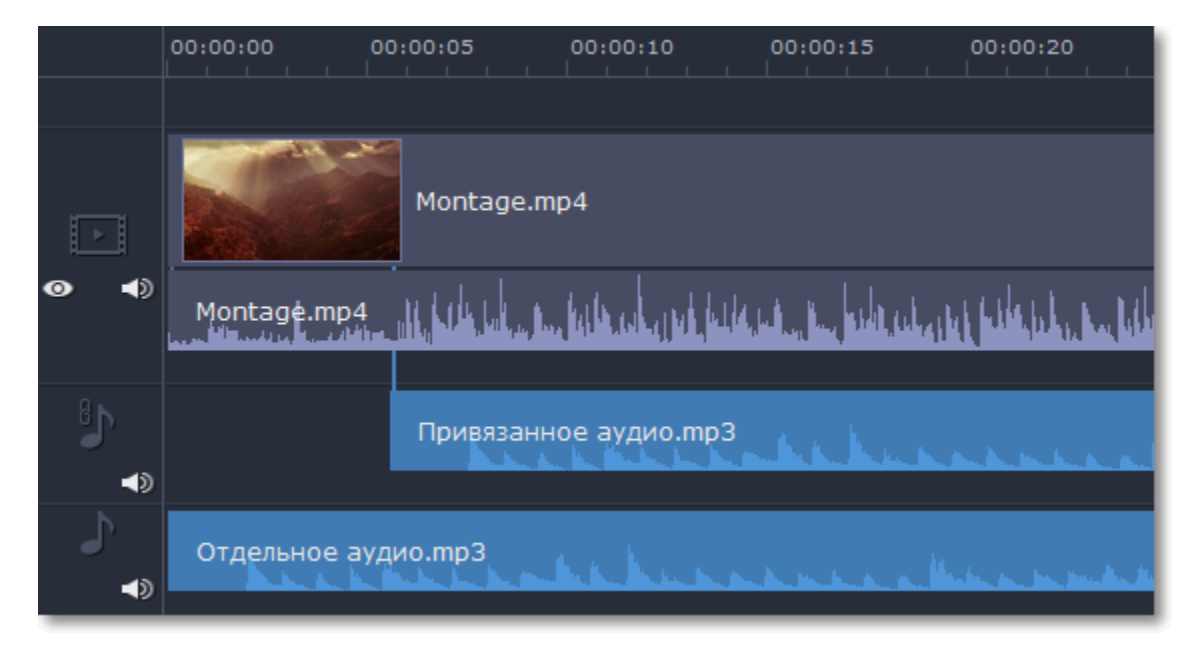

# **Свободное аудио**

Свободные (отдельные от видео) аудиоклипы находятся на нижнем аудиотреке. Их можно свободно перемещать, независимо от других клипов. Все вновь добавленные аудиофайлы по умолчанию будут добавлены на трек свободного аудио. Трек свободного аудио идеально подходит для добавления фоновой музыки.

# **Привязанное аудио**

Привязанное аудио 'связано' с видеоклипом и остается синхронизированным с ним в процессе редактирования видео, как если бы он был частью видеофайла. Например, вы можете привязать звук к видео при добавлении озвучки.

#### **Чтобы привязать аудиоклип:**

**1.** Перетащите аудиоклип *вверх* к видеотреку. При этом появится трек привязанного аудио, на который и нужно перетащить аудиоклип.

**2.** Появится голубая линия, соединяющая начало аудиоклипа с клипом на видеотреке. Эта линия показывает, на каком моменте видеоклипа начнёт проигрываться аудиоклип. Поместите аудиоклип на трек привязанного аудио так, чтобы голубая линия совпадала с тем моментом, с которого должно начаться проигрывание аудиоклипа.

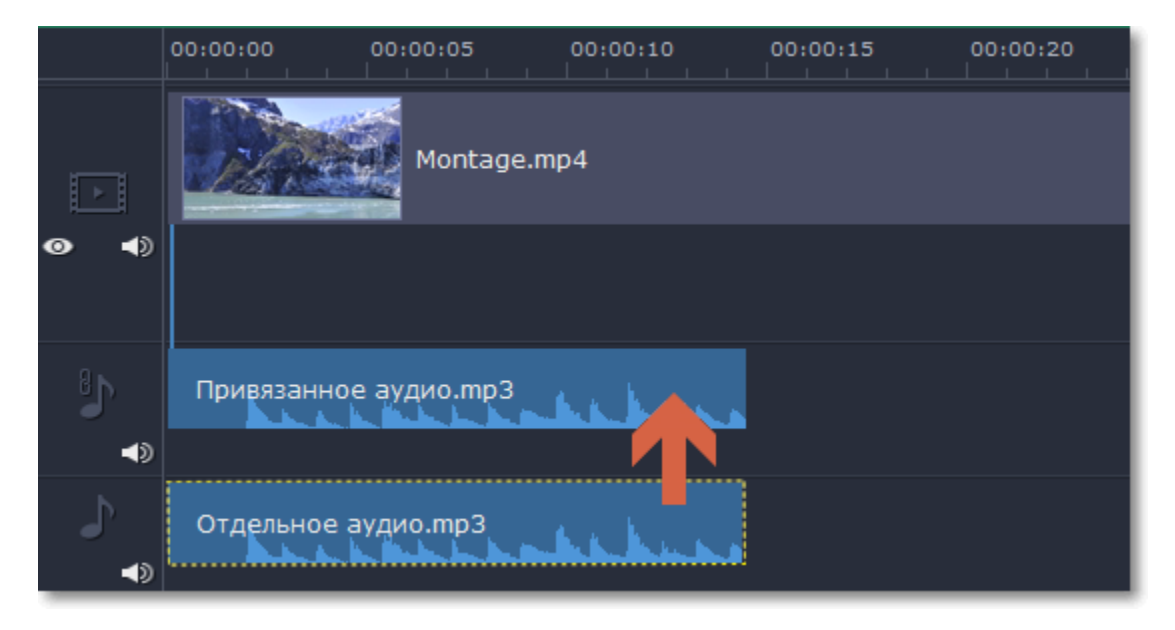

*Перетащите аудиоклип вверх, чтобы привязать его к видеоклипу*

#### **Встроенное аудио на видеотреке**

Видеоклипы обычно содержат как видео, так и аудио потоки. Когда вы добавляете видеофайл на монтажный стол, он появляется на видеотреке как видеоклип с аудиодорожкой под ним.

• Если вы хотите отредактировать встроенное аудио отдельно от видео, вы можете извлечь его: перетащите аудио *вниз* на трек свободного или привязанного аудио (если хотите, чтобы видео и аудио клипы оставались синхронизированными).

• Чтобы удалить встроенное аудио, выберите его и нажмите на значок мусорки **на панели инструментов.** 

#### **Графики громкости**

На каждом аудиоклипе вы можете увидеть график его громкости и частот. С его помощью, вы сможете легко определить тихие и громкие участки для удобной нарезки.

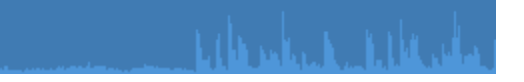

#### **Синхронное проигрывание аудио**

Если вы хотите, чтобы одновременно проигрывалось сразу два клипа, просто перетащите один из них прямо под другой. Вы можете добавить одновременно столько аудиоклипов, сколько хотите. Чтобы создать эффект плавного перехода между аудиоклипами, соедините начало второго клипа с концом первого клипа. Таким образом вы можете создать эффект плавного перехода между композициями.

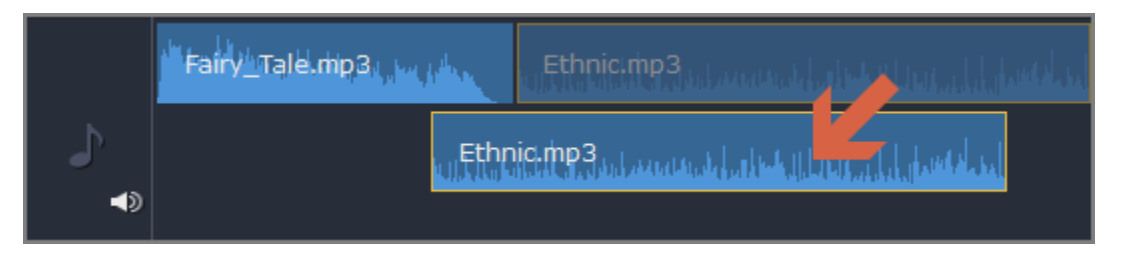

*Конец первого клипа будет проигрываться одновременно с началом второго клипа*

# **Проблема: аудиоклипы появляются на видеотреке**

Решение: некоторые аудиофайлы содержат обложки музыкальных альбомов, которые иногда могут быть распознаны, как видеопоток, и поэтому помещены на видеотрек. Чтобы аудиоклип отображался корректно, перетащите аудио *вниз* на аудиотрек и удалите обложку музыкального альбома с видеотрека, если вы не планируете использовать её в проекте.

#### **Добавление аудио**

<span id="page-49-0"></span>Добавить в проект аудиофайлы так же просто, как добавить видео или фото.

# **Добавление аудиофайлов**

**1.** На вкладке **Импорт** нажмите кнопку **Добавить файлы**, чтобы выбрать необходимые аудиофайлы.

**2.** Откроется окно Finder. Выберите в нём аудиофайлы, которые вы хотите использовать в проекте.

**3.** Нажмите клавишу **Открыть**, и файлы будут добавлены на аудиотрек монтажного стола.

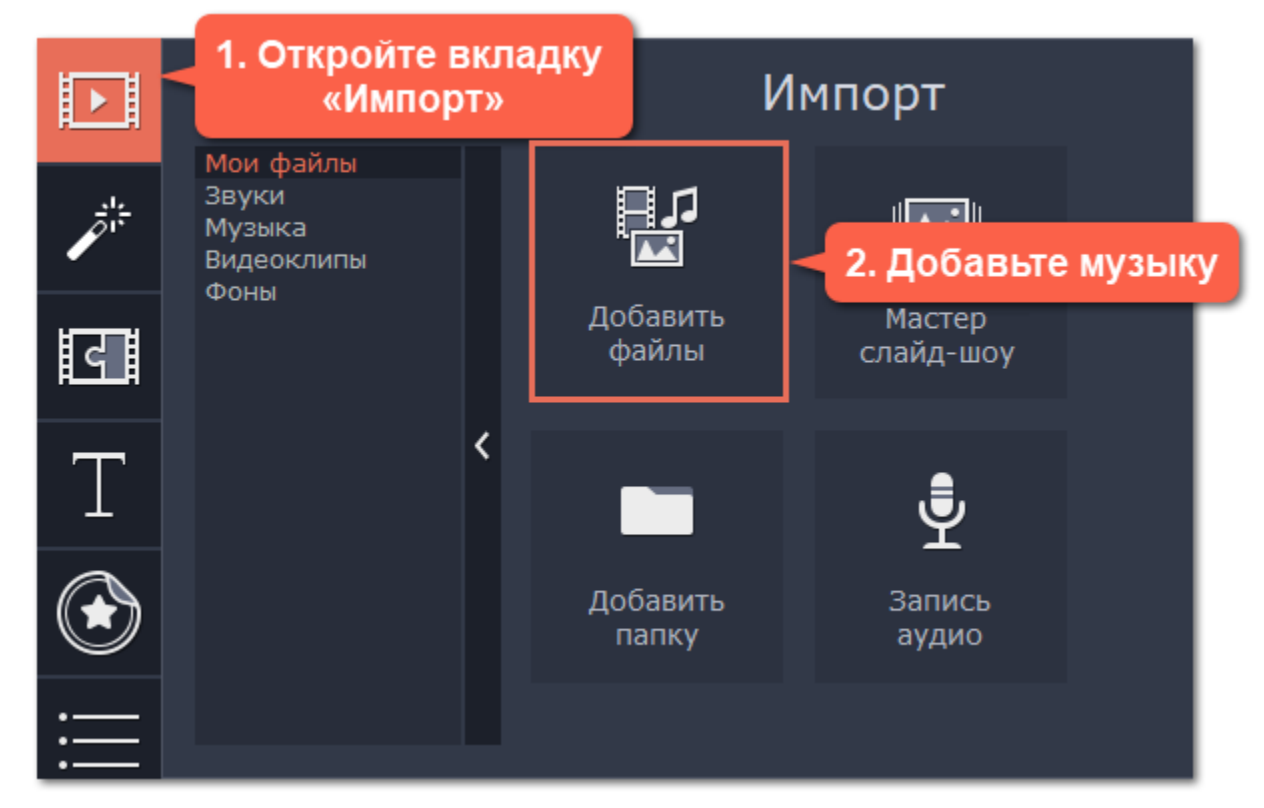

#### **Аудио из коллекции**

Если у вас нет подходящего аудио, воспользуйтесь нашими бесплатными аудиоклипами.

**1.** На вкладке **Импорт** нажмите **Музыка**, чтобы открыть список доступных композиций или **Звуки**, если хотите добавить короткий звуковой трек.

**2.** Нажмите на клип в коллекции, чтобы прослушать его. Понравившийся клип перетащите на аудиотрек монтажного стола.

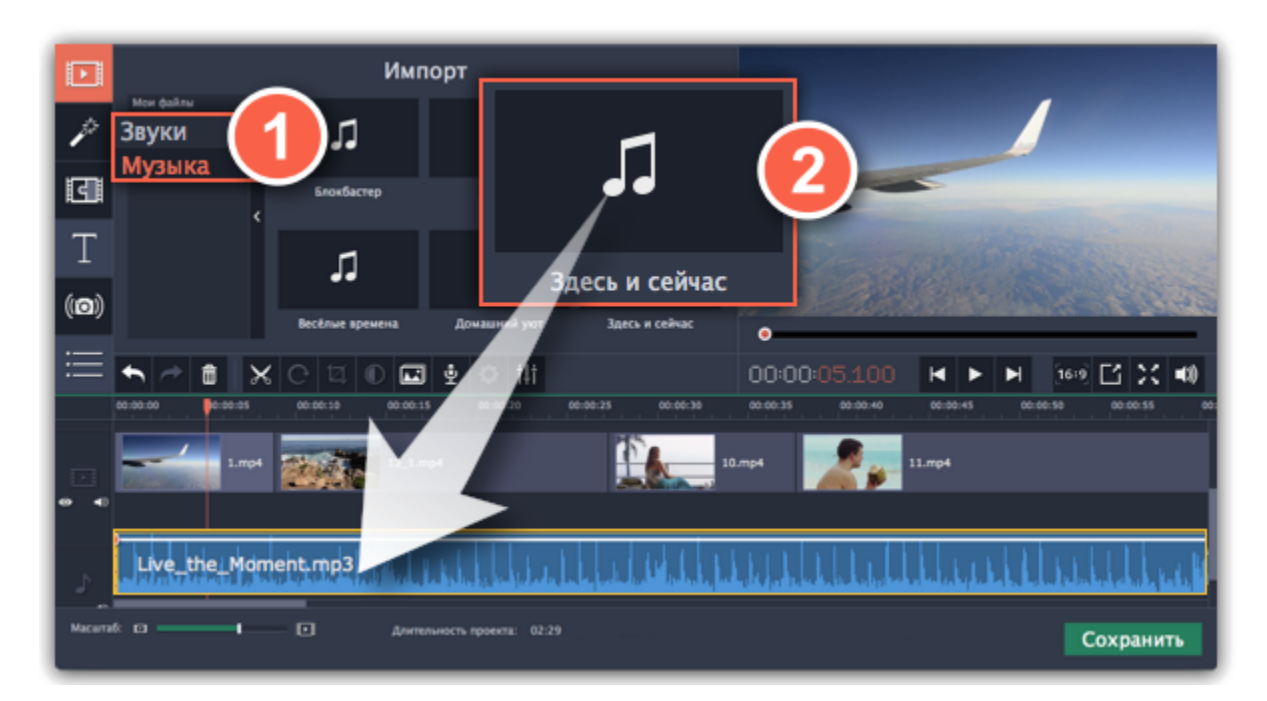

#### **Запись аудио**

- **1.** Подключите к компьютеру микрофон или другое устройство для записи.
- **2.** На монтажном столе установите ползунок прокрутки на время, с которого хотите начать запись.
- **3.** Нажмите значок микрофона на панели инструментов, чтобы открыть опции звукозаписи.
- **4**. На панели звукозаписи выберите устройство и установите желаемую громкость.

**5.** Нажмите **Начать запись** и запишите звук. В конце записи нажмите **Остановить запись**. Аудиоклип с записанным аудио находится на аудиотреке монтажного стола.

#### [Подробнее](#page-25-0)

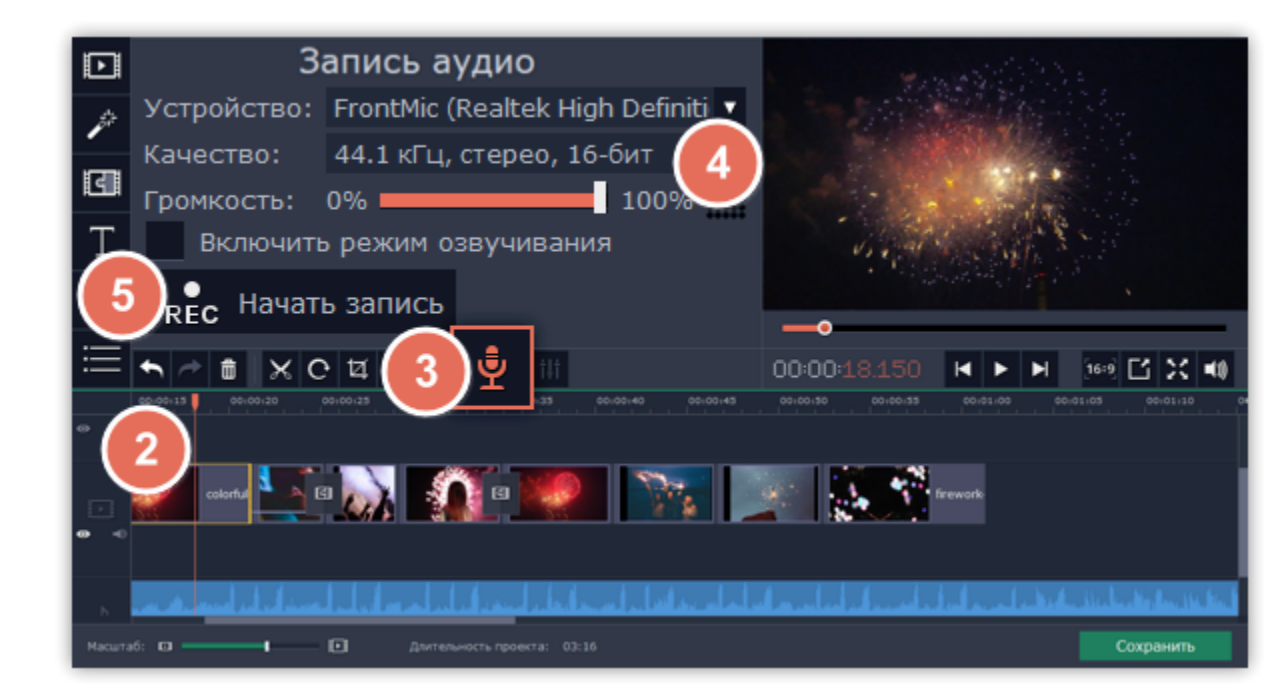

#### **Установите время проигрывания клипов**

После добавления аудиофайлов они появляются на монтажном столе в виде синих полосок. Чтобы изменить время запуска трека, переносите его по монтажному столу. Вы можете использовать временные указатели сверху в качестве ориентира.

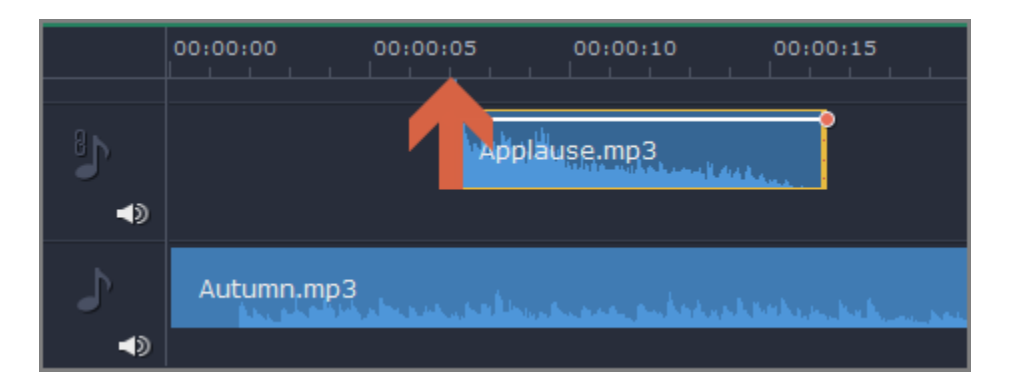

По умолчанию, аудиоклипы добавляются в самое начало аудиотрека. Чтобы изменить, когда начнётся проигрывание аудиоклипа, перетащите его на нужное место аудиотрека относительно других клипов на монтажном столе. [Подробнее об аудиотреках](#page-48-0)

# **Извлечение аудио из видео**

<span id="page-51-0"></span>Если вы хотите использовать фоновую аудиодорожку из фильма, вы можете извлечь её из видеофайла и использовать в своём проекте.

Добавленные в проект видеоклипы состоят собственно из видеоряда и звуковой дорожки под ним. Чтобы извлечь звук из видеоклипа, перетащите звуковую дорожку вниз, на трек свободного аудио. Если оставшийся видеоклип вам больше не понадобится, выделите его и нажмите клавишу **Delete**, чтобы удалить видеоряд. При этом, извлечённая из видео аудиодорожка останется на своём месте.

# **Шаг 1: Откройте видеофайл**

На вкладке **Импорт** в разделе **Мои файлы** нажмите кнопку **Добавить файлы** и выберите видео, которое содержит нужную вам музыку. Файл будет добавлен на видеотрек монтажного стола.

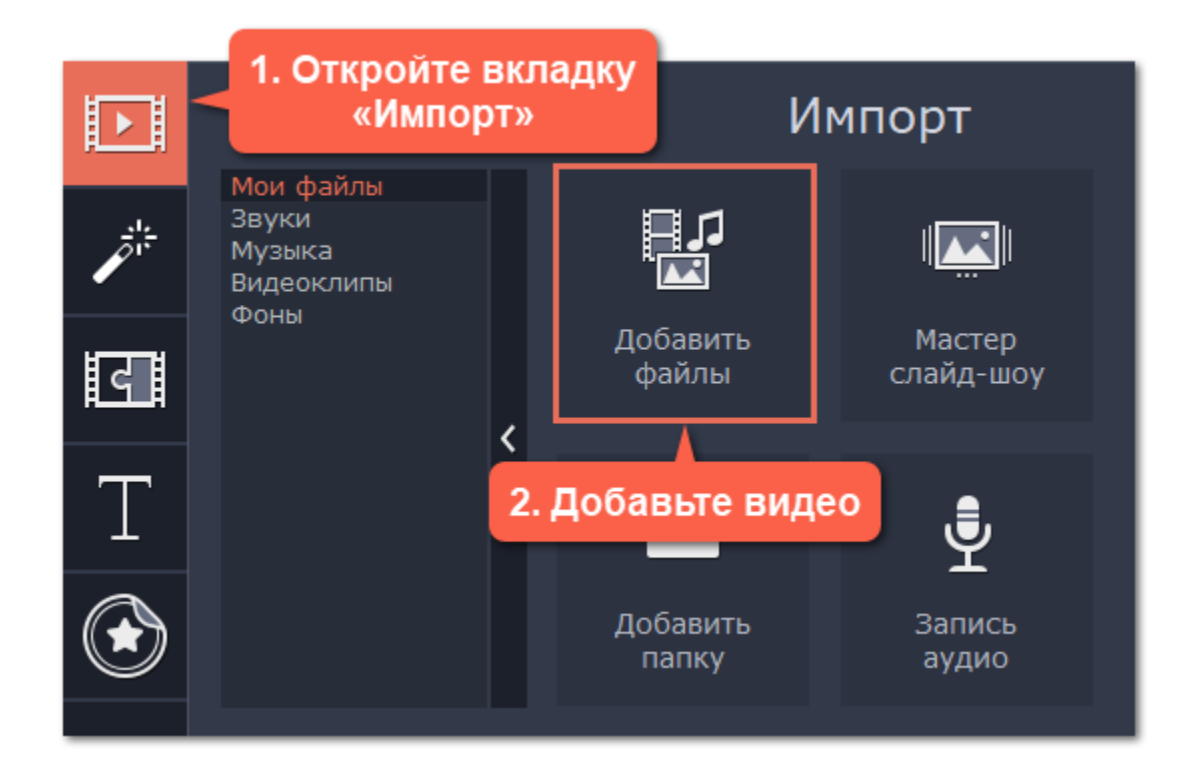

#### **Шаг 2: Обрежьте видео**

Если вам не нужна фоновая музыка из всего фильма, а только из его отрывка, вы можете обрезать ненужные части видео. Это проще, чем обрезать аудио, так как на видео визуально легче найти моменты начала и конца нужного отрывка.

**1.** Выделите видеоклип, который вы хотите обрезать.

**2.** Переместите ползунок прокрутки в начало фрагмента, который вы хотите оставить и нажмите кнопку **Разрезать** со значком ножниц на панели управления.

**3.** Теперь выберите второй из разрезанных клипов и переместите ползунок прокрутки в конец нужного фрагмента. Снова нажмите кнопку **Разрезать**, и нужный фрагмент станет отдельным клипом.

**4.** Если вы не планируете использовать в проекте оставшиеся фрагменты, выделите их на монтажном столе и нажмите кнопку удаления со значком мусорной корзины на панели инструментов, чтобы удалить ненужные фрагменты.

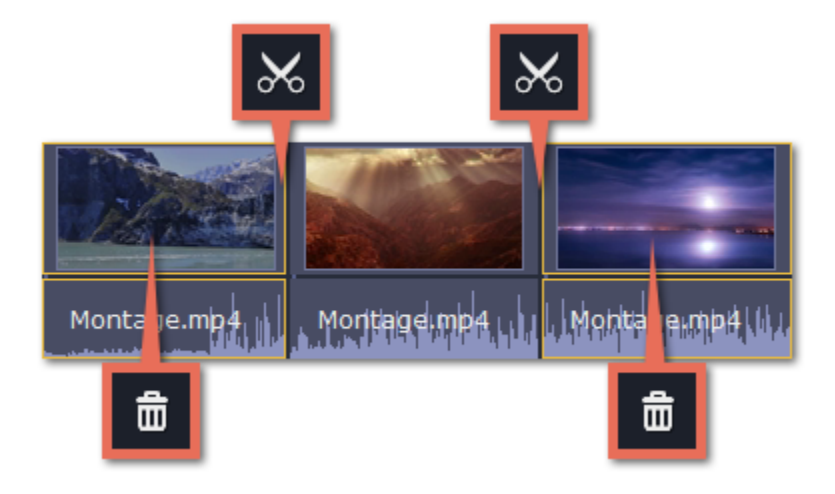

# **Шаг 3: Отделите аудио**

Встроенное в видеофайл аудио располагается на видеотреке, как часть видеоклипа. Чтобы извлечь аудио из видеоклипа, перетащите аудио *вниз* на аудиотрек. Если вы не планируете использовать оставшийся видеоклип, просто удалите его.

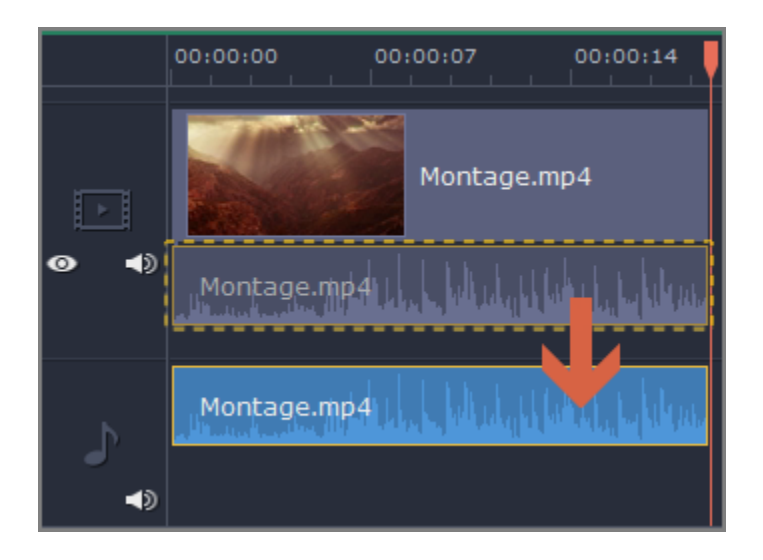

# **Шаг 4: Сохраните аудио (необязательно)**

Если вы хотите сохранить аудиоклип для дальнейшего использования в других фильмах, вы можете сохранить его как аудиофайл: **1**. Нажмите кнопку **Сохранить**, чтобы открыть окно настроек сохранения.

**2**. В окне **Сохранить** перейдите на вкладку **Сохранение аудио**.

**3.** Выберите формат аудио, в который вы хотите сохранить свой аудиоклип.

**4.** В поле **Сохранить в** указан путь сохранения готового файла. Если вы хотите указать другой путь сохранения, нажмите кнопку **Обзор**.

**5**. Нажмите кнопку **Старт**, чтобы сохранить аудиофайл.

[Подробнее о сохранении аудио](#page-75-0)

*Не нарушайте права на интеллектуальную собственность и пользуйтесь медиаматериалами только в рамках установленного закона.*

**Звуки**

<span id="page-52-0"></span>Вы можете сделать ваше видео еще более интересными, использую встроенные в программу звуковые файлы.

**Шаг 1:** Нажмите на кнопку **Импорт**, чтобы открыть вкладку добавления файлов.

**Шаг 2:** Перейдите на вкладку **Звуки** в левой части окна.

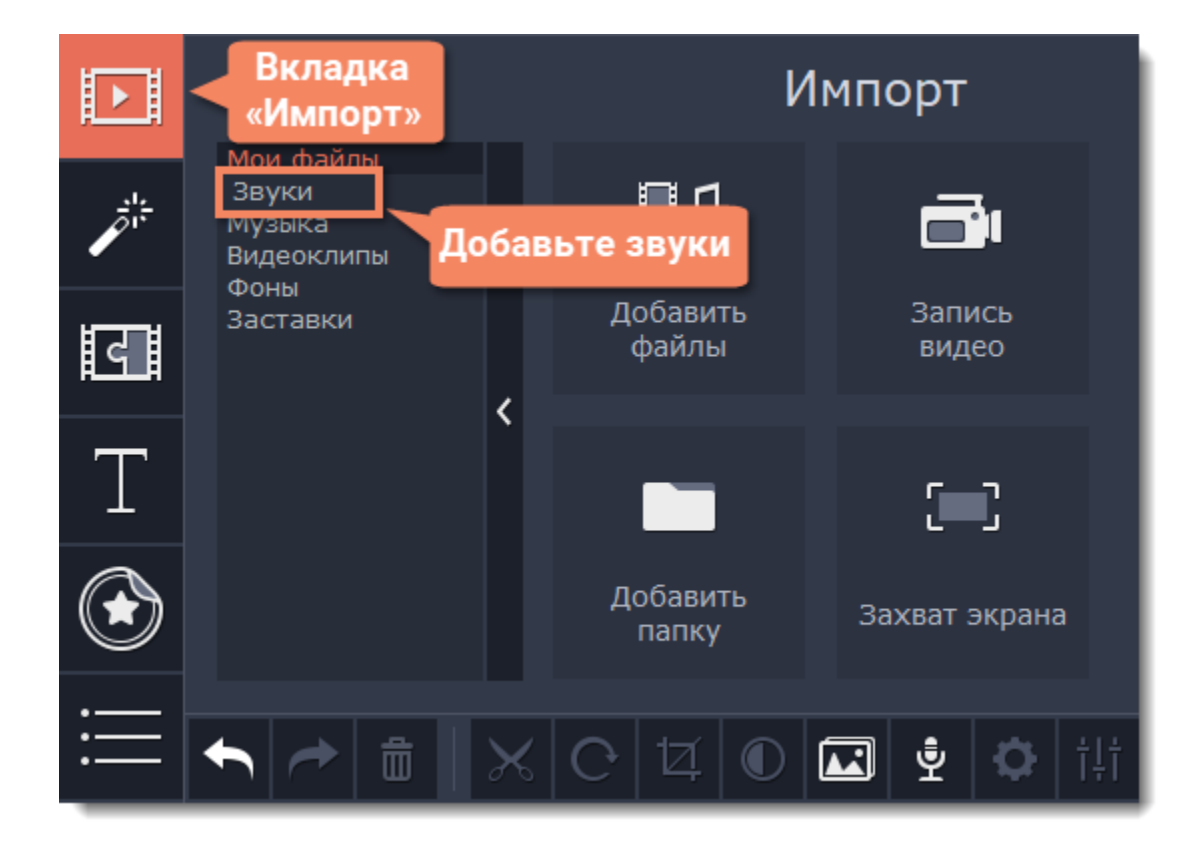

**Шаг 3:** Нажмите на название звука, чтобы прослушать его. Перетащите понравившийся трек на монтажный стол.

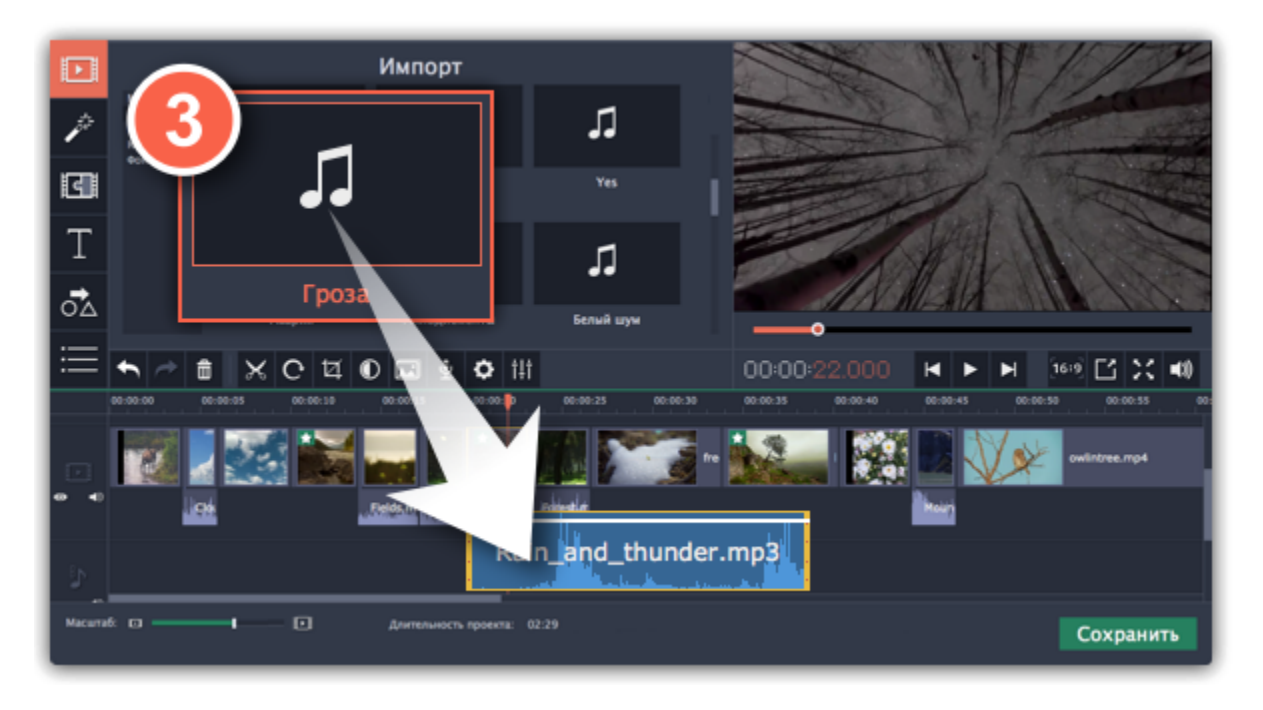

**Шаг 4: (необязательно)** Чтобы синхронизировать звук с видео клипом:

- **1**. Выберите звук на монтажном столе и перетащите его на трек видеотрек.
- **2**. Звук появится на треке с привязанным аудио. Синяя полоса означает то, что он сихронизирован с клипом на видеотреке.
- **3.** Перемещайте аудио по треку, пока синяя полоса не будет указывать на желаемое время начало проигрывания.

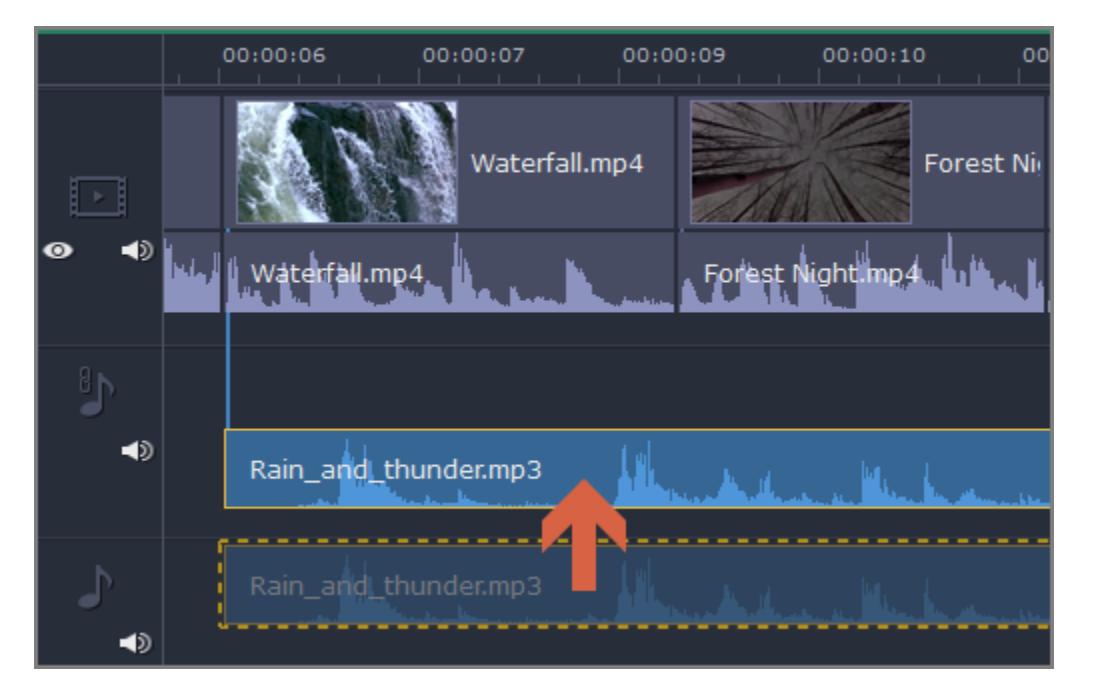

# **Нарезка аудио**

#### <span id="page-53-1"></span>**Нарезка аудио на части**

- **1.** Выберите на монтажном столе клип, который вы хотите разрезать.
- **2.** Установите [ползунок прокрутки](using_the_timeline.htm#position_marker) на момент, в котором необходимо разрезать клип.
- **3.** Нажмите кнопку **Разрезать** (значок ножниц) на панели инструментов.

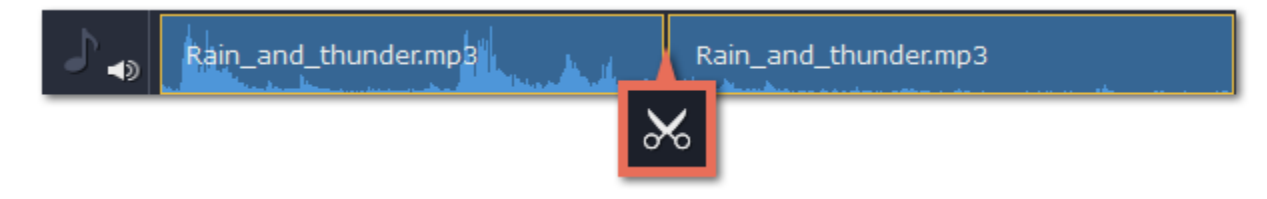

#### **Обрезание в начале и в конце аудио**

Чтобы обрезать аудиоклип с начала или с конца, потяните правый или левый край в сторону центра аудиоклипа. Длина аудиоклипа на монтажном столе соответствует его длительности относительно шкалы времени.

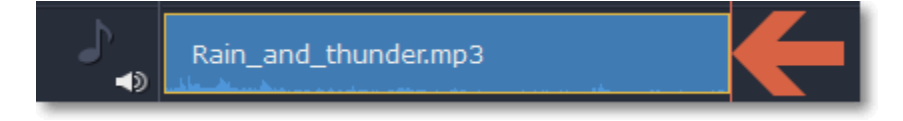

#### **Вырезание фрагмента**

Чтобы убрать ненужный фрагмент аудиоклипа, необходимо сначала отрезать его в отдельный клип и затем удалить.

- **1.** Поместите ползунок на начало фрагмента, который хотите удалить, и нажмите на кнопку **Разрезать**.
- **2.** Поместите ползунок на конец фрагмента, который хотите удалить, и нажмите на кнопку **Разрезать**.

**3.** Теперь ненужный фрагмент вырезан в отдельный клип. Выберите его и нажмите на кнопку **Удалить**. Клип будет удален, а оставшиеся части будут совмещены.

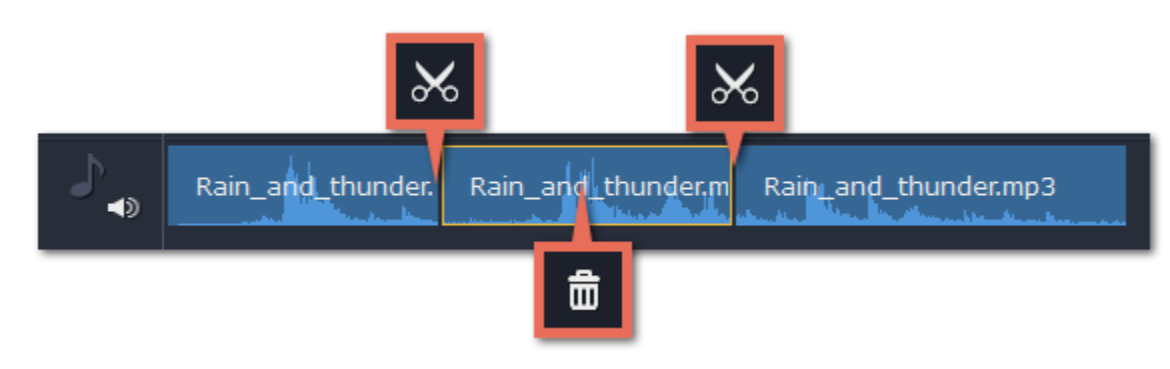

• **Нажмите** в любом месте монтажного стола, чтобы переместить ползунок прокрутки на это место.

• **Перетащите** ползунок прокрутки (на монтажном столе или в плеере). Для большей точности увеличьте масштаб монтажного стола.

• Нажмите клавишу **Стрелка Вправо** или **Стрелка Влево** для перехода в начало следующего или предыдущего клипа.

• В меню **Воспроизведение**, выберите опции **Перемотка на 0,5 секунды вперёд** или **Перемотка на 0,5 секунды назад**, чтобы передвинуть ползунок прокрутки на полсекунды.

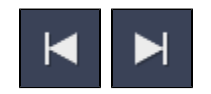

# **Громкость аудио**

<span id="page-53-0"></span>Громкость как видео-, так и аудиоклипов настраивается одинаково:

**Шаг 1:** На монтажном столе, выделите клип, громкость которого хотите изменить. Это может быть видео или аудио на любом треке.

**Шаг 2:** Нажмите кнопку **Свойства аудио**, чтобы открыть свойства выбранного клипа.

**Шаг 3:** Установите ползунок **громкости** на необходимое значение. 100% – громкость оригинала.

- Чтобы выключить звук у клипа, нажмите на кнопку **Без звука <sup>(б)</sup> справа от ползунка**.
- Если некоторые части в клипе слишком тихие, поставьте галочку в опции **Нормализация**, чтобы сделать их громче.

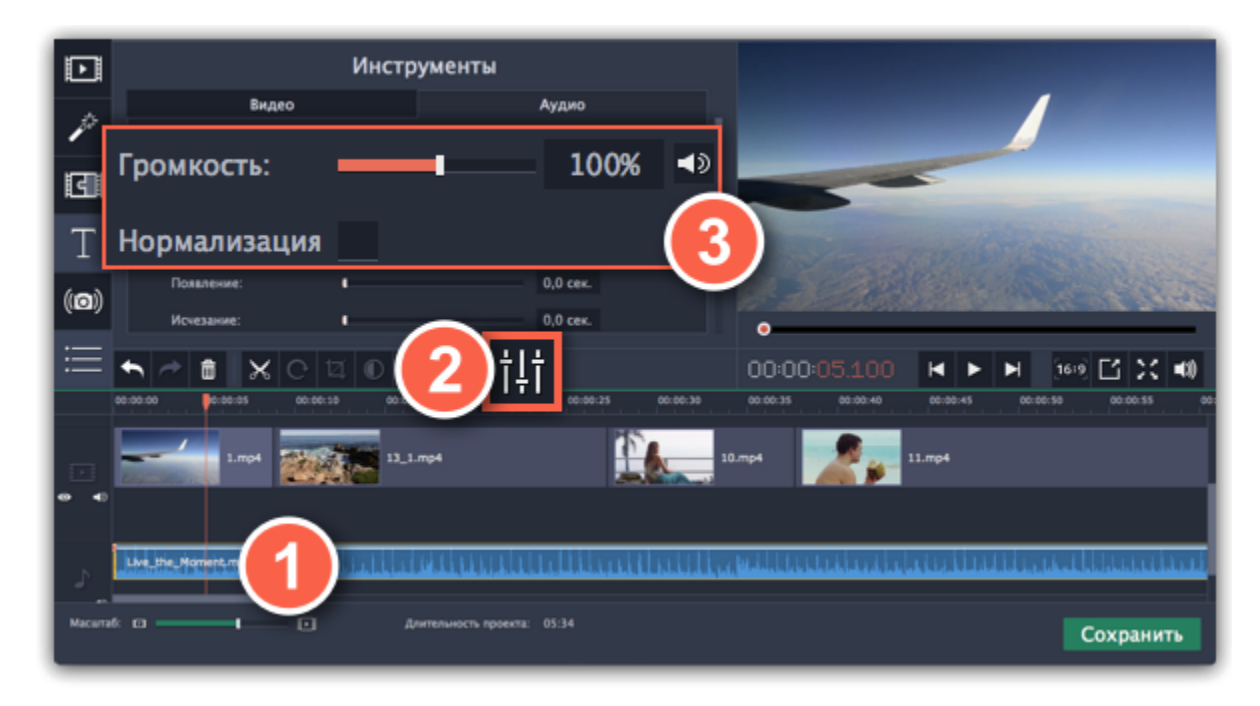

#### **Громкость плеера**

*Только для предварительного просмотра*

Чтобы временно изменить уровень громкости звука при редактировании видео без изменения громкости самого проекта, нажмите кнопку со значком динамика в области предпросмотра и выставите подходящий уровень громкости. Обратите внимание, что данная настройка предназначена только для изменения громкости звука во время редактирования и не повлияет на громкость готового фильма.

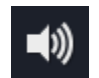

#### **Кривые громкости**

Если вы хотите более детально настроить громкость, воспользуйтесь кривой громкости на монтажном столе. С ее помощью можно задать громкость для определенных частей любого аудиоклипа. [Подробнее о кривых громкости](#page-54-0)

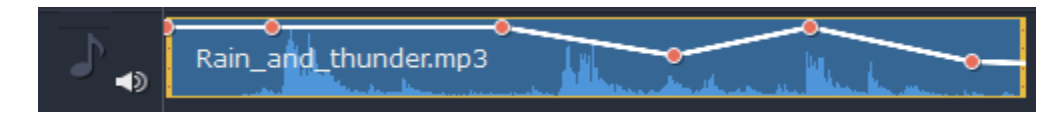

*Аудиоклип с кривой громкости*

#### **Кривые громкости**

<span id="page-54-0"></span>Кривая громкости позволяет настраивать громкость для определенных частей клипа, а также медленно увеличивать и уменьшать ее.

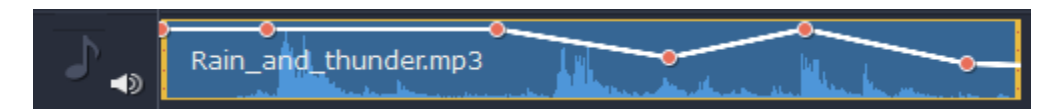

У каждого клипа есть своя кривая громкости. По умолчанию она установлена на 100%. Изначально кривая громкости представляет собой белую линию с двумя точками в начале и в конце на аудиоклипе.

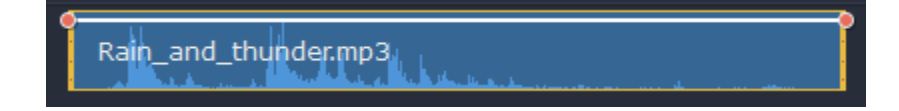

#### **Шаг 1: Установите исходный уровень громкости**

Поместите белую линию на нужный уровень, перемещая ее вверх и вниз. Вверху клипа громкость равна 100%, посередине - 50%.

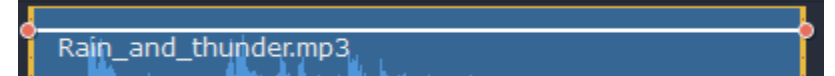

# **Шаг 2: Добавьте точку громкости**

Точки на белой линии означают точки громкости. Чтобы добавить точку громкости, нажмите на белой линии правой кнопкой мыши и выберите **Добавить точку громкости**. Затем перетащите точку на необходимый уровень громкости. Вы заметите, что окружающие части также перемещаются, чтобы сделать переход более плавным.

Создайте столько точек, сколько необходимо для каждой части клипа, которую хотите сделать громче или тише.

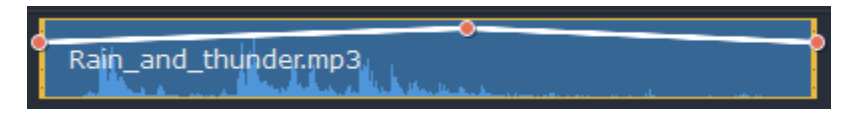

#### **Шаг 3: Настройте громкость для части клипа**

Чтобы настроить уровень громкости для части клипа, вам понадобится хотя бы две точки. Создайте точку в начале и в конце фрагмента.

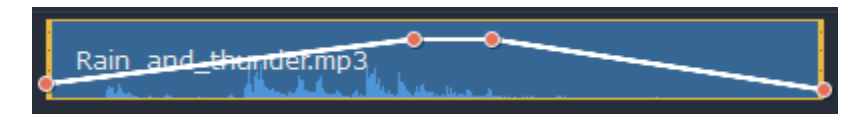

Перемещайте белую линию между ними, чтобы изменить громкость фрагмента.

#### **Шаг 4: Переходы**

При перемещении точки громкости или фрагмента, окружающие его части прямой также перемещаются.

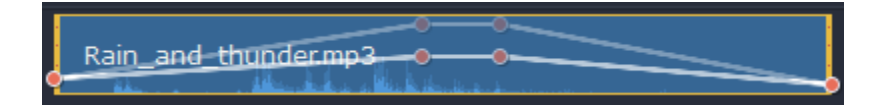

Однако это касается только частей в непосредственной близости. Чтобы более точно контролировать громкость, создайте больше точек. Таким образом только прилегающие части будет изменены, а остальная кривая останется нетронутой.

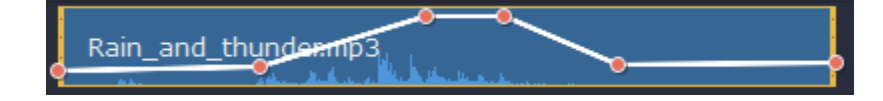

# **Свойства аудио**

<span id="page-55-0"></span>Чтобы открыть свойства любого аудиоклипа, включая встроенные дорожки на видеотреки, выберите клип на монтажном столе и нажмите на кнопку **Свойства аудио** на панели инструментов.

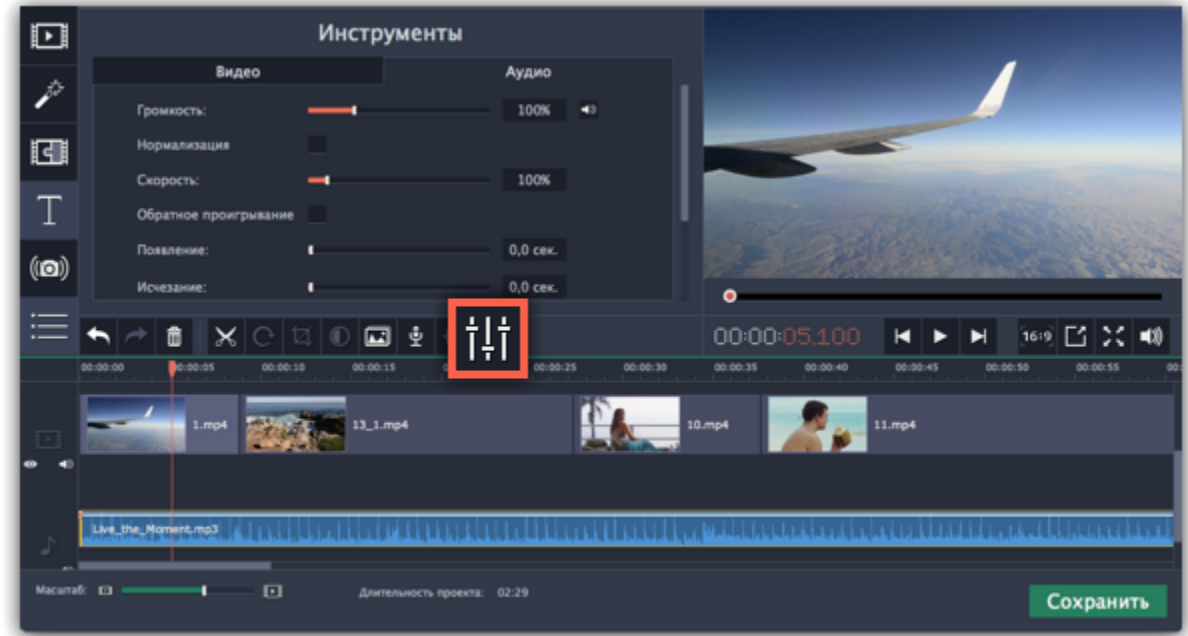

Перед вами появится панель редактирования аудио, где вы можете настроить следующие параметры:

#### **Громкость** — Регулирует громкость клипа.

**Нормализация:** — Увеличивает громкость тихих частей.

**Скорость** — Увеличивает или уменьшает скорость воспроизведения аудио. *Изменение скорости встроенных дорожек также изменит скорость видео.*

**Обратное проигрывание** — Проигрывает видео в обратном направлении.

*Эффект также будет применен к видео со встроенной аудио дорожкой.*

**Появление** — Аудио медленно набирает громкость, достигая максимальной за указанное время. *Эффект также будет применен к видео со встроенной аудио дорожкой.*

**Исчезание** — Аудио медленно затихает за указанное время. *Эффект также будет применен к видео со встроенной аудио дорожкой.*

**Смотрите также:** [Свойства видео](#page-39-1) [Эквалайзер](#page-56-0) [Кривые громкости](#page-54-0)

# **Появление и исчезание**

<span id="page-55-1"></span>Вы можете добавить плавное появление или исчезание аудиодорожек и таким образом создать плавный переход между композициями.

**Шаг 1:** Выберите аудиоклип, который хотите отредактировать.

**Шаг 2:** Нажмите на кнопку **Свойства аудио** на панели инструментов.

**Шаг 3:** Настройте длительность появления и исчезания на вкладке **Аудио**.

**Появление** – за какое время громкость клипа возрастет от полной тишины до 100% в начале клипа.

**Исчезание** – за какое время громкость клипа упадет от 100% до полной тишины в конце клипа.

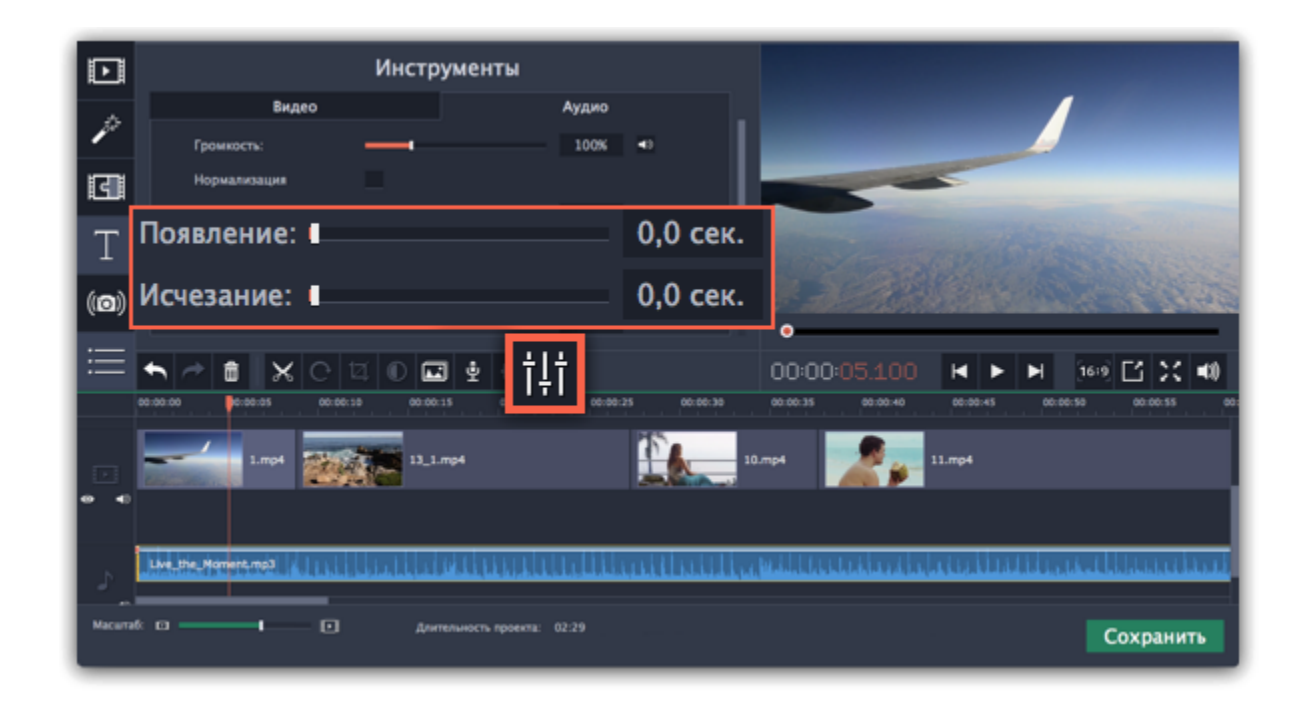

# **Эквалайзер**

<span id="page-56-0"></span>С помощью эквалайзера можно увеличить или уменьшить уровни определенных частот.

**Шаг 1:** Выберите аудиоклип, который хотите отредактировать. Вы также можете выбрать встроенный аудиоклип на видеотреке.

**Шаг 2:** Нажмите на кнопку **Свойства аудио** на панели инструментов. Пролистайте вниз и выберите **Эквалайзер**.

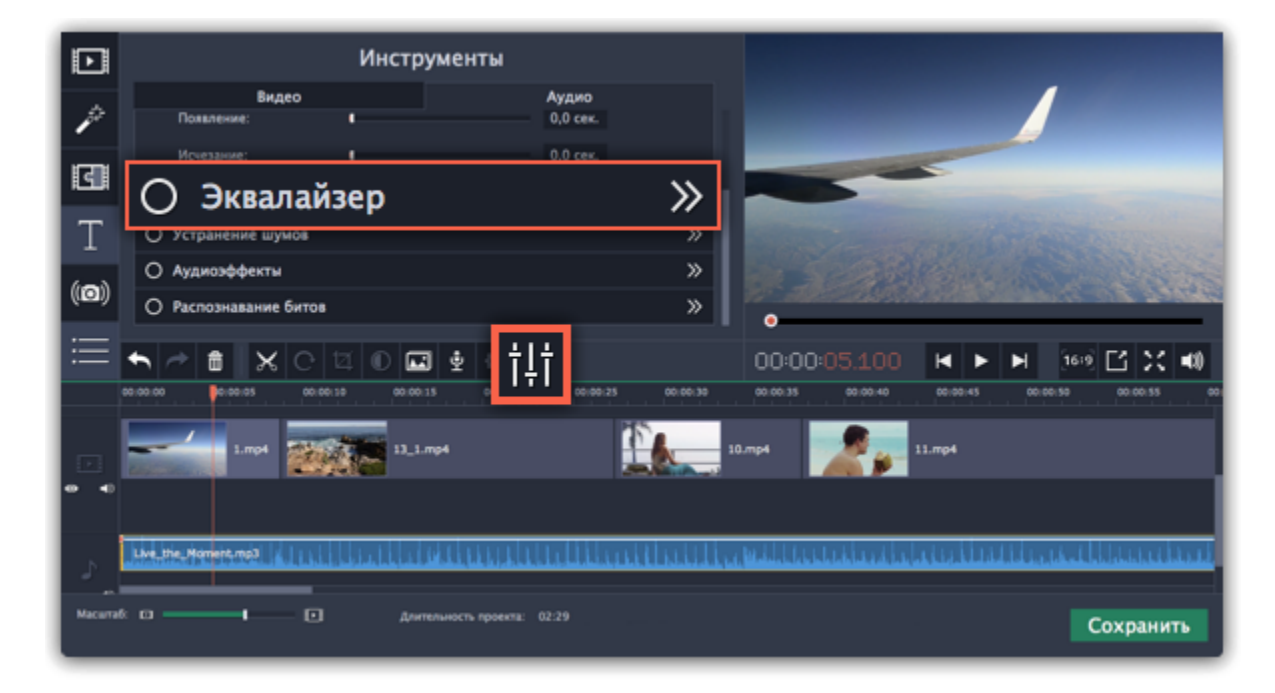

**Шаг 3 (необязательно):** Выберите предустановку эквалайзера.

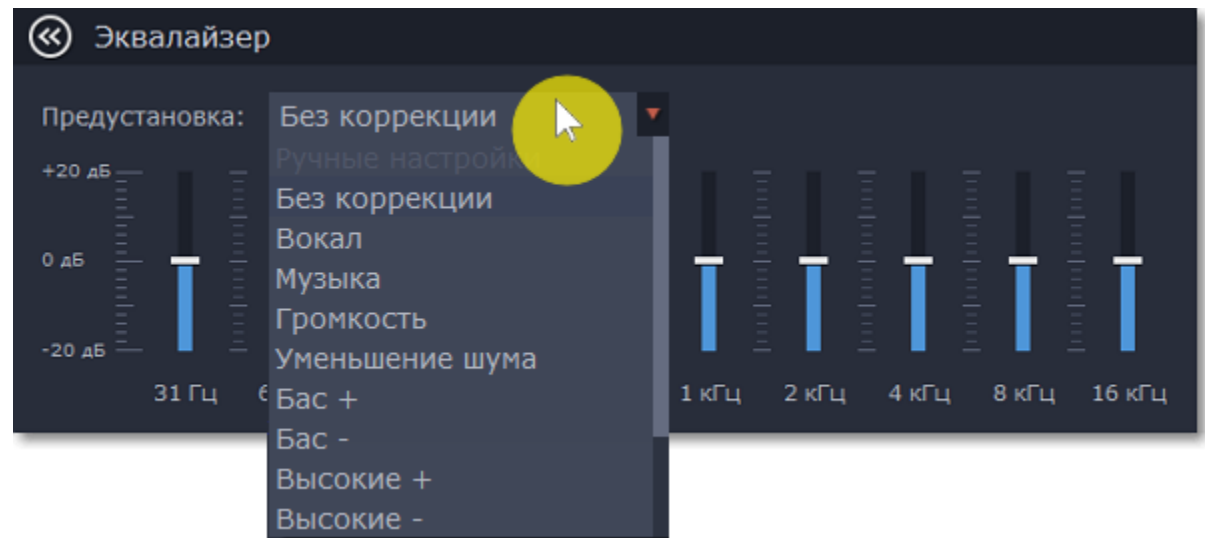

#### **Шаг 4:** Перетаскивайте ползунки громкости, чтобы настроить частоты на необходимый уровень.

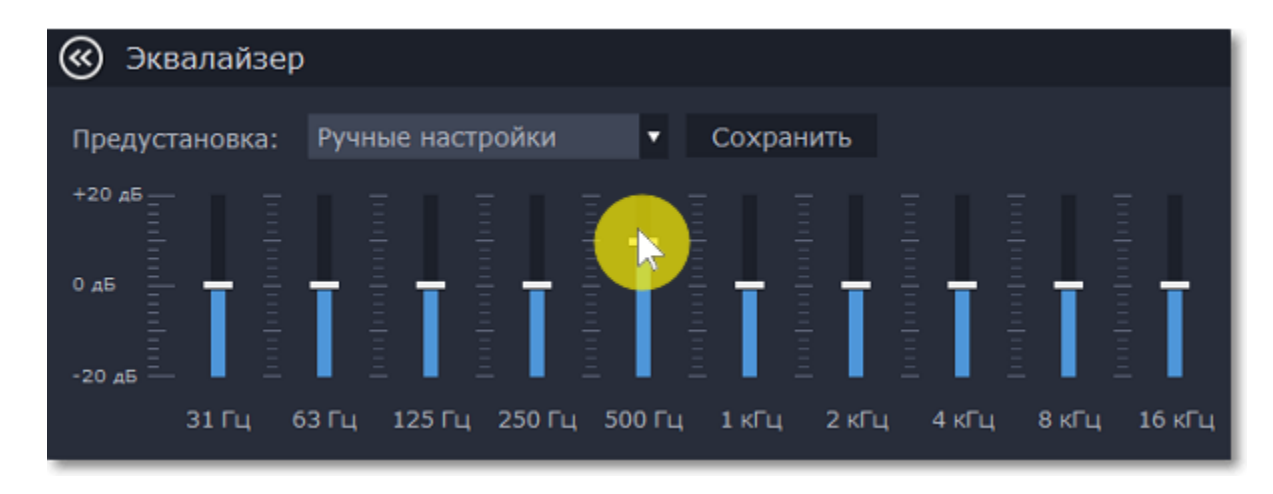

Вы можете сохранить собственный шаблон значений эквалайзера для использования в других проектах. Установите ползунки на необходимые уровни и нажмите **Сохранить**. В открывшемся окне введите название шаблона и нажмите **ОК**. Созданный шаблон появится в списке предустановок.

# **Устранение шумов**

<span id="page-57-0"></span>**Шаг 1:** Выберите аудиоклип, который хотите отредактировать. Вы также можете выбрать встроенный аудиоклип на видеотреке.

**Шаг 2:** Нажмите на кнопку **Свойства аудио** на панели инструментов. Пролистайте вниз и выберите **Устранение шумов**.

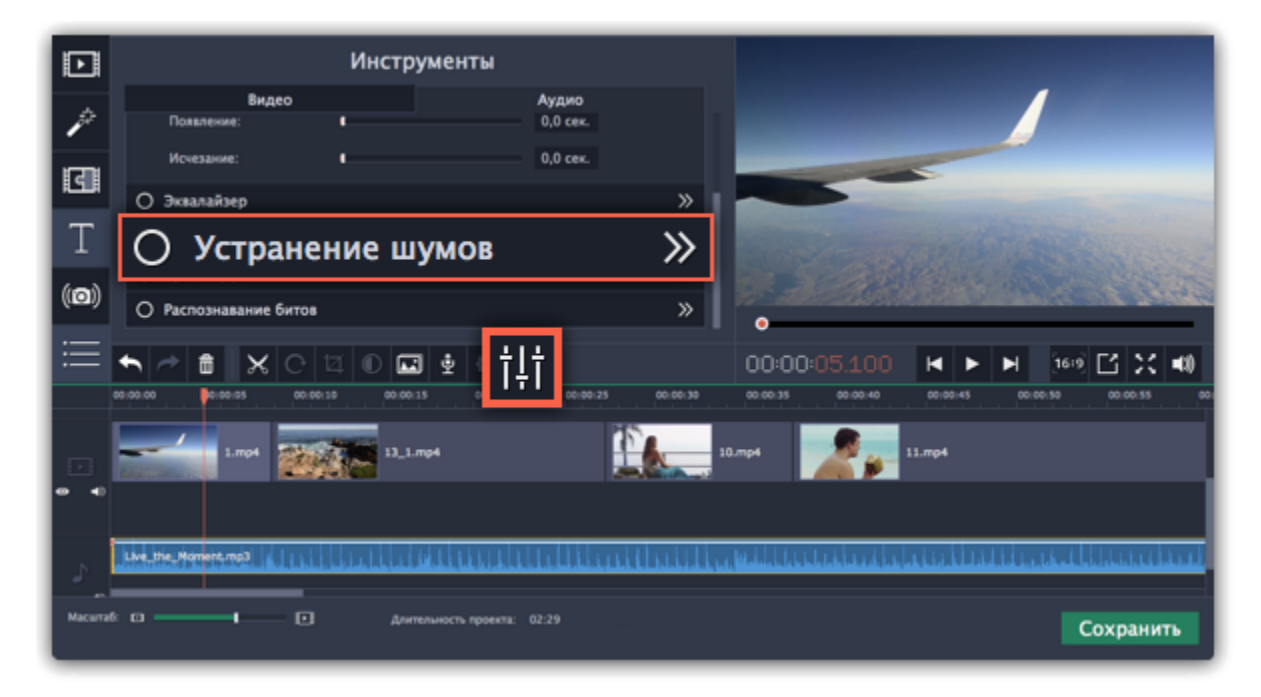

**Шаг 3:** Уберите шумы с помощью ползунка **Подавление шумов**.

- Начните с низкого уровня и прослушивайте аудио. Усиливайте подавление шумов до тех пор, пока шум не исчезнет.
- Старайтесь не использовать слишком высокие значения, так как это может вызвать искажения звука.

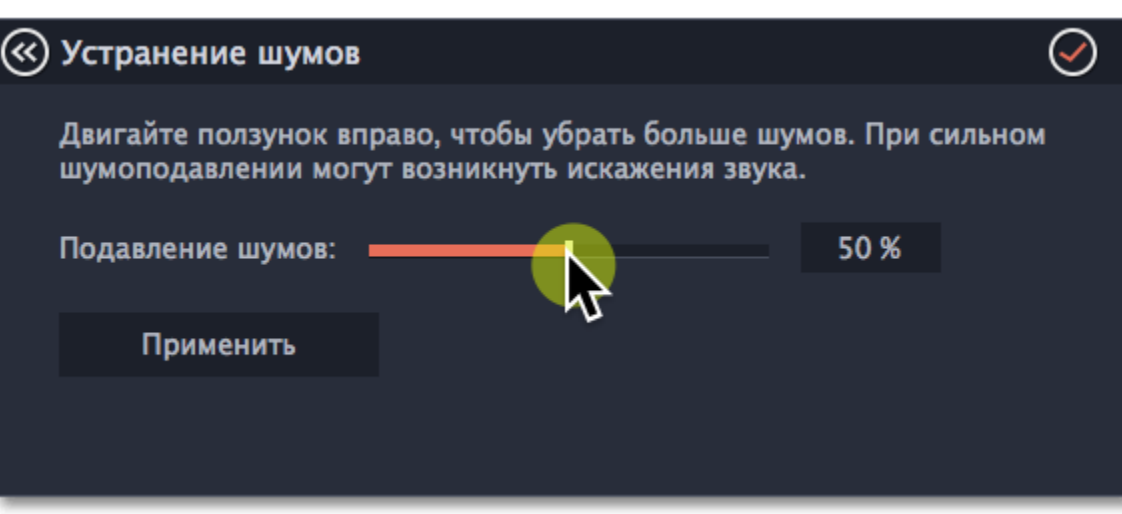

# **Аудиоэффекты**

<span id="page-57-1"></span>Аудиоэффекты могут изменять звучание аудиоклипа.

**Шаг 1:** Выберите клип, который хотите изменить. Это может быть и встроенное аудио на видеотреке.

**Шаг 2:** Нажмите на кнопку **Свойства аудио** на панели инструментов. Пролистайте вниз и выберите **Аудиоэффекты**.

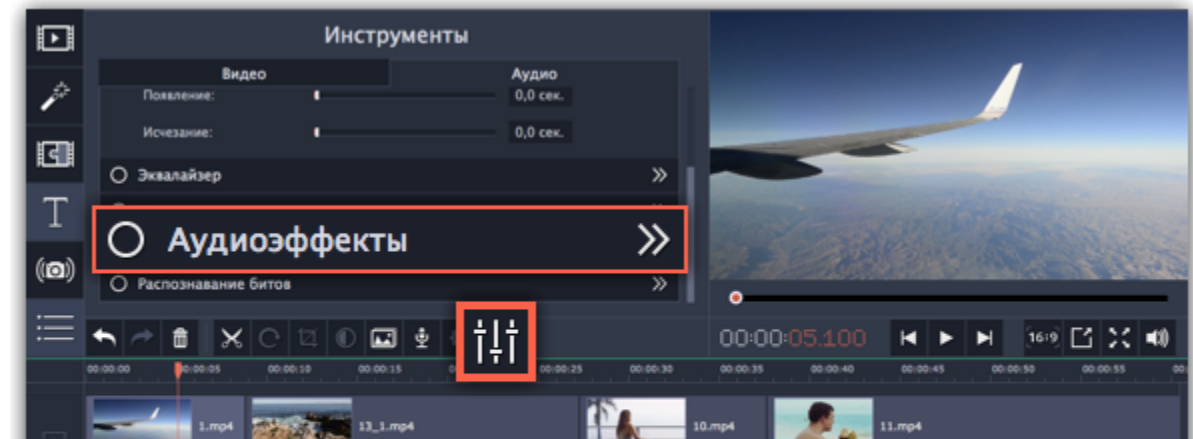

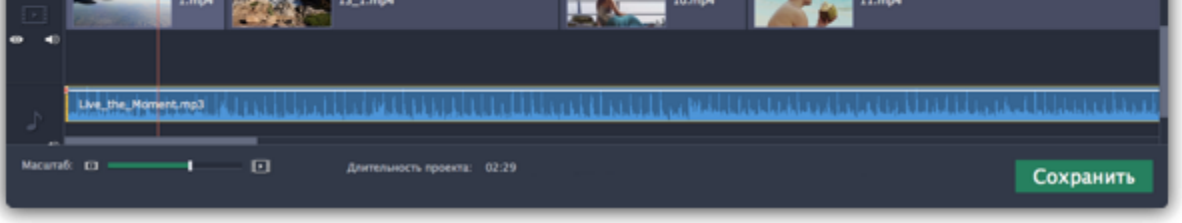

**Шаг 3:** Нажмите на список на вкладке **Аудиоэффекты** и выберите понравившийся вам эффект.

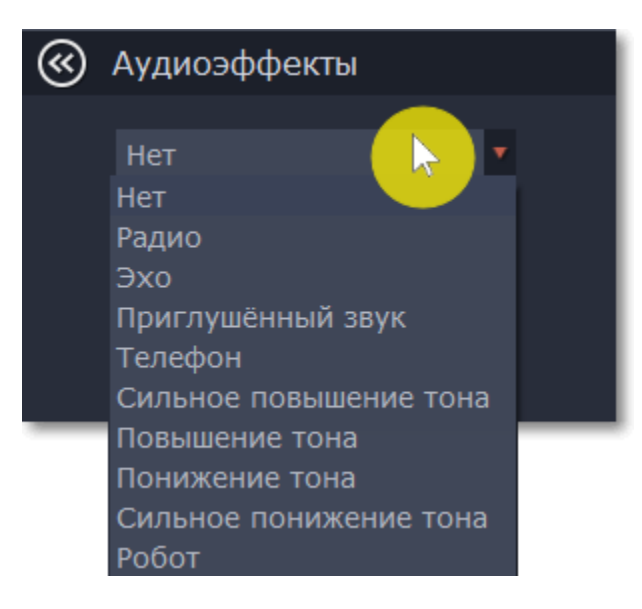

# **Удаление эффектов**

После применения эффекта к клипу на нем появится иконка со звездочкой:

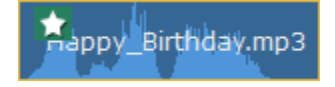

Нажмите на нее, чтобы посмотреть список примененных эффектов. Выберите эффект, который хотите удалить, и нажмите **Удалить**.

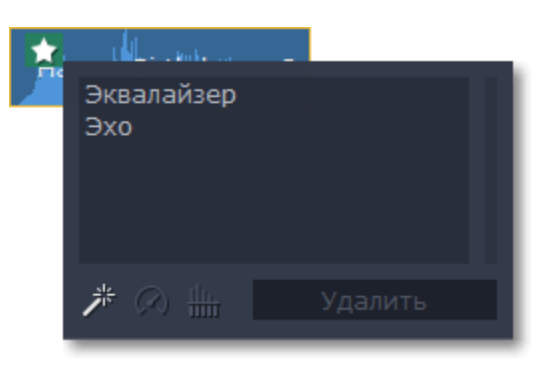

**Смотрите также:** [Использование звуков](#page-52-0) [Свойства аудио](#page-55-0)

# **Распознавание битов**

<span id="page-58-0"></span>Чтобы сделать ваши фильмы или слайд-шоу более динамичными, воспользуйтесь функцией **Распознавание битов**. С ее помощью вы можете посмотреть биты на монтажном столе и подстроить ваше видео под них.

**Шаг 1:** На монтажном столе выберите аудио клип, биты которого хотите распознать.

**Шаг 2:** Нажмите на кнопку **Свойства аудио** на панели инструментов. Затем выберите в открывшемся списке **Распознавание битов**.

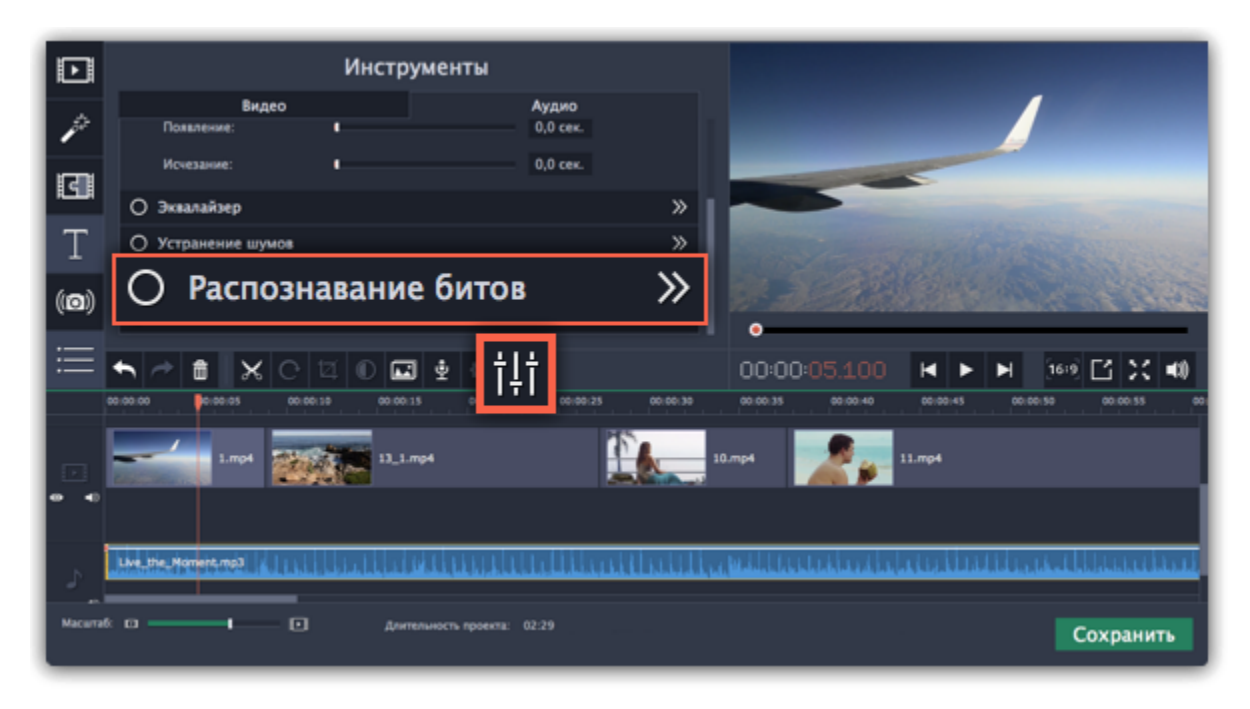

**Шаг 3:** В появившейся рамке выберите **Распознать биты**. Программа проанализирует музыку и отобразит маркеры битов на монтажном столе.

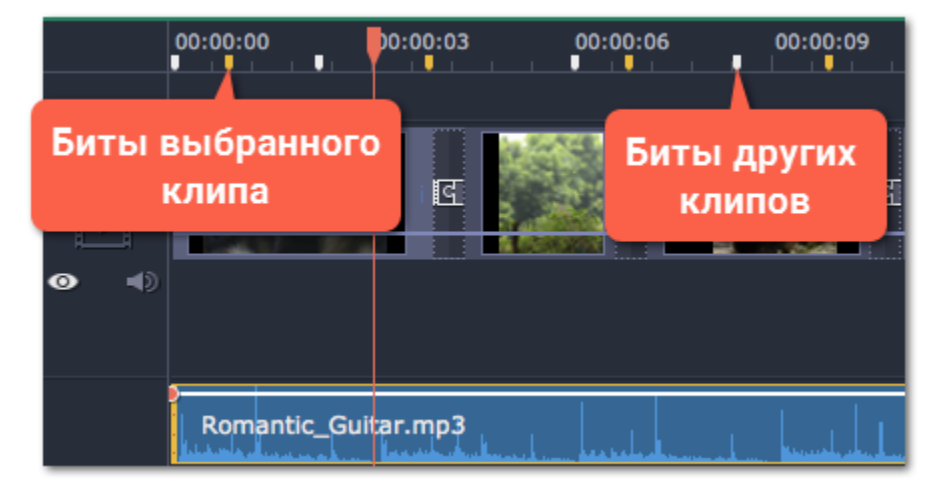

**Шаг 4: (необязательно)** После того, как программа проанализировала биты, вы можете управлять темпом музыки. Используйте ползунок **Мин. расстояние между битами**, чтобы сделать ее медленнее или быстрее.

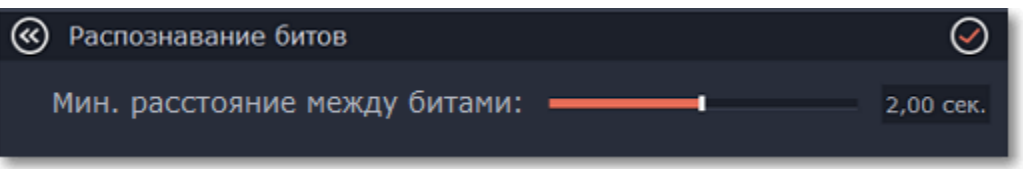

**Шаг 5:** Подстройте клипы под биты. Когда вы обрезаете или передвигаете клипы, они будут автоматически совпадать с маркерами битов.

#### **Удаление маркеров битов**

• Чтобы удалить маркеры битов для **определенного аудио клипа**, кликните по нему правой кнопкой мыши и выберите **Удалить биты**.

• Чтобы удалить биты **всех аудио клипов**, кликните правой кнопкой мыши по временной шкале монтажного стола и выберите **Удалить все биты**.

#### **Зацикливание аудио**

<span id="page-59-1"></span>Если фоновая музыка короче вашего фильма, вы можете зациклить музыку, чтобы она играла до самого конца видео.

**Шаг 1:** Скопируйте музыкальный клип. Для этого щёлкните **правой** кнопкой мыши на аудиоклип на монтажном столе и выберите **Копировать** в появившемся меню или воспользуйтесь сочетанием клавиш **⌘C**.

**Шаг 2:** Вставьте аудиоклип рядом с предыдущим клипом на аудиотреке. Вставленный аудиоклип будет размещён сразу после ползунка прокрутки. Повторите несколько раз, пока длина аудио будет не короче длины видео.

**Шаг 3:** Вероятно, теперь аудиотрек несколько длиннее, чем видеоряд проекта. Чтобы обрезать аудио, наведите курсор мыши на правый край последнего аудиоклипа и потяните его влево, пока конец отрывка аудио не совпадёт с концом видеоклипа.

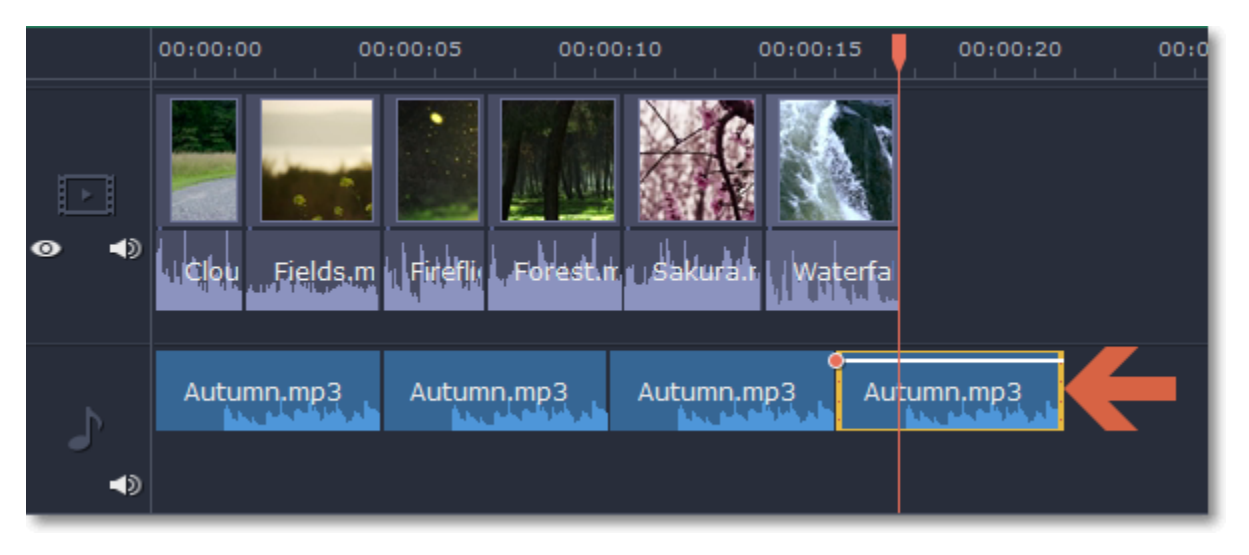

#### **Фильтры**

<span id="page-59-0"></span>С помощью фильтров вы можете показать уникальное настроение вашего видеоролика, наложить различные летающие фигуры и применить художественные эффекты.

#### **Шаг 1: Перейдите на вкладку Фильтры**

Нажмите на кнопку **Фильтры** в левой части окна, чтобы открыть коллекцию фильтров. Нажмите на значок фильтра, чтобы просмотреть его на примере.

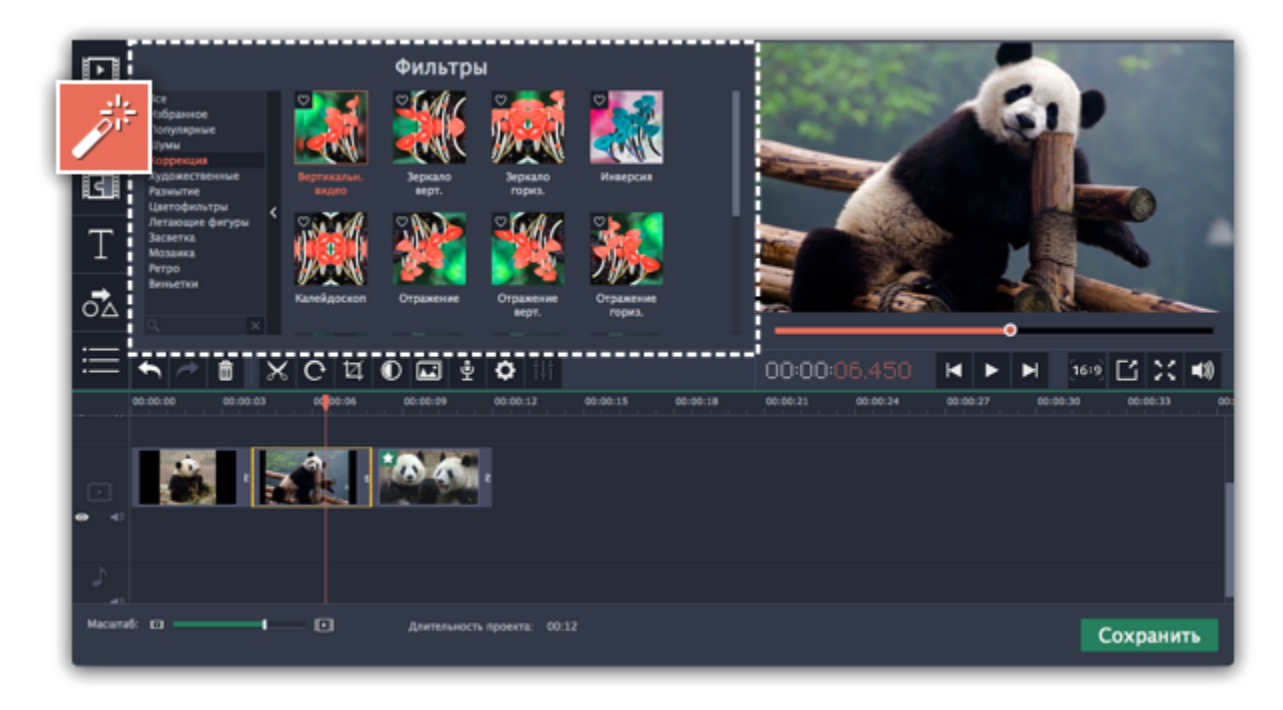

# **Шаг 2: Выберите фильтр**

- Слева вы увидите группы фильтров. Переключайтесь между ними, чтобы посмотреть находящиеся в них фильтры.
- Если вам нужен конкретный фильтр, введите его название в поле для поиска или перейдите в соответствующую группу фильтров.
- Нажмите на кнопку с изображением сердечка, чтобы добавить фильтр в группу **Избранное**.

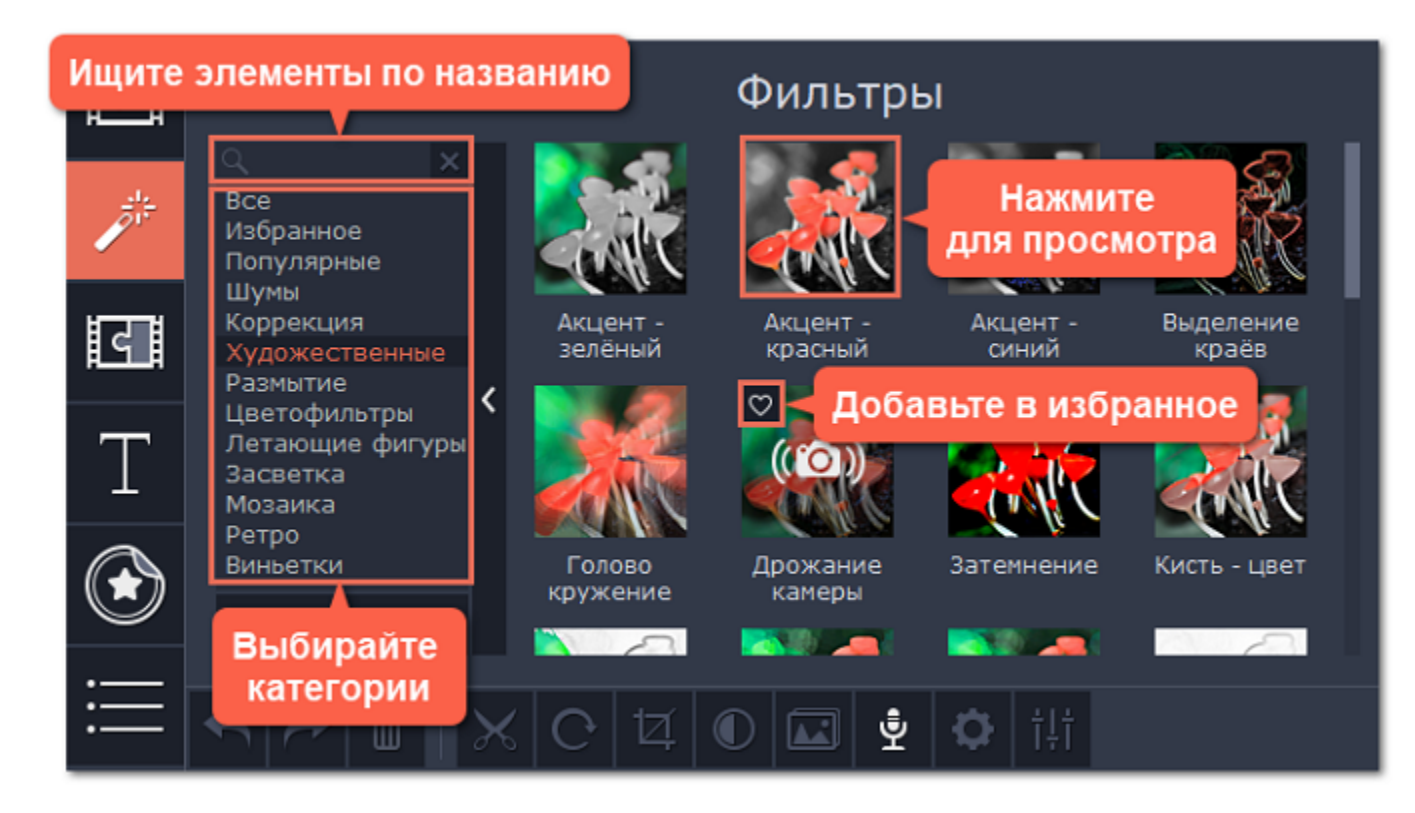

#### **Шаг 3: Примените фильтр**

Чтобы применить фильтр, перетащите значок понравившегося фильтра из коллекции прямо на клип, к которому хотите его применить. Фильтры можно применить к любым видео и фото клипам, а также к клипам на дополнительном видеотреке.

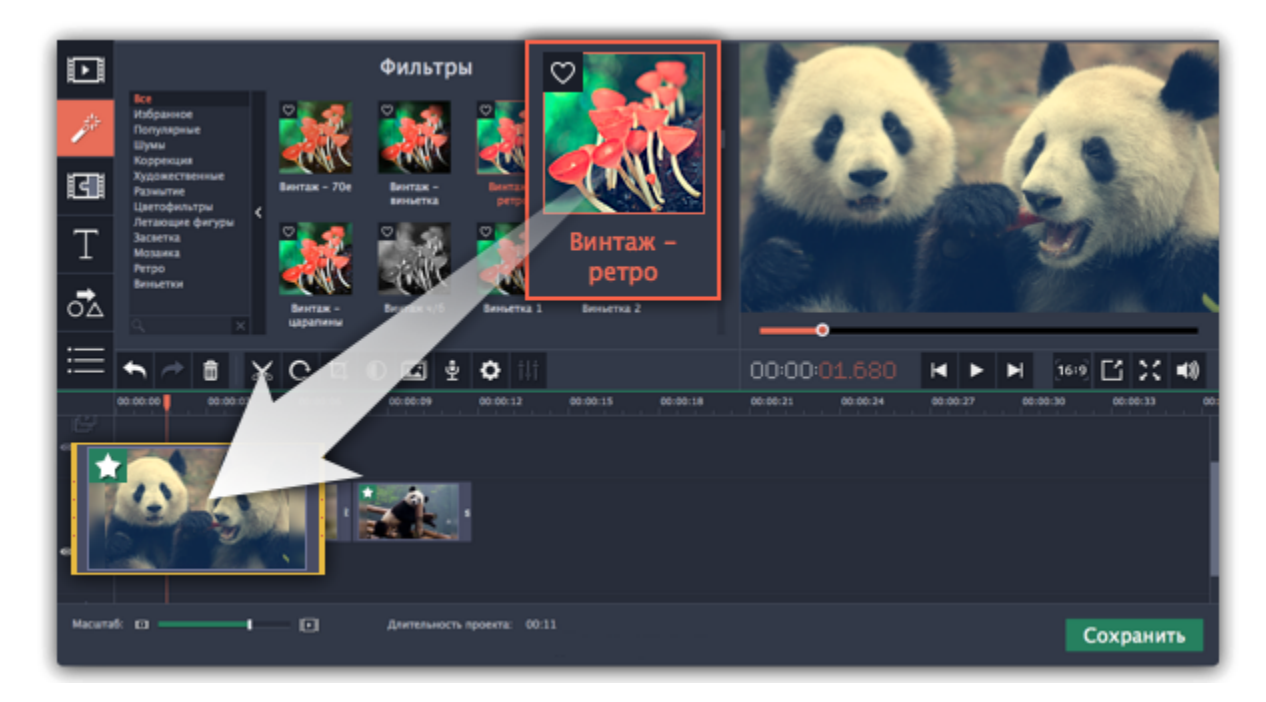

Чтобы удалить применённый к клипу фильтр, нажмите на значок звезды **в левом углу клипа. Откроется список примененных** фильтров и инструментов. Выделите в списке ненужный фильтр и нажмите **Удалить**.

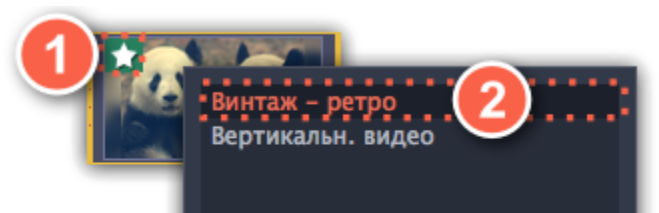

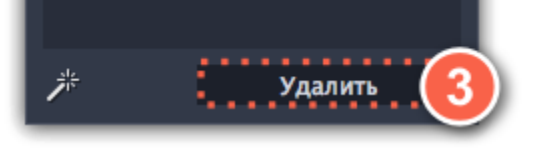

На клипе появится значок звезды, означающий, что к нему применены фильтры или инструменты.

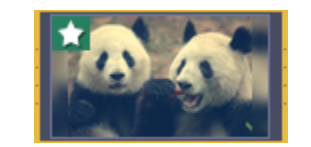

*Клип с применённым фильтром*

# **Удаление фильтров**

# **Переходы**

<span id="page-60-0"></span>Переходы позволяют разнообразить смену клипов и изображений в проекте с помощью различных фигур и непрозрачности.

# **Добавить переход**

**1.** Нажмите кнопку **Переходы** в верхнем левом углу главного окна, чтобы открыть список переходов.

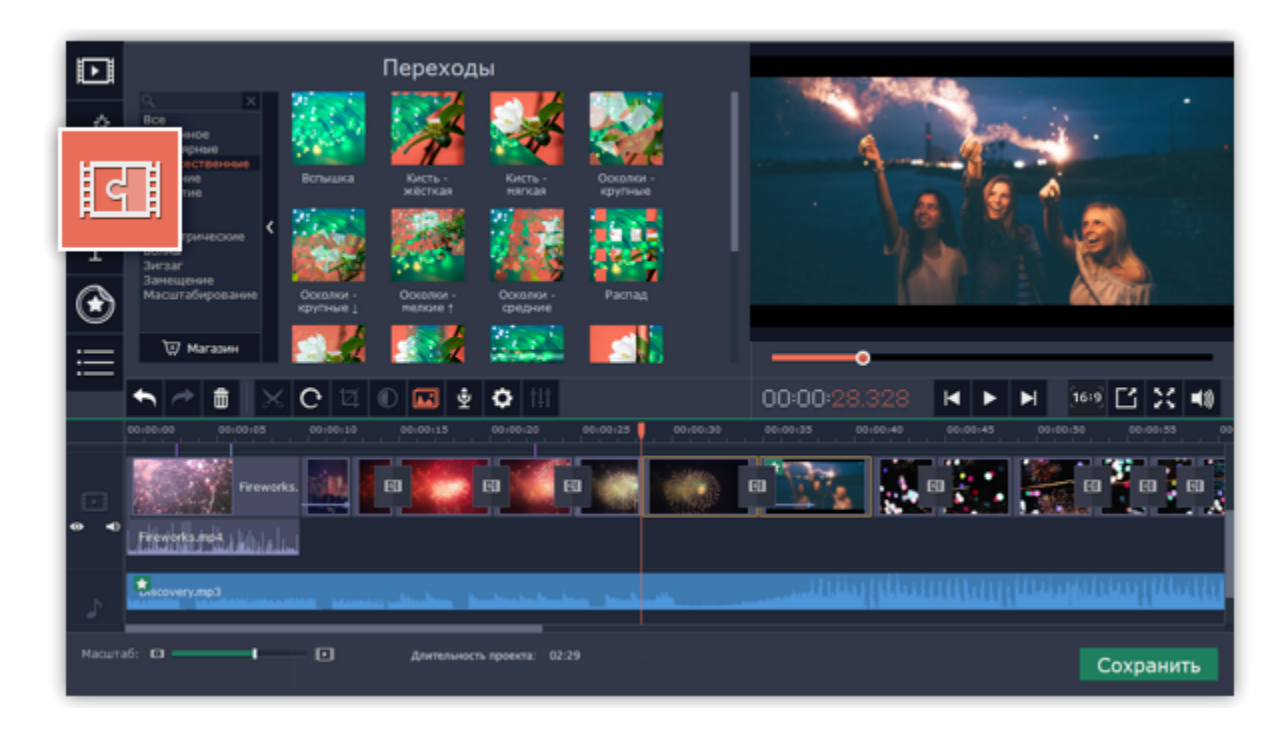

**2.** Выберите переход из коллекции и перетащите его на монтажный стол, между двумя клипами, которые хотите соединить.

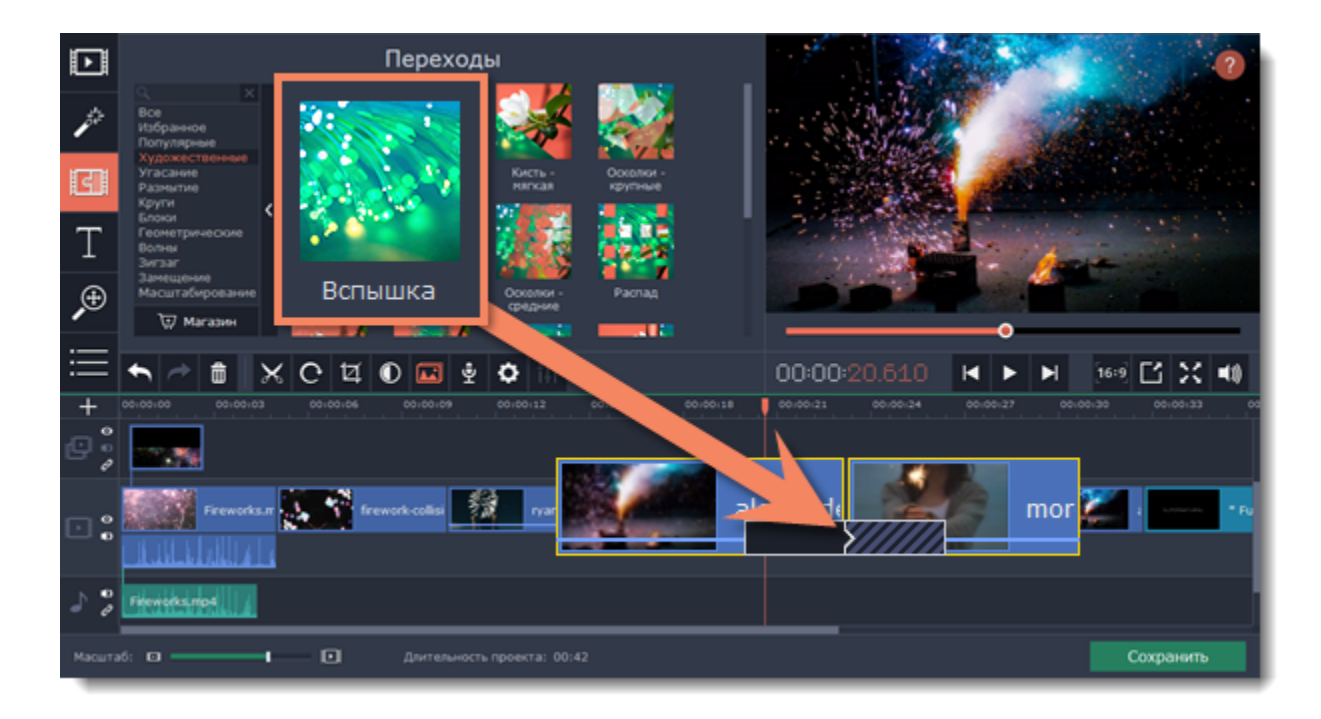

Между клипами появится значок перехода.

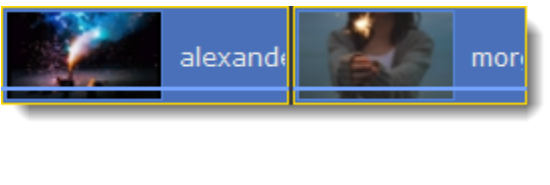

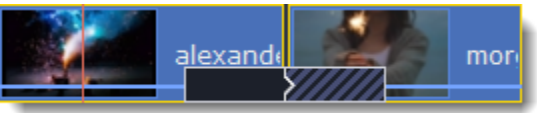

#### **Длительность перехода**

По умолчанию, переходы добавляются с длительностью в 2 секунды. Чтобы изменить длительность:

**1.** Нажмите на переход **правой** кнопкой мыши и выберите **Свойства перехода** в появившемся меню.

**2**. В окне **Свойства перехода** в поле **Длительность перехода** введите новое значение длительности перехода в формате *секунды:миллисекунды*. Если вы хотите установить одинаковую длительность для всех переходов, применённых к проекту, выберите опцию **Одинаковая длительность для всех переходов**.

**3.** Нажмите **OK** для подтверждения изменений.

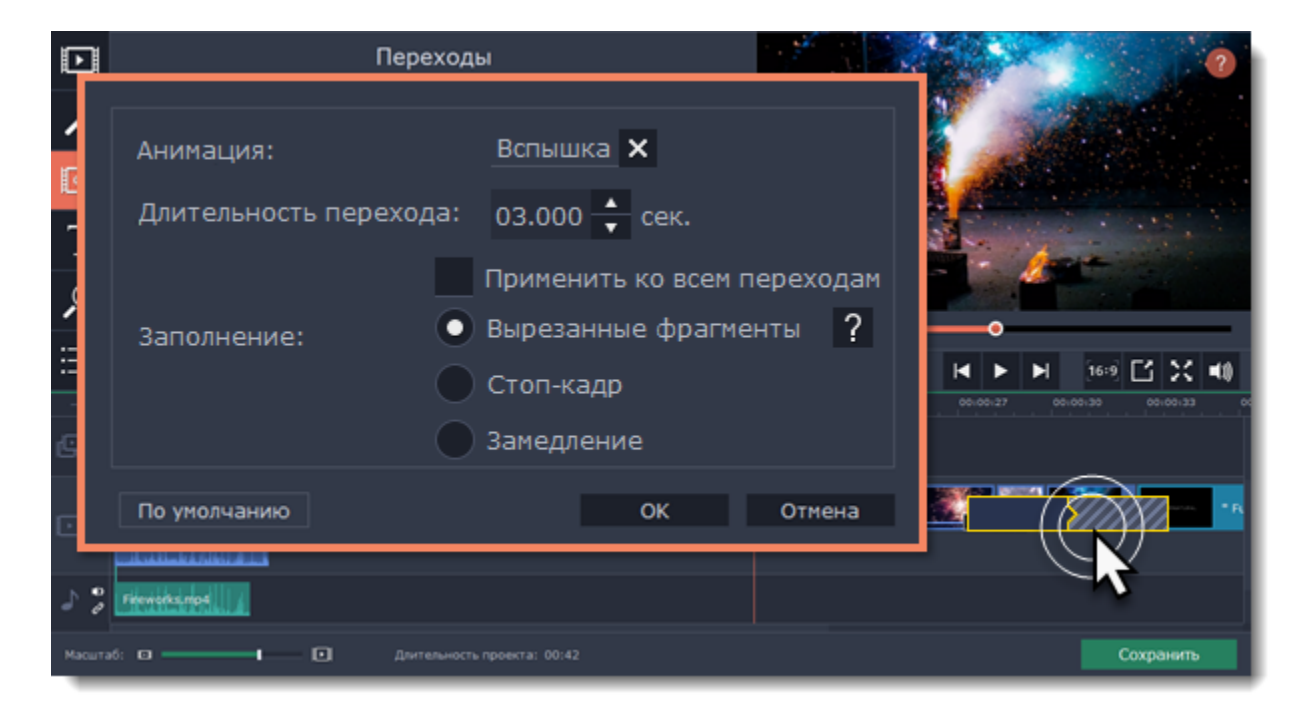

#### **Режим перехода**

В окне **Свойства перехода** вы можете выбрать режим заполнения перехода. Этот параметр определяет чем заполняются недостающие промежутки перехода:

**Вырезанные фрагменты** – если вы обрезали видео, обрезанные фрагменты будут использоваться для заполнения перехода. Если видео не было обрезано, будет показан стоп-кадр.

**Стоп-кадр** – недостающий промежуток будет заполнен статичной картинкой последнего или первого кадра клипа.

**Замедление** – фрагмент видео во время перехода будет растянут так, чтобы покрыть весь переход.

Режим по умолчанию: **Вырезанные фрагменты**. Изменение режима перехода будет наиболее заметным при наложении перехода на видеоклип, а не на изображение.

#### **Добавление переходов между клипами**

С помощью мастера переходов вы можете автоматически добавить переходы между всеми клипами в проекте всего за пару действий.

**1.** Нажмите кнопку **Мастер переходов** на панели инструментов, чтобы открыть окно создания слайд-шоу.

**2.** В окне мастера переходов выберите переход, который вы хотите применить ко всем клипам в проекте. Если вы хотите

использовать разнообразные переходы, выберите опцию **Случайные переходы** в списке переходов.

**3.** В поле **Длительность перехода** введите желаемую длительность для всех переходов в фильме. Длительность показа перехода не должна превышать длительность показа самого слайда.

**4.** Нажмите **OK** для подтверждения изменений.

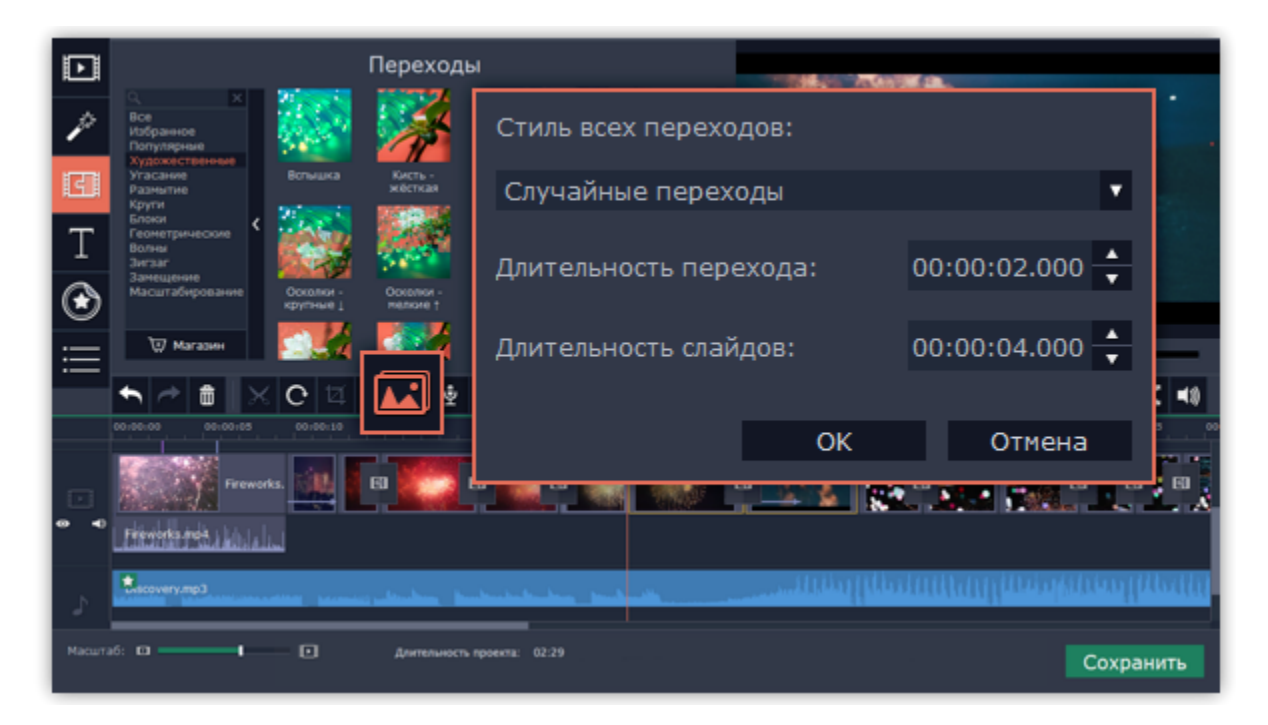

#### **Добавление переходов ко всем клипам**

Чтобы добавить выбранный переход ко всем клипам в проекте, кликните на изображение перехода в коллекции правой клавишей мыши и выберите пункт **Добавить ко всем клипам**.

#### **Удаление переходов**

Чтобы убрать переход из вашего проекта, щёлкните правой кнопкой мыши по переходу на монтажном столе и выберите **Удалить переход** в появившемся меню. Чтобы убрать все переходы из проекта, в этом же меню выберите пункт **Убрать все переходы**.

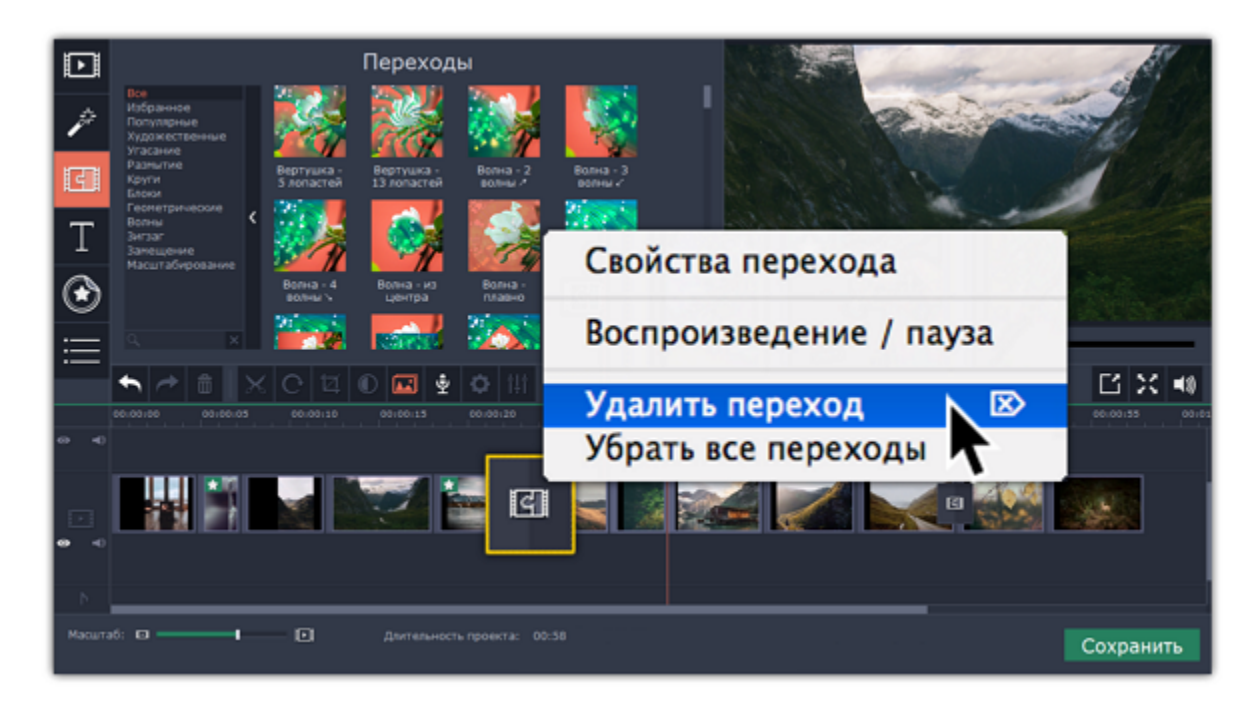

**Титры**

<span id="page-62-0"></span>С помощью титров вы можете наложить на видео любой текст, в том числе дополнить аудио субтитрами или добавить красивый заголовок.

# **Шаг 1: Перейдите на вкладку титров**

В верхней левой части окна, нажмите кнопку титров, чтобы открыть коллекцию стилей титров. Чтобы просмотреть, как выглядит какой-либо стиль титров, щёлкните по нему в списке, и пример появится в плеере.

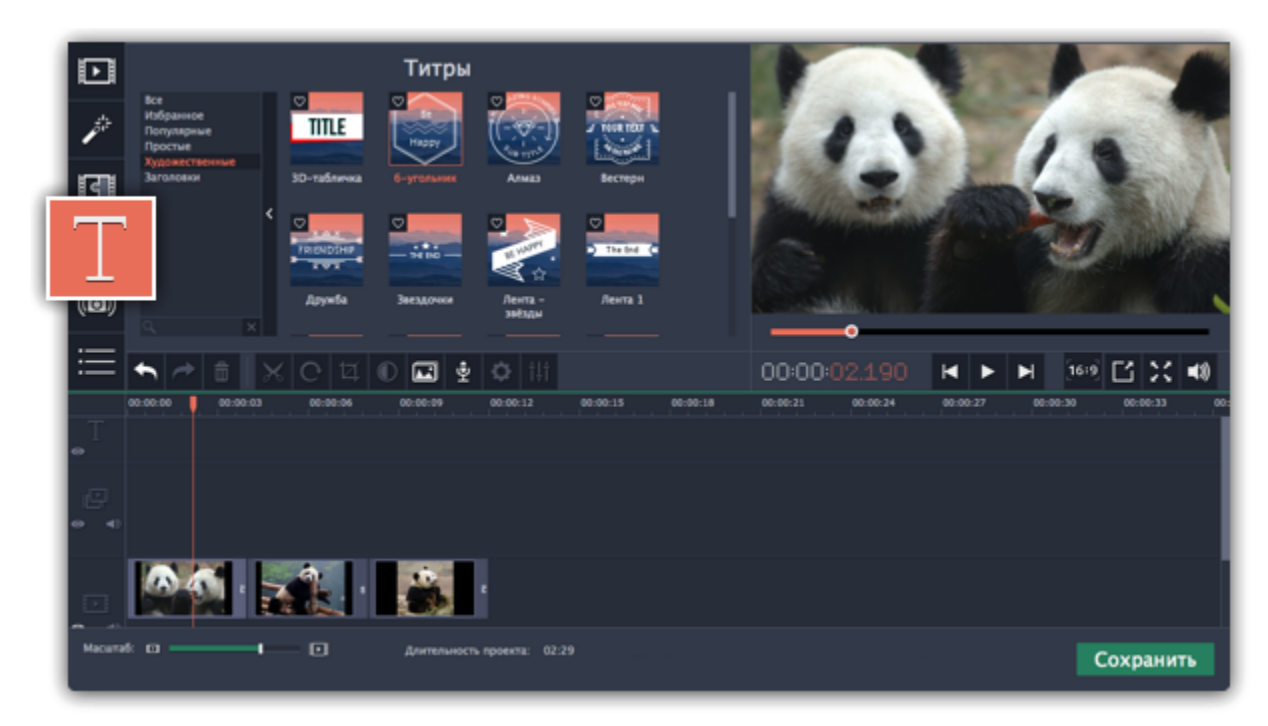

# **Шаг 2: Добавьте клип титров**

Чтобы добавить понравившиеся титры в проект, перетащите иконку нужного стиля на верхнюю часть монтажного стола. При этом, поверх видеотрека появится специальный трек титров: расположите титры на треке титров относительно шкалы времени.

Начало каждого клипа титров связано с соответствующим моментом времени на видеоклипе под ним. Если вы захотите переместить видеоклип в другое место проекта, клип титров последует за ним без рассинхронизации.

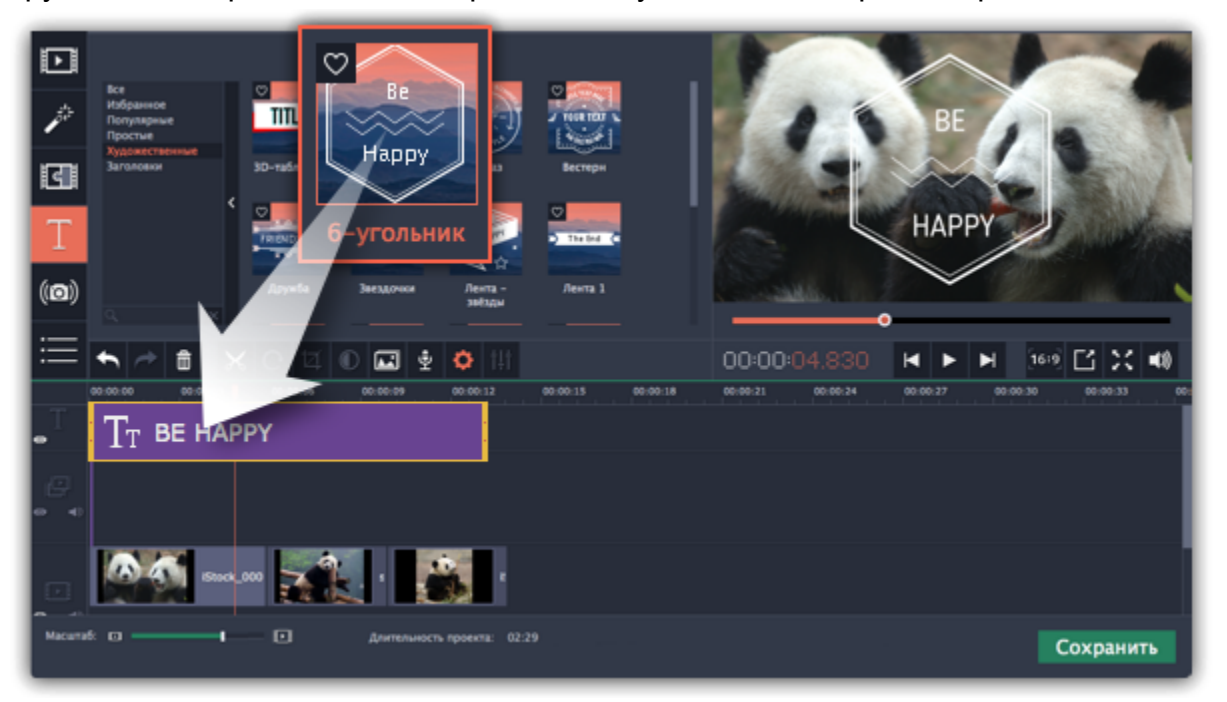

Если вы хотите показать в одном кадре несколько титров одновременно, расположите ленты титров одну под другой на монтажном столе.

#### **Шаг 3: Редактирование титров**

Чтобы изменить текст и настроить внешний вид титров, дважды щелкните по ленте добавленных титров. В плеере появится панель редактирования титров и вы сможете ввести другой текст.

**Свойства клипа титров**

Нажмите кнопку свойств клипа титров (значок шестеренки) , чтобы изменить **длительность** показа титров и скорость **анимации**.

#### **Редактирование текста**

**1.** В плеере, нажмите на рамку с текстом, чтобы выбрать ее для редактирования.

**2.** В этой рамке, выделите текст и введите желаемую надпись.

**3.** Нажмите на кнопку **Свойства шрифта** вверху панели редактирования и выберите желаемый шрифт, цвет текста и опции выравнивания.

**4.** Нажмите на кнопку **Свойства цвета** и выберите нужный цвет шрифта, а также толщину и цвет контура.

**5.** В плеере, переместите рамку с текстом на нужное место в кадре.

**Элементы оформления титров**

С некоторыми титрами добавляются также декоративные рамки, ленты и другие украшения. Чтобы изменить их цвет, выделите

нужные элементы в плеере и нажмите кнопку **Свойства цвета** вверху панели редактирования. Затем, выберите нужный цвет оформления.

Чтобы сохранить настройки титров и выйти из режима редактирования, нажмите **Применить**.

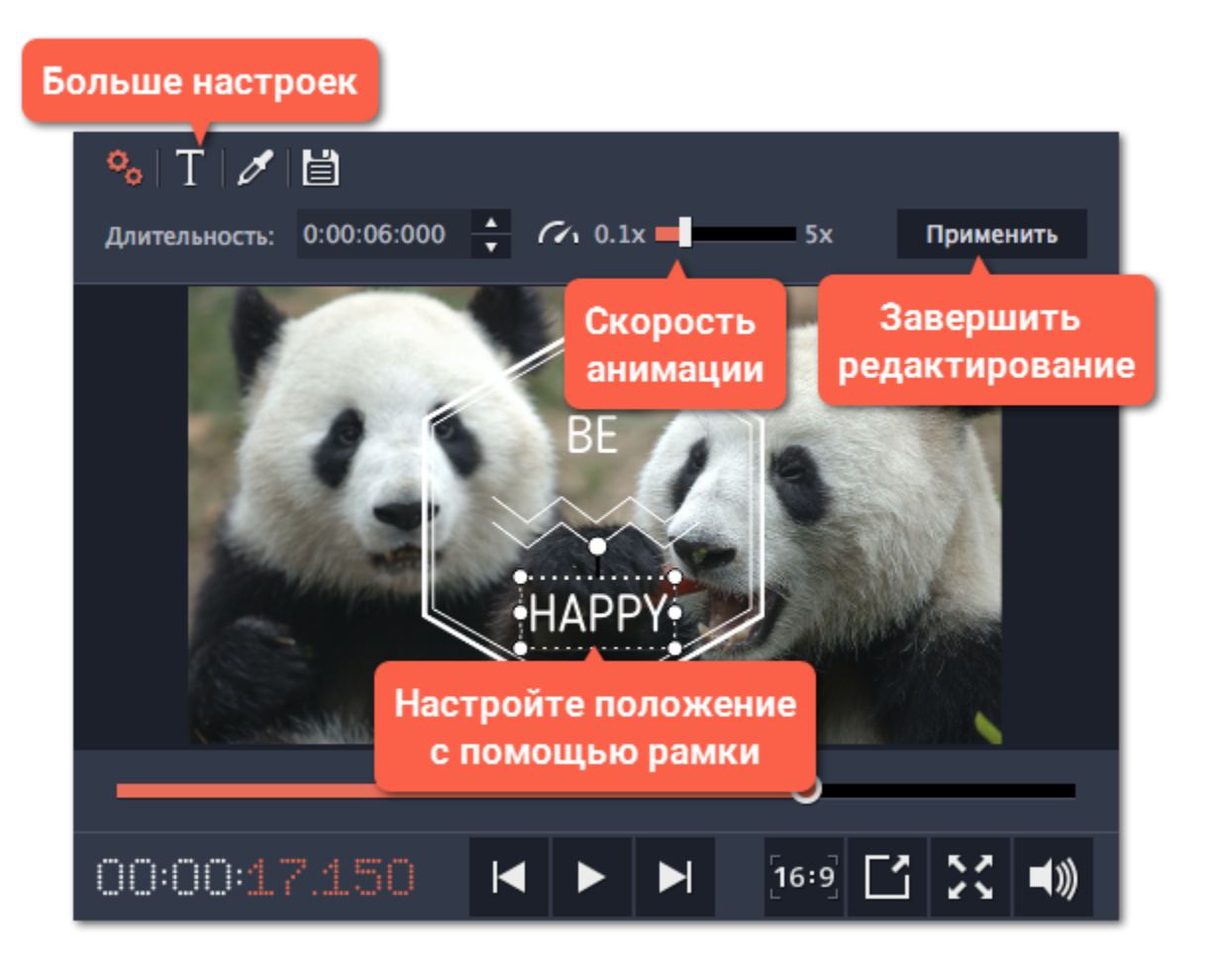

**Смотрите также:** [Добавление фигур](#page-70-0) [Добавление таймера](#page-64-0) [Трек титров и фигур](#page-66-0)

# **Добавление таймера**

<span id="page-64-0"></span>**Шаг 1: Откройте вкладку Титры**

Нажмите на кнопку **Титры** в левой боковой панели, чтобы открыть список доступных титров.

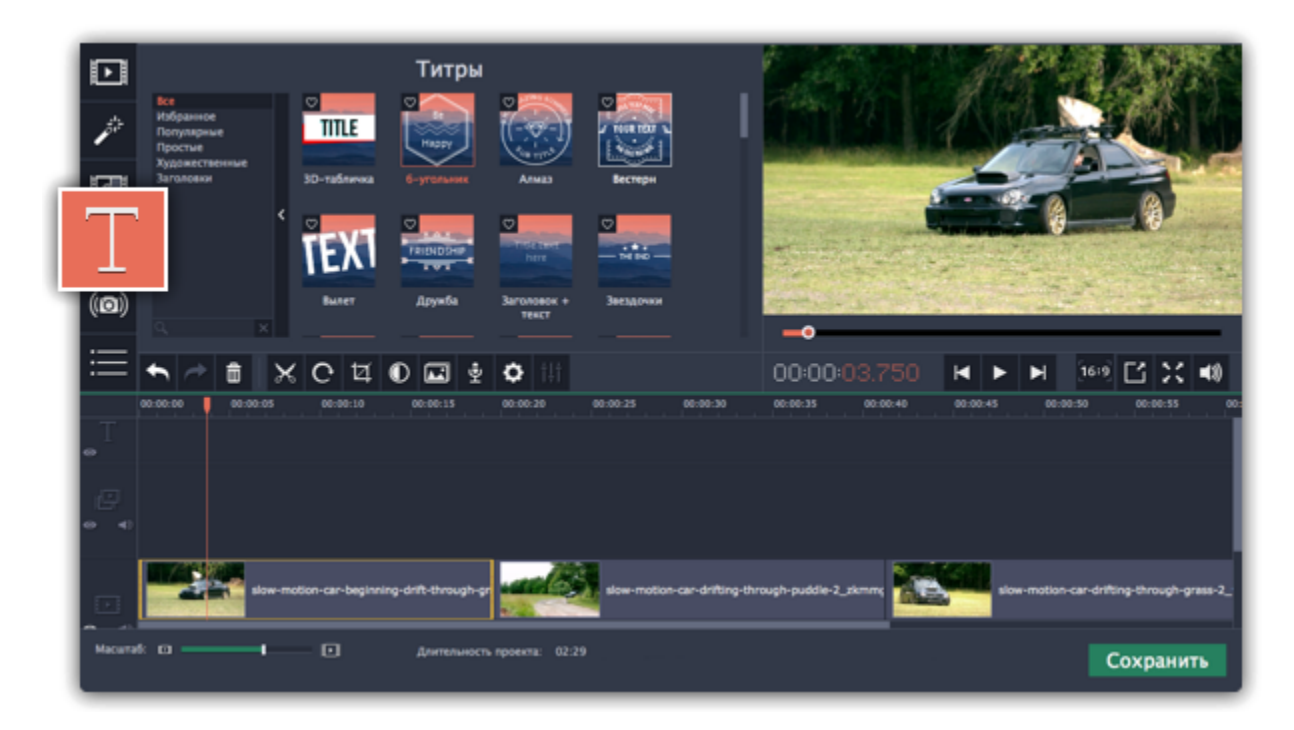

#### **Шаг 2: Добавьте титры Таймер**

- **1.** Найдите титры "Таймер". Можете воспользоваться строкой поиска или нажмите на группу титров **Простые**.
- **2.** Перетащите титры на трек титров на монтажном столе. Поместите клип на монтажном столе так, чтобы его левый край совпадал с желаемым временем начала показа таймера. Чтобы изменить длительность таймера, потяните концы клипа.

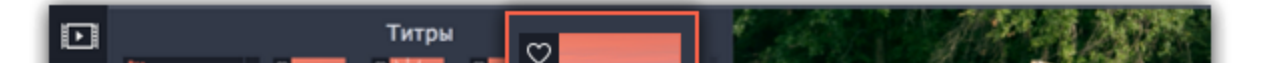

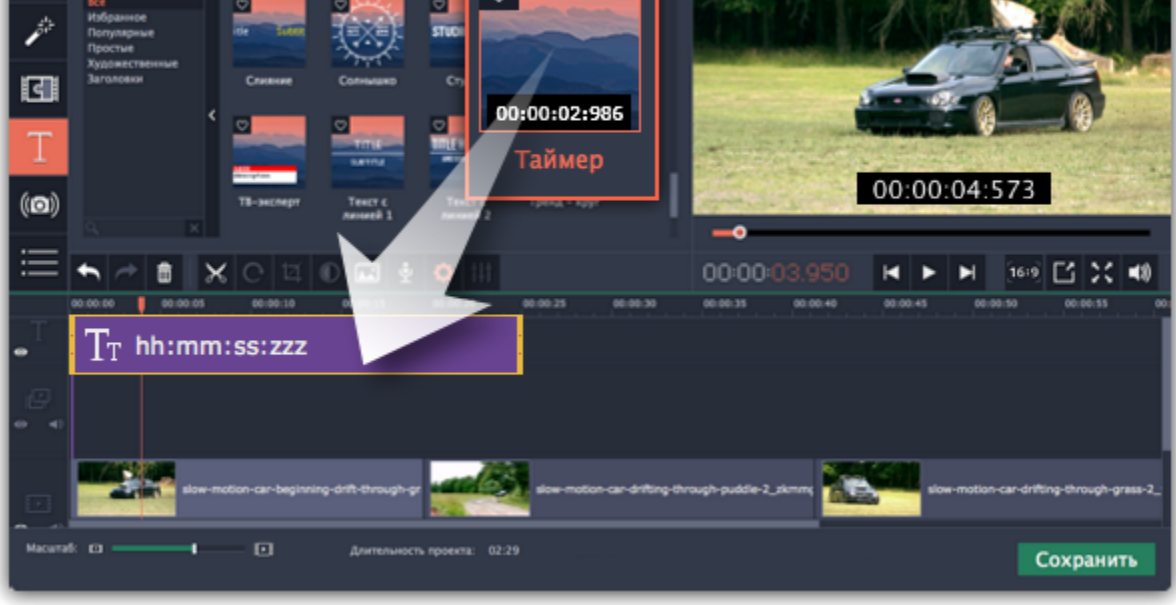

# **Шаг 3: Настройте таймер**

**1.** Дважды кликните на клип таймера на монтажном столе, чтобы перейти к редактированию. На плеере появится панель настроек.

**2.** На вкладке **Свойства клипа** , настройте **длительность** и **формат** таймера. Формат определяет, какие единицы времени будут отражены в таймере: часы (hh), минуты (mm), секунды (ss), и миллисекунды (zzz).

**3.** На вкладке **Свойства шрифта** , выберите шрифт и стиль цифр.

**4.** На вкладке **Свойства цвета** выберите **цвет** текста, цвет фона фона и контур. Чтобы сделать фон прозрачным, нажмите на квадрат фона и установите **Непрозрачность** на 0%.

**5.** На вкладке **Таймер** введите время начало отсчета в поле **От**. Если хотите, чтобы таймер отсчитывал время в обратном направлении, поставьте галочку рядом с опцией **Обратный отсчет**.

**6.** Переместите таймер в плеере на необходимую позицию.

**7.** После завершения редактирования нажмите **Применить**.

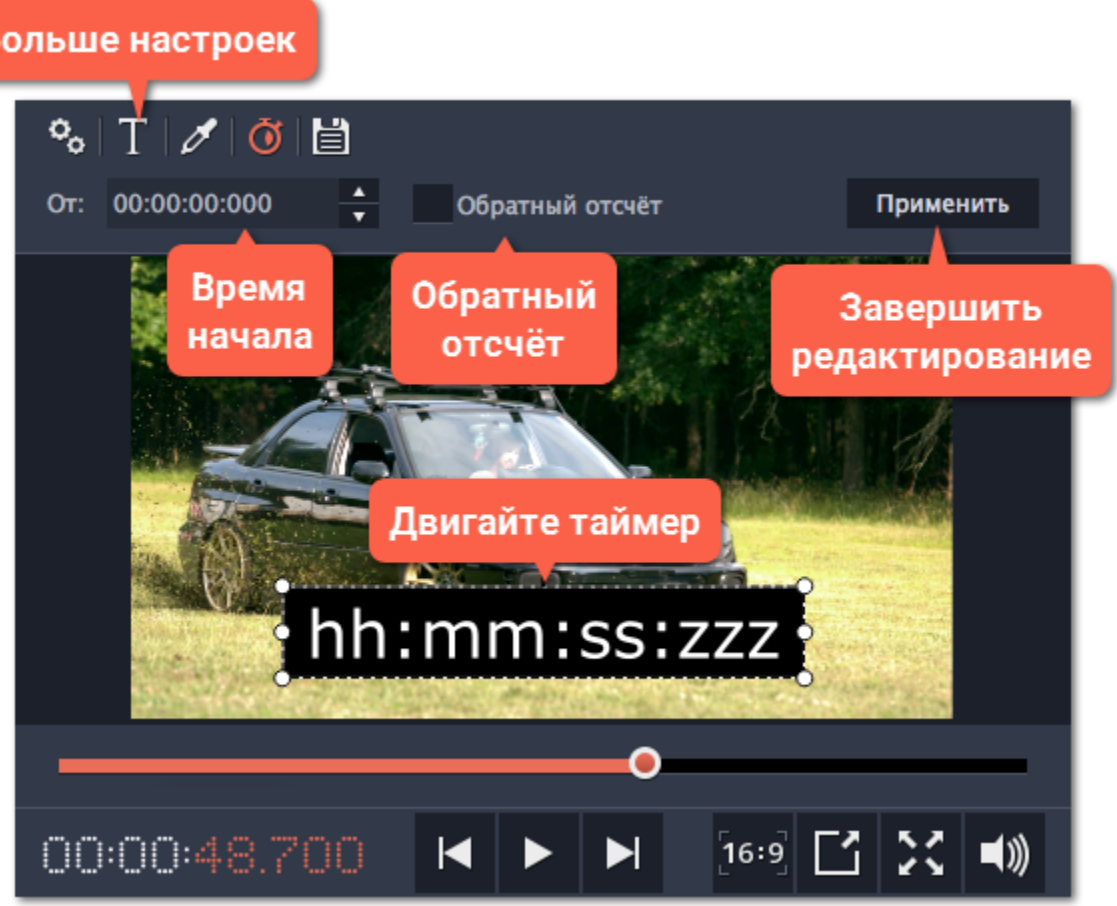

# **Создание своих титров**

После того, как вы настроили собственный стиль титров, вы можете сохранить его для использования в любых будущих проектах.

**Шаг 1:** Настройте свой дизайн титров как обычно: дважды щёлкните клип титров и выберите нужный цвет, шрифт, и другие настройки.

**Шаг 2**: Нажмите значок **Сохранить** в самом верху панели редактирования титров.

**Шаг 3:** Введите название для ваших титров и нажмите кнопку **Сохранить**.

Ваши новые титры появятся в группе **Мои титры**.

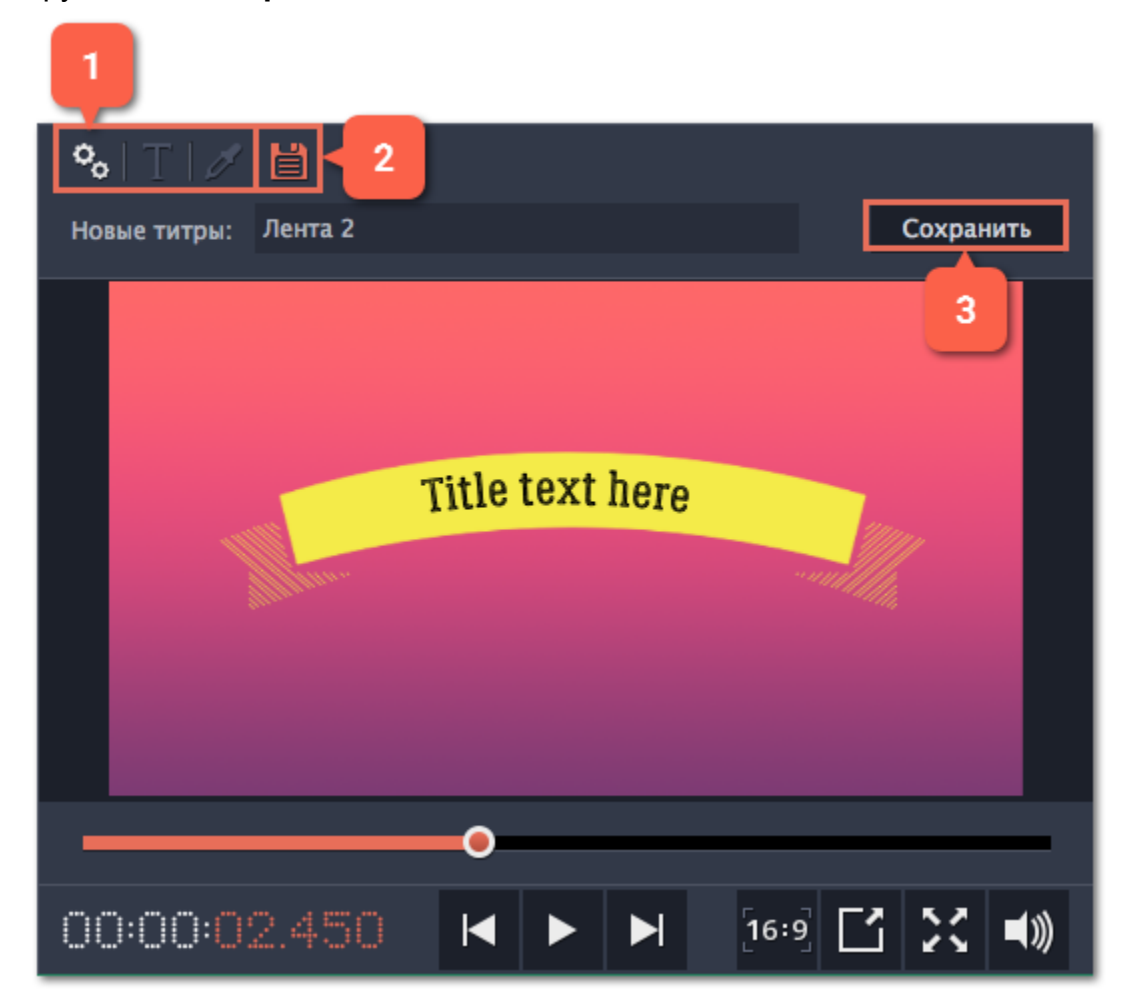

# **Трек титров и фигур**

<span id="page-66-0"></span>Титры и фигуры находятся на треке титров в самом верху монтажного стола в виде фиолетовых полосок. Вы также можете поместить их на видеотрек, если хотите, чтобы они появились на черном фоне.

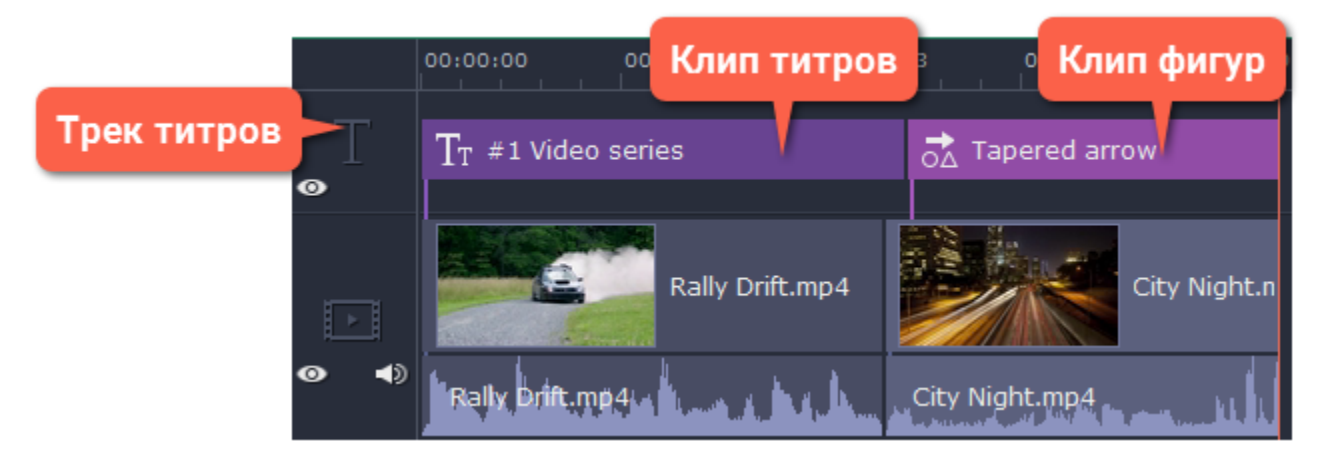

Длина клипа и его положение относительно меток времени на монтажном столе показывает, когда титры появятся на видео.

#### **Время**

Чтобы изменить время появления титров, перетаскивайте их по треку так, чтобы левый край клипа указывал на желаемое время показа.

#### **Длительность**

Чтобы изменить длительность показа титров, перетаскивайте правый или левый край клипа.

#### **Синхронизация**

Титры и фигуры привязаны к клипу на видеотреке. На это указывает фиолетовая линия, соединяющая клип титров или фигур с клипом видео. Это позволяет вам редактировать видео, не боясь того, что субтитры "потеряются" в процессе.

- При перемещении клипа видео все привязанные к нему титры и фигуры также перемещаются.
- При удалении клипа видео все привязанные к нему титры и фигуры также будут удалены.
- При нарезке клипа видео все привязанные к нему титры и фигуры будут разрезаны в том же месте.
- Чтобы привязать титры или фигуры к другому клипу, поместите фиолетовую полоску над клипом, к которому хотите их привязать.

#### **Наложение титров и фигур**

Вы можете проигрывать несколько титров и фигур одновременно, размещая их друг над другом на треке титров. Просто поместите один клип над другим и они оба появятся на экране в назначенное время. Причем их расположение на экране отражает расположение на монтажном столе.

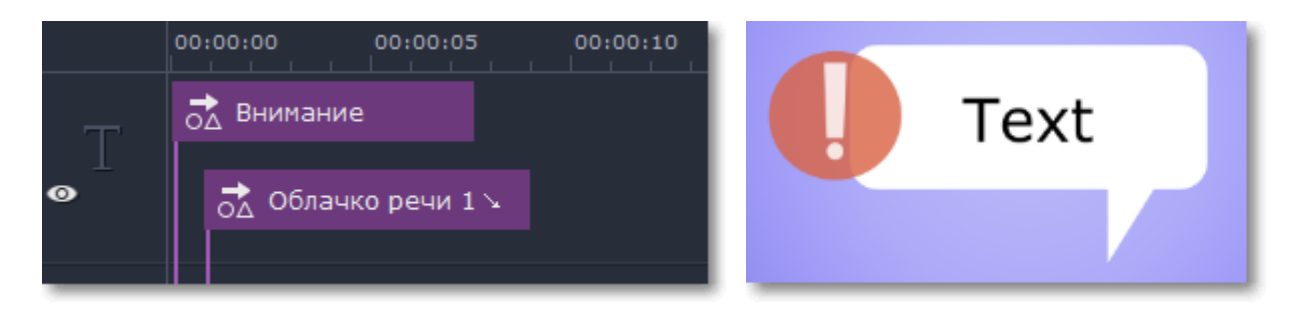

*Иконка восклицательного знака перекрывает часть облака речи, потому что клип "Внимание" расположен выше на треке.*

# **Масштаб и панорама**

С помощью инструмента **Масштаб и панорама** вы можете настроить движение камеры в кадре. Используя два ключевых кадра, настройте начальное и конечное положение, и камера будет плавно перемещаться между ними.

# **Шаг 1: Откройте инструмент Масштаб и панорама**

**1.** На монтажном столе редактора выделите клип, который хотите увеличить.

#### **2.** На панели слева нажмите кнопку **Масштаб и панорама**. Откроются настройки эффекта, а в плеере появятся рамка для управления масштабированием.

*Подсказка: Если кнопки Масштаб и панорама нет на панели, нажмите кнопку Другие инструменты и выберите Масштаб и*

*панорама из появившегося списка.*

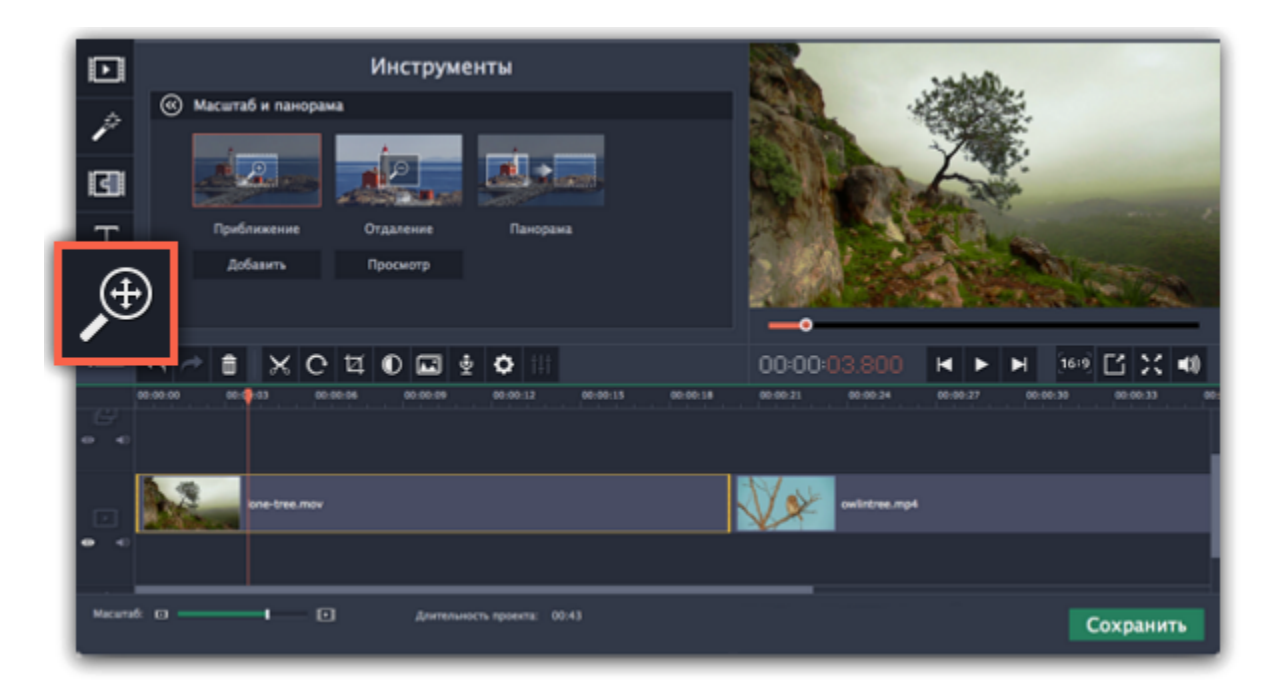

#### **Шаг 2: Добавьте масштаб или панораму**

**1.** На монтажном столе разместите ползунок прокрутки на моменте, с которого хотите начать движение камеры.

#### **2.** Выберите один из эффектов масштабирования: **Приближение**, **Отдаление** или **Панорама**.

*Подсказка: чтобы просмотреть выбранный эффект, нажмите Просмотр.*

#### **3.** Нажмите кнопку **Добавить**.

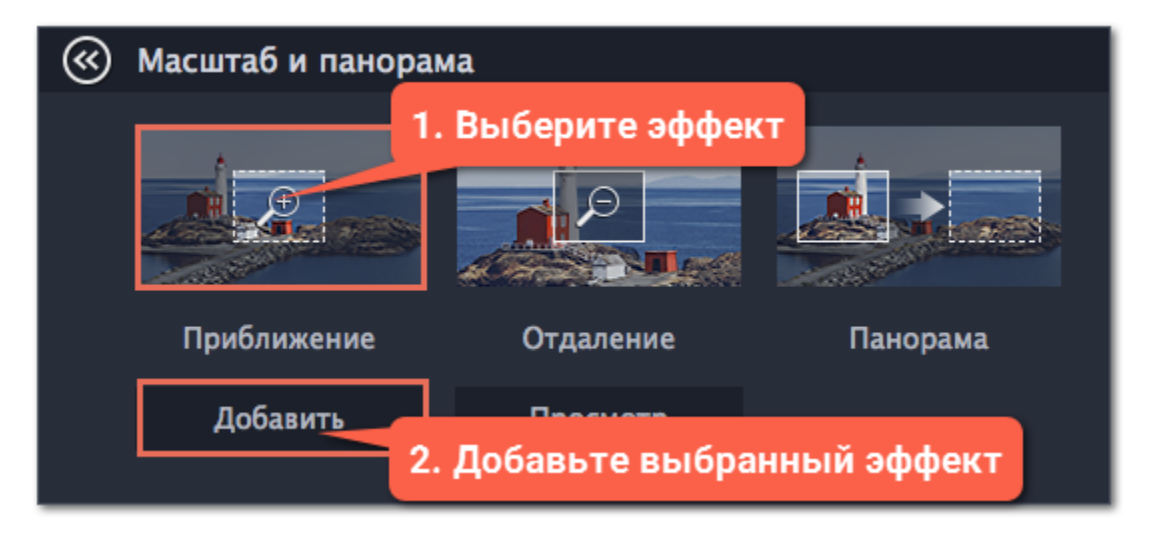

На клипе появится две точки ключевых кадров. С помощью этих ключевых кадров вы можете настроить время, за которое камера движется от одного положения к другому.

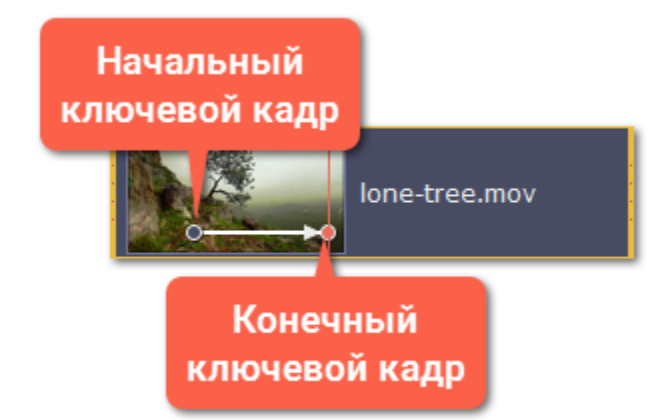

#### **Шаг 3: Настройте рамки масштаба**

Установите желаемый масштаб и положение камеры для каждого из ключевых кадров. При просмотре камера будет плавно двигаться между ними.

**1.** Чтобы настроить положение камеры в начале движения, дважды щёлкните по первому ключевому кадру на клипе. Затем укажите

нужный масштаб и положение с помощью рамки в плеере.

**2.** Чтобы настроить положение камеры в конце движения, дважды щёлкните по второму ключевому кадру на клипе. Затем укажите нужный масштаб и положение с помощью рамки в плеере.

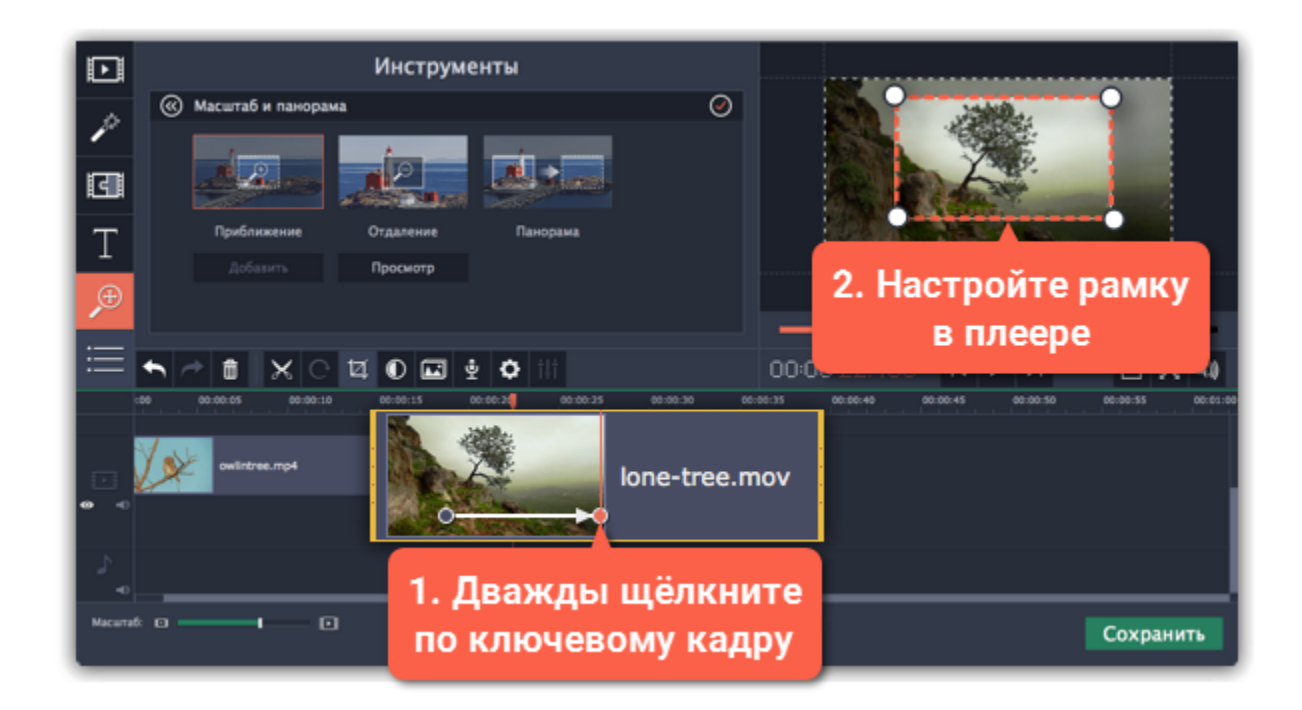

#### **Шаг 4: Настройте время**

• Чтобы изменить длительность движения камеры, наведите указатель мыши на точку ключевого кадра и потяните влево или вправо. Чем длиннее расстояние между ними, тем медленнее будет изменение масштаба.

• Чтобы изменить время движения кадров без изменения длительности эффекта, наведите указатель мыши на стрелку между двумя ключевыми кадрами и перетащите ключевые кадры на другое время.

#### **Шаг 5: Добавьте ещё ключевых кадров (необязательно)**

Повторите шаги 2-4, если вам необходимо добавить дополнительные движения камеры. Например, вы можете сначала приблизить объект, затем наложить панораму, и затем вернуться к исходному масштабу.

#### **Удаление масштаба или панорамы**

Чтобы убрать эффект с клипа, щёлкните правой кнопкой мыши по ключевому кадру и выберите **Удалить все ключевые кадры**. Чтобы убрать только один из ключевых кадров клипа, выберите **Удалить ключевой кадр**.

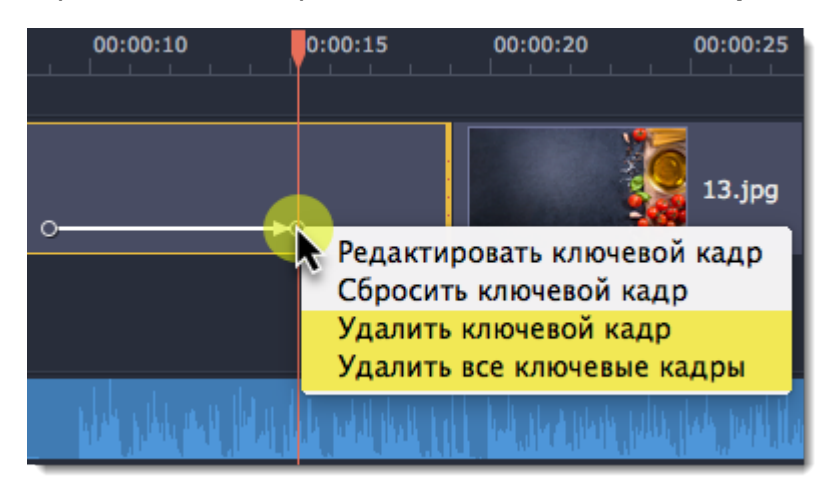

# **Стикеры**

Вы можете сделать ваше видео более выразительным украсив его стикерами.

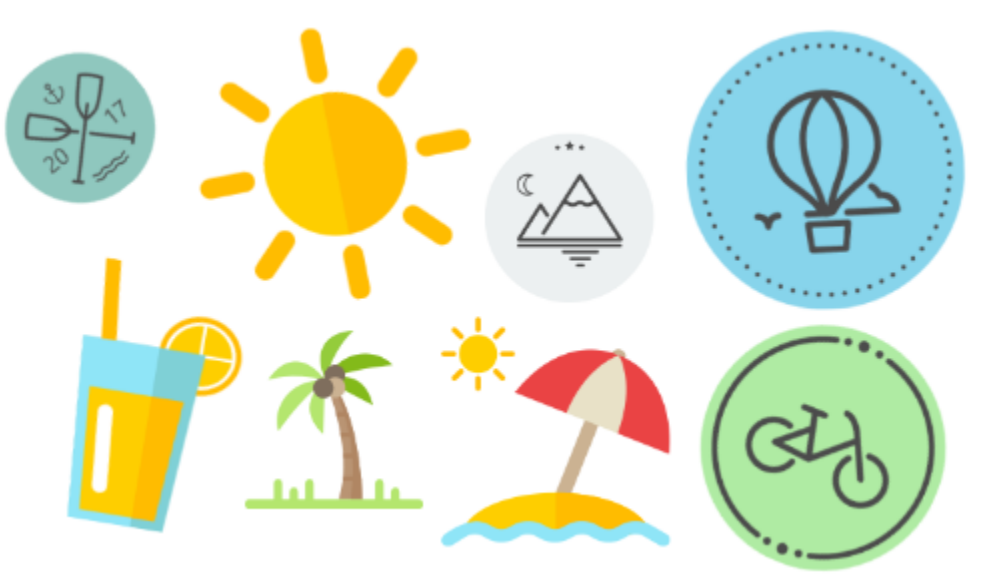

# **Шаг 1: Откройте список стикеров**

Нажмите кнопку **Стикеры** на панели слева.

• Щёлкните по картинке стикера, чтобы посмотреть его в плеере.

# $\bullet$  Если вам понравился стикер, нажмите значок сердечка  $\heartsuit$  и он добавится в Избранное.

*Подсказка: если вы на панели слева нет кнопки «Стикеры», нажмите кнопку «Другие инструменты» и выберите «Стикеры» из появившегося списка.*

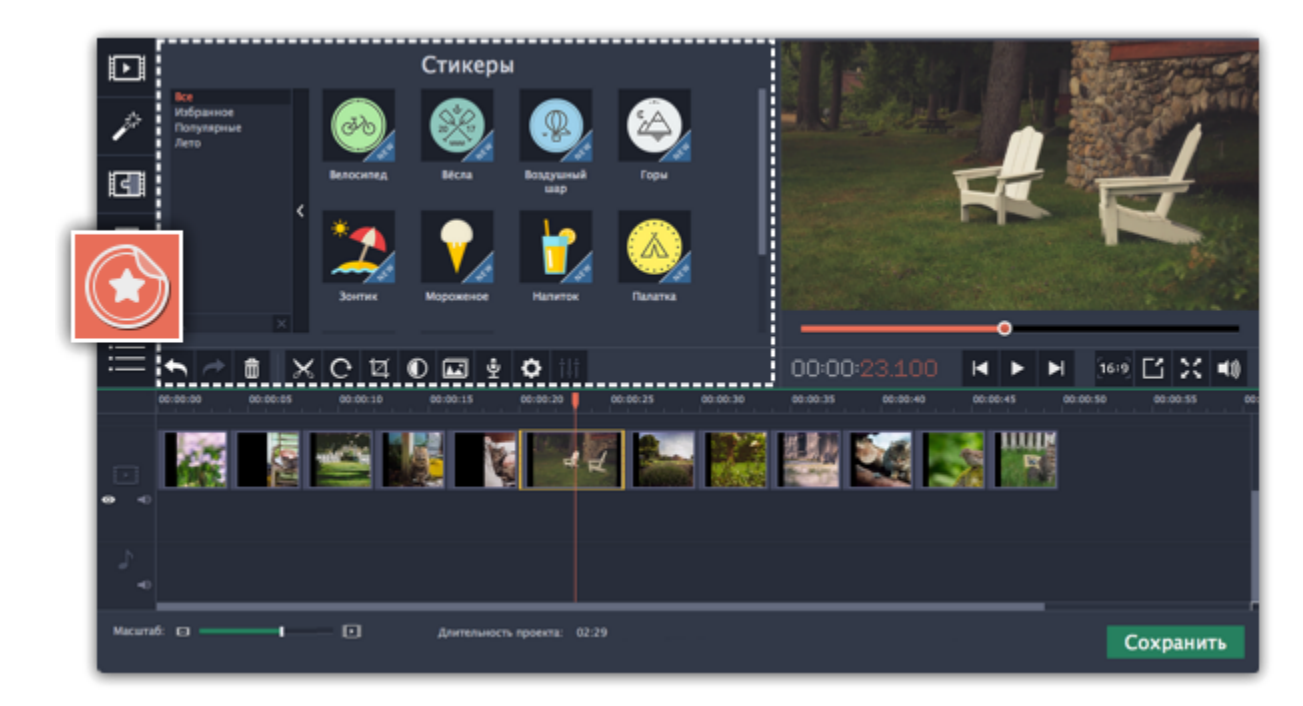

### **Шаг 2: Добавьте стикер**

Перетащите нужный стикер на **трек титров** монтажного стола. Вы можете наслаивать несколько стикеров на треке титров одновременно.

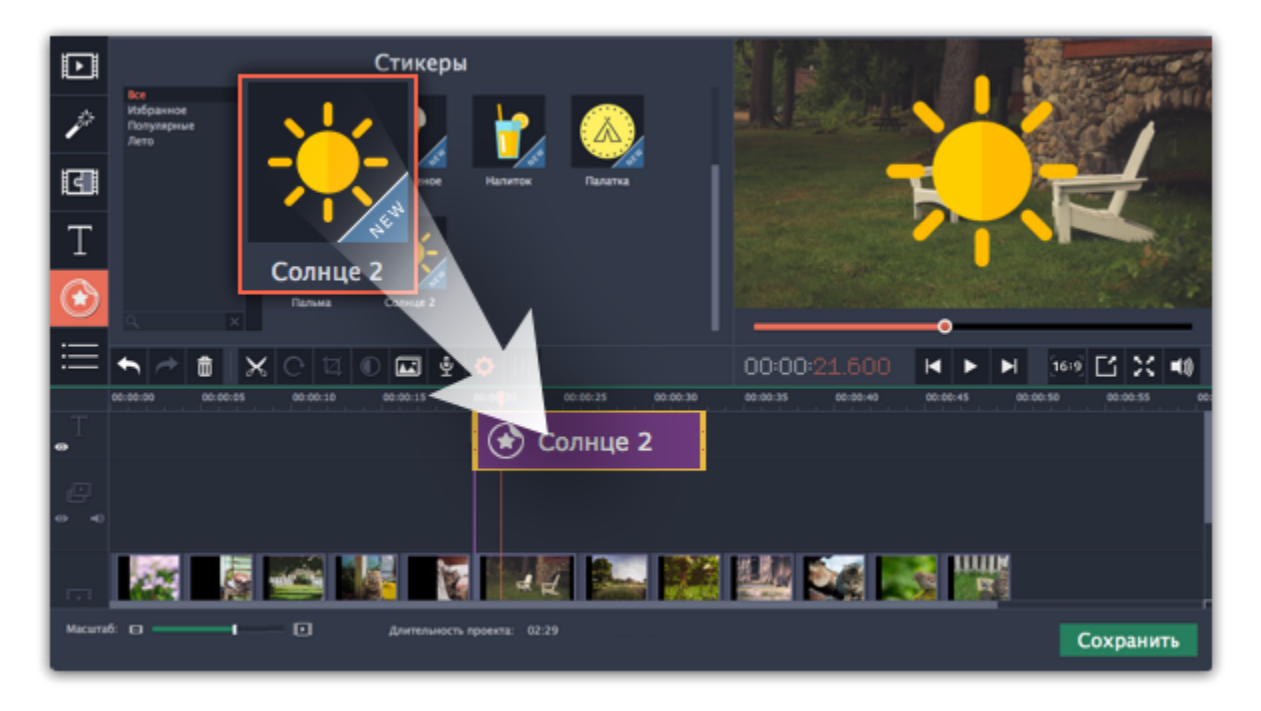

# **Шаг 3: Настройте стикер**

#### **Длительность**

Чтобы настроить время, пока стикер будет виден поверх видео, тяните мышью за края клипа.

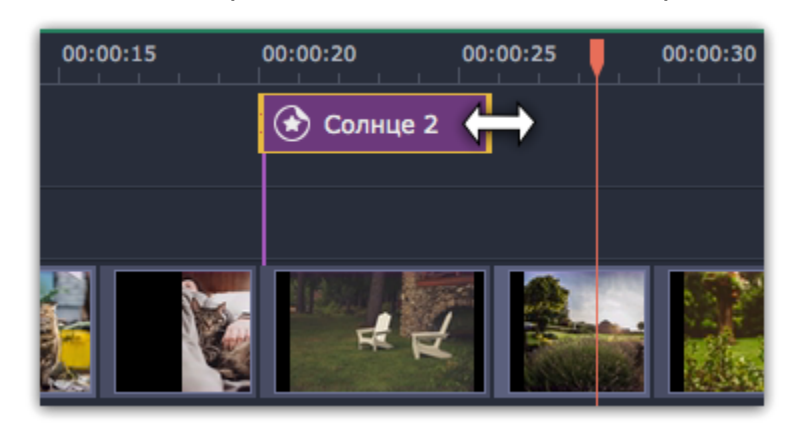

#### **Положение стикера**

Нажмите дважды на клип стикера, чтобы открыть его редактирование. В плеере переместите рамку со стикером в нужное положение и тяните за углы рамки для изменения размера стикера. Чтобы повернуть стикер, потяните за самый верхний круг на рамке влево или вправо. Когда все будет готово нажмите **Применить** над плеером.

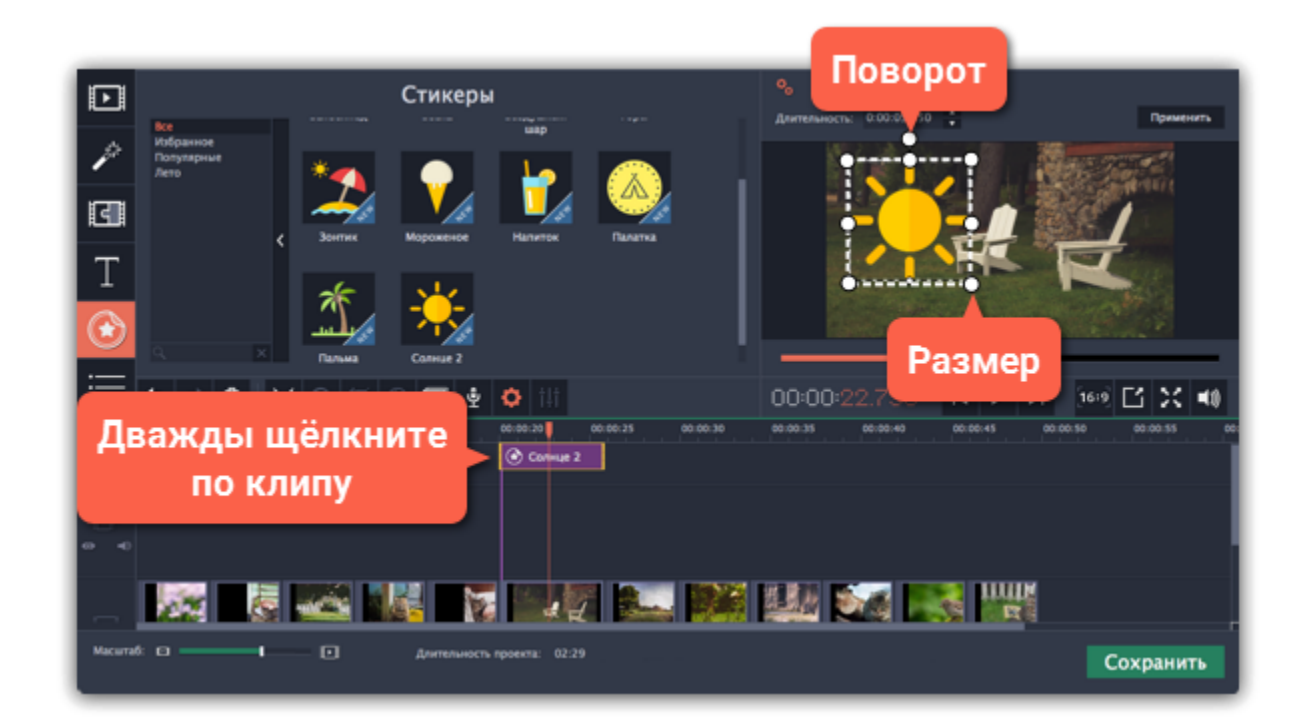

#### **Частые вопросы**

**Можно ли добавить переход к стикеру?**

Нет, стикеры всегда появляются и исчезают моментально.

# **Фигуры**

<span id="page-70-0"></span>С помощью фигур вы можете добавлять к вашему слайд-шоу комментарии в виде стрелочек, облачков речи и многих других иконок.

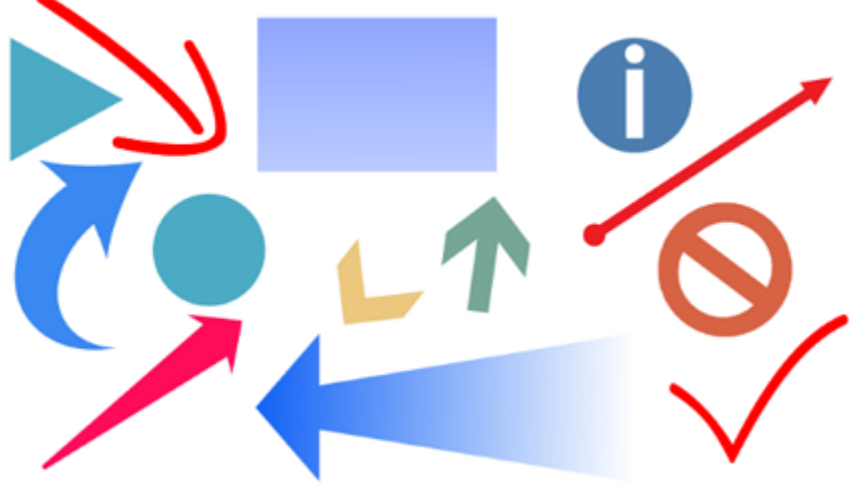

#### **Шаг 1: Откройте вкладку Фигуры**

Нажмите на кнопку **Фигуры** в левой боковой панели, чтобы открыть коллекцию фигур.

- Нажимайте на изображения фигур, чтобы увидеть их в действии.
- Все фигуры сгрупированны по нескольким категориям. Переключайтесь между ними, чтобы найти необходимую фигуру.
- Если вы ищете определенную фигуру, наберите ее название в строке поиска под категориями.

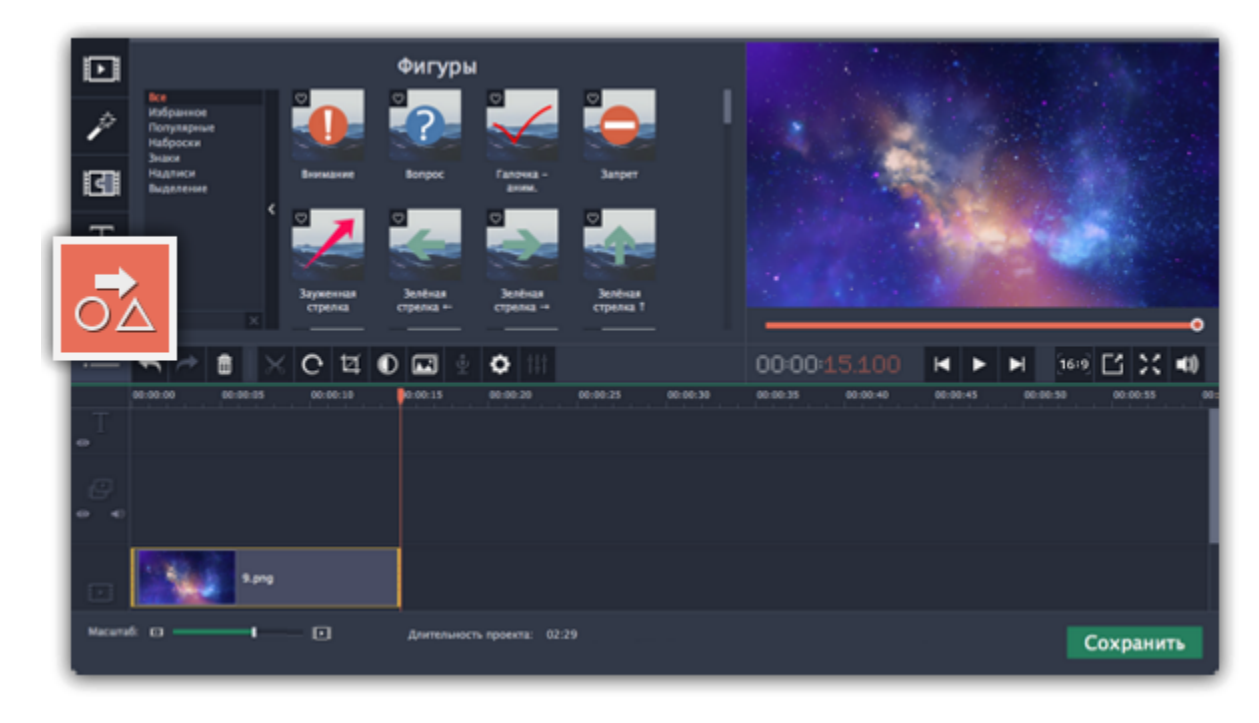

# **Шаг 2: Добавьте клип фигуры**

Перетащите понравившуюся фигуру на трек титров на монтажном столе. Поместите ее так, чтобы левый край совпадал с желаемым временем появления на видео. Перетаскивайте края клипа, чтобы изменить его длительность.

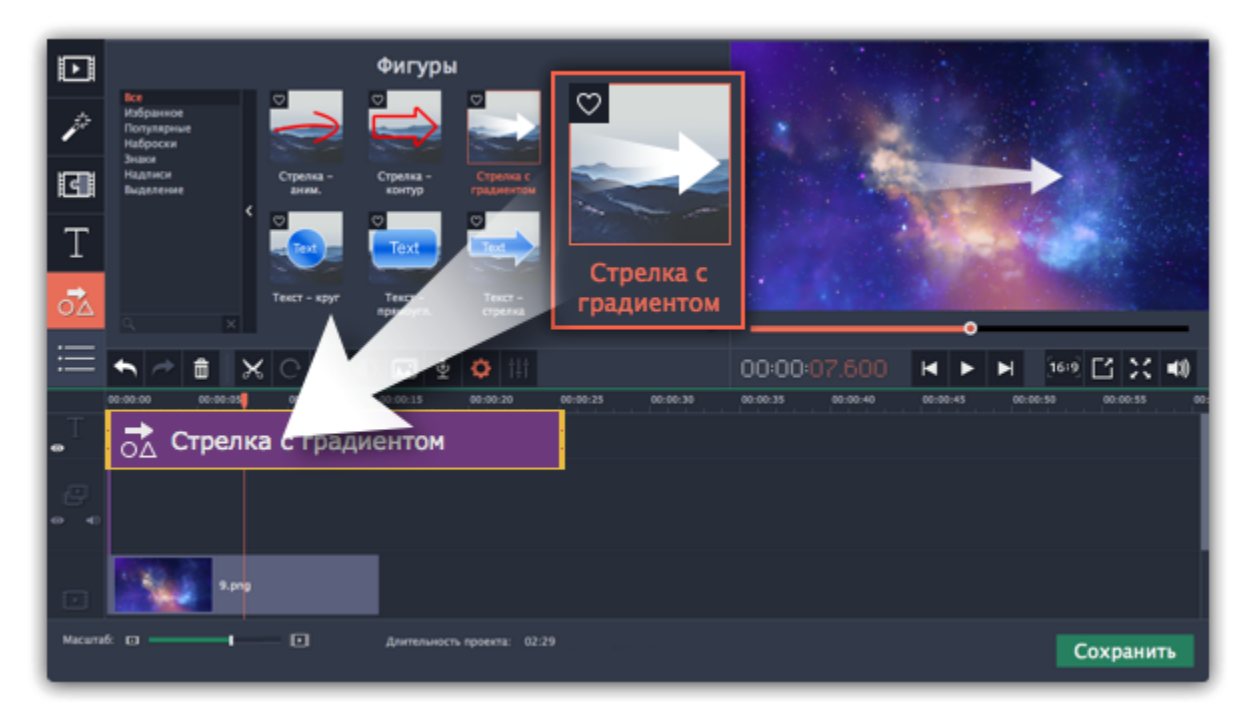

Обратите внимание, что клип связан с клипом на видеотреке фиолетовой вертикальной линией. Это означает, что фигура синхронизирована с видео клипом. Синхронизация не теряется при перемещении или кадрировании клипа.

# **Шаг 3: Отредактируйте фигуру**

Дважды нажмите на клип фигуры. В плеере откроется панель редактирования. Если фигура состоит из нескольких элементов, например, из текста и геометрической фигуры, выберите тот, который хотите изменить.

#### **Положение**

Перемещайте фигуру в плеере, чтобы изменить ее положение на экране.

#### **Свойства клипа**

• На панели редактирования установите скорость анимации, используя ползунок **Скорость**. Этот параметр задает, как быстро фигура появляется на экране.

• Чтобы изменить длительность фигуры, введите желаемое значение в поле **Длительность** или переместите края клипа на монтажном столе.

**Цвет**

Нажмите на кнопку цвета И выберите цвет и контур для выбранного элемента.

После завершения редактирования, нажмите **Применить**.

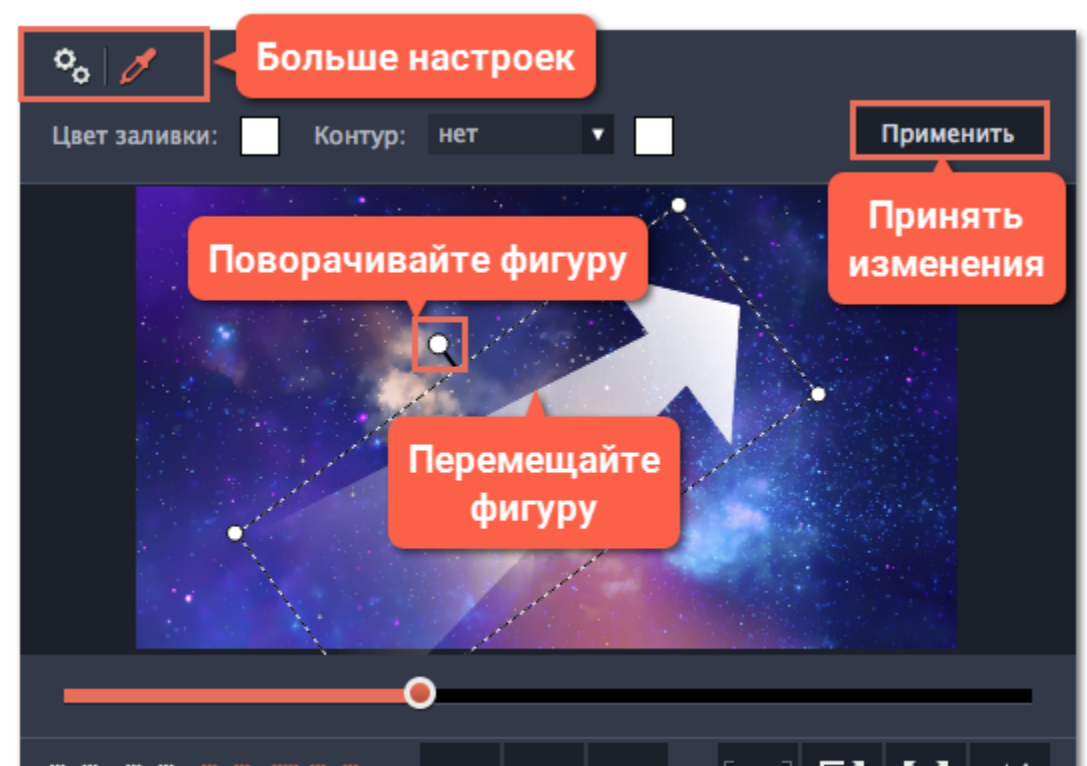

00:00 02:500 16:9

<span id="page-71-0"></span>**Смотрите также:** [Трек титров и фигур](#page-66-0) [Добавление титров](#page-62-0)

# **Хромакей Замена фона видео**

С помощью инструмента **Хромакей** вы можете удалить фон видео и заменить его любым другим.

# **Шаг 1: Добавьте видео и фон**

Добавьте в проект основное видео, фон которого вы хотите стереть, а также видео либо фото для нового фона. Для удаления фона лучше всего подойдут видео с ярким, однородным фоном. Также, цвет фона должен контрастировать с объектами переднего плана, так как этот цвет будет полностью удалён с видео. Как правило, для хромакей-видео используют ярко-зелёный, синий или розовый фон.

# **Шаг 2: Наложите видео поверх фона**
**1.** На монтажном столе выделите видео, фон которого вы хотите удалить, и перетащите его вверх, на **трек дополнительного видео**.

- **2.** Дважды щёлкните по видео на верхнем треке. В плеере откроются настройки наложения видео.
- **3.** В настройках наложения видео выберите режим **Поверх клипа**, чтобы видео полностью покрывало кадр.
- **4.** Нажмите **Применить**.

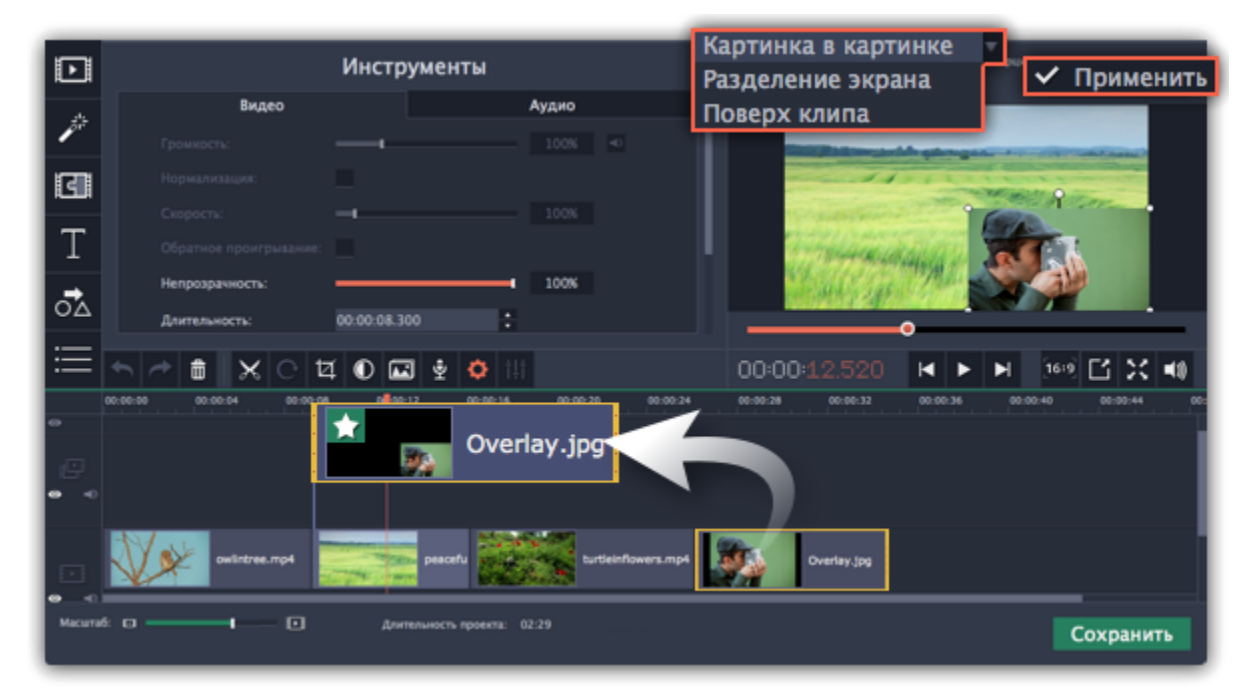

## **Шаг 3: Инструмент Хромакей**

**1.** Выделите видео на треке дополнительного видео (верхний трек).

#### **2.** Нажмите на кнопку **Хромакей** на панели в левой части окна. На экране появятся настройки инструмента.

*Подсказка: Если кнопки нет на панели, попробуйте развернуть окно на весь экран или нажмите кнопку Другие инструменты и затем выберите Хромакей из появившегося списка.*

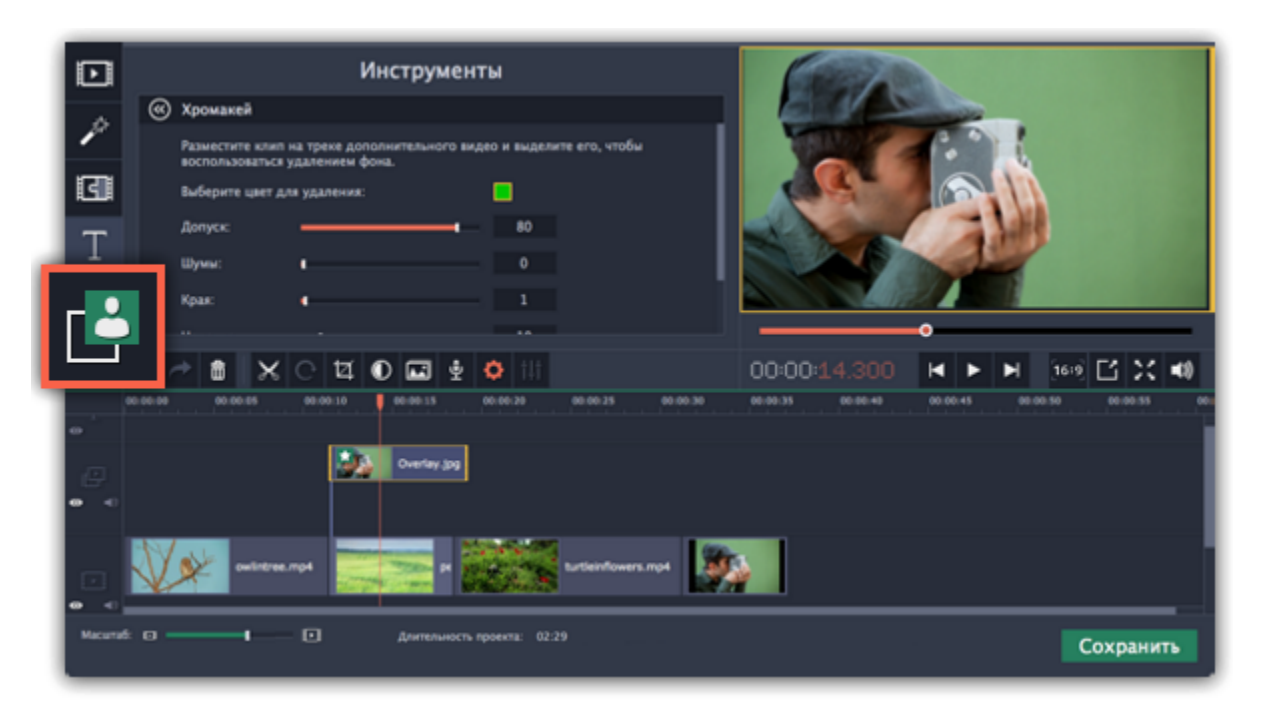

# **Шаг 4: Настройте инструмент**

**1.** Как только вокруг видео в плеере появится жёлтая рамка, щёлкните по фону видео, чтобы выбрать цвет, который нужно удалить. Области с выбранным цветом станут прозрачными, и вы увидите видеоклип на нижнем треке в качестве фона.

*Подсказка: Если вокруг плеера нет жёлтой рамки и ничего не происходит при нажатии, щёлкните по цветному квадрату в настройках инструмента и попробуйте снова.*

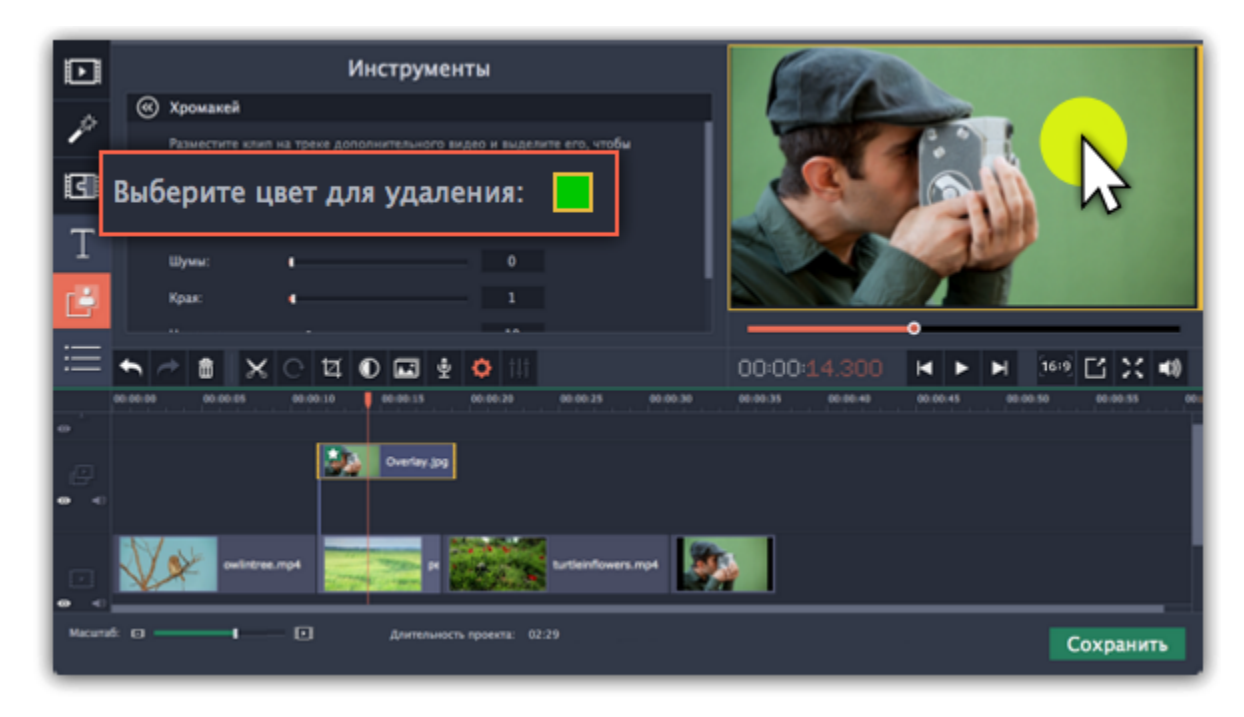

**2.** Настройте **Допуск**. Допуск отвечает за то, сколько различных оттенков выбранного цвета будет скрыто на видео. При высоких значениях будет удалён не только выбранный цвет, но и другие близкие к нему цвета.

- **3.** Воспользуйтесь настройкой **Шумы**, чтобы избавиться от излишнего шума после удаления фона.
- **4.** Параметр **Края** отвечает за толщину краев верхнего клипа после удаления фона.

**5.** Установите прозрачность фона, перемещая ползунок **Непрозрачность**. Чем ниже это значение, тем более невидим фон картинки.

**6.** Наконец, нажмите **Применить**, чтобы сохранить настройки эффекта.

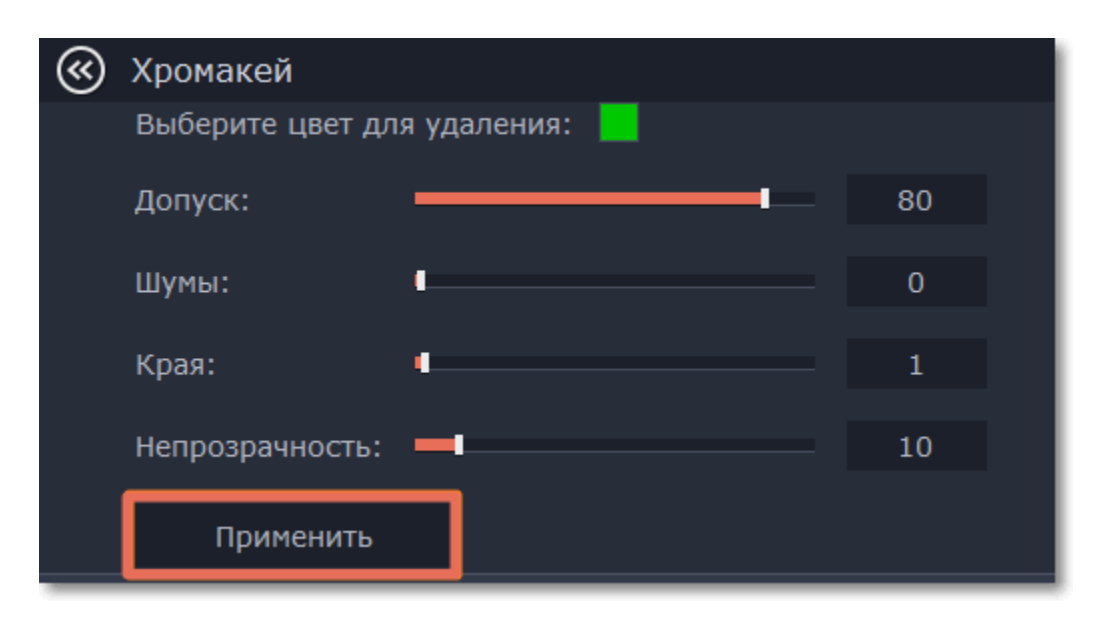

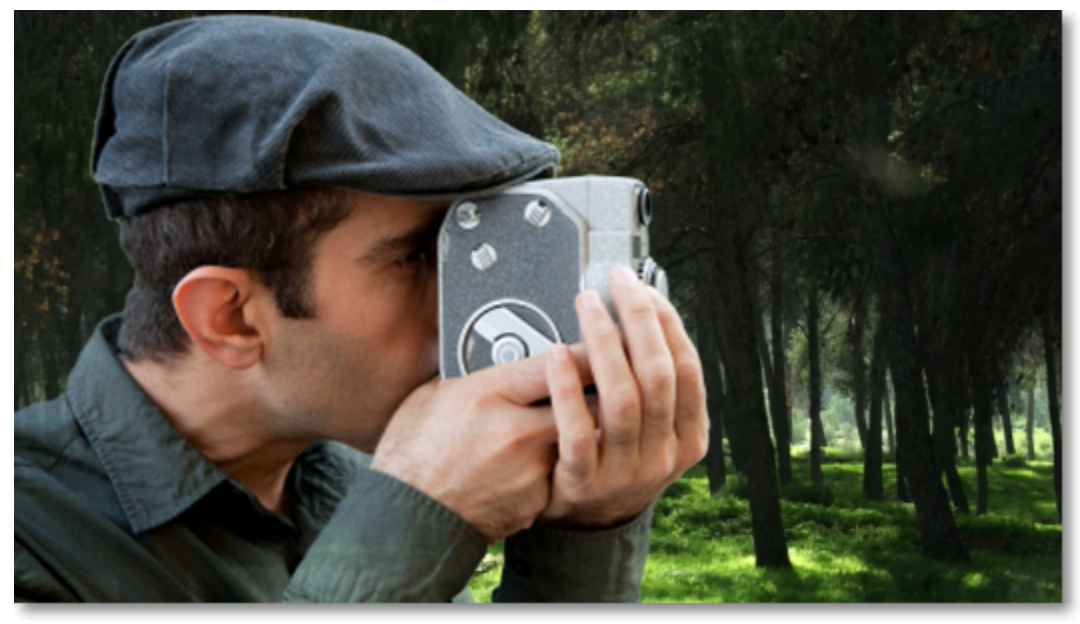

*Результат применения эффекта Хромакей*

## **Кадрирование видео**

Если соотношение сторон основного видео и нового фона различаются, после удаления фона на видео могут появиться чёрные полосы. Чтобы исправить это, обрежьте видео под соотношение сторон проекта. [Как обрезать видео](#page-36-0)

[Как убрать чёрные полосы](#page-45-0)

# **Сохранение фильма**

Для просмотра слайд-шоу в плеере или на другом устройстве сначала его необходимо сохранить как обычный видеофайл. Также, готовое слайд-шоу вы можете сразу загрузить на YouTube.

[Сохранение только аудио из проекта](#page-75-0)

[Сохранение видео для устройств](#page-76-0)

[Сохранение для телевизоров](#page-78-0)

[Загрузка видео в интернет](#page-80-0)

## **Шаг 1: Откройте окно экспорта**

Чтобы приступить к сохранению и экспорту готового проекта, нажмите кнопку **Сохранить** в правом нижнем углу редактора. Откроется окно сохранения видео.

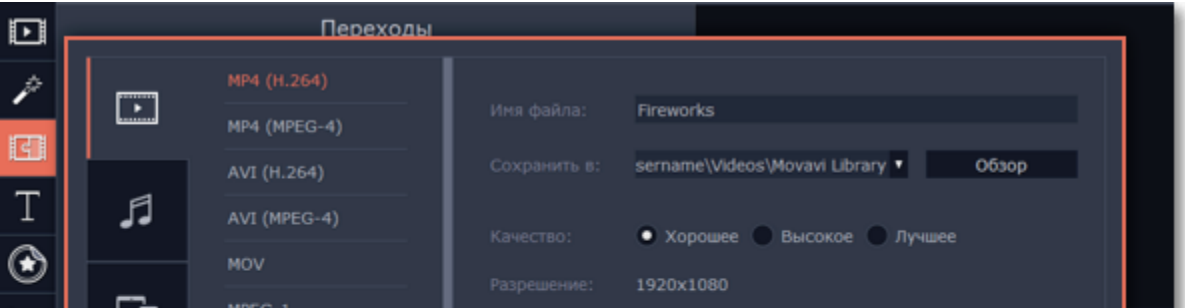

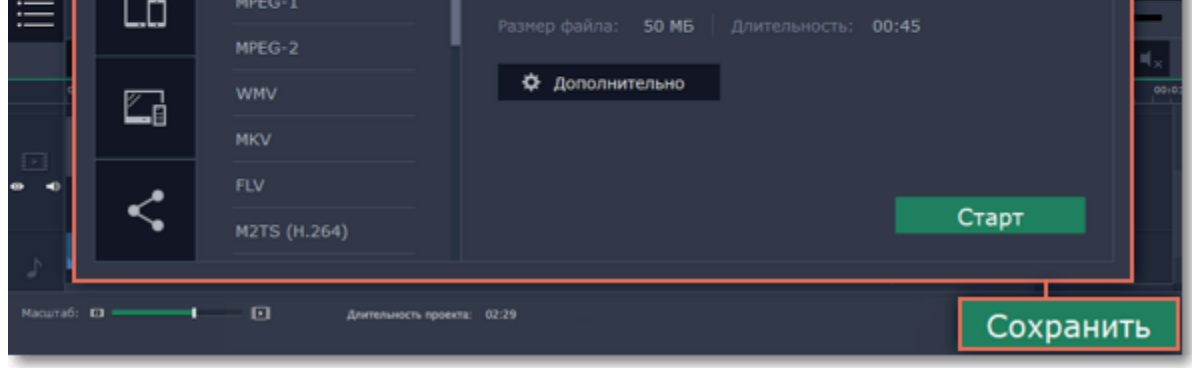

## **Шаг 2: Выберите формат**

В открывшемся окне выберите необходимый формат для сохранения вашего видео. Для некоторых форматов вы также можете выбрать кодек. Если у вас нет каких-либо определенных требований к формату видео, рекомендуем выбрать формат формат **MP4 с кодеком H.264**. Формат MP4 поддерживается большинством компьютеров на различных операционных системах. В разделе '**Размер файла**' указан предполагаемый размер видео после экспорта. Если вам необходимо сохранить видео в меньшем размере, вы можете уменьшить его разрешение в [настройках проекта,](#page-19-0) выбрать другой формат, либо выбрать более низкое качество экспорта. При смене разрешения, рекомендуем выбрать разрешение с таким же соотношением сторон, чтобы избежать появления чёрных полос на видео.

Формат **GIF** отличается от других форматов видео в списке. Он позволит сохранить видео в виде анимированного изображения без звука, которое может быть воспроизведено некоторыми программами просмотра фотографий или любым интернет-браузером.

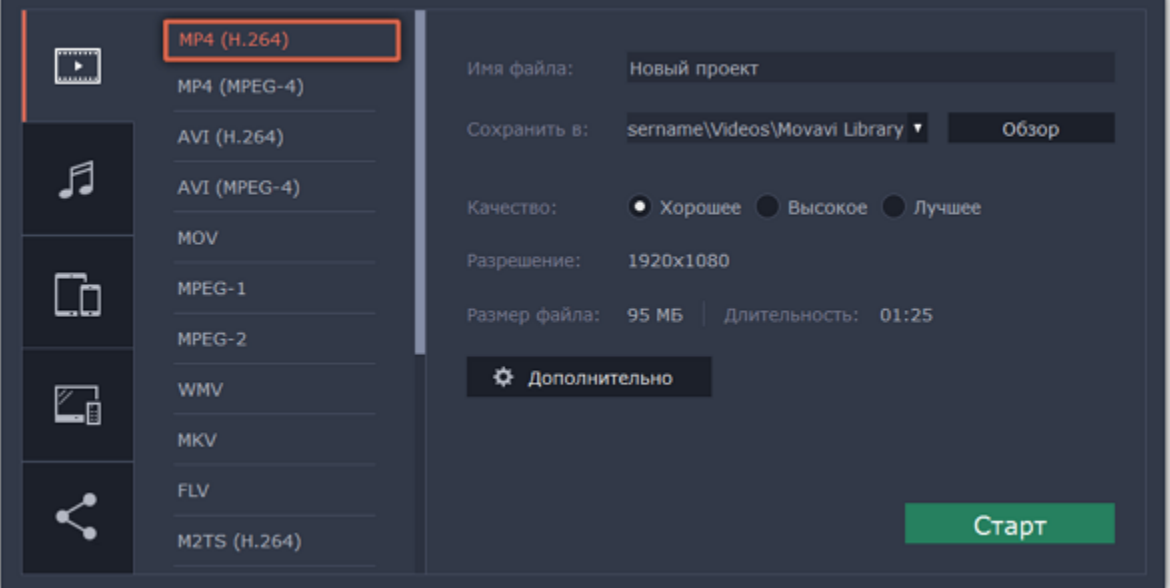

#### **Шаг 3: Проверьте настройки проекта**

При сохранении обычного видео, видеофайл будет экспортирован с такими же настройками, как для проекта. Это позволит сохранить видео таким же, как вы видели его в окне предварительного просмотра. Если вы хотите изменить разрешение, соотношение сторон, и другие настройки, нажмите на кнопку Дополнительно, чтобы открыть настройки проекта. В этом же окне вы можете сохранить видео частотой 60 кадров в секунду\*.

*\* При выборе формата с возможностью сохранения 60 кадров в секунду, данная частота кадров будет присутствовать в сохраненном видео только если исходные файлы имели частоту от 60 кадров в секунду.*

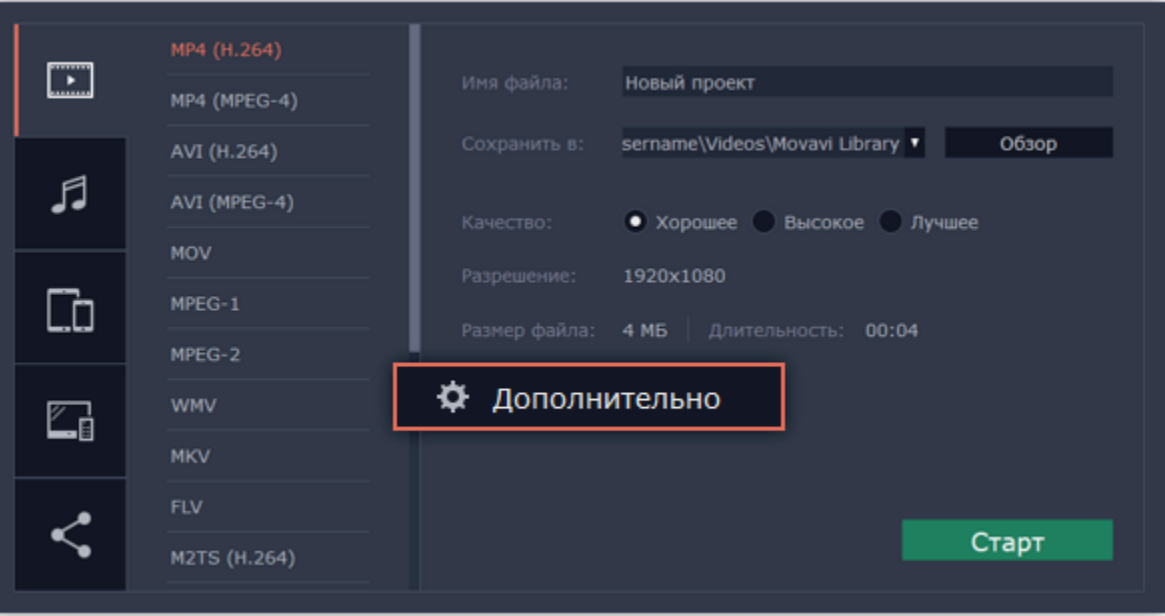

#### **Шаг 4: Укажите качество (по желанию)**

Если в вашем видеоролике используется большое количество мелких деталей и фильтров, вы можете выбрать **высокое** или **лучшее** качество, чтобы экспортировать видео с повышенным битрейтом, позволяющим лучше сохранить детали. Однако, повышение битрейта также существенно увеличивает размер файла, поэтому для большинства проектов подойдет **хорошее** качество.

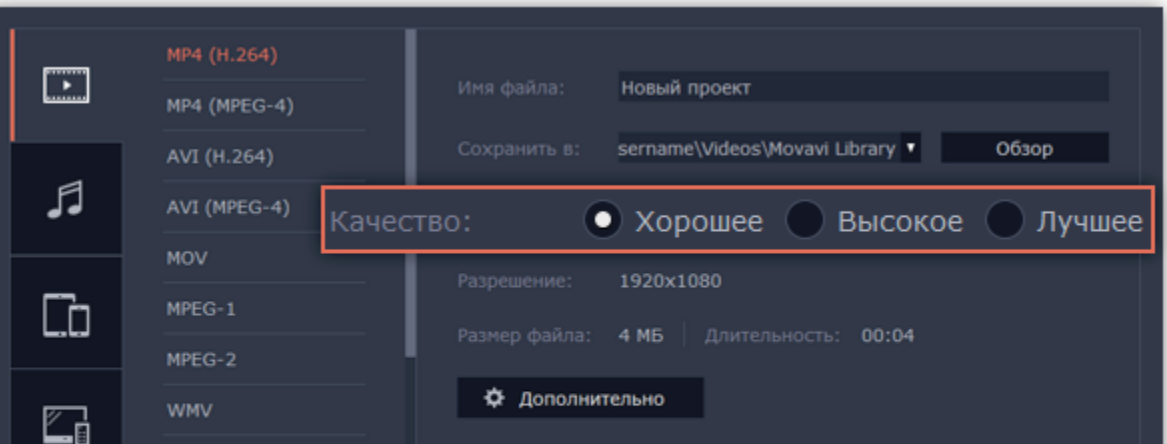

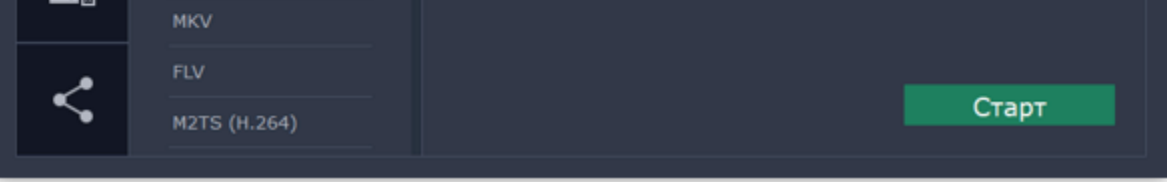

## **Шаг 5: Укажите папку для сохранения**

В поле '**Сохранить в**' укажите папку, в которую хотели бы сохранить файл. По умолчанию, это будет папка, указанная в [параметрах](#page-82-0) программы. Чтобы сменить папку, просто введите нужный путь, либо нажмите кнопку **Обзор** и укажите папку в окне Finder. В строке 'имя файла' уже заполнено имя вашего проекта, но вы можете сменить его на любое другое.

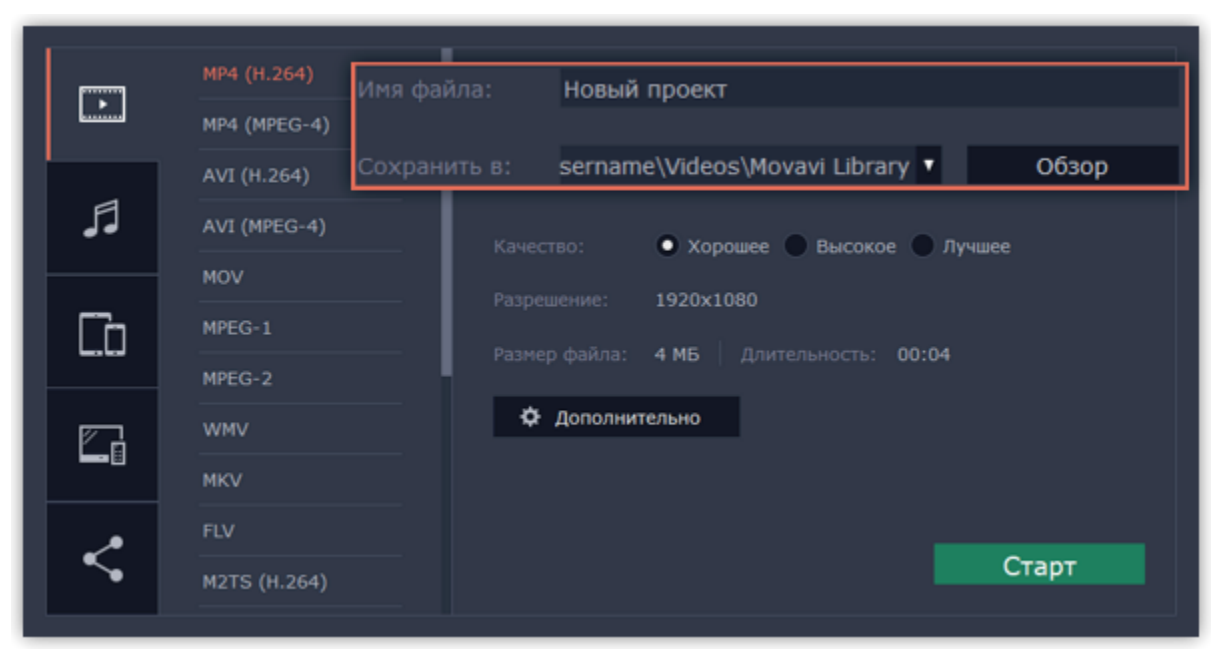

# **Шаг 6: Начните экспорт**

Нажмите кнопку **Старт**, чтобы начать обработку видео. Это может занять несколько минут.

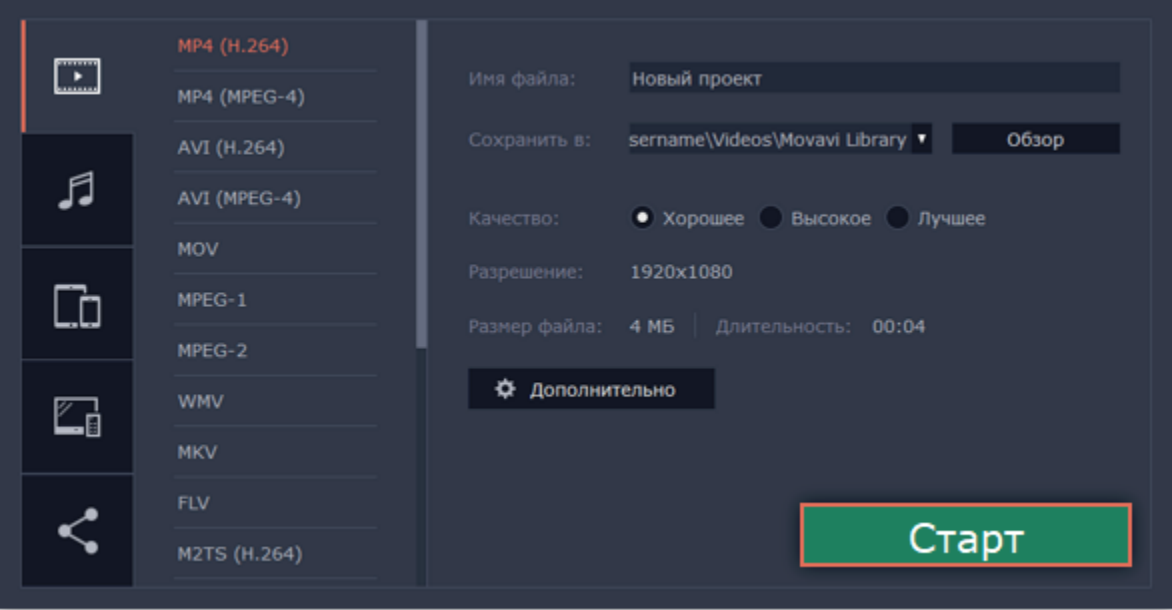

# **Сохранение только аудио**

<span id="page-75-0"></span>Данная инструкция расскажет, как сохранить только аудио из вашего проекта в отдельный аудиофайл.

# **Шаг 1: Откройте окно экспорта**

Нажмите кнопку **Сохранить** в правом нижнем углу редактора, чтобы открыть окно сохранения.

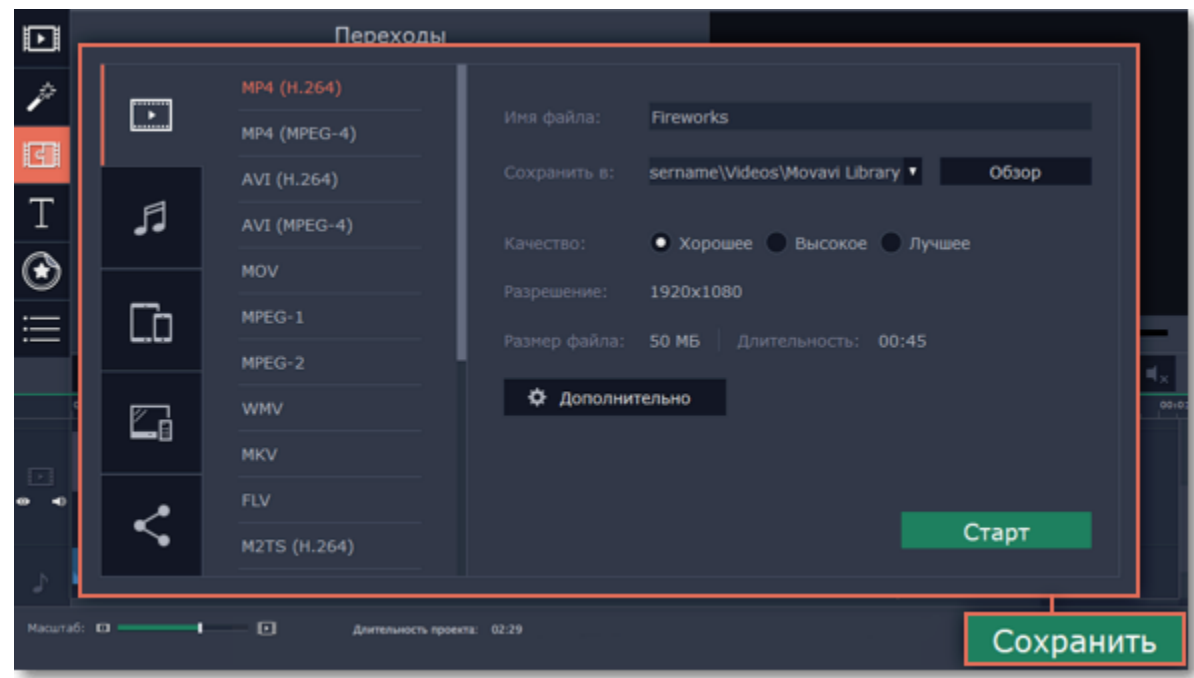

# **Шаг 2: Откройте вкладку**

В левой боковой части окна сохранения находится ряд вкладок. Перейдите на вкладку **Сохранение аудио.**

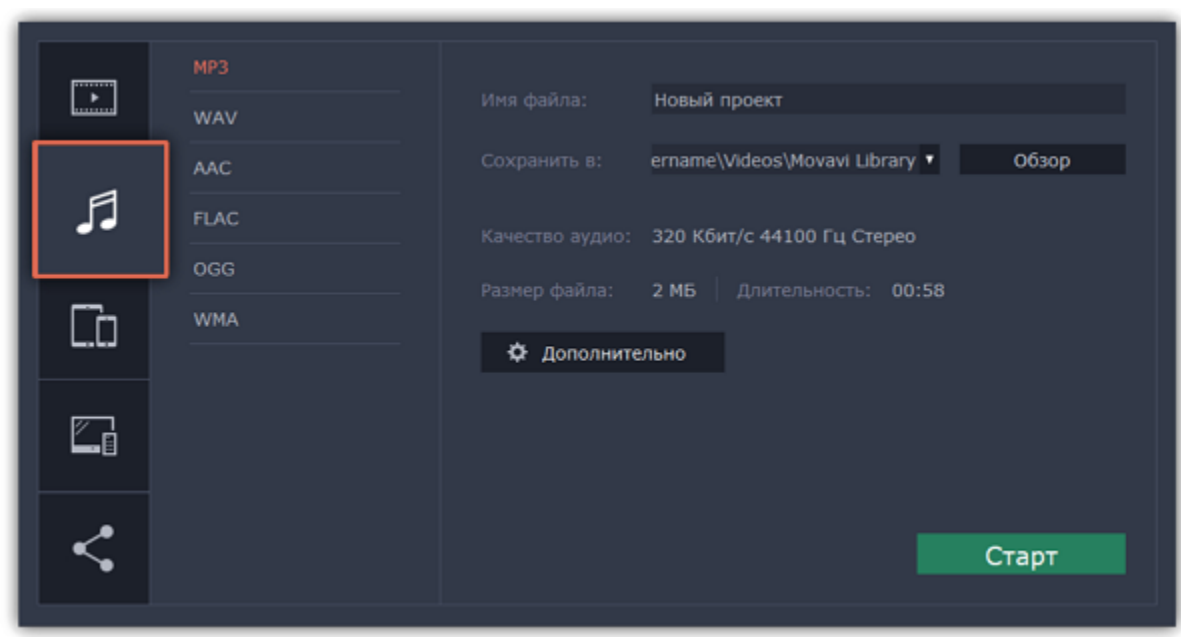

# **Шаг 3: Выберите формат**

Выберите подходящий аудиоформат из списка.

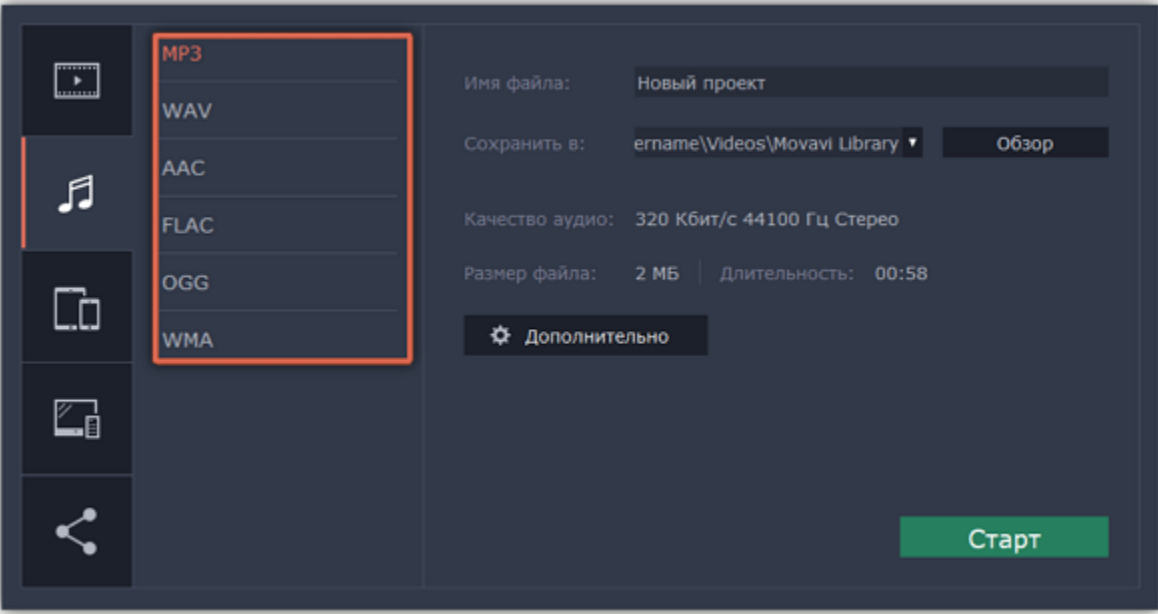

#### **Как выбрать аудиоформат**

При сохранении аудио нужно учитывать исходное качество звука и плеер либо устройство, в котором вы собираетесь проигрывать аудиофайл.

• Формат **MP3** поддерживается почти повсеместно, в любых плеерах и на любых устройствах. Файлы сохраненные в формате MP3 сохраняют приличное качество и при этом занимают довольно мало места на диске.

• Если качество аудио изначально очень высокое, формат **FLAC** позволит сохранить его без потерь, однако файлы данного формата занимают сравнительно больше места на диске.

При сохранении аудио из проекта звук будет сохранен с такими же настройками частоты дискретизации и количества каналов, как установлены для проекта. Битрейт аудио будет определен исходя из качества исходных файлов и максимального битрейта для выбранного формата (максимальный битрейт для формата MP3 – 320 килобит в секунду).

## **Шаг 4: Укажите папку для сохранения**

Введите название для файла и выберите папку для сохранения.

В поле '**Сохранить в**' укажите папку, в которую хотели бы сохранить файл. По умолчанию это будет папка, указанная в [параметрах](#page-82-0) программы. Чтобы сменить папку, просто введите нужный путь, либо нажмите кнопку **Обзор** и укажите папку в окне Finder. В строке 'имя файла' уже заполнено имя вашего проекта, но вы можете сменить его на любое другое.

#### **Шаг 5: Начните экспорт**

Нажмите кнопку **Старт**, чтобы начать обработку видео. Это может занять несколько минут.

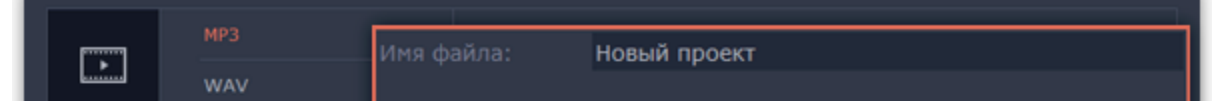

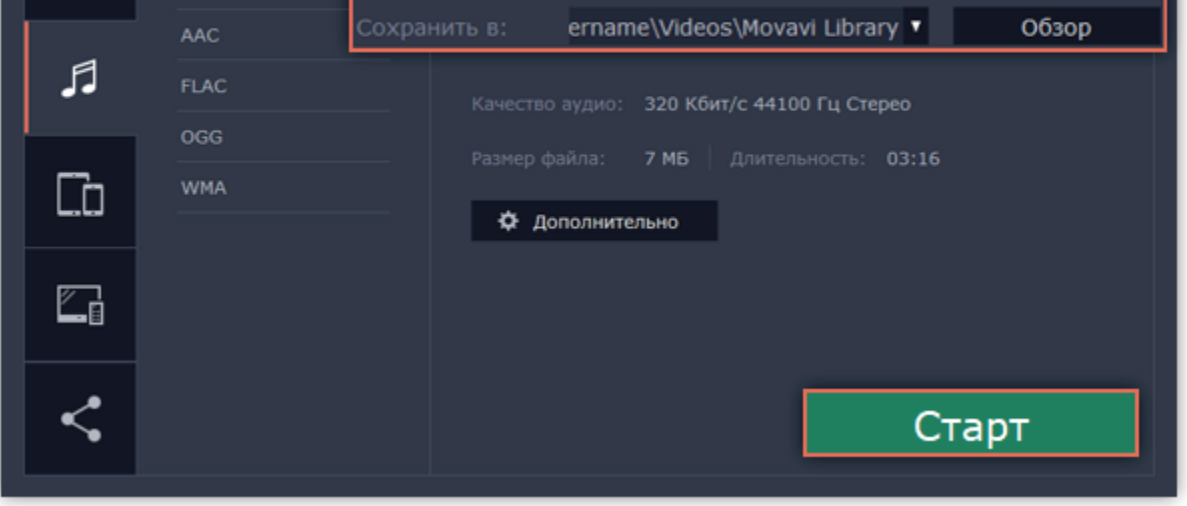

# **Сохранение для устройств**

<span id="page-76-0"></span>Данная инструкция расскажет вам, как сохранить видео для просмотра на различных устройствах, будь то мобильные телефоны, планшеты, плееры и т.д.

**Шаг 1: Откройте окно экспорта**

В правом нижнем углу редактора, нажмите кнопку **Сохранить**. Откроется окно сохранения медиафайла.

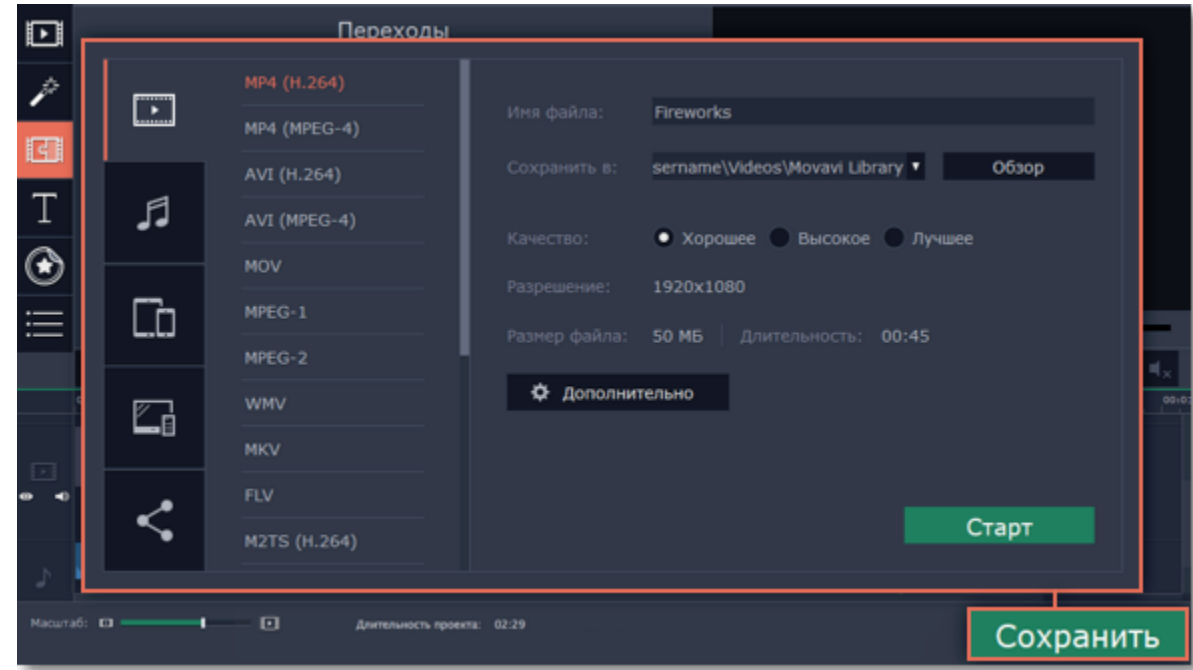

#### **Шаг 2: Откройте вкладку**

В левой боковой части окна сохранения нажмите на вкладку **Сохранить для устройств**.

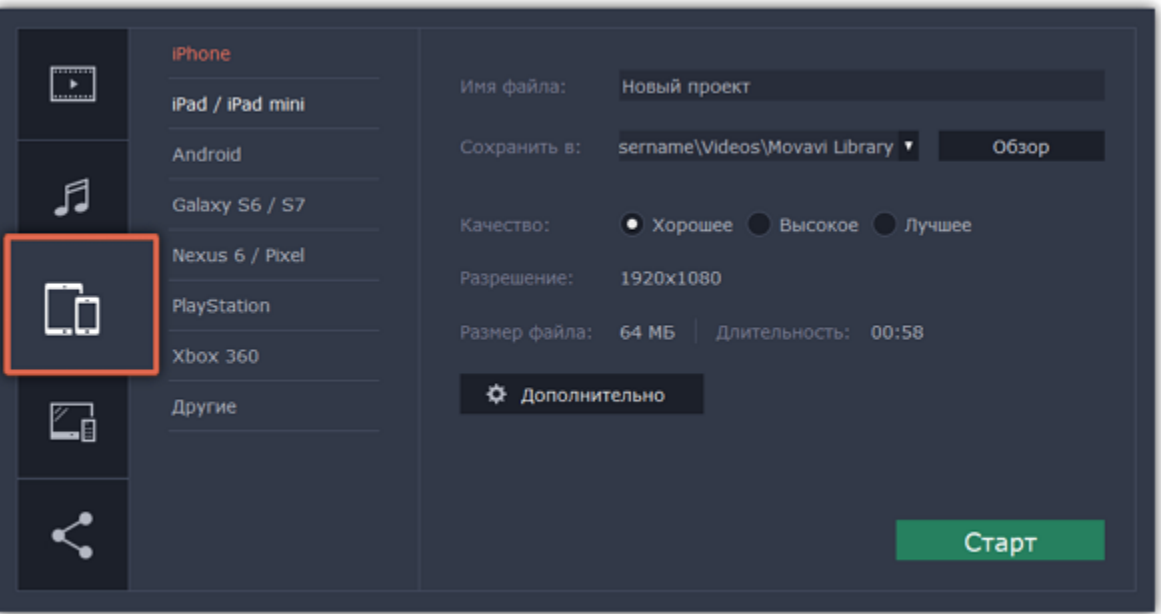

#### **Шаг 3: Укажите формат**

На этой вкладке представлены типы устройств, для которых вы можете сохранить медиафайл. Вы можете выбрать устройства на базе iOS (iPhone, iPad, iPad mini) или Android, устройства Samsung Galaxy S6 и Galaxy S7, Google Nexus 6 и Google Pixel, игровые консоли Sony Playstation и Xbox. Если вашего устройства нет в списке, то выберите пункт **Другие.**

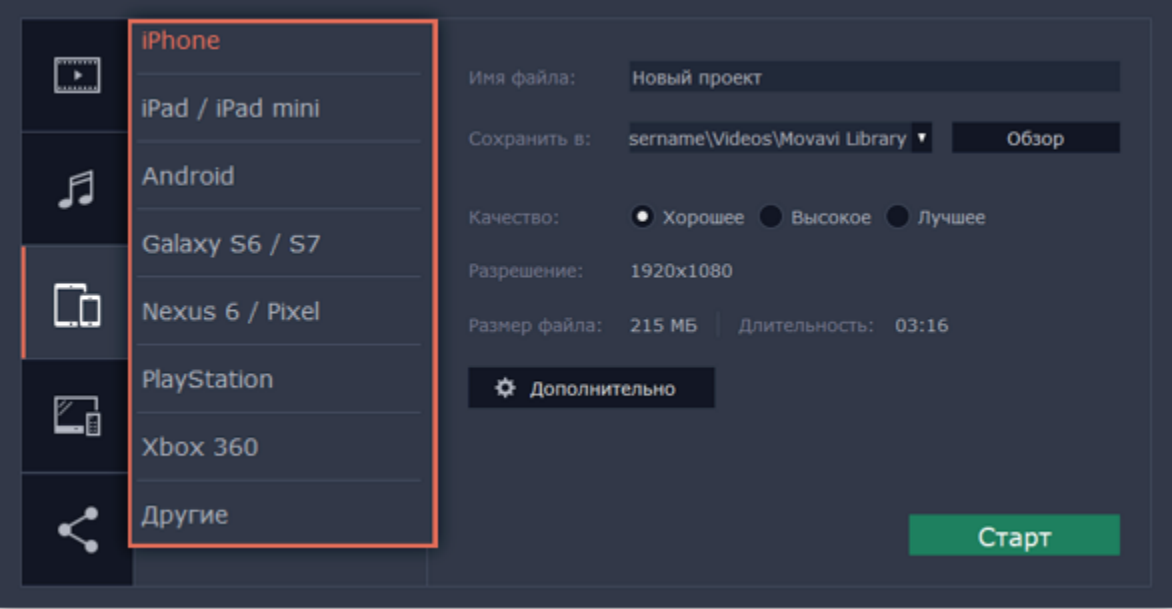

# **Шаг 4: Укажите качество видео (необязательно)**

Если в вашем видеоролике используется большое количество мелких деталей и фильтров, вы можете выбрать **высокое** или **лучшее** качество, чтобы экспортировать видео с повышенным битрейтом, позволяющим лучше сохранить детали. Однако, повышение битрейта также существенно увеличивает размер файла, поэтому для большинства проектов подойдет **хорошее** качество.

В разделе **Дополнительно** вы можете указать частоту кадров, соотношение сторон и другие параметры, с которыми будет сохранен ваш видеоролик. Эти параметры зависят от выбранного профиля устройства и автоматически выставляются так, чтобы обеспечить совместимость с выбранным устройством. **Размер файла** позволяет примерно оценить, сколько места займет готовый фильм на компьютере. Данная информация может быть полезной, если на диске вашего компьютера кончается свободное место.

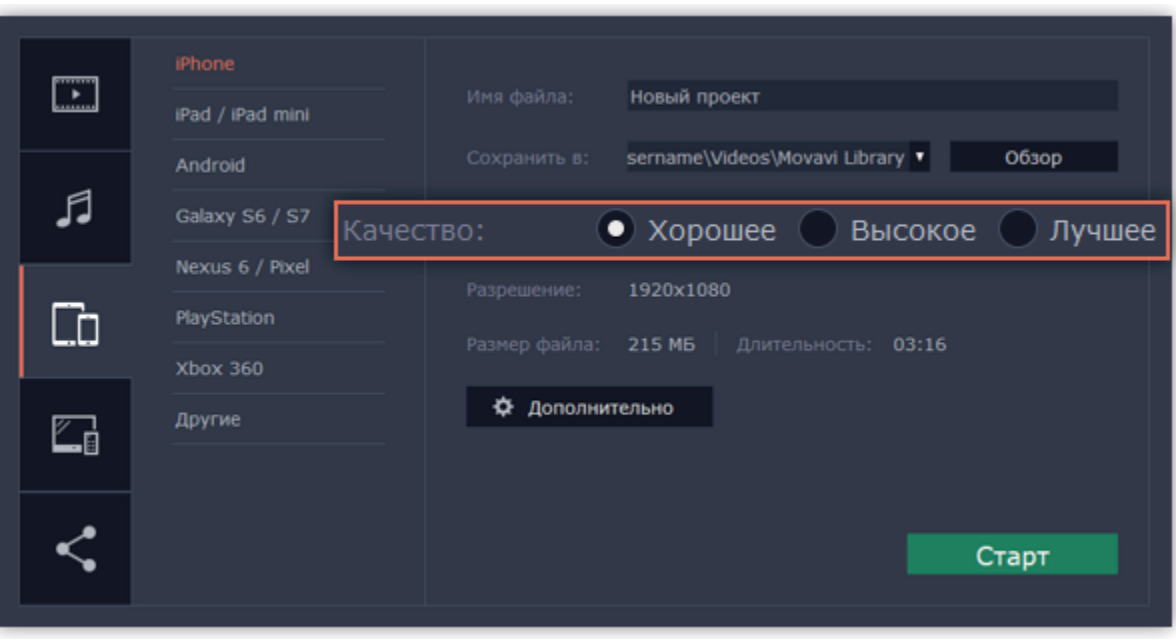

## **Шаг 5: Укажите папку для сохранения**

Введите название для вашего видеофайла и выберите папку для сохранения.

В поле '**Сохранить в**' укажите папку, в которую хотели бы сохранить файл. По умолчанию, это будет папка, указанная в [параметрах](#page-82-0) программы. Чтобы сменить папку, просто введите нужный путь, либо нажмите кнопку **Обзор** и укажите папку в окне Finder. В строке 'имя файла' уже заполнено имя вашего проекта, но вы можете сменить его на любое другое.

## **Шаг 6: Начните экспорт**

Нажмите кнопку **Старт**, чтобы начать обработку видео. Это может занять несколько минут.

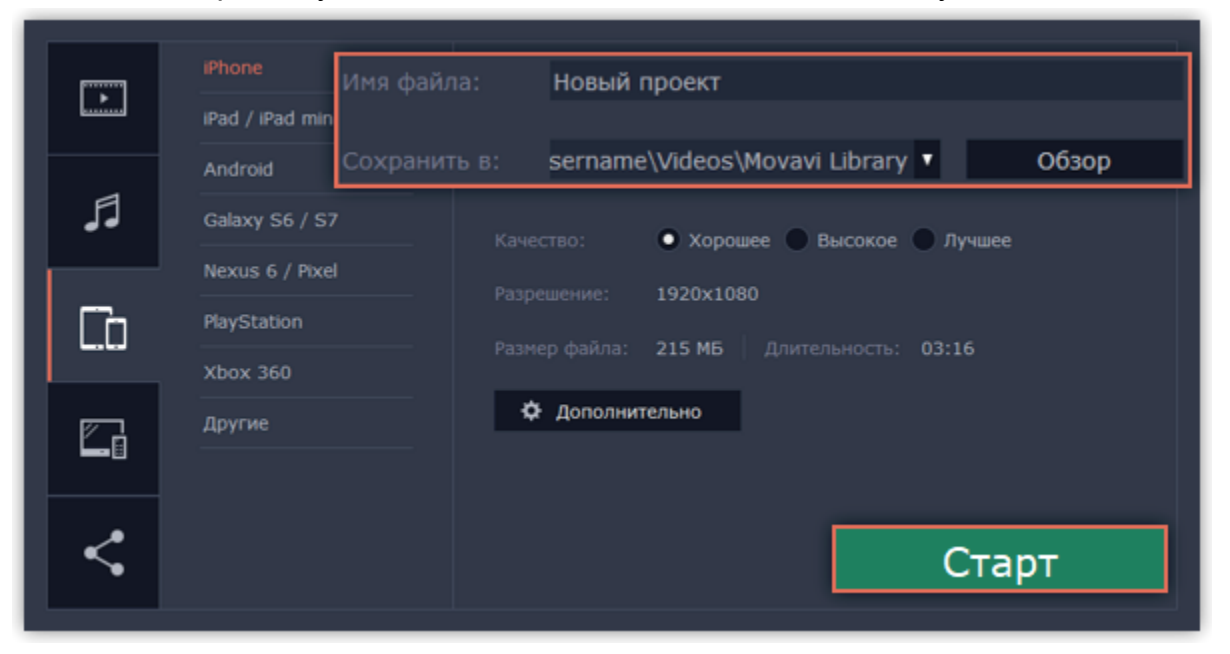

## **Сохранение для телевизора**

<span id="page-78-0"></span>Данная инструкция расскажет вам, как сохранить видео для просмотра на телевизорах.

#### **Шаг 1: Откройте окно экспорта**

В правом нижнем углу редактора, нажмите кнопку **Сохранить**. Откроется окно сохранения медиафайла.

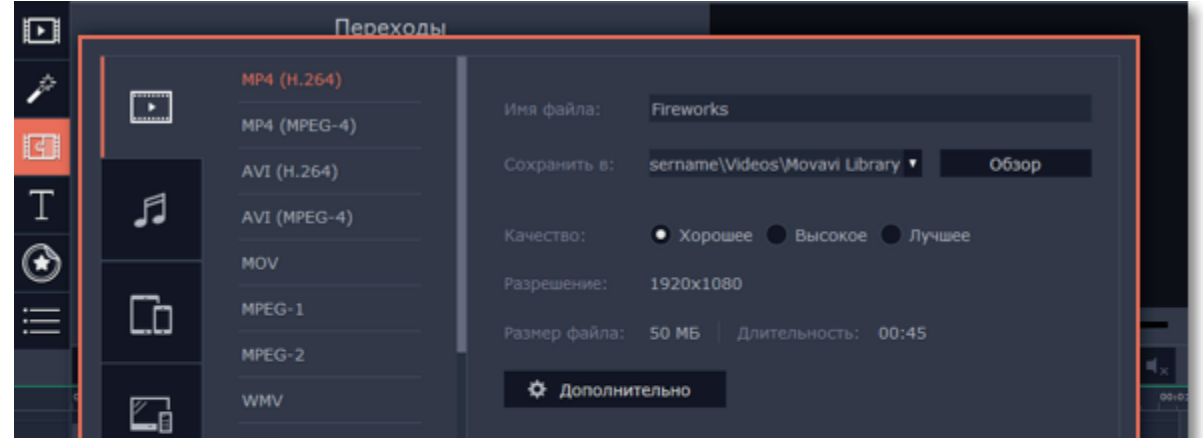

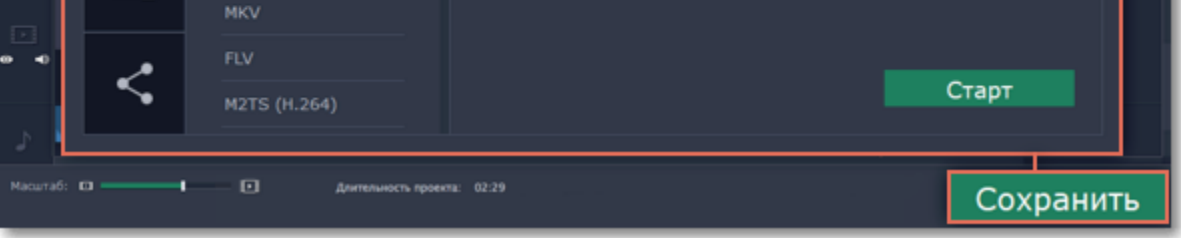

# **Шаг 2: Откройте вкладку**

В левой боковой части окна сохранения нажмите на вкладку **Сохранить для телевизоров**.

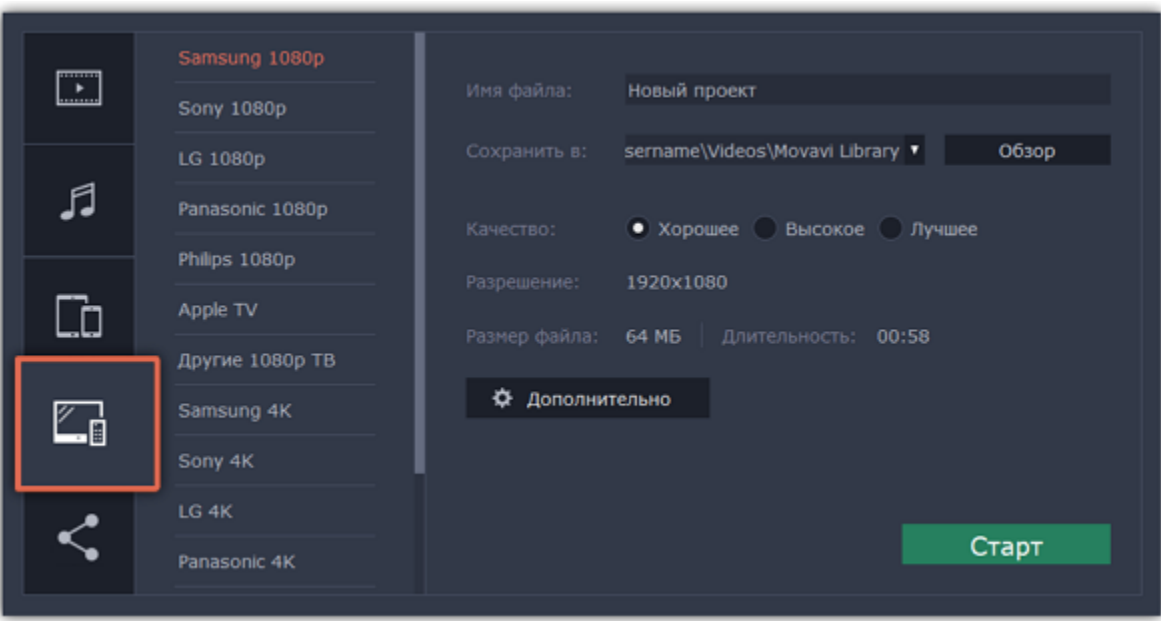

## **Шаг 3: Укажите формат**

Выберите вашу модель телевизора и нужное разрешение. Если вашего телевизора нет в списке, выберите **Другие 1080p ТВ** или **Другие 4К ТВ**.

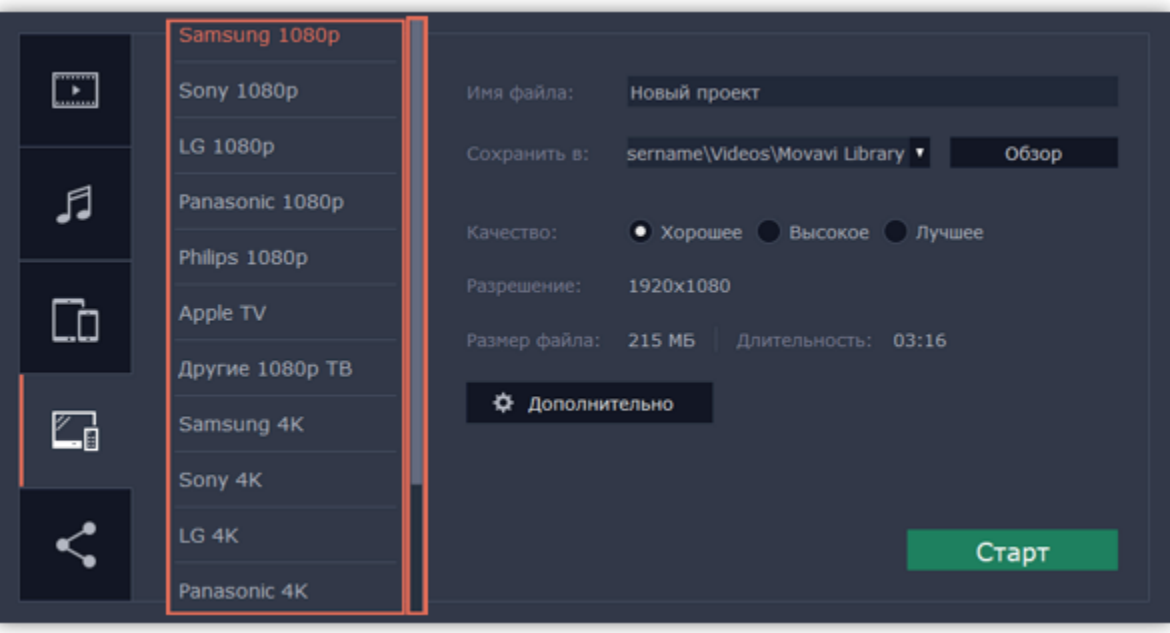

# **Шаг 4: Укажите качество видео (необязательно)**

**Настройки проекта:** Если вы использовали стандартные настройки проекта, то ваше видео сейчас имеет разрешение 1080p. Чтобы не терять в качестве видео, нажмите **Дополнительно**, чтобы открыть настройки проекта и установите разрешение 1920x1080 для обычных HD-телевизоров и 3840x2160 для 4K-телевизоров.

**Качество:** Если в вашем видеоролике используется большое количество мелких деталей и фильтров, вы можете выбрать **высокое** или **лучшее** качество, чтобы экспортировать видео с повышенным битрейтом, позволяющим лучше сохранить детали. Однако, повышение битрейта также существенно увеличивает размер файла, поэтому для большинства проектов подойдет **хорошее** качество.

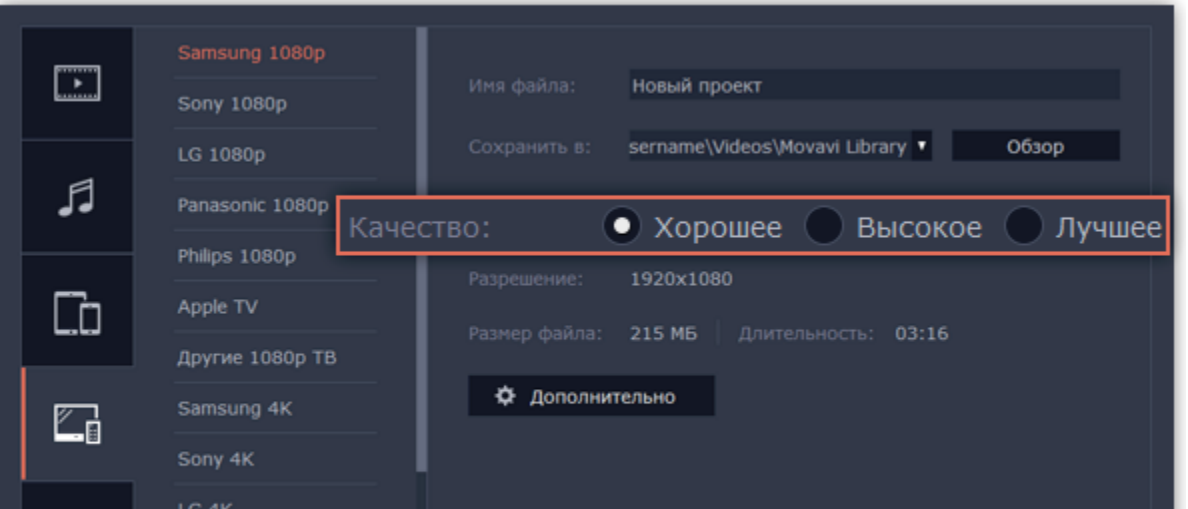

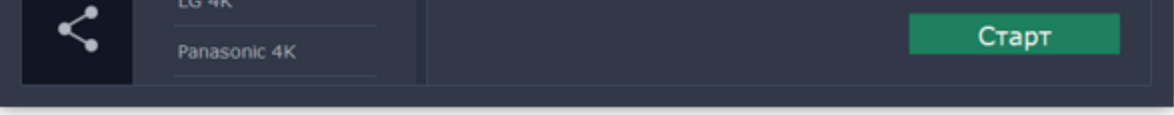

## **Шаг 5: Укажите папку для сохранения**

Введите название для вашего видеофайла и выберите папку для сохранения.

В поле '**Сохранить в**' укажите папку, в которую хотели бы сохранить файл. По умолчанию, это будет папка, указанная в [параметрах](#page-82-0) программы. Чтобы сменить папку, просто введите нужный путь, либо нажмите кнопку **Обзор** и укажите папку в окне Finder. В строке 'имя файла' уже заполнено имя вашего проекта, но вы можете сменить его на любое другое.

## **Шаг 6: Начните экспорт**

Нажмите кнопку **Старт**, чтобы начать обработку видео. Это может занять несколько минут.

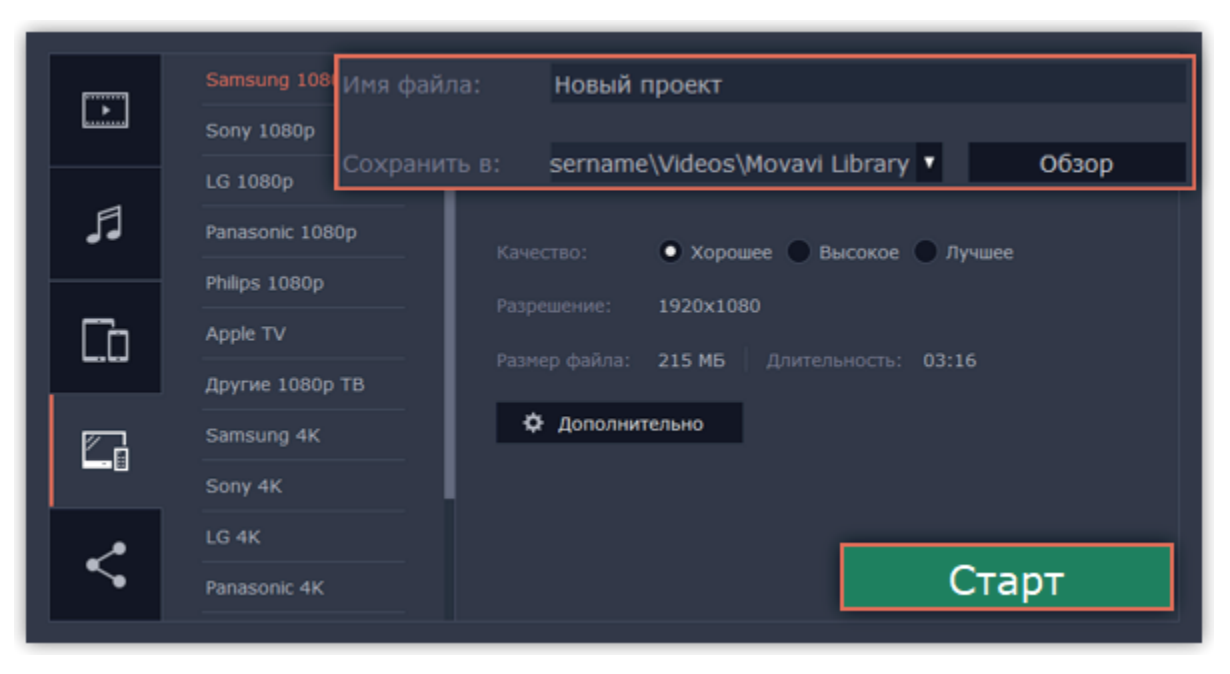

# **Загрузка в интернет**

<span id="page-80-0"></span>Готовые видео можно тут же загрузить в YouTube или Google Диск при экспорте.

## **Шаг 1: Откройте окно экспорта**

Нажмите кнопку **Сохранить** в правом нижнем углу. Откроется окно сохранения видео.

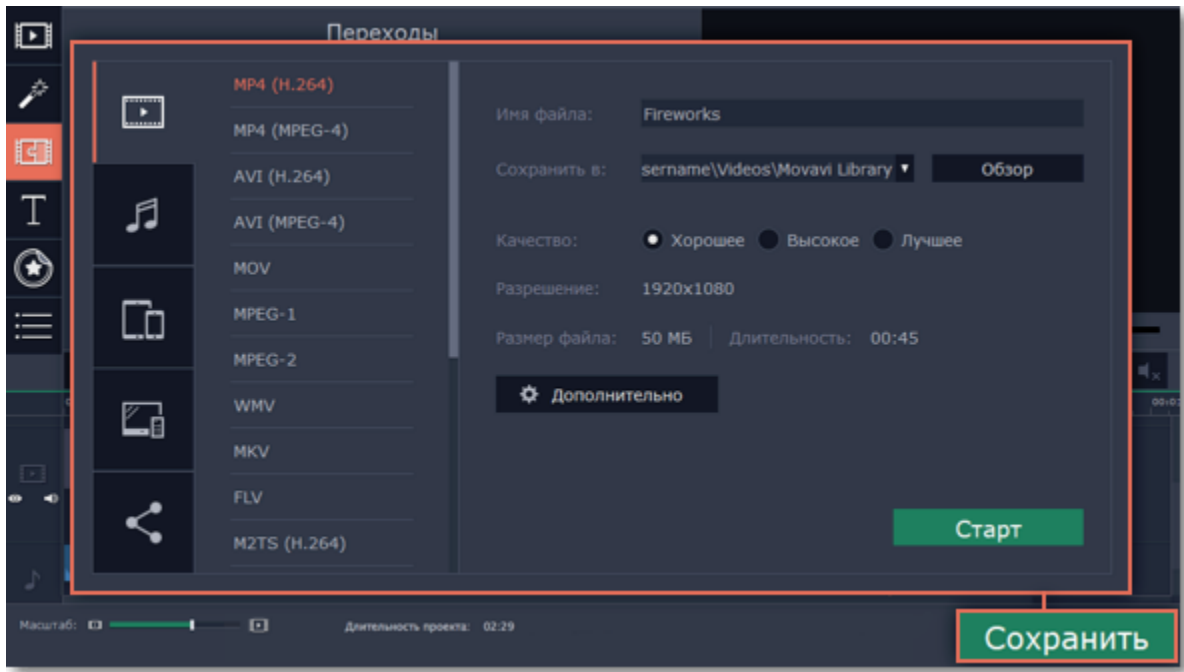

# **Шаг 2: Откройте вкладку**

В окне сохранения перейдите на вкладку **Загрузить онлайн**.

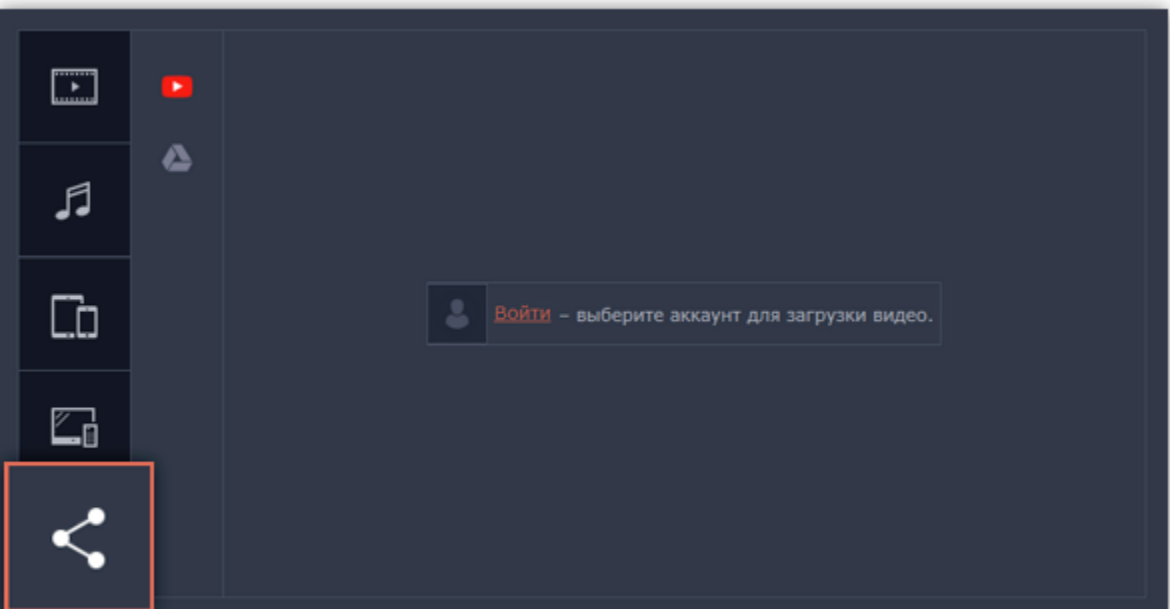

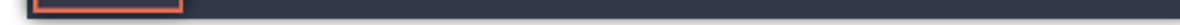

## **Шаг 3: Выберите сервис для загрузки**

Переключившись на вкладку Загрузить онлайн, выберите сервис для загрузки вашего готового видео: YouTube или Google Drive.

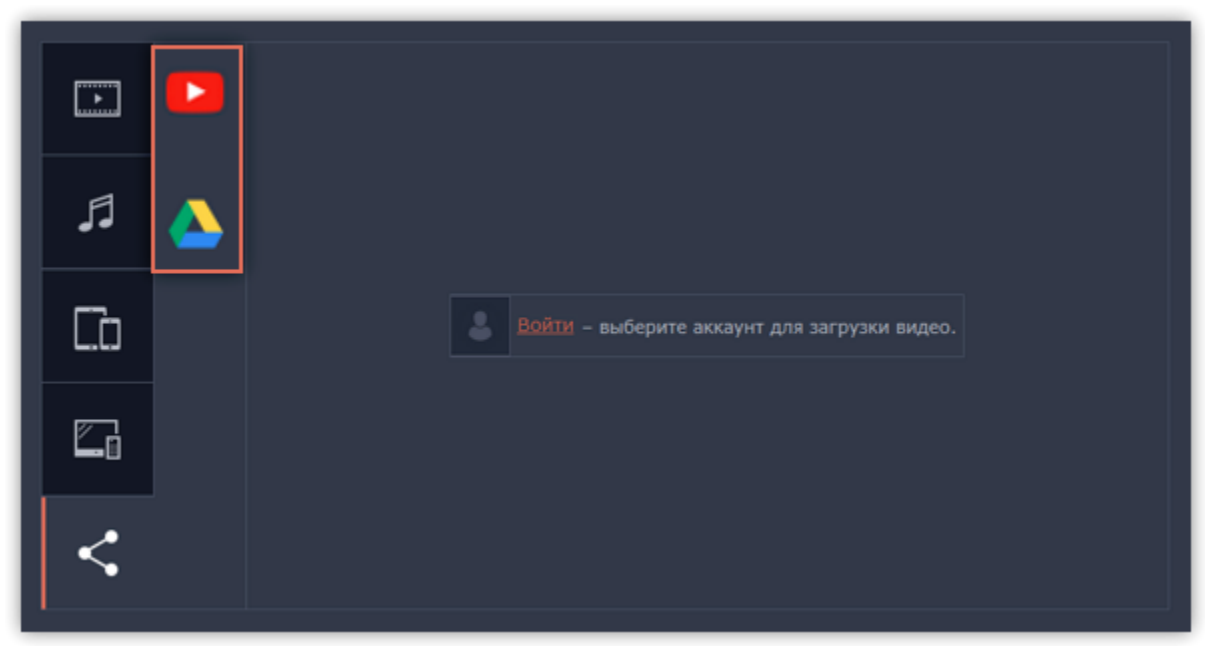

## **Шаг 4: Войдите в аккаунт**

- **1.** В окне сохранения нажмите **Войти**. В браузере откроется страница авторизации.
- **2.** Войдите в ваш аккаунт и нажмите **Разрешить,** чтобы Слайдшоу мог загружать видео под вашим аккаунтом.

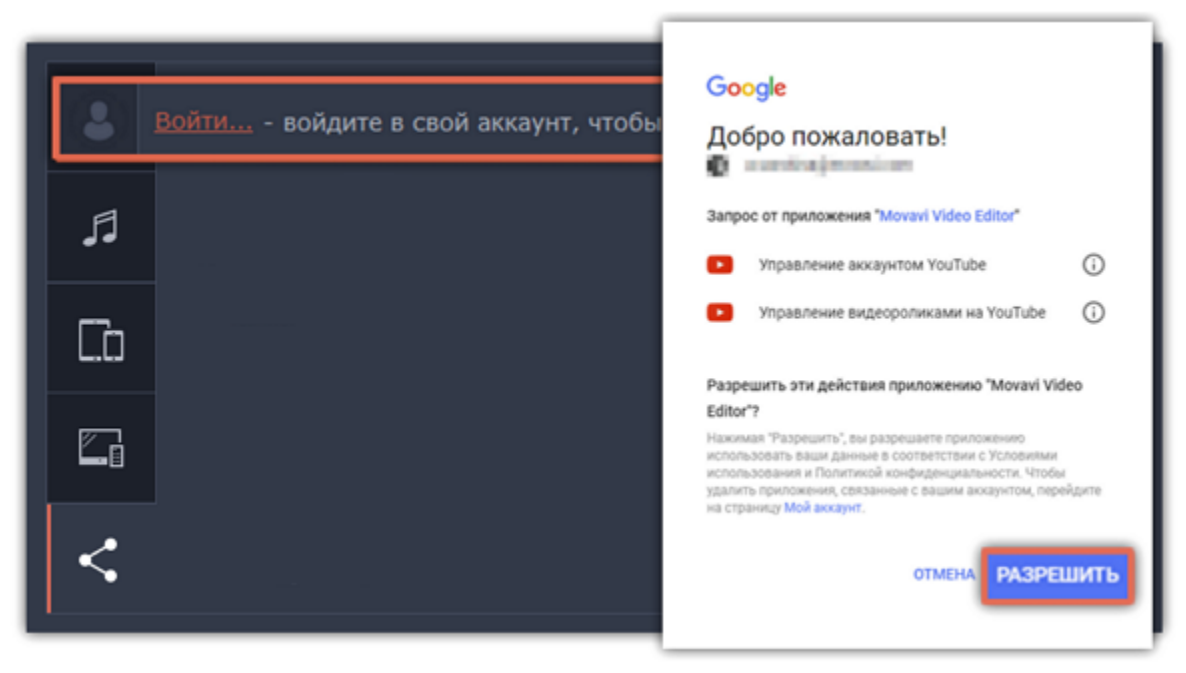

# **Шаг 5: Выберите разрешение**

В окне экспорта откройте список **Разрешение** и выберите подходящее для проекта разрешение.

• Для лучшего качества, выберите разрешение равное или немного меньшее, чем высота проекта. Размеры проекта вы можете найти в нижней части основного окна, в **настройках проекта**. Например, если размер вашего проекта 1280x720, выберите разрешение 720p.

• Это разрешение будет максимально высоким разрешением доступным для просмотра. YouTube автоматически создаст более низкие разрешения для просмотра.

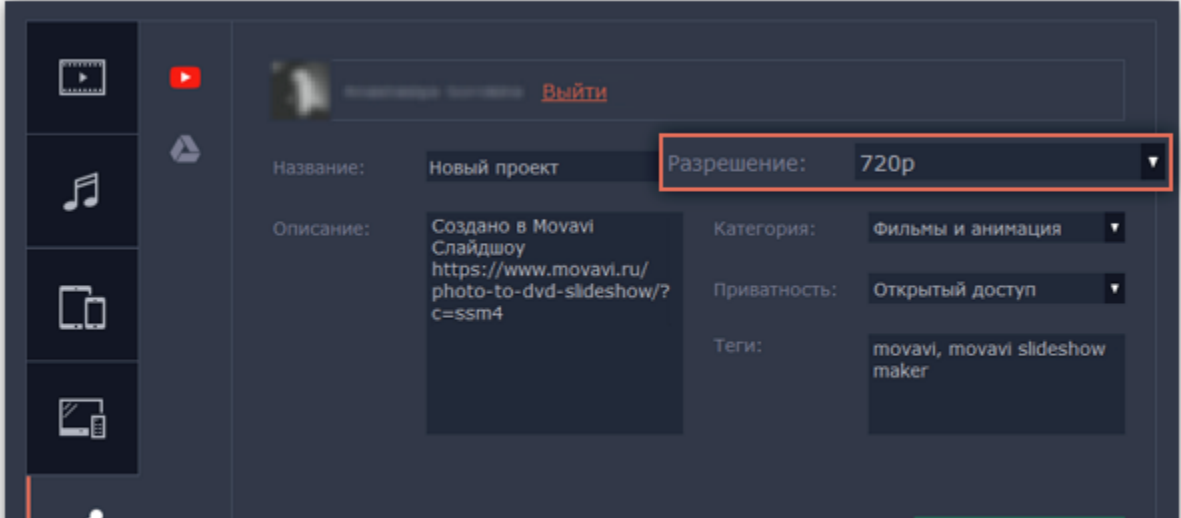

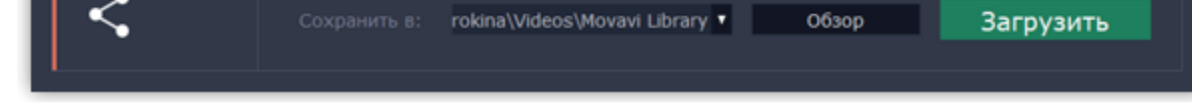

# **Шаг 6: Заполните информацию (YouTube)**

- **1.** Заполните **название** и **описание** видео. Эта информация будет показываться под вашим видео на YouTube.
- **2.** Добавьте теги, чтобы пользователи могли найти ваше видео. Разделяйте теги запятыми и ставьте перед тегами знак решётки (#).
- **3.** Выберите из списка подходящую для вашего видео **категорию**.
- **4.** Откройте список **Доступ** и выберите, кто может смотреть ваше видео.
- **Ограниченный доступ** видео с ограниченным доступом можете смотреть только вы и пользователи, которых вы выберете.
- **Открытый доступ** ролики, которые находятся в открытом доступе, могут смотреть все пользователи YouTube. Также ими можно делиться без ограничений.
- **Доступ по ссылке** видео с доступом по ссылке могут смотреть только пользователи, которые знают нужный URL. Они также могут пересылать его другим.

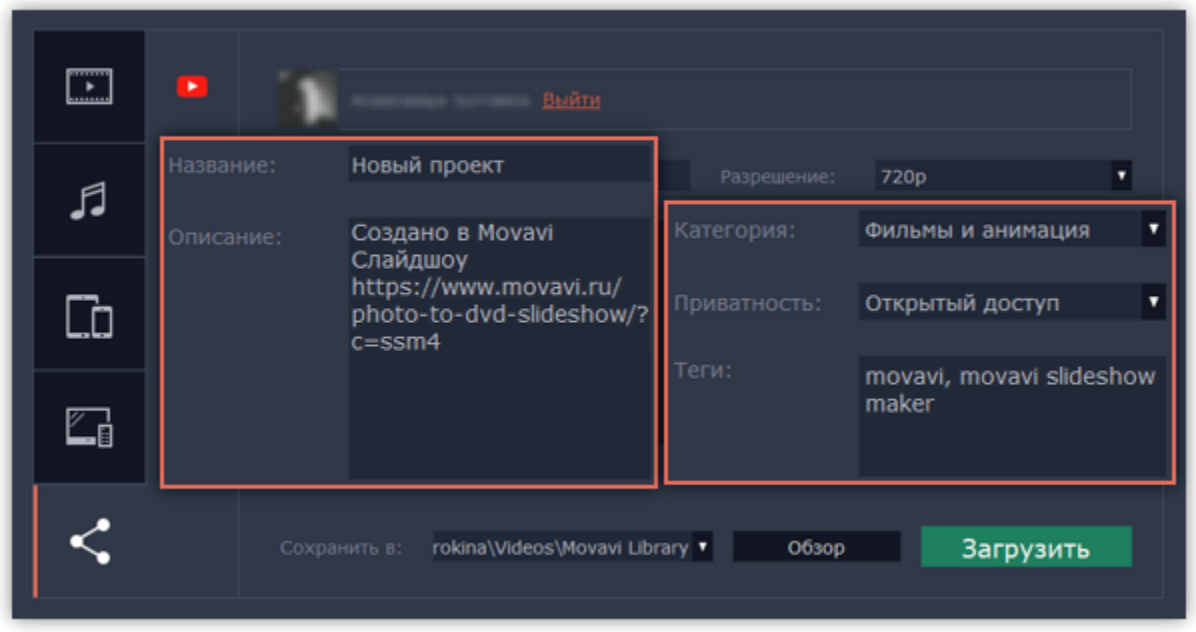

# **Шаг 6: Заполните информацию (Google Диск)**

#### **1.** Введите **название** видео.

**2.** Выберите папку в хранилище Google Диск, в которой будет храниться ваше видео. Вы также можете создать новую папку, прямо в окне экспорта.

- **3.** Откройте список **Доступ** и выберите, кто может смотреть ваше видео.
- **Ограниченный доступ** видео с ограниченным доступом можете смотреть только вы и пользователи, которых вы выберете.

• **Доступ по ссылке** – видео с доступом по ссылке могут смотреть только пользователи, которые знают нужный URL. Они также могут пересылать его другим.

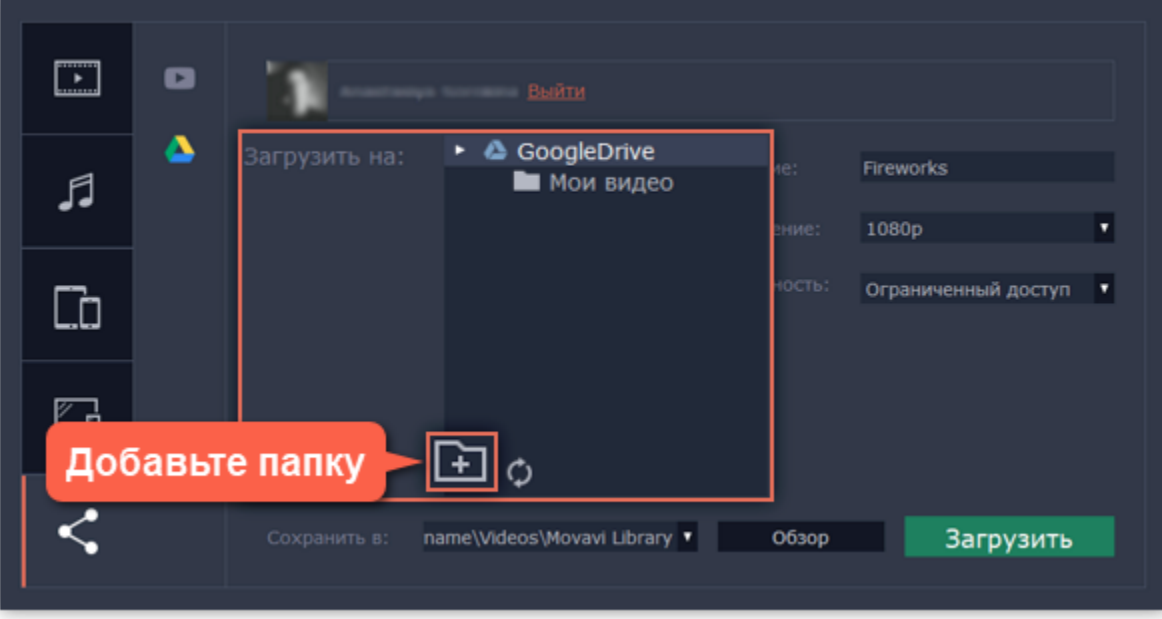

## **Шаг 7: Сохраните и загрузите видео**

**1.** Сначала видео будет сохранено как файл на вашем компьютере. Если вы хотите изменить папку сохранения видео, нажмите **Обзор**.

#### **2.** Нажмите **Старт**, чтобы начать загрузку.

*\*Для загрузки видео на YouTube свыше 15 минут необходимо подтвердить аккаунт. [Справка YouTube – Как добавлять на YouTube длинные ролики](https://support.google.com/youtube/answer/71673?hl=ru)*

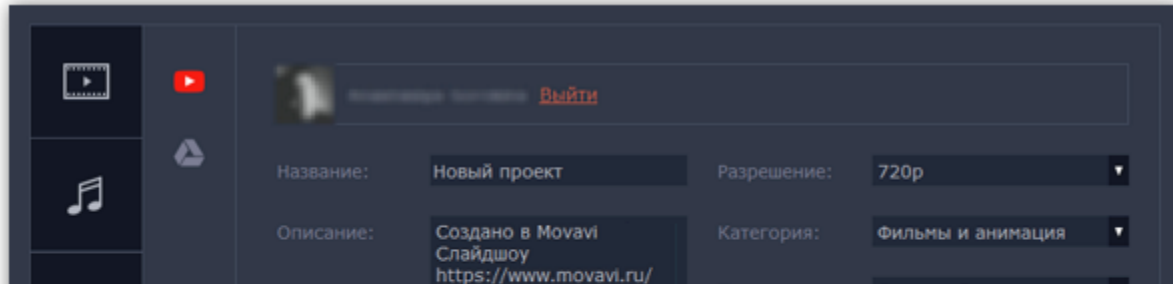

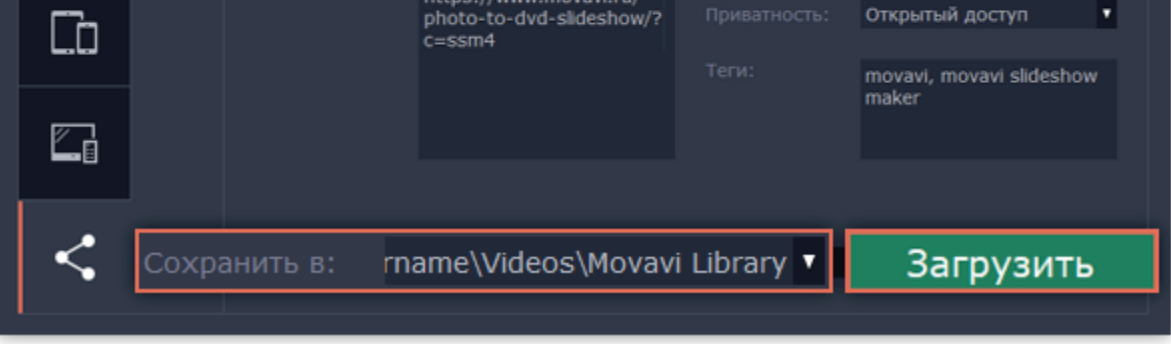

<span id="page-82-0"></span>**Смотрите так же:** [Настройки аккаунтов](#page-84-0)

# **Настройки программы**

Чтобы открыть настройки:

1. В основном меню программы нажмите на **Настройки**.

2. Выберите **Параметры**.

Откроется окно настроек. Настройки программы распределены по тематическим вкладкам. Нажмите на вкладку, чтобы открыть параметры.

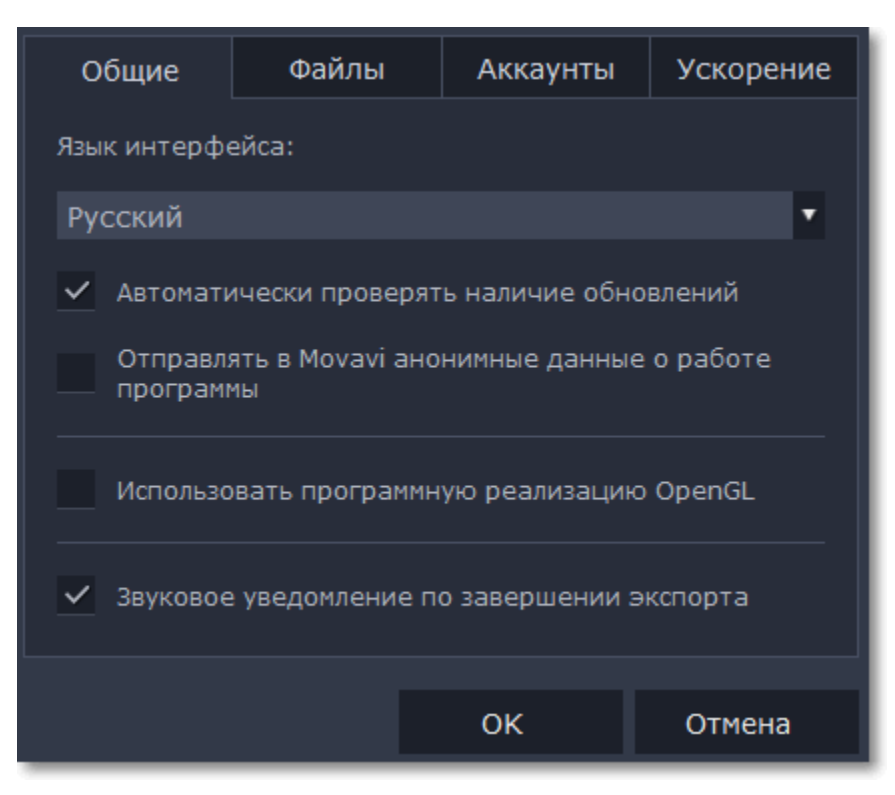

Когда вы закончите настраивать программу, нажмите **ОК**, чтобы закрыть окно настроек.

**Смотрите также:** [Общие настройки](#page-83-0) [Настройки файлов](#page-83-1) [Настройки аккаунтов](#page-84-0)

## **Общие настройки**

<span id="page-83-0"></span>**Язык интерфейса** – чтобы сменить язык, просто выберите нужный язык из списка. Изменения вступят в силу после нажатия **OK**.

**Автоматически проверять наличие обновлений** – включите опцию проверки обновлений, чтобы не пропустить важные улучшения в программе. Обновления внутри версии (например, с 1.0 до 1.1) совершенно бесплатны, а обновления до следующих версий для зарегистрированных пользователей предоставляются с существенной скидкой.

**Отправлять в Movavi анонимные данные о работе программы** – включение данной опции позволит программе отправлять данные об использовании команде наших разработчиков, быстрее найти исправить любые неполадки, а также внедрить необходимые улучшения. Отправляемые данные не содержат персональной информации и будут использованы исключительно внутри компании Movavi в целях улучшения программы.

[Подробнее о видах используемой информации](http://www.movavi.ru/mip.html)

[Подробнее о нашей политике конфиденциальности](http://www.movavi.ru/privacy.html)

**Звуковое уведомление по завершении экспорта** – по завершении сохранения проекта в один из форматов будет воспроизведен звуковой сигнал.

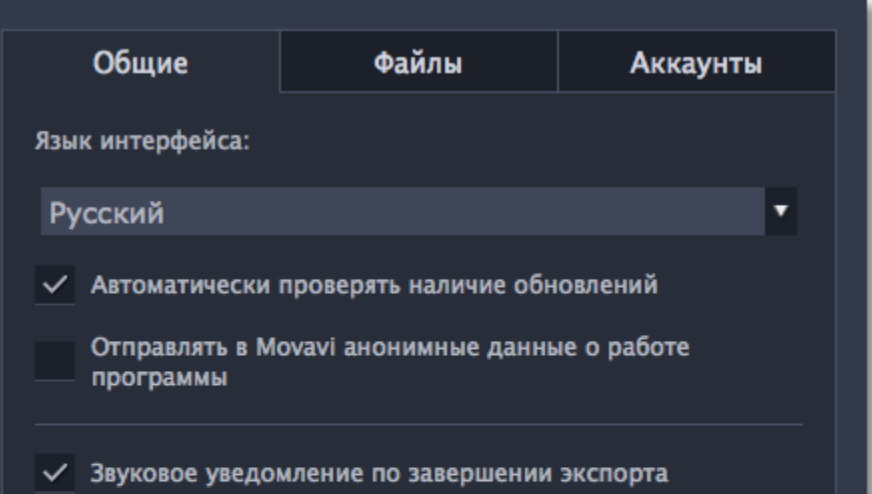

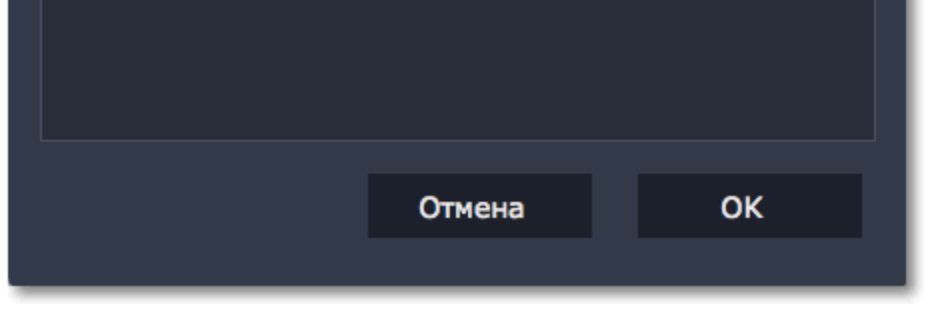

# **Настройки файлов**

<span id="page-83-1"></span>На вкладке **Файлы** вы можете настроить параметры сохранения разных типов файлов. Любая из этих папок может быть изменена на другую.

**Папка для сохранения проектов** – данная папка будет предлагаться вам по умолчанию при сохранении и открытии проектов. Также здесь будут храниться файлы автосохранения для новых, еще не сохраненных проектов. Вы можете воспользоваться файлами автосохранения в случае ошибки или принудительного завершения работы программы.

**Папка для сохранения готовых видео** – данная папка будет предлагаться вам по умолчанию при экспорте вашего видео.

**Папка для сохранения аудиозаписей** – записанные с микрофона аудиоклипы будут храниться в этой папке. *Если вы удалите аудиозаписи, аудиоклипы в проекте также будут утеряны.*

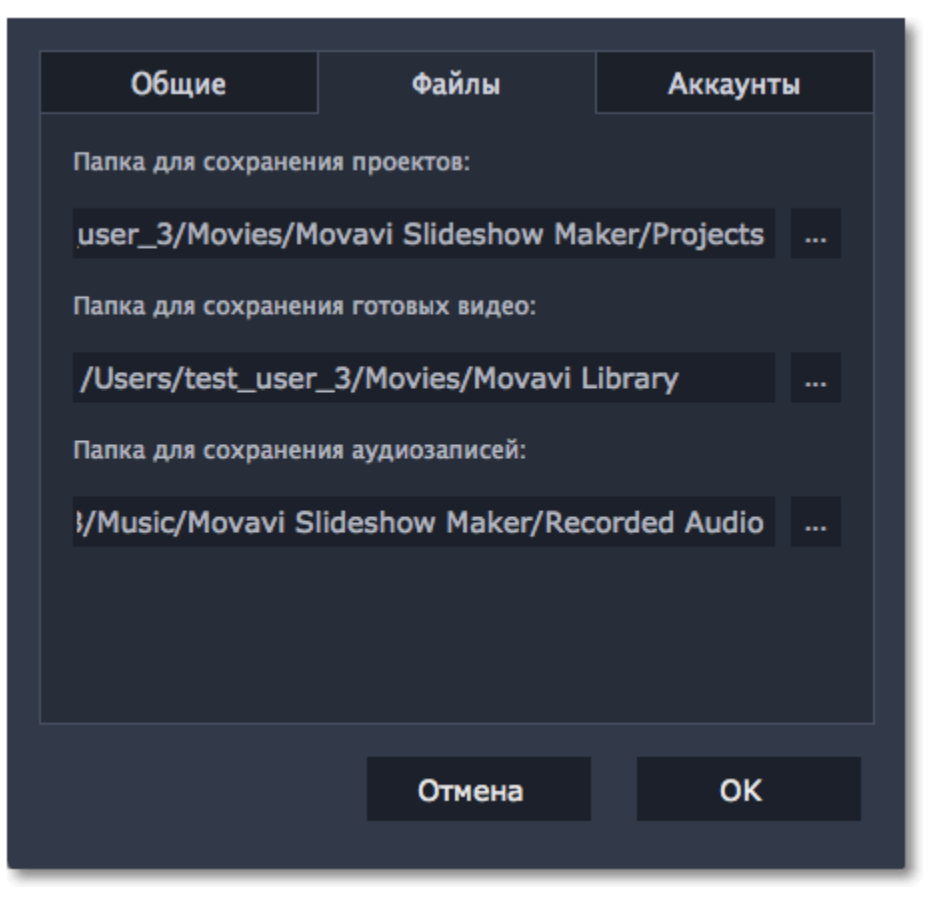

#### **Изменение папки для сохранения файлов**

- 1. Нажмите на кнопку с точками **поведает** рядом с папкой, которую хотите изменить.
- **2.** Откроется окно Finder. Выберите папку, в которую хотите сохранять файлы.
- <span id="page-84-0"></span>**3.** Нажмите **Выбрать папку**, чтобы задать эту папку.

Вы можете использовать другие папки, если на диске недостаточно места, или если просто хотите организовать файлы по-другому.

#### **Настройки аккаунтов**

На вкладке Аккаунты вы можете войти в социальные сети для последующей загрузки видео.

#### **Чтобы войти в аккаунт:**

**1.** Нажмите **Войти**. В браузере откроется безопасная страница авторизации.

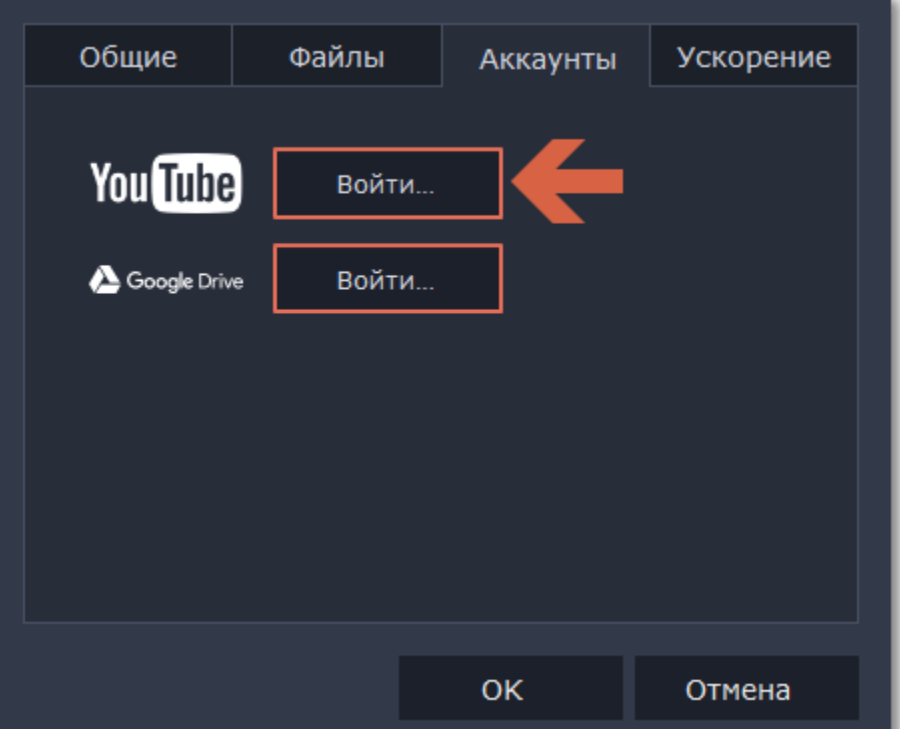

**2.** Войдите в свой аккаунт.

**3.** На следующей странице, разрешите Редактору доступ к аккаунту для загрузки видео.

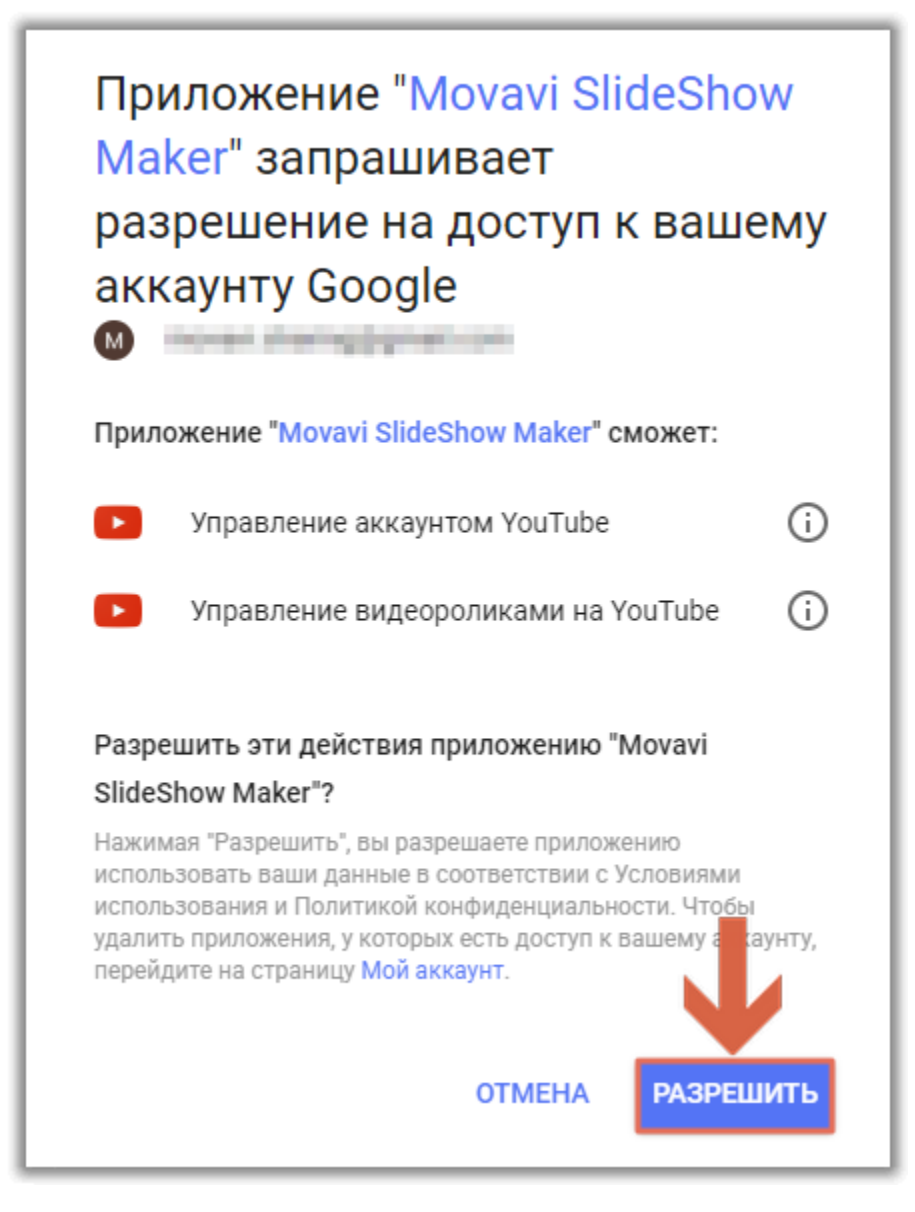

**4.** Вернитесь к окну редактора. Теперь в настройках будет показано ваше имя: если у вас несколько аккаунтов вы всегда будете знать, в какой будет загружено видео.

## **Чтобы выйти или войти под другим аккаунтом:**

Нажмите Выйти в настройках аккаунтов. После этого для загрузки видео вам нужно будет снова авторизоваться.

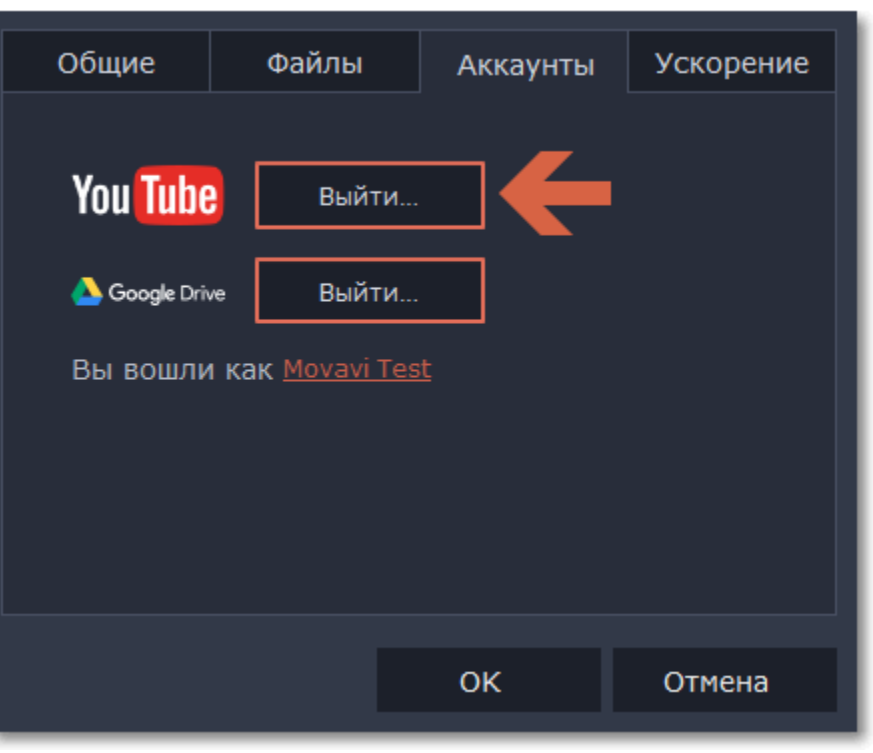

#### **Настройки аппаратного ускорения**

## **Ускорение Fast Track HD**

Ускорение Fast Track HD позволяет программе более быстро и плавно обрабатывать файлы в высоком разрешении. Если функция оптимизации HD клипов включена, Видеоредактор сможет создавать копии оригинальных файлов в меньшем размере, а затем использовать их в проекте. Для корректной работы этого ускорения на вашем жестком диске должно быть свободное место. Не беспокойтесь о качестве итогового видео: как только вы приступите к сохранению, рабочие копии файлов будут заменены обратно на оригинальные файлы в высоком разрешении.

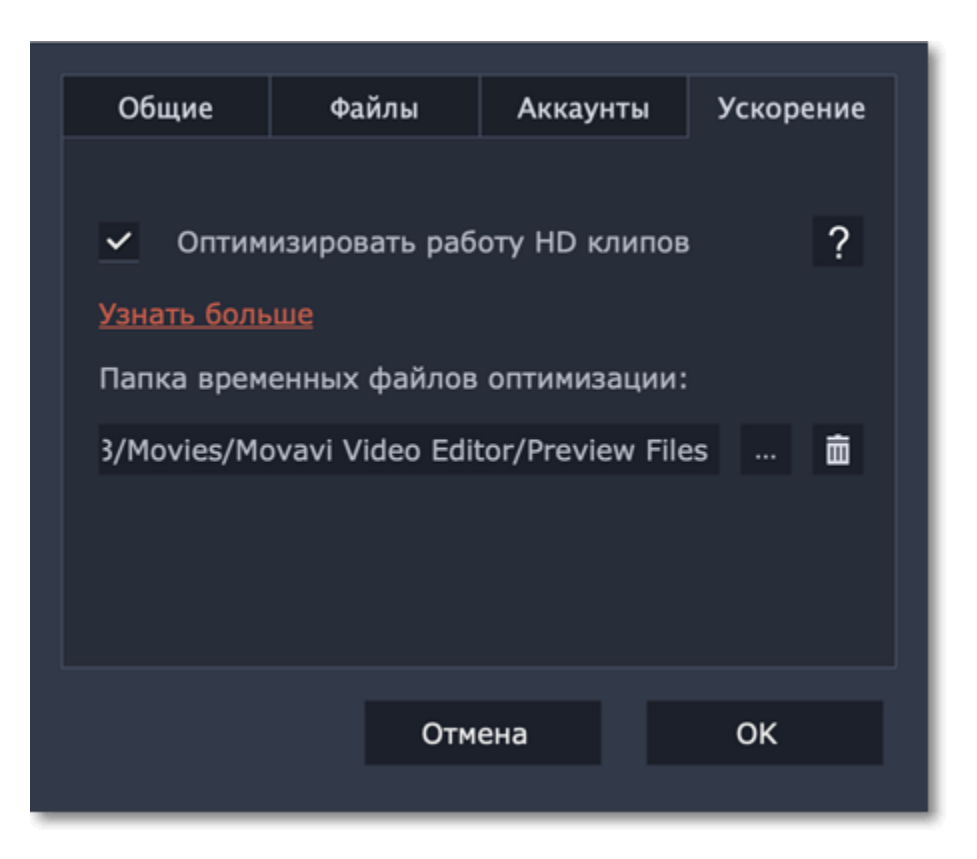

# Помощь и поддержка

Если у вас остались какие-либо вопросы, проблемы или предложения, свяжитесь с нашей командой техподдержки и вам обязательно помогут.

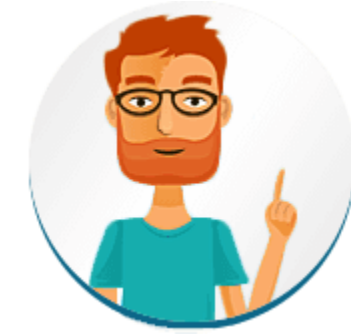

## Как с нами связаться

E-mail: supportru@movavi.com Форма обратной связи Ответ гарантирован в течение трёх рабочих дней.

Если вы сообщаете о проблеме, пожалуйста, опишите ее как можно более подробно, чтобы мы могли помочь вам быстрее.

# Частые вопросы

Почему на моих видео надпись "Пробная версия"? Водяной знак появляется только на видео, созданных в пробной версии программы. Чтобы снимать видео без водяного знака, купите ключ активации и активируйте программу. **Активация полной версии** 

## Зачем нужно активировать кодеки?

Некоторые видео- и аудиокодеки запатентованы другими компаниями и их необходимо активировать для соблюдения патентного законодательства. Активация совершенно бесплатна, и каждый кодек нужно активировать только один раз. Сообщения об активации кодеков могут появиться при начале захвата или открытии захваченных файлов. При активации кодека, программа отправляет ваше согласие к нам на сервер, без каких-либо персональных данных. Чтобы скрывать эти сообщения впредь, выберите опцию Активировать другие кодеки автоматически в окне активации кодеков, и последующие кодеки будут активированы в фоновом режиме.

Активация кодеков

# Системные требования

Моуауі Слайдшоу может работать и на компьютерах, не соответствующих требованиям, однако в таких случаях не гарантируется стабильная работа приложения.

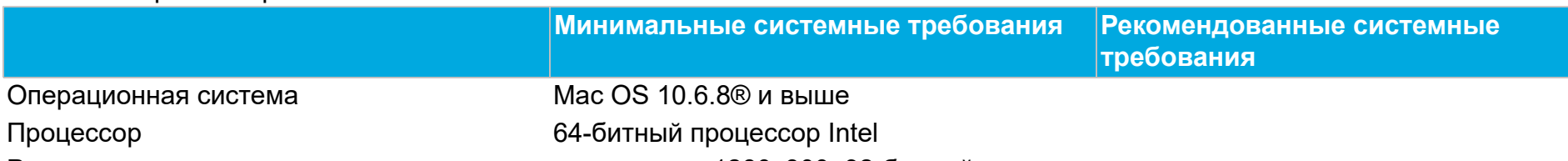

Разрешение экрана Оперативная память Свободное место на диске

Другое

разрешение 1280х800, 32-битный цвет 256 M<sub>b</sub>  $1 F<sub>B</sub>$ 200 МБ для установки программы, 500 МБ 1 ГБ для быстрой работы для стабильной работы Для установки необходимы права администратора

# Поддерживаемые форматы

Ниже представлен полный список форматов и кодеков, поддерживаемых Movavi Слайдшоу:

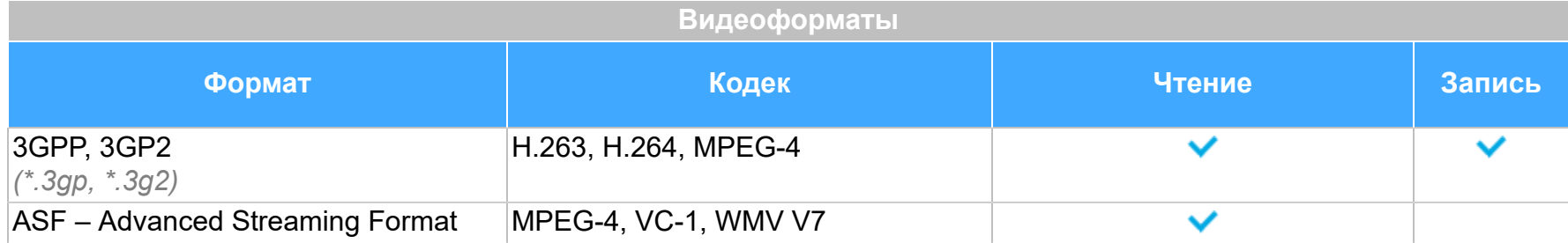

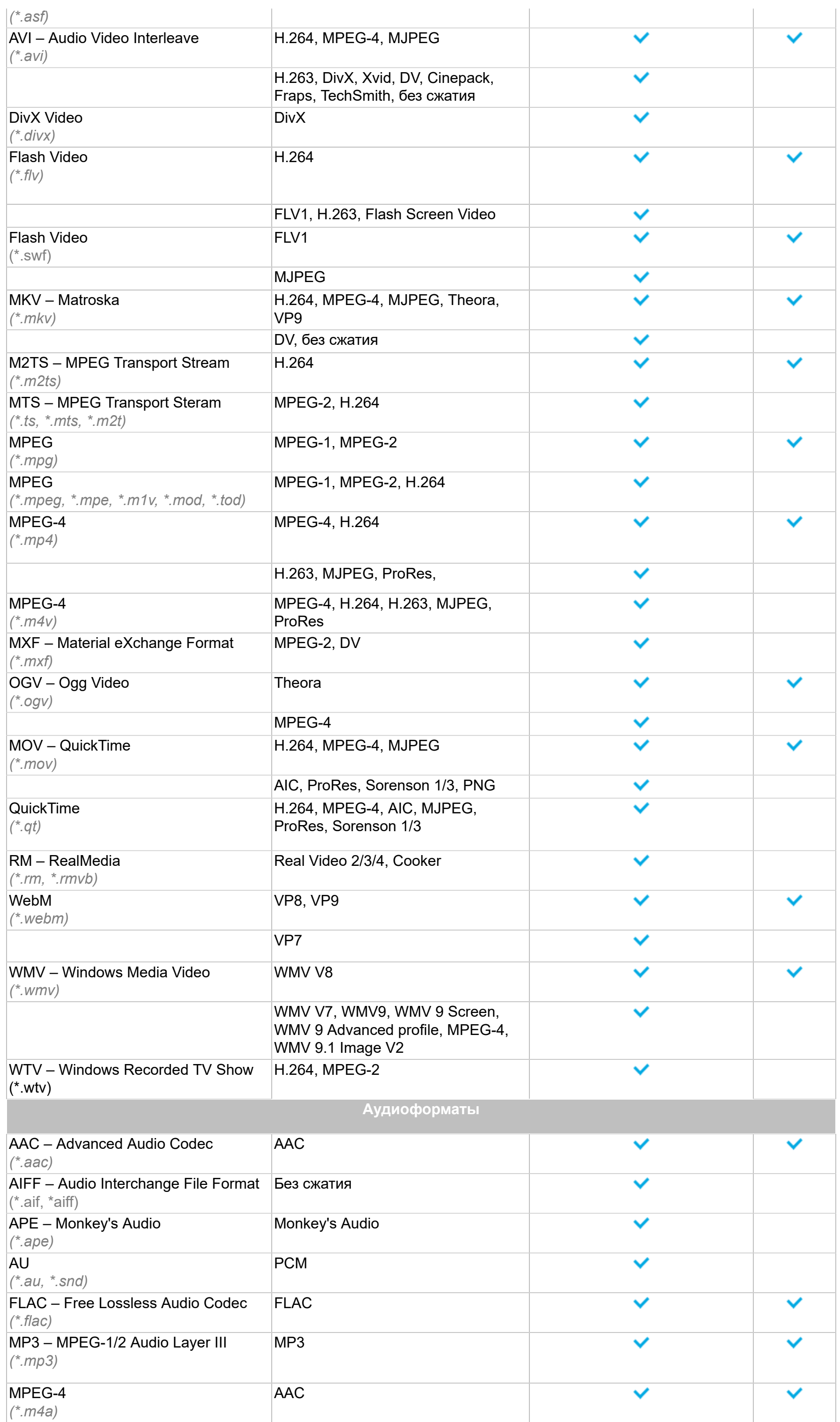

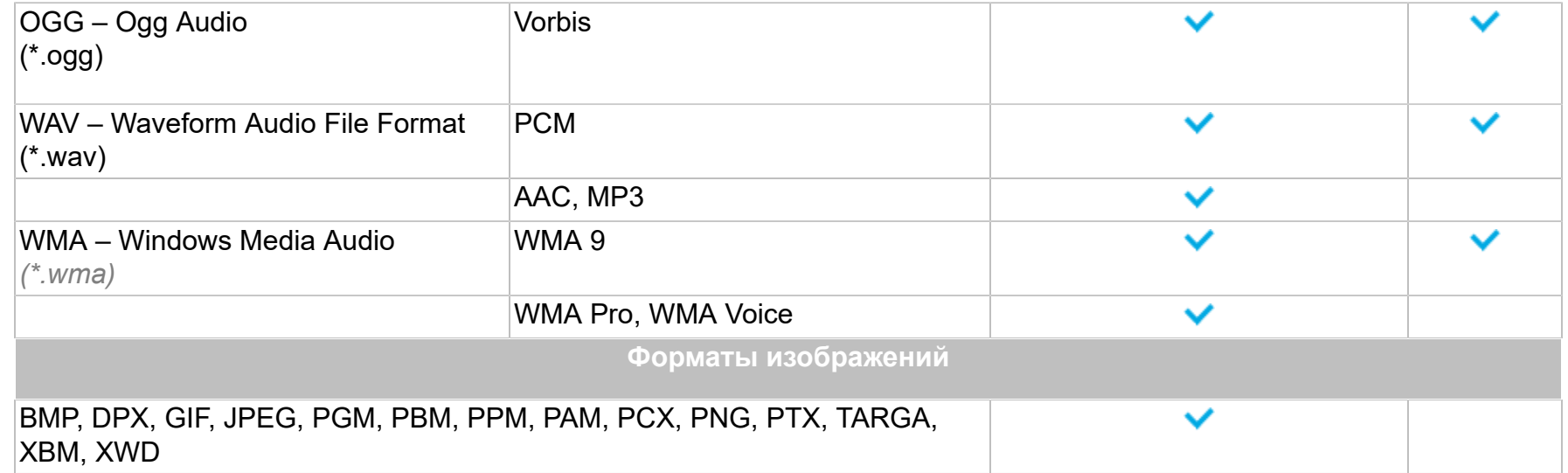

<span id="page-88-0"></span>Со списком поддерживаемых устройств вы можете ознакомиться на странице Слайдшоу.

#### Активация кодеков

Некоторые видео и аудио кодеки запатентованы другими компаниями. Поэтому для соблюдения патентного права необходимо, чтобы пользователь активировал их.

#### Как активировать кодеки

1. Когда вы откроете файл или сохраните проект с использованием одного из таких кодеков, перед вами появится окно активации кодеков.

2. Поставьте галочку в пункте Активировать другие кодеки автоматически, чтобы в дальнейшем все кодеки активировались автоматически (для этого потребуется рабочее интернет-соединение).

3. Нажмите Активировать, чтобы закончить процесс активации.

#### Невозможно активировать кодек

Если на экране появляется ошибка активации, возможно, вы не подключены к интернету. Без интернета кодеки не могут быть активированы, даже если вы задали автоматическую активацию. После того, как вы установили соединение, пожалуйста, перезапустите программу.

#### Какая информация передается при активации?

Информация, которую мы получаем, не содержит никаких личных данных пользователей. Это информация содержит только тип используемых кодеков.

#### Справочник

Ниже представлен список некоторых терминов, с которыми вы можете столкнуться при работе с файлами видео и аудио. Для работы с программами Movavi вам совершенно необязательно обладать этими знаниями, но если вы хотите узнать больше о тонкостях обработки медиафайлов, вы можете начать с данного раздела.

## **Movavi Слайдшоу**

#### Шкала времени

Шкала времени – полоса с временными делениями над монтажным столом. Все находящиеся на монтажном столе клипы показаны в масштабе относительно шкалы времени, которая показывает длительность проекта.

#### Монтажный стол

Монтажный стол содержит все добавленные в проект клипы и позволяет расположить их в нужной последовательности. Монтажный стол состоит из нескольких треков для каждого типа данных.

Подробнее о видео на монтажном столе Подробно об аудиотреках

#### Общая информация

## Размер кадра

Соотношение ширины и высоты видео в пикселях называется размером кадра. Два наиболее распространённых размера кадра – это 4:3, который используется большинством каналов аналогового вещания, и 16:9, называемый также *широкоформатным*, для фильмов, видео на DVD-дисках и современных HD видео (видео высокой чёткости). Когда размер кадра вашего экрана и

проигрываемого видео не совпадают, по бокам видео могут появиться чёрные полосы.

Формат контейнера (Формат видео)

Формат контейнера – это формат файла сохранения видео или аудио, который содержит видео и аудио данные в отдельных потоках, а также иные данные, например, дорожки субтитров или дополнительную информацию о файле. Контейнер можно сравнить с коробкой, в которой лежат все компоненты, составляющие видео. Представленное ниже изображение схематично демонстрирует содержимое видеофайла. Формат контейнера – это та информация, которую обычно приходится обрабатывать при редактировании видеофайлов. По расширению файла также можно определить его формат, например, файлы с расширением \*.mp4 соответствует формату MP4, расширение \*.mkv – формату Matroska и т.д. Поскольку формат контейнера объединяет различные видео-потоки, два файла одного расширения могут быть зашифрованы различными кодеками, а значит один из них может без проблем проигрываться в плеере, а другой может не проигрываться вообще.

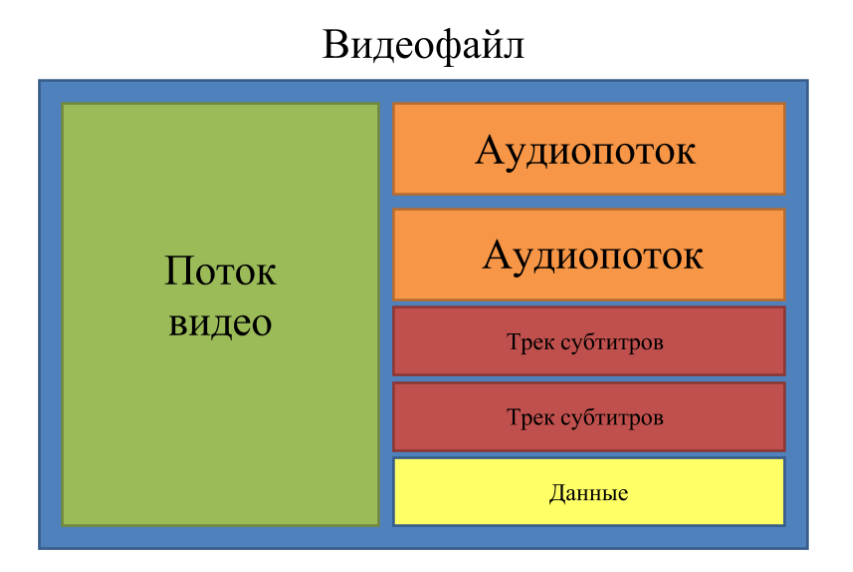

# Кодек

Видеофайл содержит потоки видео и аудио, закодированные с помощью видео или аудио кодеков, которые сжимают данные. В данном случае, кодек можно сравнить с языком: чтобы проиграть закодированное видео, плееру нужно "понимать" способ кодирования, чтобы он мог расшифровать или раскодировать данный файл. Если компьютер не может расшифровать новый кодек, файл можно конвертировать в другой формат или установить набор необходимых кодеков. Тем не менее, будьте внимательны: многие вредоносные программы замаскированны под наборы кодеков. Всегда скачивайте кодеки только с сайтов производителей или из других проверенных источников.

## Битрейт

Битрейт – это количество цифровой информации, которое содержится в одной секунде видео или аудио. Чем выше битрейт, тем более подробной является информация, помещающаяся в одну секунду видео или аудио, а, следовательно, тем выше качество конечного файла. Различают два типа битрейта – постоянный битрейт (CBR) и переменный битрейт (VBR). Видео с постоянным битрейтом имеют (что вполне очевидно из названия) одинаковый битрейт для каждого кадра, вне зависимости от сложности изображения на кадре: простые кадры, состоящие, например, полностью из черного цвета, будут иметь тот же битрейт, что и сложные цветные кадры. Тем не менее, есть определённые ограничения, поскольку простые кадры требуют больше бит, чем нужно для их передачи, а сложные кадры ограничены в качестве. При этом в видео с переменным битрейтом каждому кадру отводится ровно столько бит, сколько нужно, без ограничения качества или потери данных. В большинстве случаев рекомендуется использовать переменный битрейт, однако именно постоянный битрейт хорошо подходит для передачи потокового медиа-контента.

# Частота кадров

Частота кадров или параметр 'кадры в секунду' (FPS) означает, сколько видеокадров содержится в одной секунде видео. При низкой частоте кадров видео может выглядеть отрывистым, в том время как высокая частота кадров обеспечивает видео гладкое проигрывание в высоком качестве. Для записи видео с высокой частотой кадров (48 или 60 FPS) потребуется более сложное оборудование и больше свободного места на диске; тем не менее, если замедлить видео с высокой кадровой частотой, то эффект слоу-моушн' будет применён к видео без видимых разрывов в изображении. Стандартом в сфере кинематографа можно считать 24 или 25 кадров в секунду, которые наиболее комфортно воспринимаются человеческим глазом.

## Чересстрочная развёртка и устранение чересстрочности

Чересстрочная развёртка видео – это стандартный используемый в аналоговом вещании метод, который стал применяться в связи с техническими ограничениями телевещания на первых этапах его развития. С использованием этого метода каждый кадр видео разбит на полукадры, при этом каждый кадр содержит чередующиеся чётные и нечётные ряды. Данный способ позволяет передавать видео с кадровой частотой в два раза выше обычного, достигая гораздо более гладкого проигрывания, а человеческий глаз просто не успевает замечать на изображении чередующиеся ряды. Тем не менее, на цифровых мониторах видео с чересстрочной развёрткой могут вызывать видимые искажения в виде горизонтальных линий. Устранение чересстрочности, при котором к видео применяются алгоритмы слияния двух полукадров в один кадр, может помочь избавиться от ряда дефектов.

# Ремультиплексирование

Многие форматы контейнера поддерживают такие стандартные кодеки, как, например, кодек Н.264, которые могут быть сохранены в различных форматах: MP4, AVI, M2TS, MKV, MOV и т.д. Конвертируя закодированное кодеком видео, вы можете просто перенести видеопоток из одного контейнера в другой без перекодироования (если данный кодек поддерживается как входными, так и выходными форматами контейнера). Этот процесс называется *ремультиплексирование* и позволяет сохранить довольно много времени, поскольку обычно самой долгой частью конвертации видео-файлов является именно перекодирование видео-дорожки.

# Разрешение (Размер кадра)

Количество пикселей, которые помещаются в кадр видео, называется разрешением. Обычно оно записывается, как "ширина х высота" кадра, например 1280х720 или 1920х1080. Иногда разрешение также обозначают, как "720р" или "1080р", имея в виду количество пикселей в кадре по вертикали. Чем больше разрешение, тем больше пикселей в одном кадре, а значит выше качество и детализация изображения, но и тем больше места файл занимает на диске. При конвертации в более низкое разрешение неизменно теряется часть данных, а значит теряется и качество, но при конвертации видео с низким разрешением в HD разрешение останется неизменным.

#### Частота дискретизации

Частота дискретизации, измеряемая в герцах (Гц), обозначает, сколько отсчётов цифрового аудио записывается каждую секунду. Более высокая частота дискретизации позволяет записывать аудио высокого качества звучания, но конечные файлы занимают больше места на диске. Рекомендованная частота дискретизации 44100 Гц полностью покрывает спектр звукового восприятия человека. Именно это величина частота дискретизации также используется для аудио CD-дисков. Для уменьшения размера файла используется конвертация в аудио с более низкой частотой дискретизации, но стоит помнить, что качество звучания при этим снижается.

## Субтитры

Субтитрами называется текст, появляющийся на экране (обычно в нижней части), который письменно дублирует речь, звучащую в видео, или содержит дополнительную объясняющую информацию и описание звуковых эффектов. Субтитры часто используются зрителями с нарушениями слуха, людьми, изучающими иностранный язык, а также в тех случаях, когда видео не дублировано

на переводящем языке. Субтитры могут быть вложены в контейнер файла видео (называемые также *софтсаб*), сохранены в отдельный файл (в \*.srt, \*.ass, \*.sub или других форматах субтитров) или выведены поверх видео-потока без возможности их отключения (*хардсаб*).

## **Форматы видео**

### **Audio Video Interleaved – AVI (\*.avi)**

AVI – это контейнер, созданный компанией Microsoft в начале 90-х годов. Формат AVI поддерживает большое количество видео и аудио кодеков, а также может содержать до 16 аудио-дорожек и до 16 дорожек субтитров. Не смотря на то, что формат AVI широко распространен на всех операционных системах, он постепенно вытесняется более прогрессивными форматами.

### **DivX (\*.divx)**

DivX – формат собственной разработки компании DivX. Используя при этом кодек собственной разработки, формат DivX показывает высокие показатели сжатия при сохранении хороших показателей качества. Кодек DivX может также использоваться для кодирования видео в формате AVI. Формат DivX не поддерживается многими медиа плеерами, а также не проигрывается без соответствующего кодекa. Программы Movavi поддерживают чтение DivX файлов без необходимости устанавливать дополнительное ПО.

### **Flash Video Format – FLV (\*.flv)**

Формат FLV, разработанный компанией Macromedia и на настоящий момент принадлежащий компании Adobe, часто используется для интернет-видео, поскольку поддерживается большинством браузеров, а также большинством видеохостингов и социальных сетей. Формат FLV может содержать видео, закодированное с помощью кодеков Sorenson, FLV1, VP6 и H.264.

### **QuickTime – MOV (\*.mov)**

Данные форматы используются в [Movavi Видеоредакторе](https://www.movavi.ru/mac-video-editor/) для создания редактируемых проектов, которые содержат данные о путях до расположения файлов, о порядке файлов на монтажном столе, применённых эффектах, а также другую информацию о работе над проектом. Обратите внимание, что проекты, созданные в более поздник версиях программ могут быть несовместимы с последними версиями Movavi Видеоредактора.

Данный формат используется в <u>Моvavi Слайдшоу</u> для хранения проектов, которые содержат информацию об использованных в слайд-шоу файлах, порядке слайдов, применённых эффектов и другую информацию о редактировании.

Разработанный компанией Apple, формат QuickTime по умолчанию поддерживается на компьютерах Mac и устройствах на платформе iOS; так что если вам нужно, чтобы видео гарантированно воспроизводилось на компьютере Mac, лучше всего конвертировать его в MOV формат. Если ваши файлы также будут проигрываться на компьютере с операционной системой Windows, рекомендуется конвертация видео в формат MP4, поскольку Windows ОС требуется скачать и установить кодек QuickTime с официального сайта компании Apple, чтобы проигрывать видео в формате MOV.

#### **Small Web Format – SWF (\*.swf)**

Ещё один формат, разработанный компанией Macromedia и сейчас принадлежащий компании Adobe, SWF (ранее известный как Shockwave Flash) – это формат видео и изображений, относящийся к группе Flash-видео и графики. Он может содержать видео, анимацию, векторные изображения и другой контент. Обычно используемый в программном обеспечении от компании Adobe, формат SWF поддерживается большинством вёб-браузеров, что, вместе с небольшим размером, делает файлы в этом формате подходящими для быстрой передачи онлайн.

#### **WebM**

WebM – это бесплатный формат контейнера с открытым программным кодом, разработанный компанией Google. Он обычно используется в широко распространенном формате веб-видео, который легко встроить в видеотеги HTML5. Формат WebM может содержать видео, закодированное с помощью бесплатных кодеков VP8 и VP9 или аудио, закодированное с Vorbis audio.

## **Форматы файлов Movavi**

## **\*.mep, \*.mep2, \*.mepx**

## **\*.meps**

## **\*.mscproj, \*.mrec**

Этот формат используется в [Movavi Screen Capture](https://www.movavi.ru/mac-video-recorder/) для хранения временных данных записи, включая непосредственно саму запись, а также различные настройки проекта.